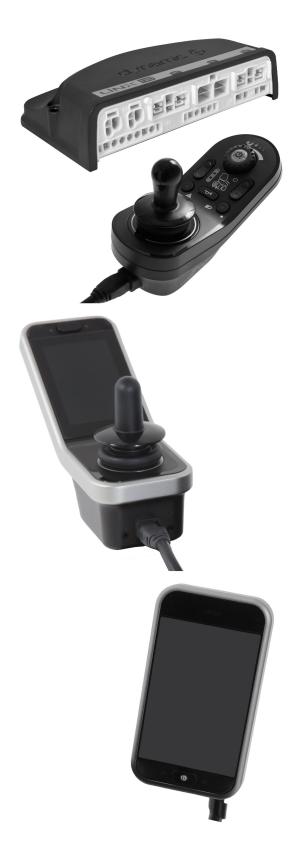

# Invacare<sup>®</sup> LiNX

en Controls System Service Manual

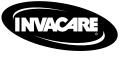

PROVIDER: Keep this manual. The procedures in this manual MUST be performed by a qualified technician.

Yes, you can:

© 2023 Invacare Corporation All rights reserved. Republication, duplication or modification in whole or in part is prohibited without prior written permission from Invacare. Trademarks are identified by <sup>™</sup> and <sup>®</sup>. All trademarks are owned by or licensed to Invacare Corporation or its subsidiaries unless otherwise noted. Invacare reserves the right to alter product specifications without further notice.

### Contents

| 1 | Gen        | eral |                                                   | 5  |  |  |
|---|------------|------|---------------------------------------------------|----|--|--|
| 1 | 1.1        | Inti | roduction                                         | 5  |  |  |
|   | 1.2        |      | neral Information                                 |    |  |  |
|   | L.3        |      | nbols in This Manual                              |    |  |  |
|   | L.4        |      | ages in This Manual                               |    |  |  |
|   | Safety     |      |                                                   |    |  |  |
|   |            |      |                                                   |    |  |  |
|   | 2.1        |      | ety information.                                  |    |  |  |
|   | 2.2        |      | ety notes on the electrical system                |    |  |  |
| 3 | Asse       | mb   | ly                                                | 8  |  |  |
| 3 | 3.1        | Tig  | htening Torques                                   | 8  |  |  |
| 3 | 3.2        | Im   | perial to metric conversion chart                 | 8  |  |  |
|   | 3.3        |      | erview Components                                 |    |  |  |
|   | 3.4        |      | wer module mounting                               |    |  |  |
|   | 3.5        |      | ounting positions on wheelchairs                  |    |  |  |
|   | 8.6        |      | rt pin-outs                                       |    |  |  |
|   | 3.7        |      | uator Port Configurations (Factory Setup)         | 19 |  |  |
|   | 3.7        | .1   | Port configurations for systems with DLX-REM2xx   | 20 |  |  |
|   | 27         | h    | (EU-Version with Modulite seat)                   | 20 |  |  |
|   | 3.7        | .2   | Port configuration for non-expandable systems (US | 21 |  |  |
|   | 27         | r    | version)                                          | 21 |  |  |
|   | 3.7        | .3   | and DLX-REM500 (with Ultra Low Maxx seat)         | 22 |  |  |
|   | 3.7        | л    | Port Configurations for Functionkeys.             |    |  |  |
| - | 5.7<br>3.8 |      | ring Diagrams                                     |    |  |  |
| - | 3.8        |      | Wiring for Modulite Seating System                |    |  |  |
|   | 3.8        |      | Wiring for Modulite Seating System (Pronto M41    | 24 |  |  |
|   | 5.0        | . 2  | Only)                                             | 31 |  |  |
|   | 3.8        | 3    | Wiring for Modulite Seating System (Fox Only)     |    |  |  |
|   | 3.8        |      | Wiring for Ultra Low Maxx Seating System          |    |  |  |
| 3 | 3.9        |      | punting the primary remotes                       |    |  |  |
|   | 3.9        |      | Mounting Remotes to Standard Remote Holder        |    |  |  |
|   | 3.9        |      | Mounting Remotes to Swing-Away Remote             |    |  |  |
|   |            |      | Holder                                            | 40 |  |  |
|   | 3.9        | .3   | Mounting Remotes to Quad Link Remote Holder       | 42 |  |  |
|   | 3.9        | .4   | Mounting Remotes to Attendant Remote Holders      | 43 |  |  |
|   | 3.9        |      | Mounting Toggle Switches on the DLX-REM400        | 46 |  |  |
| 3 | 3.10       | Μ    | lounting Primary Remotes to Nucleus Midline       |    |  |  |
|   |            |      | older                                             |    |  |  |
| З | 3.11       |      | lounting the secondary remotes                    |    |  |  |
|   |            | 1.1  | Mounting KLICKfix Adapter for IDC                 |    |  |  |
|   | -          | 1.2  |                                                   |    |  |  |
|   | -          | 1.3  |                                                   |    |  |  |
| _ |            | 1.4  |                                                   |    |  |  |
| - |            |      | lounting the ASL components                       |    |  |  |
|   | 3.1<br>3.1 |      | Mounting Interface Boxes                          |    |  |  |
|   | 3.1        |      | Mounting the Micro Extremity Control Joystick     |    |  |  |
|   | 3.1        |      | Mounting the Pediatric Compact Joystick           |    |  |  |
|   | 3.1        |      | Mounting the eclipse tray with proximity          | 00 |  |  |
|   |            |      | sensors                                           | 69 |  |  |
| Э | 3.13       | Μ    | lounting the 10 way switch                        |    |  |  |
|   | 3.1        | 3.1  | Mounting the 10 way switch for Modulite           | 70 |  |  |
|   | 3.1        | 3.2  | Mounting the 10 way switch for Ultra Low          |    |  |  |
|   |            |      | Maxx                                              | 71 |  |  |
|   | 3.1        | 3.3  | Changing Labeling                                 | 73 |  |  |
| 4 | Repl       | acir | ng Wheelchair Components                          | 74 |  |  |
|   | 1.1        |      | neral information on setup                        |    |  |  |
|   | 1.2        |      | tery Synchronisation on New Batteries             |    |  |  |
|   | 1.3        |      | placing Power Module as Spare Part                |    |  |  |
|   | 1.4        |      | up Procedure After Power Module Replacement       |    |  |  |
| 5 | Liny       |      | cess Tools                                        |    |  |  |
|   | 5.1        |      | e LiNX Access Key                                 |    |  |  |
| 2 | 5.1<br>5.1 |      | Rename LiNX Access Key (only possible with LiNX   | 10 |  |  |
|   | J.1        | • -  | Access PC tool)                                   | 76 |  |  |
| F | 5.2        | Ove  | erview LiNX Access Tools                          |    |  |  |
| - | 5.2        |      | Overview Profiles.                                |    |  |  |
|   | 5.2        |      | Overview User Preferences.                        |    |  |  |
|   | 5.2        |      | Overview Display Settings                         | 84 |  |  |
|   | 5.2        | .4   | Overview Control Input / Output (Control IO)      | 84 |  |  |
|   | 5.2        | .5   | Control Input Types and Options                   | 88 |  |  |

| 6.1 Step 1 – Power-up test                                                                                                    |
|----------------------------------------------------------------------------------------------------|
| 6.2 Step 2 – Check Motor Orientation                                                                                                    |
| 6.3 Step 3 – Set Load Compensation                                                                                                    |
| 6.3.1 Calibrating Adaptive Load Compensation (iOS                                                                                                    |
| Tool)                                                                                                    |
| (1001)                                                                                                    |
| 6.3.2 Calibrating Adaptive Load Compensation (PC                                                                                                    |
| tool)                                                                                                    |
| 6.4 Step 4 – Adjust Speed Settings 96                                                                                                    |
| 6.5 Step 5 – Adjust acceleration settings                                                                                                    |
| 7 Using the LiNX Access iOS tool 100                                                                                                    |
|                                                                                                    |
| 7.1 Navigation bar                                                                                                    |
| 7.1.1 Application menu                                                                                                    |
| 7.1.2 Changing Program Name 101                                                                                                    |
| 7.2 Home Screen                                                                                                    |
| 7.3 Connection context actions 102                                                                                                    |
| 7.3.1 Connect to device screen                                                                                                    |
| 7.3.2 Reading a program from the wheelchair                                                                                                    |
|                                                                                                    |
| 7.3.3 Restoring Default Wheelchair Configurations 104                                                                                                    |
| 7.3.4 Converting Configuration Files                                                                                                    |
| 7.3.5 Modifying a Program                                                                                                    |
| 7.3.6 Writing a program to the wheelchair                                                                                                    |
| 7.3.7 Saving programs 106                                                                                                    |
| 7.3.8 Upgrading Firmware                                                                                                    |
| 7.3.9 Storing the LAK certificate                                                                                                    |
| 7.4 File context actions                                                                                                    |
|                                                                                                    |
|                                                                                                    |
| 7.4.2 Writing Bundle Files                                                                                                    |
| 7.4.3 Opening files                                                                                                    |
| 7.4.4 Deleting files                                                                                                    |
| 7.4.5 E-mailing files 112                                                                                                    |
| 8 Using the LiNX Access PC tool                                                                                                    |
| -                                                                                                    |
| 8.1 Installing the software                                                                                                    |
| 8.1.1 Using Bluetooth on a computer                                                                                                    |
|                                                                                                    |
| 8.2 Lavout overview                                                                                                    |
| · · · / · · · · · · · · · · · · · · · ·                                                                                                    |
| 8.3 Concepts                                                                                                    |
| 8.3Concepts                                                                                                    |
| 8.3Concepts                                                                                                    |
| 8.3       Concepts                                                                                                    |
| 8.3       Concepts                                                                                                    |
| 8.3       Concepts                                                                                                    |
| 8.3       Concepts                                                                                                    |
| 8.3       Concepts                                                                                                    |
| 8.3       Concepts                                                                                                    |
| 8.3       Concepts.       117         8.4       Checking and Getting Latest Version       118         8.5       Connection context actions       119         8.5.1       Connecting/Disconnecting the LiNX Access PC       119         8.5.2       Write a program to a wheelchair       120         8.5.3       Read a program from a wheelchair       120         8.5.4       Save a program as a file       120         8.5.5       Storing the LAK certificate       121                                                                                                    |
| 8.3       Concepts                                                                                                    |
| 8.3       Concepts.       117         8.4       Checking and Getting Latest Version       118         8.5       Connection context actions       119         8.5.1       Connecting/Disconnecting the LiNX Access PC       119         8.5.2       Write a program to a wheelchair       120         8.5.3       Read a program from a wheelchair       120         8.5.4       Save a program as a file       120         8.5.5       Storing the LAK certificate       121         8.5.6       Upgrading Firmware       121         8.5.7       Restoring Default Wheelchair Configurations       122                                                                                                    |
| 8.3       Concepts.       117         8.4       Checking and Getting Latest Version       118         8.5       Connection context actions       119         8.5.1       Connecting/Disconnecting the LiNX Access PC       119         8.5.2       Write a program to a wheelchair       120         8.5.3       Read a program from a wheelchair       120         8.5.4       Save a program as a file.       120         8.5.5       Storing the LAK certificate       121         8.5.6       Upgrading Firmware.       121         8.5.7       Restoring Default Wheelchair Configurations.       122         8.5.8       Loading Default Configurations.       124                                                                                                    |
| 8.3       Concepts.       117         8.4       Checking and Getting Latest Version       118         8.5       Connection context actions       119         8.5.1       Connecting/Disconnecting the LiNX Access PC       119         8.5.2       Write a program to a wheelchair       120         8.5.3       Read a program from a wheelchair       120         8.5.4       Save a program as a file       120         8.5.5       Storing the LAK certificate       121         8.5.6       Upgrading Firmware       121         8.5.7       Restoring Default Wheelchair Configurations       122         8.5.8       Loading Default Configurations       124         8.5.9       Converting Configuration Files       125                                                                                                    |
| 8.3       Concepts.       117         8.4       Checking and Getting Latest Version       118         8.5       Connection context actions       119         8.5.1       Connecting/Disconnecting the LiNX Access PC       119         8.5.2       Write a program to a wheelchair       120         8.5.3       Read a program from a wheelchair       120         8.5.4       Save a program as a file.       120         8.5.5       Storing the LAK certificate       121         8.5.6       Upgrading Firmware.       121         8.5.7       Restoring Default Wheelchair Configurations.       122         8.5.8       Loading Default Configurations       124         8.5.9       Converting Configuration Files       125         8.6       File context actions       125                                                                                                    |
| 8.3       Concepts.       117         8.4       Checking and Getting Latest Version       118         8.5       Connection context actions       119         8.5.1       Connecting/Disconnecting the LiNX Access PC       119         8.5.2       Write a program to a wheelchair       120         8.5.3       Read a program from a wheelchair       120         8.5.4       Save a program as a file.       120         8.5.5       Storing the LAK certificate       121         8.5.6       Upgrading Firmware.       121         8.5.7       Restoring Default Wheelchair Configurations.       122         8.5.8       Loading Default Configurations       124         8.5.9       Converting Configuration Files       125         8.6       File context actions       125         8.6.1       Open/Close a file       126                                                                                                    |
| 8.3       Concepts.       117         8.4       Checking and Getting Latest Version       118         8.5       Connection context actions       119         8.5.1       Connecting/Disconnecting the LiNX Access PC       119         8.5.2       Write a program to a wheelchair       120         8.5.3       Read a program from a wheelchair       120         8.5.4       Save a program as a file.       120         8.5.5       Storing the LAK certificate       121         8.5.6       Upgrading Firmware.       121         8.5.7       Restoring Default Wheelchair Configurations.       122         8.5.8       Loading Default Configurations       124         8.5.9       Converting Configuration Files       125         8.6       File context actions       125         8.6.1       Open/Close a file       126         8.6.2       Remove a file from list.       126                                                                                                    |
| 8.3       Concepts.       117         8.4       Checking and Getting Latest Version       118         8.5       Connection context actions       119         8.5.1       Connecting/Disconnecting the LiNX Access PC       119         8.5.2       Write a program to a wheelchair       120         8.5.3       Read a program from a wheelchair       120         8.5.4       Save a program as a file.       120         8.5.5       Storing the LAK certificate       121         8.5.6       Upgrading Firmware.       121         8.5.7       Restoring Default Wheelchair Configurations.       122         8.5.8       Loading Default Configurations       124         8.5.9       Converting Configuration Files       125         8.6       File context actions       125         8.6.1       Open/Close a file       126         8.6.2       Remove a file from list.       126                                                                                                    |
| 8.3       Concepts.       117         8.4       Checking and Getting Latest Version       118         8.5       Connection context actions       119         8.5.1       Connecting/Disconnecting the LiNX Access PC tool       119         8.5.2       Write a program to a wheelchair       120         8.5.3       Read a program from a wheelchair       120         8.5.4       Save a program as a file       120         8.5.5       Storing the LAK certificate       121         8.5.6       Upgrading Firmware       121         8.5.7       Restoring Default Wheelchair Configurations       122         8.5.8       Loading Default Configurations       124         8.5.9       Converting Configuration Files       125         8.6       File context actions       125         8.6.1       Open/Close a file       126         8.6.2       Remove a file from list       126         8.6.3       Writing bundle files to a chair       126                                                                                                    |
| 8.3       Concepts.       117         8.4       Checking and Getting Latest Version       118         8.5       Connection context actions       119         8.5.1       Connecting/Disconnecting the LiNX Access PC tool       119         8.5.2       Write a program to a wheelchair       120         8.5.3       Read a program from a wheelchair       120         8.5.4       Save a program as a file       120         8.5.5       Storing the LAK certificate       121         8.5.6       Upgrading Firmware       121         8.5.7       Restoring Default Wheelchair Configurations       122         8.5.8       Loading Default Configurations       122         8.5.9       Converting Configuration Files       125         8.6.1       Open/Close a file       126         8.6.2       Remove a file from list       126         8.6.3       Writing bundle files to a chair       126         9       Modifying Wheelchair Configurations       128                                                                                                    |
| 8.3       Concepts.       117         8.4       Checking and Getting Latest Version       118         8.5       Connection context actions       119         8.5.1       Connecting/Disconnecting the LiNX Access PC tool       119         8.5.2       Write a program to a wheelchair       120         8.5.3       Read a program from a wheelchair       120         8.5.4       Save a program as a file       120         8.5.5       Storing the LAK certificate       121         8.5.6       Upgrading Firmware       121         8.5.7       Restoring Default Wheelchair Configurations       122         8.5.8       Loading Default Configurations       124         8.5.9       Converting Configuration Files       125         8.6       File context actions       125         8.6.1       Open/Close a file       126         8.6.2       Remove a file from list       126         8.6.3       Writing bundle files to a chair       126                                                                                                    |
| 8.3       Concepts.       117         8.4       Checking and Getting Latest Version       118         8.5       Connection context actions       119         8.5.1       Connecting/Disconnecting the LiNX Access PC       119         8.5.2       Write a program to a wheelchair       120         8.5.3       Read a program from a wheelchair       120         8.5.4       Save a program as a file.       120         8.5.5       Storing the LAK certificate       121         8.5.6       Upgrading Firmware.       121         8.5.7       Restoring Default Wheelchair Configurations.       122         8.5.8       Loading Default Configurations       122         8.5.9       Converting Configuration Files       125         8.6       File context actions       125         8.6.1       Open/Close a file       126         8.6.2       Remove a file from list       126         8.6.3       Writing bundle files to a chair       126         9.1       Profile and Function Actions       128                                                                                                    |
| 8.3       Concepts.       117         8.4       Checking and Getting Latest Version       118         8.5       Connection context actions       119         8.5.1       Connecting/Disconnecting the LiNX Access PC tool       119         8.5.2       Write a program to a wheelchair       120         8.5.3       Read a program from a wheelchair       120         8.5.4       Save a program as a file.       120         8.5.5       Storing the LAK certificate       121         8.5.6       Upgrading Firmware.       121         8.5.7       Restoring Default Wheelchair Configurations.       122         8.5.8       Loading Default Configurations       122         8.5.9       Converting Configuration Files       125         8.6.1       Open/Close a file       126         8.6.2       Remove a file from list.       126         8.6.3       Writing bundle files to a chair       126         9.1       Profile and Function Actions       128         9.1.1       Change Profile And Function Actions with iOS       128                                                                                                    |
| 8.3       Concepts.       117         8.4       Checking and Getting Latest Version       118         8.5       Connection context actions       119         8.5.1       Connecting/Disconnecting the LiNX Access PC tool       119         8.5.2       Write a program to a wheelchair       120         8.5.3       Read a program from a wheelchair       120         8.5.4       Save a program as a file       120         8.5.5       Storing the LAK certificate       121         8.5.6       Upgrading Firmware       121         8.5.7       Restoring Default Wheelchair Configurations       122         8.5.8       Loading Default Configurations       122         8.5.9       Converting Configuration Files       125         8.6       File context actions       125         8.6.1       Open/Close a file       126         8.6.2       Remove a file from list       126         8.6.3       Writing bundle files to a chair       126         9.1       Profile and Function Actions       128         9.1       Change Profile And Function Actions with iOS Tool       128                                                                                                    |
| 8.3       Concepts.       117         8.4       Checking and Getting Latest Version       118         8.5       Connection context actions       119         8.5.1       Connecting/Disconnecting the LiNX Access PC tool       119         8.5.2       Write a program to a wheelchair       120         8.5.3       Read a program from a wheelchair       120         8.5.4       Save a program as a file       120         8.5.5       Storing the LAK certificate       121         8.5.6       Upgrading Firmware       121         8.5.7       Restoring Default Wheelchair Configurations       122         8.5.8       Loading Default Configurations       122         8.5.9       Converting Configuration Files       125         8.6       File context actions       125         8.6.1       Open/Close a file       126         8.6.2       Remove a file from list       126         8.6.3       Writing bundle files to a chair       126         9.1       Profile and Function Actions       128         9.1.1       Change Profile And Function Actions with iOS Tool       128         9.1.2       Change Profile and Function Actions with PC Tool       132                                   |
| 8.3       Concepts.       117         8.4       Checking and Getting Latest Version       118         8.5       Connection context actions       119         8.5.1       Connecting/Disconnecting the LiNX Access PC       119         8.5.2       Write a program to a wheelchair       120         8.5.3       Read a program from a wheelchair       120         8.5.4       Save a program as a file.       120         8.5.5       Storing the LAK certificate       121         8.5.6       Upgrading Firmware.       121         8.5.7       Restoring Default Wheelchair Configurations.       122         8.5.8       Loading Default Configurations       122         8.5.9       Converting Configuration Files       125         8.6       File context actions       125         8.6.1       Open/Close a file       126         8.6.2       Remove a file from list       126         8.6.3       Writing bundle files to a chair       126         9.1       Profile and Function Actions       128         9.1.1       Change Profile And Function Actions with iOS       128         9.1.2       Change Profile and Function Actions with PC Tool       132         9.2       Modifying Function     |
| 8.3       Concepts.       117         8.4       Checking and Getting Latest Version       118         8.5       Connection context actions       119         8.5.1       Connecting/Disconnecting the LiNX Access PC       119         8.5.2       Write a program to a wheelchair       120         8.5.3       Read a program from a wheelchair       120         8.5.4       Save a program as a file.       120         8.5.5       Storing the LAK certificate       121         8.5.6       Upgrading Firmware.       121         8.5.7       Restoring Default Wheelchair Configurations.       122         8.5.8       Loading Default Configurations       122         8.5.9       Converting Configuration Files       125         8.6       File context actions       125         8.6.1       Open/Close a file       126         8.6.2       Remove a file from list       126         8.6.3       Writing bundle files to a chair       126         9.1       Profile and Function Actions       128         9.1.1       Change Profile And Function Actions with iOS       128         9.1.2       Change Profile and Function Actions with PC Tool       132         9.2       Modifying Function     |
| 8.3       Concepts.       117         8.4       Checking and Getting Latest Version       118         8.5       Connection context actions       119         8.5.1       Connecting/Disconnecting the LiNX Access PC       119         8.5.2       Write a program to a wheelchair       120         8.5.3       Read a program from a wheelchair       120         8.5.4       Save a program as a file.       120         8.5.5       Storing the LAK certificate       121         8.5.6       Upgrading Firmware.       121         8.5.7       Restoring Default Wheelchair Configurations.       122         8.5.8       Loading Default Configurations       122         8.5.9       Converting Configuration Files       125         8.6       File context actions       125         8.6.1       Open/Close a file       126         8.6.2       Remove a file from list       126         8.6.3       Writing bundle files to a chair       126         9.1       Profile and Function Actions       128         9.1.1       Change Profile And Function Actions with iOS       128         9.1.2       Change Profile and Function Actions with PC Tool       132         9.2       Modifying Function     |
| 8.3       Concepts.       117         8.4       Checking and Getting Latest Version       118         8.5       Connection context actions       119         8.5.1       Connecting/Disconnecting the LiNX Access PC       119         8.5.2       Write a program to a wheelchair       120         8.5.3       Read a program from a wheelchair       120         8.5.4       Save a program as a file.       120         8.5.5       Storing the LAK certificate       121         8.5.6       Upgrading Firmware.       121         8.5.7       Restoring Default Wheelchair Configurations.       122         8.5.8       Loading Default Configurations       122         8.5.9       Converting Configuration Files       125         8.6       File context actions       125         8.6.1       Open/Close a file       126         8.6.2       Remove a file from list       126         8.6.3       Writing bundle files to a chair       126         9.1       Profile and Function Actions       128         9.1.1       Change Profile And Function Actions with iOS       128         9.1.2       Change Profile and Function Actions with PC Tool       132         9.3       Modifying Drive Par    |
| 8.3       Concepts.       117         8.4       Checking and Getting Latest Version       118         8.5       Connection context actions       119         8.5.1       Connecting/Disconnecting the LiNX Access PC tool       119         8.5.2       Write a program to a wheelchair       120         8.5.3       Read a program from a wheelchair       120         8.5.4       Save a program as a file       120         8.5.5       Storing the LAK certificate       121         8.5.6       Upgrading Firmware       121         8.5.7       Restoring Default Wheelchair Configurations       122         8.5.8       Loading Default Configurations       122         8.5.9       Converting Configuration Files       125         8.6       File context actions       125         8.6.1       Open/Close a file       126         8.6.2       Remove a file from list       126         8.6.3       Writing bundle files to a chair       126         9.1       Profile and Function Actions       128         9.1.1       Change Profile And Function Actions with iOS Tool       128         9.1.2       Change Profile and Function Actions with PC Tool       132         9.3       Modifying Dr    |
| 8.3       Concepts.       117         8.4       Checking and Getting Latest Version       118         8.5       Connection context actions       119         8.5.1       Connecting/Disconnecting the LiNX Access PC       119         8.5.2       Write a program to a wheelchair       120         8.5.3       Read a program from a wheelchair       120         8.5.4       Save a program as a file.       120         8.5.5       Storing the LAK certificate       121         8.5.6       Upgrading Firmware.       121         8.5.7       Restoring Default Wheelchair Configurations.       122         8.5.8       Loading Default Configurations       122         8.5.9       Converting Configuration Files       125         8.6       File context actions       125         8.6.1       Open/Close a file       126         8.6.2       Remove a file from list       126         8.6.3       Writing bundle files to a chair       126         9.1       Profile and Function Actions       128         9.1.1       Change Profile And Function Actions with iOS       128         9.1.2       Change Profile and Function Actions with PC Tool       132         9.3       Modifying Drive Par    |
| 8.3       Concepts.       117         8.4       Checking and Getting Latest Version       118         8.5       Connection context actions       119         8.5.1       Connecting/Disconnecting the LiNX Access PC tool       119         8.5.2       Write a program to a wheelchair       120         8.5.3       Read a program from a wheelchair       120         8.5.4       Save a program as a file       120         8.5.5       Storing the LAK certificate       121         8.5.6       Upgrading Firmware       121         8.5.7       Restoring Default Wheelchair Configurations       122         8.5.8       Loading Default Configurations       122         8.5.9       Converting Configuration Files       125         8.6       File context actions       125         8.6.1       Open/Close a file       126         8.6.2       Remove a file from list       126         8.6.3       Writing bundle files to a chair       126         9.1       Profile and Function Actions       128         9.1.1       Change Profile And Function Actions with iOS Tool       128         9.1.2       Change Profile and Function Actions with PC Tool       132         9.3       Modifying Dr    |
| 8.3       Concepts.       117         8.4       Checking and Getting Latest Version       118         8.5       Connection context actions       119         8.5.1       Connecting/Disconnecting the LiNX Access PC tool       119         8.5.2       Write a program to a wheelchair       120         8.5.3       Read a program from a wheelchair       120         8.5.4       Save a program as a file       120         8.5.5       Storing the LAK certificate       121         8.5.6       Upgrading Firmware       121         8.5.7       Restoring Default Wheelchair Configurations       122         8.5.8       Loading Default Wheelchair Configurations       122         8.5.7       Restoring Default Configurations       124         8.5.9       Converting Configuration Files       125         8.6       File context actions       125         8.6.1       Open/Close a file       126         8.6.2       Remove a file from list       126         8.6.3       Writing bundle files to a chair       126         9.1       Profile and Function Actions       128         9.1.1       Change Profile And Function Actions with PC Tool       132         9.1       Modifying Drive Pa    |
| 8.3       Concepts.       117         8.4       Checking and Getting Latest Version       118         8.5       Connection context actions       119         8.5.1       Connecting/Disconnecting the LiNX Access PC tool       119         8.5.2       Write a program to a wheelchair       120         8.5.3       Read a program from a wheelchair       120         8.5.4       Save a program as a file.       120         8.5.5       Storing the LAK certificate       121         8.5.6       Upgrading Firmware       121         8.5.7       Restoring Default Wheelchair Configurations       122         8.5.8       Loading Default Configurations       122         8.5.9       Converting Configuration Files       125         8.6.1       Open/Close a file       126         8.6.2       Remove a file from list       126         8.6.3       Writing bundle files to a chair       126         9.1       Profile and Function Actions       128         9.1.1       Change Profile And Function Actions with iOS Tool       128         9.1.2       Change Profile and Profile Names       137         9.3       Modifying Drive Parameters       137         9.3.1       Modifying Drive Par    |
| 8.3       Concepts.       117         8.4       Checking and Getting Latest Version       118         8.5       Connection context actions       119         8.5.1       Connecting/Disconnecting the LiNX Access PC tool       119         8.5.2       Write a program to a wheelchair       120         8.5.3       Read a program from a wheelchair       120         8.5.4       Save a program as a file       120         8.5.5       Storing the LAK certificate       121         8.5.6       Upgrading Firmware       121         8.5.6       Upgrading Default Wheelchair Configurations       122         8.5.6       Loading Default Configurations       122         8.5.7       Restoring Default Configurations       124         8.5.9       Converting Configuration Files       125         8.6       File context actions       125         8.6.1       Open/Close a file       126         8.6.2       Remove a file from list       126         8.6.3       Writing bundle files to a chair       128         9.1       Profile and Function Actions       128         9.1.1       Change Profile And Function Actions with PC Tool       132         9.2       Modifying Drive Parameters. </td |
| 8.3       Concepts.       117         8.4       Checking and Getting Latest Version       118         8.5       Connection context actions       119         8.5.1       Connecting/Disconnecting the LiNX Access PC tool       119         8.5.2       Write a program to a wheelchair       120         8.5.3       Read a program from a wheelchair       120         8.5.4       Save a program as a file       120         8.5.5       Storing the LAK certificate       121         8.5.6       Upgrading Firmware       121         8.5.7       Restoring Default Wheelchair Configurations       122         8.5.8       Loading Default Configurations       122         8.5.9       Converting Configuration Files       125         8.6       File context actions       125         8.6.1       Open/Close a file       126         8.6.2       Remove a file from list       126         8.6.3       Writing bundle files to a chair       126         9.1       Profile and Function Actions       128         9.1.1       Change Profile And Function Actions with iOS Tool       132         9.2       Modifying Drive Parameters.       137         9.3.1       Modifying Drive Parameters Numeri    |
| 8.3       Concepts.       117         8.4       Checking and Getting Latest Version       118         8.5       Connection context actions       119         8.5.1       Connecting/Disconnecting the LiNX Access PC tool       119         8.5.2       Write a program to a wheelchair       120         8.5.3       Read a program from a wheelchair.       120         8.5.4       Save a program as a file.       120         8.5.5       Storing the LAK certificate       121         8.5.6       Upgrading Firmware.       121         8.5.7       Restoring Default Wheelchair Configurations.       122         8.5.8       Loading Default Configurations       122         8.5.9       Converting Configuration Files       125         8.6       File context actions       126         8.6.1       Open/Close a file       126         8.6.2       Remove a file from list       126         8.6.3       Writing bundle files to a chair       126         8.6.4       Profile and Function Actions       128         9.1       Profile and Function Actions with IOS Tool       128         9.1.1       Change Profile and Function Actions with PC Tool       132         9.2       Modifying Drive    |
| 8.3       Concepts.       117         8.4       Checking and Getting Latest Version       118         8.5       Connection context actions       119         8.5.1       Connecting/Disconnecting the LiNX Access PC       119         8.5.1       Connecting/Disconnecting the LiNX Access PC       120         8.5.2       Write a program to a wheelchair       120         8.5.3       Read a program from a wheelchair       120         8.5.4       Save a program as a file.       120         8.5.5       Storing the LAK certificate       121         8.5.6       Upgrading Firmware       121         8.5.7       Restoring Default Configurations       122         8.5.8       Loading Default Configurations       122         8.5.9       Converting Configuration Files       125         8.6       Pile context actions       125         8.6.1       Open/Close a file       126         8.6.2       Remove a file from list       126         8.6.3       Writing bundle files to a chair       126         9.1       Profile and Function Actions       128         9.1.1       Change Profile And Function Actions with PC Tool       132         9.3       Modifying Drive Parameters           |
| 8.3       Concepts.       117         8.4       Checking and Getting Latest Version       118         8.5       Connection context actions       119         8.5.1       Connecting/Disconnecting the LiNX Access PC       119         8.5.1       Connecting/Disconnecting the LiNX Access PC       119         8.5.2       Write a program to a wheelchair       120         8.5.3       Read a program from a wheelchair       120         8.5.4       Save a program as a file.       120         8.5.5       Storing the LAK certificate       121         8.5.6       Upgrading Firmware.       121         8.5.7       Restoring Default Configurations       122         8.5.8       Loading Default Configurations       122         8.5.9       Converting Configuration Files       125         8.6.1       Open/Close a file       126         8.6.2       Remove a file from list       126         8.6.3       Writing bundle files to a chair       126         9.1       Profile and Function Actions       128         9.1.1       Change Profile And Function Actions with PC Tool       132         9.1       Profile and Function and Profile Names       135         9.3       Modifying Driv    |
| 8.3       Concepts.       117         8.4       Checking and Getting Latest Version       118         8.5       Connection context actions       119         8.5.1       Connecting/Disconnecting the LiNX Access PC       119         8.5.2       Write a program to a wheelchair       120         8.5.3       Read a program from a wheelchair       120         8.5.4       Save a program as a file.       120         8.5.5       Storing the LAK certificate       121         8.5.6       Upgrading Firmware.       121         8.5.7       Restoring Default Wheelchair Configurations.       122         8.5.8       Loading Default Configurations       122         8.5.9       Converting Configuration Files       125         8.6       File context actions       125         8.6.1       Open/Close a file.       126         8.6.2       Remove a file from list.       126         8.6.3       Writing bundle files to a chair       126         8.6.3       Writing bundle files to a chair       126         9.1       Profile and Function Actions with iOS       128         9.1       Profile and Function Actions with PC Tool       132         9.2       Modifying Drive Parameters        |
| 8.3       Concepts.       117         8.4       Checking and Getting Latest Version       118         8.5       Connection context actions       119         8.5.1       Connecting/Disconnecting the LiNX Access PC       119         8.5.1       Connecting/Disconnecting the LiNX Access PC       119         8.5.2       Write a program to a wheelchair       120         8.5.3       Read a program from a wheelchair       120         8.5.4       Save a program as a file.       120         8.5.5       Storing the LAK certificate       121         8.5.6       Upgrading Firmware.       121         8.5.7       Restoring Default Configurations       122         8.5.8       Loading Default Configurations       122         8.5.9       Converting Configuration Files       125         8.6.1       Open/Close a file       126         8.6.2       Remove a file from list       126         8.6.3       Writing bundle files to a chair       126         9.1       Profile and Function Actions       128         9.1.1       Change Profile And Function Actions with PC Tool       132         9.1       Profile and Function and Profile Names       135         9.3       Modifying Driv    |

4

| 9.12    | Joystick Shaping                           | 55 |
|---------|--------------------------------------------|----|
| 9.13    | Configuring Rest                           | 57 |
| 9.14    | Enable Indirect Navigation                 | 60 |
| 9.15    |                                            | 63 |
| 9.15    |                                            | 63 |
| 9.15    |                                            | 65 |
| 9.15    |                                            | 67 |
| 9.15    |                                            |    |
| 9.15    | .5 Configuring Toggle Switches             | 71 |
| 9.15    |                                            |    |
| 9.15    |                                            |    |
| 9.16    | Conditional Control IO                     | 77 |
| 9.16    | 1.1 Always Rule                            | 83 |
| 9.16    |                                            |    |
| 9.16    | .3 Conditional/Else Rule                   | 92 |
| 9.17    | Installing/Setting up Alternative Switches |    |
| 9.18    | Sip and Puff installation                  |    |
| 9.18    | 1 Sip and Puff Calibration                 | 00 |
| 10 Diag | gnostics                                   | 04 |
| 10.1    | Viewing System Summary 20                  | 04 |
| 10.2    | Viewing Active Errors                      |    |
| 10.3    | Viewing Chair Statistics                   |    |
| 10.4    | Viewing Live Diagnostics                   |    |
| 10.5    | Clearing the event log 20                  |    |
| 11 Stru | cture of Program Names20                   | 09 |
| 11.1    | Naming Format                              | 10 |
| 11.2    | Where-Used Matrices                        |    |

# 1 General

### 1.1 Introduction

This document contains important information about assembly, adjustment and advanced maintenance of the product. To ensure safety when handling the product, read this document and the user manual carefully and follow the safety instructions.

Find the user manual on Invacare's website or contact your Invacare representative. See addresses at the end of this document.

Invacare reserves the right to alter product specifications without further notice.

Before reading this document, make sure you have the latest version. You find the latest version as a PDF on the Invacare website.

For pre-sale and user information, see the user manual.

For more information about the product, for example product safety notices and product recalls, contact your Invacare representative. See addresses at the end of this document.

## 1.2 General Information

Service and maintenance work must be carried out taking this document into account.

Note that there may be sections in this document, which are not relevant to your product, since this document applies to all available models (on the date of printing). If not otherwise stated, each section in this document refers to all models of the product.

The models and configurations available in your country can be found in the country-specific sales documents.

It is imperative that you observe safety information.

Information about operation or about general maintenance and care work on the product should be taken from service manual.

Assembly of accessories might not be described in this document. Refer to the manual delivered with the accessory. Additional manuals can be ordered from Invacare. See addresses at the end of this document.

You can find information about ordering spare parts in the spare parts catalogue.

Spare parts must match original Invacare parts. Only use spare parts which have been approved by Invacare.

The product may only be maintained and overhauled by qualified personnel.

The minimum requirement for service technicians is suitable training, such as in the cycle or orthopedic mechanics fields, or sufficiently long-term job experience. Experience in the use of electrical measuring equipment (multimeters) is also a requirement. Special Invacare training is recommended.

Alterations to the mobility device which occur as a result of incorrectly or improperly executed maintenance or overhaul work lead to the exclusion of all liability on the side of Invacare.

If you have any problems or questions contact your provider.

### 1.3 Symbols in This Manual

Symbols and signal words are used in this manual and apply to hazards or unsafe practices which could result in personal injury or property damage. See the information below for definitions of the signal words.

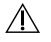

### WARNING

Indicates a hazardous situation that could result in serious injury or death if it is not avoided.

### CAUTION

Indicates a hazardous situation that could result in minor or slight injury if it is not avoided.

NOTICE

Tips

Tools

Indicates a hazardous situation that could result in damage to property if it is not avoided.

Gives useful tips, recommendations and information for efficient, trouble-free use.

١ï

ñ

Identifies required tools, components and items which are needed to carry out certain work.

### Other Symbols

(Not applicable for all manuals)

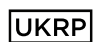

UK Responsible Person Indicates if a product is not manufactured in the UK. Triman

Indicates recycling and sorting rules (only relevant for France).

### 1.4 Images in This Manual

The detailed images in this manual are given marks to identify various components. Component marks in text and operational instructions always relate to the image directly above.

# 2 Safety

## 2.1 Safety information

#### WARNING!

The procedures in this service manual, must be performed by a specialized dealer or qualified service technician.

- Do not handle this product or any available optional equipment without first completely reading and understanding these instructions and any additional instructional material such as user manuals, installation manuals or instruction sheets supplied with this product or optional equipment.

 $\mathring{\parallel}$  The information contained in this document is subject to change without notice.

### 2.2 Safety notes on the electrical system

#### WARNING!

WARNING!

#### Fire and burn hazard due to electrical shorts

- The mobility device must be completely switched off before removal of voltage-carrying components. To do
  this, remove the batteries. For information about removing the batteries, refer to the service manual of
  the particular wheelchair.
- Avoid short-circuiting the contacts when carrying out measurements on voltage-carrying components.

# Â

#### Risk of injury or damage due to electrical shorts

Connector pins on cables connected to the power module can still be live even when the system is off. – Cables with live pins should be connected, restrained or covered (with non-conductive materials) so that they

- are not exposed to human contact or materials that could cause electrical shorts.
- When cables with live pins have to be disconnected, for example, when removing the bus cable from the remote for safety reasons, make sure to restrain or cover the pins (with non-conductive materials).

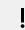

#### Risk of damage to the connector pins

If you touch the connector pins, they can become dirty or they can be damaged by electrostatic discharge. – Do not touch the connector pins.

To maximize performance, minimize EMC emissions, maximize EMC and ESD immunity, and to keep the cabling of the wheelchair safe and tidy, observe the following guidelines:

- All wiring should comply with the requirements of ISO7176-14.
- Keep all cables as short as possible.
- All cables used should be resistant to fire to VW-1 (UL 1581) or similar.
- Avoid wire loops, especially loops of single wires instead of wire pairs.
- Try to run wires in pairs or bunches. For example, run the battery's positive and negative wires together, and the motor's positive and negative wires together. Bind wires together and fix them to the chassis.
- Do not route the cables (including the motor cable) near the motor case, where possible.
- Make sure that all vehicle sub-frames, particularly the motors and controller case, are electrically connected.
- Do not use the vehicle frame as the earth return. Any electrical low-resistance connection to the frame is a safety risk and is not allowed by international safety standards.
- To minimize electromagnetic emissions by the motor brushes, it may be necessary to fit capacitors between the brush holders and the motor case. Make sure that the leads are kept as short as possible. A suitable capacitor is 4n7, 2kV Ceramic.
- For best electrical performance, the wire size must be as large as possible, but no larger than what the crimp in the connector can withstand. Always use the correct tool for crimping.
- Recommended minimum wire sizes are shown in the wiring sections.
- For low-current signals, do not use wire sizes smaller than 0.5 mm<sup>2</sup>/20 AWG, because smaller wires are physically not strong enough for this application.
- The type of cable used must be appropriate for the mechanical and environmental abuse it is likely to encounter.
- Do not use damaged or abused cables. A damaged cable can potentially produce localized heat, sparks or arcing, and as such it can cause a fire.
- Protect all cables against possible contact with flammable material.
- If an extension loom is fitted, mount it with the female connector facing horizontal or downwards, and protect it from direct splashing. If the extension loom is to be used for frequent disconnection, mount the female connector so that it faces downwards.

# 3 Assembly

### **3.1** Tightening Torques

#### CAUTION! Risk of da

**Risk of damage to mobility device due to improperly tightened screws, nuts or plastic connections.** – Always tighten screws, nuts etc. to the stated tightening torque.

- Only tighten screws or nuts which are not listed here fingertight.

The tightening torques stated in the following list are based on the thread diameter for the nuts and bolts for which no specific values have been determined. All values assume dry and de-greased threads.

| Thread | Tightening Torque in Nm ±10 % |
|--------|-------------------------------|
| M4     | 3 Nm                          |
| M5     | 6 Nm                          |
| M6     | 10 Nm                         |
| M8     | 25 Nm                         |
| M10    | 49 Nm                         |
| M12    | 80 Nm                         |
| M14    | 120 Nm                        |
| M16    | 180 Nm                        |

### 3.2 Imperial to metric conversion chart

You can use this chart as an orientation to find the right tool size.

| IMPERIAL | METRIC |
|----------|--------|
| inch     | mm     |
| 5/64     | 1.9844 |
| 3/32     | 2.3813 |
| 7/64     | 2.7781 |
| 1/8      | 3.1750 |
| 9/64     | 3.5719 |
| 5/32     | 3.9688 |
| 11/64    | 4.3656 |
| 3/16     | 4.7625 |
| 13/64    | 5.1594 |
| 7/32     | 5.5563 |
| 15/64    | 5.9531 |
| 1/4      | 6.3500 |
| 17/64    | 6.7469 |
| 9/32     | 7.1438 |
| 19/64    | 7.5406 |
| 5/16     | 7.9375 |
| 21/64    | 8.3344 |
| 11/32    | 8.7313 |
| 23/64    | 9.1281 |
| 3/8      | 9.5250 |
| 25/64    | 9.9219 |

| IMPERIAL | METRIC  |
|----------|---------|
| inch     | mm      |
| 13/32    | 10.3188 |
| 27/64    | 10.7156 |
| 7/16     | 11.1125 |
| 29/64    | 11.5094 |
| 15/32    | 11.9063 |
| 31/64    | 12.3031 |
| 1/2      | 12.7000 |
| 33/64    | 13.0969 |
| 17/32    | 13.4938 |
| 35/64    | 13.8906 |
| 9/16     | 14.2875 |
| 37/64    | 14.6844 |
| 19/32    | 15.0813 |
| 39/64    | 15.4781 |
| 5/8      | 15.8750 |
| 41/64    | 16.2719 |
| 21/32    | 16.6688 |
| 43/64    | 17.0656 |
| 11/16    | 17.4625 |
| 45/64    | 17.8594 |
| 23/32    | 18.2563 |
| 47/64    | 18.6531 |
| 3/4      | 19.0500 |
| 49/64    | 19.4469 |
| 25/32    | 19.8438 |
| 51/64    | 20.2406 |
| 13/16    | 20.6375 |
| 53/64    | 21.0344 |
| 27/32    | 21.4313 |
| 55/64    | 21.8281 |
| 7/8      | 22.2250 |

### 3.3 Overview Components

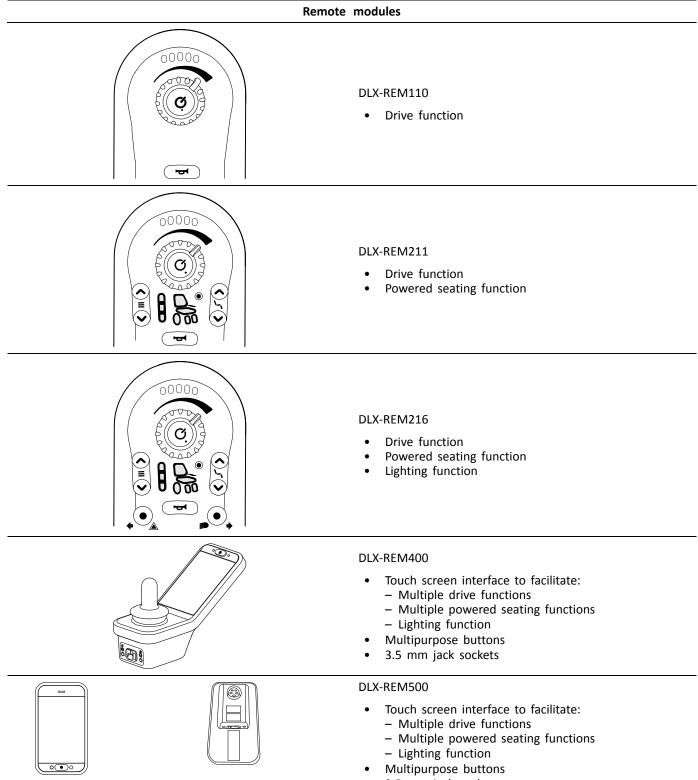

• 3.5 mm jack sockets

#### Secondary remote modules LINX IDC Intuitive Dual Control On/Off button • • Speed dial Display for drive direction indicator • DLX-CR400 **Compact Remote** ଁ୦ Ξ On/Off button ٠ Menu button • Display for drive, seating and connectivity functions • DLX-CR400LF Compact Remote Low Force As compact remote • • With low force joystick DLX-ACU200 Attendant Control Unit **(()**) Ξ On/Off respectively Select button • • Menu button • Display for drive and seating functions and "who's in charge" indication DLX-REM050 00000 Attendant control unit with drive function • **Pot** O.

Jo To

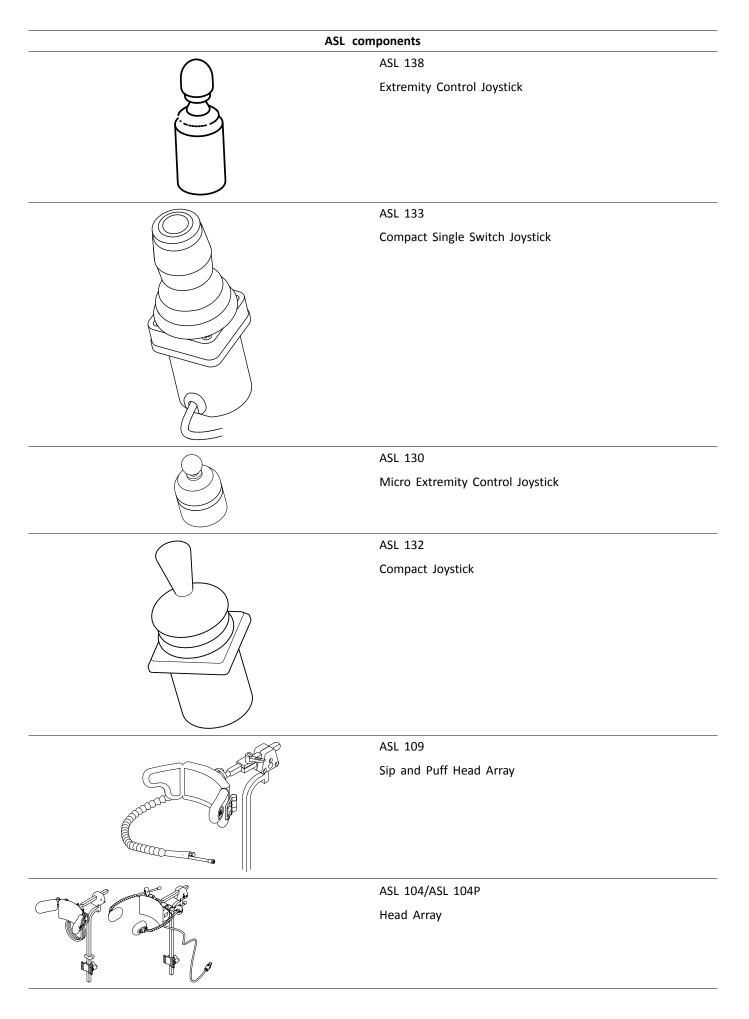

| ASL components |                                                                                                    |  |
|----------------|----------------------------------------------------------------------------------------------------|--|
|                | ASL 106                                                                                                    |  |
|                | Four Switch Proximity Array                                                                                                    |  |
|                | ASL 504<br>Remote Stop Switch                                                                                                    |  |
| 00000          | <ul> <li>Wireless Accessories for ATOM:</li> <li>Wireless Mouse Emulator ASL 558</li> <li>Wireless Triple Switch Receiver ASL 557-3</li> </ul>                                       |  |
| P              | Power modules                                                                                                    |  |
|                | DLX-PM60<br>• 63 A maximum current<br>• 2 x bus sockets<br>• Dynamic Load Compensation<br>• Adaptive Load Compensation<br>• Utility port<br>• Real-time clock                        |  |
|                | DLX-PM75<br>• 78 A maximum current<br>• 2 x bus sockets<br>• Dynamic Load Compensation<br>• Adaptive Load Compensation<br>• Utility port<br>• Real-time clock                        |  |
|                | DLX-PM120<br>120 A maximum current<br>2 x bus sockets<br>Dynamic Load Compensation<br>Adaptive Load Compensation<br>Utility port<br>Real-time clock                                  |  |
|                | DLX-PM75AL<br>78 A maximum current<br>2 x bus sockets<br>Dynamic Load Compensation<br>Adaptive Load Compensation<br>Utility port<br>2 x actuators<br>3 x lights<br>Real-time clock   |  |
|                | DLX-PM120AL<br>120 A maximum current<br>2 x bus sockets<br>Dynamic Load Compensation<br>Adaptive Load Compensation<br>Utility port<br>2 x actuators<br>3 x lights<br>Real-time clock |  |

| LiNX seating | g modules and interfaces                                                                                                    |
|--------------|----------------------------------------------------------------------------------------------------|
|              | <ul> <li>DLX-ACT200</li> <li>2 x actuator channels</li> <li>2 x bus ports</li> <li>1 x 6-pin general purpose input (GPI) port</li> <li>Module status LED</li> <li>Actuator power provided through the bus</li> </ul>                                                                               |
|              | <ul> <li>DLX-ACT400</li> <li>4 x actuator channels</li> <li>2 x bus ports</li> <li>1 x 6-pin general purpose input (GPI) port</li> <li>Module status LED</li> <li>Actuator power provided through the bus</li> </ul>                                                                               |
|              | <ul> <li>GLM-CONX4</li> <li>4-way connector</li> <li>Expansion block to connect to additional, multiple modules in a LiNX system</li> </ul>                                                                                                    |
|              | <ul> <li>DLX-IN200</li> <li>Input module</li> <li>DB9 connector for proportional and switched inputs</li> <li>12 V (200 mA) power supply</li> <li>Jack input (stereo)</li> <li>2 x LiNX bus connector</li> <li>Activity indicator displaying input demands</li> </ul>                              |
|              | <ul> <li>DLX-IN500</li> <li>Input module</li> <li>DB9 connector for proportional and switched inputs</li> <li>12 V (200 mA) power supply</li> <li>Sip and puff nozzle</li> <li>Jack input (stereo)</li> <li>2 x LiNX bus connector</li> <li>Activity indicator displaying input demands</li> </ul> |
|              | <ul> <li>DLX-OUT500</li> <li>Output module</li> <li>DB9 connector for switched outputs</li> <li>Jack output (stereo)</li> <li>2 x LiNX bus connector</li> <li>Status indicator</li> </ul>                                                                                                    |
|              | Bus cable; length from 300 up to 2500 mm                                                                                                    |
|              | Extension loom; length 640 and 900 mm                                                                                                    |
| Powere       | d seating accessories                                                                                                    |
|              | ASL300<br>Egg switch<br>• Momentary switch<br>• Normally open<br>• Mono jack                                                                                                    |
|              | Stereo button switch<br>• 2 switches<br>• Stereo jack                                                                                                    |

| Powered seating accessories                                                                                     |                                                                                                    |  |
|----------------------------------------------------------------------------------------------------|----------------------------------------------------------------------------------------------------|--|
| $\bigcirc$                                                                                                    | Stereo toggle switch <ul> <li>Toggle switch</li> </ul>                                                                                                    |  |
|                                                                                                    | <ul><li>Normally open</li><li>Stereo jack</li></ul>                                                                                                    |  |
| $\bigcirc$                                                                                                    | 4–way button switch                                                                                                    |  |
|                                                                                                    | <ul><li> 4 switches</li><li>DB9 connector</li></ul>                                                                                                    |  |
|                                                                                                    |                                                                                                    |  |
|                                                                                                    |                                                                                                    |  |
|                                                                                                    |                                                                                                    |  |
|                                                                                                    | 4-way toggle switch                                                                                                    |  |
|                                                                                                    | <ul><li>4 toggle directions</li><li>DB9 connector</li></ul>                                                                                                  |  |
|                                                                                                    | 10–way switch                                                                                                    |  |
|                                                                                                    | <ul> <li>Hardware-only module that provides simple, direct<br/>access to powered seating functions</li> </ul>                                                |  |
|                                                                                                    | DLX-FKEY01                                                                                                    |  |
| 200                                                                                                    | <ul> <li>For systems with one physical actuator</li> <li>Powered seating control through egg switch, stereo button switch or stereo toggle switch</li> </ul> |  |
|                                                                                                    | DLX-FKEY02                                                                                                    |  |
|                                                                                                    | <ul> <li>For systems with two or more physical actuators</li> <li>Powered seating control through 4-way button switch or 4-way toggle switch</li> </ul>      |  |
|                                                                                                    | DLX-GYR100<br>LiNX G-Trac module                                                                                                    |  |
| ₩ <u> </u>                                                                                                    | stabilizes wheelchair's driving behaviour                                                                                                    |  |
| The second second second second second second second second second second second second second second second se | DLX-USB02<br>LiNX USB charger                                                                                                    |  |
|                                                                                                    | <ul> <li>2 USB charger ports</li> <li>1 A charging current per port</li> <li>Protective rubber bungs</li> </ul>                                              |  |
|                                                                                                    | DLX-TILT201–A<br>Angle sensor                                                                                                    |  |
|                                                                                                    | measures backrest angle                                                                                                    |  |

### 3.4 Power module mounting

The mounting orientation of the power module that is specified by Invacare per wheelchair model must be kept.

Dimensions of the power modules

DLX-PM60, DLX-PM75, DLX-PM120

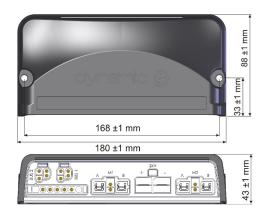

#### DLX-PM75AL, DLX-PM120AL

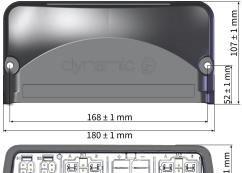

**Correct mounting** 

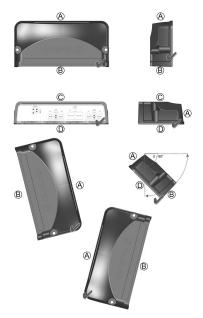

- (A) Rear
- (B) Connectors
- © Top
- D Base

The power modules can be placed on its side or at an angle. When placing the power modules at an angle, ensure that the connectors (B) facing downwards, so that the connector recesses will not collect or retain foreign matter or liquids.

#### Incorrect mounting

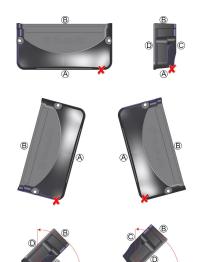

- (A) Rear
- B Connectors
- © Top
- D Base

### Testing

The LiNX system must be fully tested after all modules and cables have been installed.

### 3.5 Mounting positions on wheelchairs

The positions of the power modules (A) and DLX-ACT200/400 (B) depending on wheelchair model and —configuration are shown in the table below. For further information about access to the components, refer to the Service manual of the particular wheelchair model.

| Rear Wh                                                    | eel Drive | Center W                                                                                | heel Drive |
|------------------------------------------------------------|-----------|-----------------------------------------------------------------------------------------|------------|
| AVIVA RX with Modulite seat                                | B         | Pronto M41, TDX SP2, TDX<br>SP2 narrow base, TDX SP2<br>wide base with Modulite<br>seat |            |
| AVIVA RX with Ultra Low<br>Maxx seat                       |           | TDX SP2 narrow base and<br>TDX SP2 wide base with<br>Ultra Low Maxx seat                |            |
| Bora/Spectra XTR, Spectra<br>XTR HD w/o lifter/tilt module | A B       |                                                                                         |            |

| Rear Wh                                                                                 | eel Drive | Center Wheel Drive |
|-----------------------------------------------------------------------------------------|-----------|--------------------|
| Bora/Spectra XTR, Spectra<br>XTR HD w lifter/tilt module                                | B         |                    |
| Fox                                                                                     | A B       |                    |
| Kite, Kite HD                                                                           | A B       |                    |
| Storm <sup>4</sup> , Storm <sup>4</sup> X-plore,<br>Storm <sup>4</sup> Max <sup>1</sup> |           |                    |
| Stream <sup>1</sup>                                                                     |           |                    |

1 no DLX-ACT200/400 on Storm<sup>4</sup> Max and Stream

### 3.6 Port pin-outs

DLX-PM60, DLX-PM75, DLX-PM120

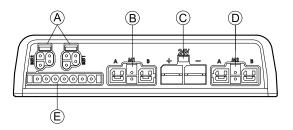

- (A) LiNX communication bus
- (B) Motor / park brake port M1
- © Battery port
- D Motor / park brake port M2
- (E) Utility port

#### DLX-PM60AL, DLX-PM75AL, DLX-PM120AL

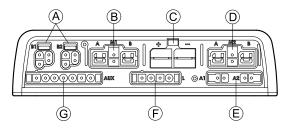

- A LiNX communication bus
- B Motor / park brake port M1
- © Battery port
- D Motor / park brake port M2
- (E) Actuator ports
- E Lighting port
- G Utility port

### 3.7 Actuator Port Configurations (Factory Setup)

Actuator ports, properties and behavior per actuator are defined by Invacare. You can change speed, direction and operation mode. This is done in different menus, refer to 9.8 Modifying Seating Parameters, page 143

#### Seating Motion

The seating movement is called seating motion. The seating motion defines the icon displayed on the user interface, overall speed, the individual actuators and their speeds. A seating motion can control one or more actuators. There are six seating motions defined in the factory set-up.

#### **Seating Function**

The seating function is the user input and defines how the motion is operated.

The "AL" power modules that feature actuators and lights, have two actuator ports. If required, the system is completed with the DLX-ACT200 or DLX-ACT400, based on the configuration. The following chapters detail the port set-up per module/configuration.

| Channel | Seating motion (Icor                   | ı)        | Seating function (Operation) |
|---------|----------------------------------------|-----------|------------------------------|
| À       | Tilt                                   | ),00      | Proportional FWD/REV         |
| ®       | Recline                                |           | Proportional FWD/REV         |
| ©       | Right leg                              | Both legs | Proportional FWD/REV         |
| D       | Left leg/<br>Center-mounted<br>legrest |           | Proportional FWD/REV         |
| Ē       | Lifter                                 | ),00      | Proportional FWD/REV         |

### 3.7.1 Port configurations for systems with DLX-REM2xx (EU-Version with Modulite seat)

### Port configuration without lifter

Power module

DLX-ACT200

DLX-ACT400

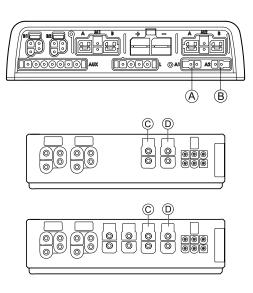

### Port configuration with lifer

Power module

DLX-ACT200

DLX-ACT400

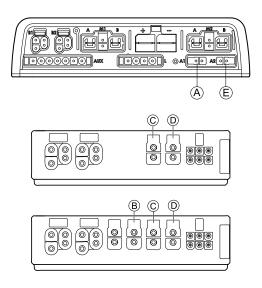

# 3.7.2 Port configuration for non-expandable systems (US version)

Non-expandable systems are fitted with external switches and a functionkey, to control the powered seating functions. For more information about functionkeys, refer to chapter 3.7.4 Port Configurations for Functionkeys, page 23.

#### Single actuator systems

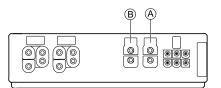

| Channel | Seating motion (Icon) | Seating function (Operation) |
|---------|-----------------------|------------------------------|
| ۲       | Recline only          | Proportional FWD/REV         |
| ®       | Tilt only             | Proportional FWD/REV         |
| ®       | LNX only              | Proportional FWD/REV         |

#### Two actuator systems

| Channel | Seating motion<br>(Icon) | Seating motion<br>(Icon) | Seating motion<br>(Icon) | Seating motion<br>(Icon) | Seating motion<br>(Icon) | Seating<br>function<br>(Operation) |
|---------|--------------------------|--------------------------|--------------------------|--------------------------|--------------------------|------------------------------------|
| ۲       | Tilt                     | Tilt                     | Recline                  | Left leg                 | Recline                  | Proportional<br>FWD/REV            |
| ®       | Lifter                   |                          |                          | Right leg                | Tilt                     | Proportional<br>FWD/REV            |

## 3.7.3 Port configuration for systems with DLX-REM400 and DLX-REM500 (with Ultra Low Maxx seat)

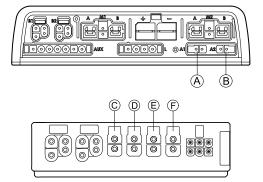

| Channel | Seating motion (Icon) | Seating function (Operation) |
|---------|-----------------------|------------------------------|
| 8       | Tilt                  | Proportional FWD/REV         |
| ®       | Lifter                | Proportional FWD/REV         |
| ©       | Legrest right         | Proportional FWD/REV         |
| D       | Legrest left          | Proportional FWD/REV         |

| Channel | Seating motion (Icon) | Seating function (Operation) |
|---------|-----------------------|------------------------------|
| Ē       | LNX                   | Proportional FWD/REV         |
|         |                       |                              |
| Ē       | Recline               | Proportional FWD/REV         |
|         |                       |                              |

### 3.7.4 Port Configurations for Functionkeys

If the system is installed with an external switch to control the powered seating functions (except a 10–way switch), a functionkey is an option to interface switches. There are two different configurations of functionkeys. The type of functionkey determines the behaviour of the system in regards to the control of actuators. Properties and behaviour per switch are defined by Invacare and can be reassigned via the port to which the control input is connected. Reassigning is done in the **CONTROL INPUTS/OUTPUTS** section of the respective module. See *9.15.6 Configuring External Switches, page 175* 

### Type 1: Single Actuator System (SAS)

This functionkey is for systems with one physical actuator. It is available in one configuration:

• FKEY01TDC: actuator control through switches and joystick

External switches to control the powered seating functions, must be plugged into the Jack sockets, see table below.

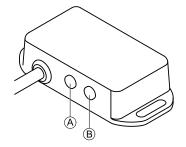

- (A) Mono jack to connect egg switch
- (B) Stereo jack to connect stereo button switch or stereo toggle switch

#### Type 2: Multi-Actuator System (MAC)

This functionkey is for systems with two or more physical actuators. It is available in one configuration:

• FKEY02TDC: actuator control through switches and joystick

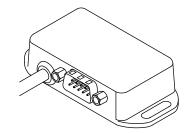

The 4-way button switch or the 4-way toggle switch must be plugged into the DB9 socket.

### 3.8 Wiring Diagrams

- $\mathring{l}$  The following diagrams show the wiring for a wheelchair in a complex configuration including multiple actuators, lights and attendant control unit.
- ${1}$  To identify the required cable length, see tables below or measure the cable after removing it.

### 3.8.1 Wiring for Modulite Seating System

Wiring for Modulite: Lifter, Tilt, Recline, Powered Elevating Legrests, Lights, Dual Control, Secondary Input, DLX-ACT400, GLM-CONX4 (2x), DLX-IN200 and USB Charger

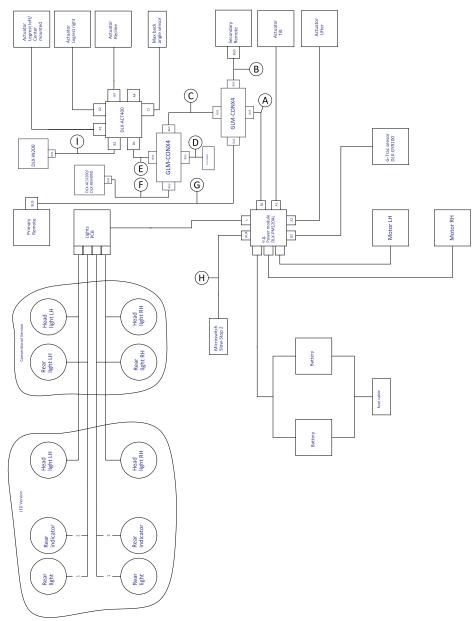

Fig. 3-1

 $\mathring{l}$  Cable length may vary depending on mounting positions of primary and secondary remotes and of 4–way connector GLM-CONX4.

| Model                                                     | ۲                                     | ®       | ©      | D      | Ē      |
|-----------------------------------------------------------|---------------------------------------|---------|--------|--------|--------|
| AVIVA FX                                                  | 1500 mm<br>+ 640 mm<br>extension loom | 1500 mm | 300 mm | 300 mm | 700 mm |
| AVIVA RX                                                  | 1500 mm                               | 1500 mm | 300 mm | 300 mm | 700 mm |
| Kite                                                      | 2500 mm                               | 1500 mm | 300 mm | 700 mm | 700 mm |
| Spectra XTR <sup>2</sup> HD,<br>Bora/Spectra XTR Standard | 1700 mm                               | 1700 mm | 300 mm | 700 mm | 700 mm |

| Model                                                     | ۲       | ₿   |         | ©      |        | 0      |    | Ē      |
|-----------------------------------------------------------|---------|-----|---------|--------|--------|--------|----|--------|
| Storm <sup>4</sup> ,<br>Storm <sup>4</sup> X-plore        | 1500 mm | 120 | 00 mm   | 300 mm |        | 500 mm |    | 300 mm |
| TDX SP2                                                   | 1500 mm | 120 | 00 mm   | 300 mm |        | 300 mm |    | 700 mm |
| Model                                                     | Ē       |     | G       |        | θ      |        | 0  | )      |
| AVIVA FX                                                  | 1200 mm |     | 2000 mm |        | 1000 r | nm     | Ν  | /A     |
| AVIVA RX                                                  | 1200 mm |     | 2000 mm |        | 640 m  | m      | 50 | 00 mm  |
| Kite                                                      | 1500 mm |     | 2500 mm |        | 700 m  | m      | Ν  | /A     |
| Spectra XTR <sup>2</sup> HD,<br>Bora/Spectra XTR Standard | 1200 mm |     | 2000 mm |        | 700 m  | m      | N  | /A     |
| Storm <sup>4</sup> ,<br>Storm <sup>4</sup> X-plore        | 1200 mm |     | 2000 mm |        | 300 m  | m      | N  | /A     |
| TDX SP2                                                   | 1000 mm |     | 1700 mm |        | 300 m  | m      | Ν  | /A     |

Wiring for Modulite: Lifter, Tilt, Recline, Powered Elevating Legrests, Lights, Dual Control, DLX-ACT400, GLM-CONX4 and USB Charger

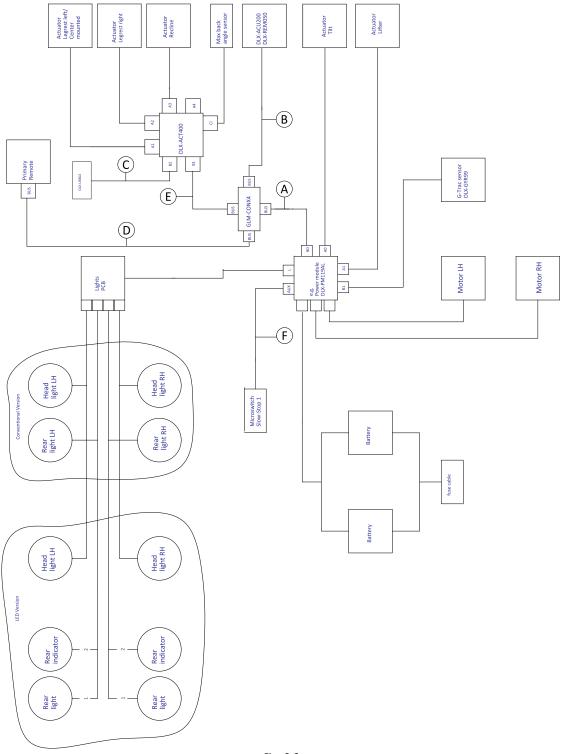

Fig. 3-2

Cable length may vary depending on mounting positions of primary remote, dual control and of 4–way connector GLM-CONX4.

| Model    | ۲                                        | ₿       | ©      | D       | Ē      | ſ       |
|----------|------------------------------------------|---------|--------|---------|--------|---------|
| AVIVA FX | 1500 mm<br>+ 640 mm<br>extension<br>loom | 2000 mm | 700 mm | 2000 mm | 700 mm | 1000 mm |
| AVIVA RX | 1500 mm                                  | 2000 mm | 700 mm | 2000 mm | 700 mm | 640 mm  |
| Kite     | 2500 mm                                  | 1500 mm | 700 mm | 1700 mm | 700 mm | 700 mm  |

| Model                                                          | ۲       | ₿       | ©      | D       | Ē      | Ē      |
|----------------------------------------------------------------|---------|---------|--------|---------|--------|--------|
| Pronto M41 <sup>1</sup>                                        | 1700 mm | 1500 mm | 700 mm | 1500 mm | 700 mm | -      |
| Spectra XTR <sup>2</sup> HD,<br>Bora/Spectra XTR Stan-<br>dard | 1700 mm | 1200 mm | 700 mm | 1500 mm | 700 mm | 700 mm |
| Storm <sup>4</sup> ,<br>Storm <sup>4</sup> X-plore             | 1500 mm | 1200 mm | 500 mm | 1500 mm | 300 mm | 300 mm |
| TDX SP2                                                        | 1500 mm | 1000 mm | 300 mm | 1500 mm | 700 mm | 300 mm |

1

Pronto M41 without G-Trac Sensor, Microswitch and Back Angle Sensor

### Wiring for Modulite: Tilt, Recline, Powered Elevating Legrests, Lights and DLX-ACT200

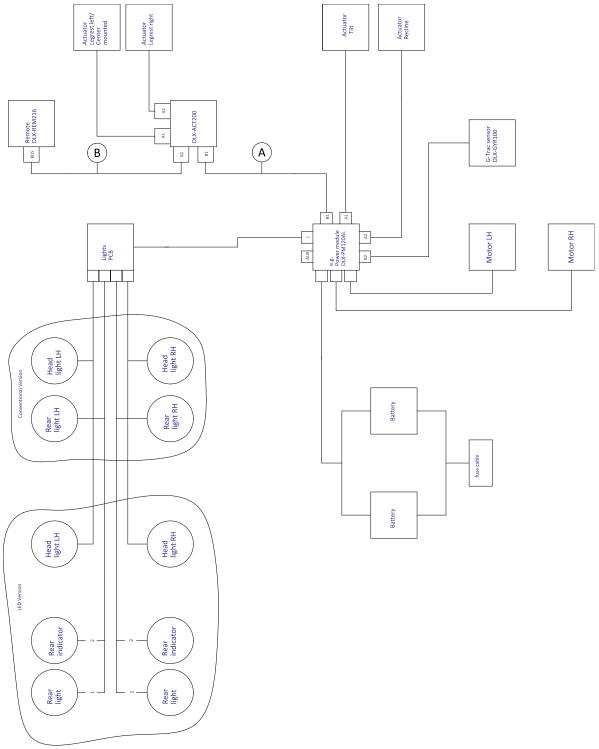

- Fig. 3-3
- $\mathring{\underline{\mathbb{j}}}$  Cable length may vary depending on mounting positions of primary remote.

| Model    | 8                               | 8                                          |
|----------|---------------------------------|--------------------------------------------|
| AVIVA FX | 1500 mm + 640 mm extension loom | 1700 mm                                    |
|          |                                 | 2500 mm (when mounted as attendant remote) |
| AVIVA RX | 1500 mm                         | 1700 mm                                    |
|          |                                 | 2500 mm (when mounted as attendant remote) |

| Model                                                     | ۲       | (B)     |
|-----------------------------------------------------------|---------|---------|
| Kite                                                      | 1500 mm | 1500 mm |
| Spectra XTR <sup>2</sup> HD,<br>Bora/Spectra XTR Standard | 1500 mm | 1500 mm |
| Storm <sup>4</sup> ,<br>Storm <sup>4</sup> X-plore        | 1200 mm | 1500 mm |
| TDX SP2                                                   | 1700 mm | 1000 mm |

### Wiring for Modulite: Simple Tilt/Drive only

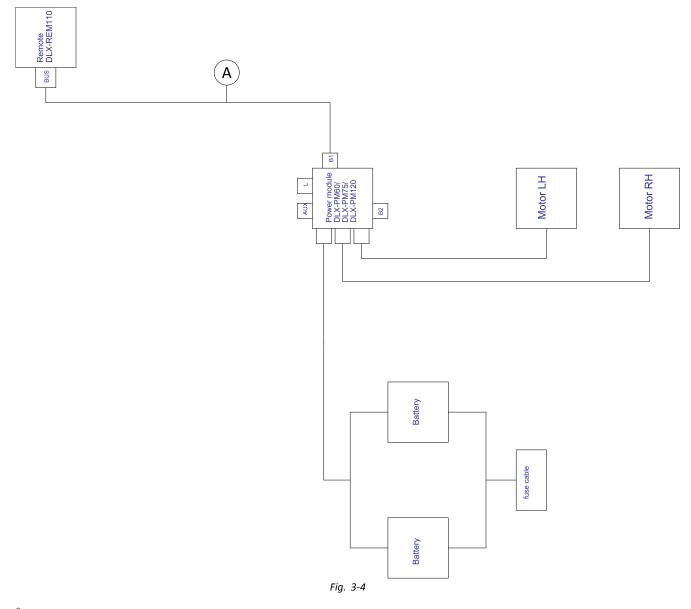

 $\mathring{l}$  Cable length may vary depending on mounting positions of primary remote.

| Model                                                  | 8                               |
|--------------------------------------------------------|---------------------------------|
| AVIVA FX                                               | 1700 mm + 640 mm extension loom |
| AVIVA RX                                               | 1700 mm                         |
| Fox                                                    | 1000 mm + 640 mm extension loom |
| Kite                                                   | 2000 mm                         |
| Pronto M41                                             | 2000 mm                         |
| Spectra XTR <sup>2</sup> HD, Bora/Spectra XTR Standard | 2000 mm                         |
| Storm <sup>4</sup> , Storm <sup>4</sup> X-plore        | 2000 mm                         |
| Stream                                                 | 1500 mm                         |
| TDX SP2                                                | 1500 mm                         |

## 3.8.2 Wiring for Modulite Seating System (Pronto M41 Only)

Wiring for Pronto M41 with Modulite: Tilt, Recline, Powered Elevating Legrests and DLX-ACT400

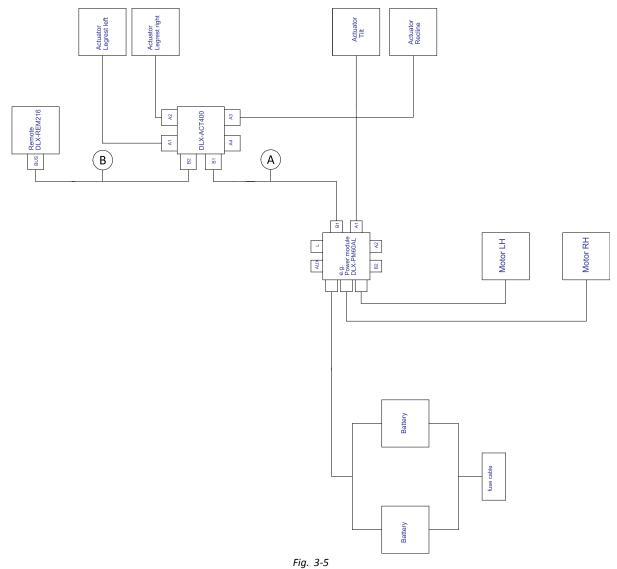

 $\mathring{l}$  Cable length may vary depending on mounting positions of primary remote.

| ۸ | 1000 mm |
|---|---------|
| ® | 1200 mm |

### 3.8.3 Wiring for Modulite Seating System (Fox Only)

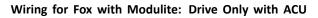

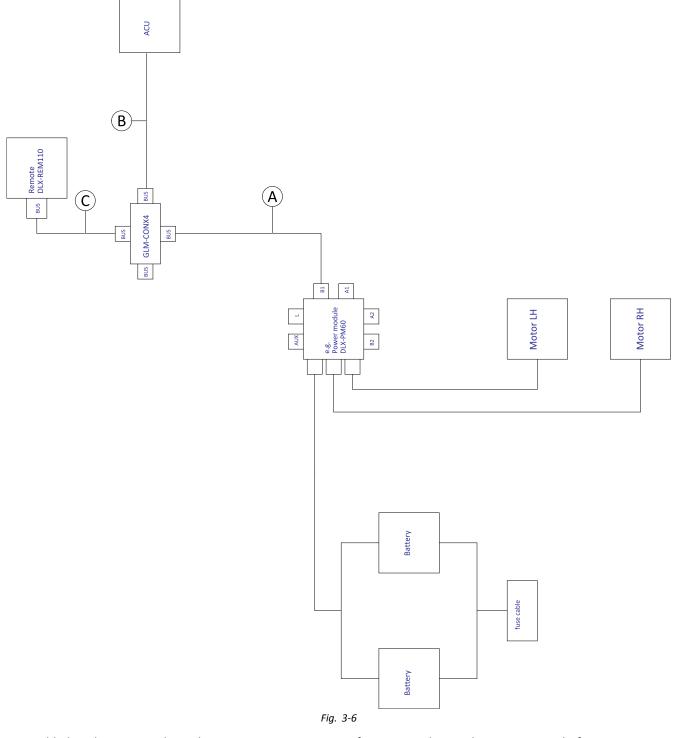

Cable length may vary depending on mounting positions of primary and secondary remotes and of 4-way connector GLM-CONX4.

| A | 300 mm + 640 mm extension loom |  |  |  |  |
|---|--------------------------------|--|--|--|--|
| B | 1000 mm                        |  |  |  |  |
| © | 1000 mm                        |  |  |  |  |

### Wiring for Fox with Modulite: Recline Only

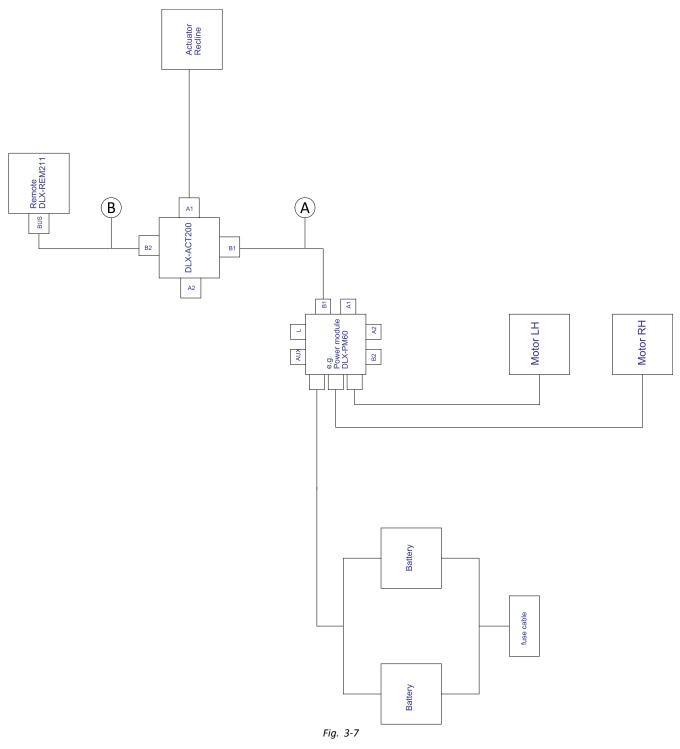

 $\underline{\mathring{l}}$  Cable length may vary depending on mounting positions of primary remote.

| A | 300 mm + 640 mm extension loom |
|---|--------------------------------|
| ₿ | 1000 mm                        |

### Wiring for Fox with Modulite: Recline Only and ACU

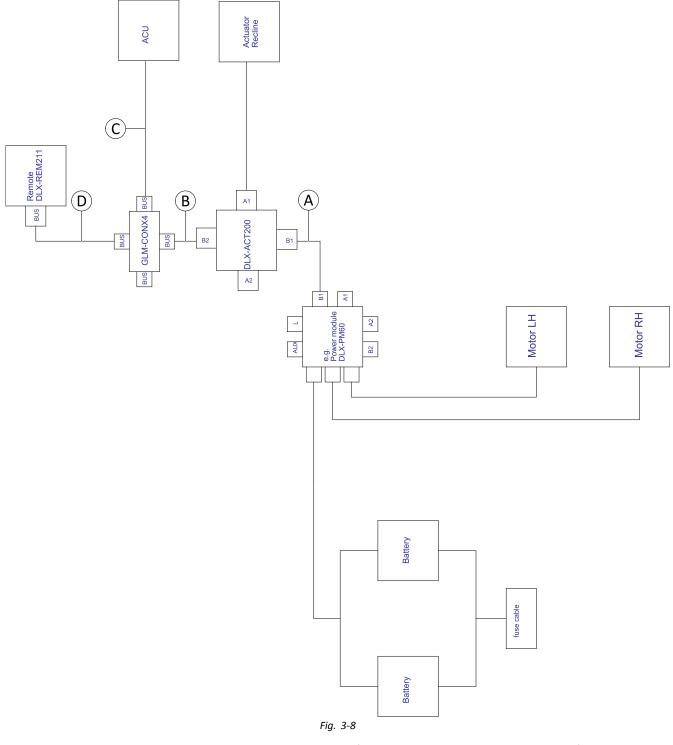

 $\mathring{\mathbb{I}}$  Cable length may vary depending on mounting positions of primary and secondary remotes and of 4–way connector GLM-CONX4.

| A | 300 mm + 640 mm extension loom |  |  |  |  |
|---|--------------------------------|--|--|--|--|
| ₿ | 500 mm                         |  |  |  |  |
| © | 1000 mm                        |  |  |  |  |
| D | 1000 mm                        |  |  |  |  |

### 3.8.4 Wiring for Ultra Low Maxx Seating System

Wiring for Non expandable systems with Ultra Low Maxx seat (US only)

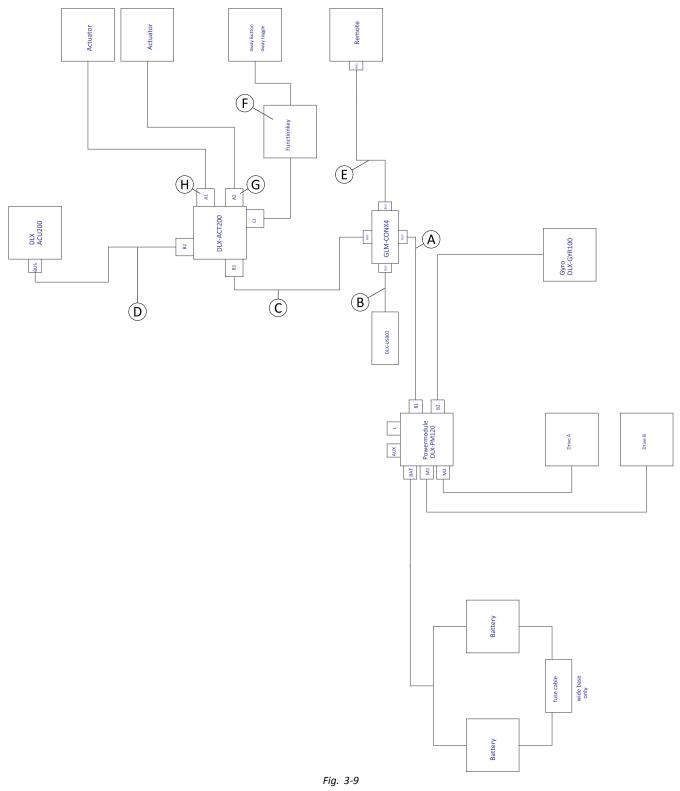

| ຖິ | Cable length may vary depending on mounting positions of primary and secondary remotes and of 4-way connector |
|----|----------------------------------------------------------------------------------------------------|
| Ц  | GLM-CONX4.                                                                                                    |

| Configuration | ۲       | ₿      | ©       | D      | E       | Ē                                   | G                             | θ                      |
|---------------|---------|--------|---------|--------|---------|-------------------------------------|-------------------------------|------------------------|
| Recline only  | 1200 mm | 300 mm | 700 mm  | 300 mm | 1500 mm | Functionkey<br>FKEY01/<br>FKEY01TDC | not used                      | Recline<br>connected   |
| Tilt /Recline | 1200 mm | 300 mm | 700 mm  | 300 mm | 1500 mm | Functionkey<br>FKEY02/<br>FKEY02TDC | Tilt<br>connected             | Recline<br>connected   |
| LNX only      | 1200 mm | 300 mm | 1200 mm | 300 mm | 1500 mm | Functionkey<br>FKEY01/<br>FKEY01TDC | LNX<br>connected              | not used               |
| Tilt only     | 1200 mm | 300 mm | 1200 mm | 300 mm | 1500 mm | Functionkey<br>FKEY01/<br>FKEY01TDC | Tilt<br>connected             | not used               |
| Dual legs     | 1200 mm | 300 mm | 1200 mm | 300 mm | 1500 mm | Functionkey<br>FKEY02/<br>FKEY02TDC | Legrest<br>right<br>connected | Legrest left connected |
| Recline/LNX   | 1200 mm | 300 mm | 1200 mm | 300 mm | 1500 mm | Functionkey<br>FKEY02/<br>FKEY02TDC | LNX<br>connected              | Recline<br>connected   |
| Tilt/LNX      | 1200 mm | 300 mm | 1200 mm | 300 mm | 1500 mm | Functionkey<br>FKEY02/<br>FKEY02TDC | LNX<br>connected              | Tilt<br>connected      |
| Tilt/Lifter   | 1200 mm | 300 mm | 1200 mm | 300 mm | 1500 mm | Functionkey<br>FKEY02/<br>FKEY02TDC | Lifter<br>connected           | Tilt<br>connected      |

#### Wiring for configurations with Ultra Low Maxx seat

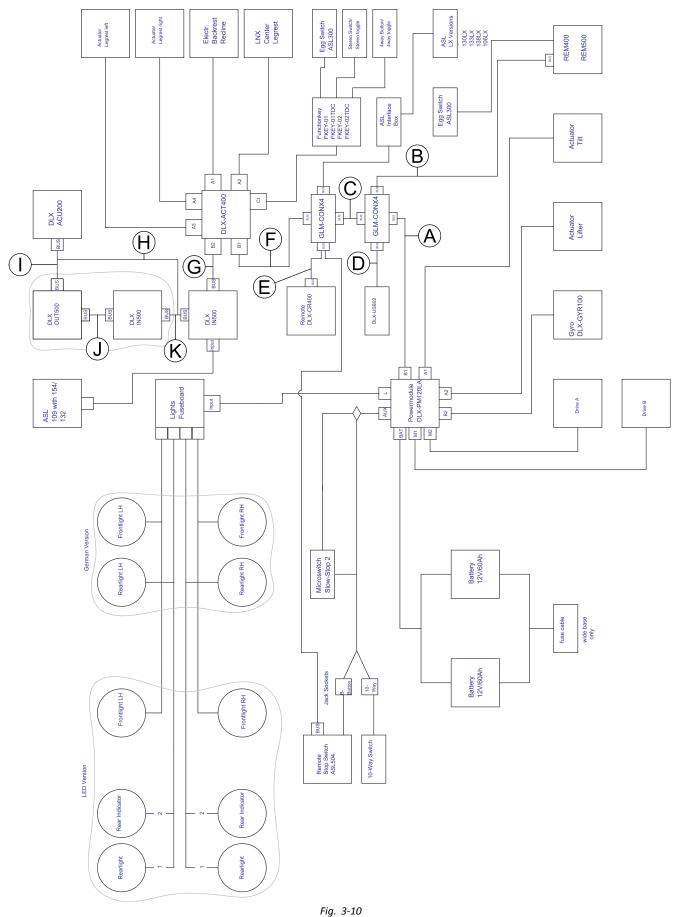

Cable length may vary depending on mounting positions of primary and secondary remotes and of 4-way connector GLM-CONX4.

 $\underline{\mathring{n}}$  Depending on configuration, the Egg switch ASL300 can be connected to the primary remote.

| Configuration  | w tilt, w recline, w/o<br>lifter | w tilt, w/o recline,<br>w/o lifter | w tilt, w recline, w<br>lifter | w tilt, w/o recline, w<br>lifter |
|----------------|----------------------------------|------------------------------------|--------------------------------|----------------------------------|
| ۸              | 1200 mm                          | 1200 mm                            | 1500 mm                        | 1500 mm                          |
| <u>B</u> 1     | REM400: 1500 mm                  | REM400: 1500 mm                    | REM400: 1500 mm                | REM400: 1500 mm                  |
|                | REM500: 1700 mm                  | REM500: 1700 mm                    | REM500: 1700 mm                | REM500: 1700 mm                  |
| ©              | 700 mm                           | 1200 mm                            | 700 mm                         | 1200 mm                          |
| D              | 300 mm                           | 300 mm                             | 300 mm                         | 300 mm                           |
| Ē <sup>2</sup> | 1700 mm                          | 1200 mm                            | 1200 mm                        | 1200 mm                          |
| Ē              | 300 mm                           | 300 mm                             | 300 mm                         | 300 mm                           |
| G              | 300 mm                           | 300 mm                             | 300 mm                         | 300 mm                           |
| θ              | 300 mm                           | 300 mm                             | 300 mm                         | 300 mm                           |
| 0              | 300 mm                           | 300 mm                             | 300 mm                         | 300 mm                           |
|                | 300 mm                           | 300 mm                             | 300 mm                         | 300 mm                           |
| ĸ              | 300 mm                           | 300 mm                             | 300 mm                         | 300 mm                           |

<sup>1</sup> Depending on primary remote

 $^2$   $\;$  Bus port either for DLX-CR400 or for Remote Stop Switch. Cannot be combined.

### 3.9 Mounting the primary remotes

 $\mathring{\mathbb{I}}$  For more information about how remote holders are mounted to the wheelchair, refer to the service manual of the seating system.

#### 3.9.1 Mounting Remotes to Standard Remote Holder

The following remotes can be mounted to the remote holder:

- DLX-REM1XX
- DLX-REM2XX
- DLX-REM400

#### Mounting DLX-REM1XX or DLX-REM2XX for Modulite

- 3 mm Allen key
- 8 mm wrench

1.

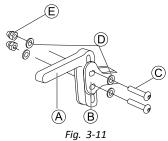

- Mount joystick holder (A) to remote adapter (B) with screws (C), washers (D) and nuts (E).
- 2.

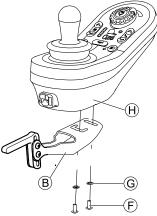

Fig. 3-12 The remote in the graphic serves as an example. Every possible remote is mounted in the same way as shown. Mount remote  $\oplus$  to remote adapter B with screws F and washers G.

#### Mounting DLX-REM400 or DLX-REM2XX for Ultra Low Maxx

- 3 mm Allen key
- 8 mm wrench

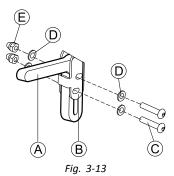

Mount joystick holder (A) to remote adapter (B) with screws (C), washers (D) and nuts (E).

2.

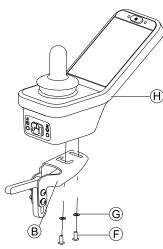

Fig. 3-14 The remote in the graphic serves as an example. Every possible remote is mounted in the same way as shown. Mount remote  $\oplus$  to remote adapter B with screws F and washers G.

#### 3.9.2 Mounting Remotes to Swing-Away Remote Holder

The following remotes can be mounted to the remote holder:

- DLX-REM1XX
- DLX-REM2XX
- DLX-REM400
- DLX-REM500

#### Mounting DLX-REM1XX, DLX-REM2XX or DLX-REM400

- 3 mm Allen key
  - 4 mm Allen key
    - 8 mm wrench
    - 10 mm wrench

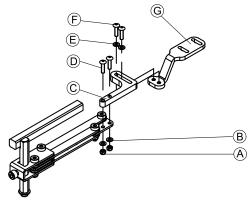

Fig. 3-15

- 1. Pull screws  $\mathbb{O}$  through bracket  $\mathbb{C}$ , remote holder and washers  $\mathbb{B}$ .
- 2. Tighten screws with nuts  $\triangle$ .

Pull screws (E) through washers (E), bracket (C) and bracket (G) and tighten screws. 3. 4.

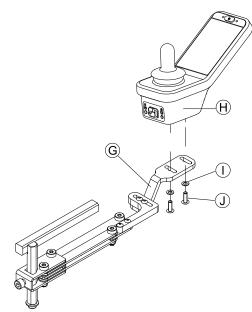

Fig. 3-16 The remote in the graphic serves as an example. Every possible remote is mounted in the same way as shown. Tighten remote with screws  $\ensuremath{\mathbb{A}}$  to bracket  $\ensuremath{\mathbb{G}}.$ 

#### Mounting DLX-REM500

- 3 mm Allen key ľ
- 4 mm Allen key
  - Medium-strength thread locking adhesive (Loctite 243 or similar) •

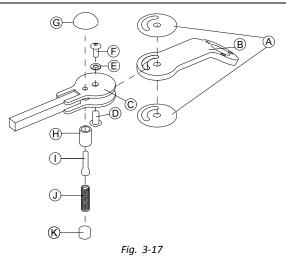

- Connect slip sticker (A) with joint arm (B) and insert into support (C). 1.
- Fix with sleeve nut D, washer E and screw F. 2.
  - ĵ Apply thread locking adhesive to screw (F).
- Insert locking bolt  ${\mathbb H}$  and compression spring  ${\mathbb J}$  through support  ${\mathbb C}$  and joint arm  ${\mathbb B}.$ 3.
- Fix with locking knob  $\ensuremath{\mathbb{G}}$  and grub screw  $\ensuremath{\mathbb{D}}$  . 4.
  - ື່ງໃ Apply thread locking adhesive to grub screw  ${\rm (}{\rm )}{\rm .}$

5.

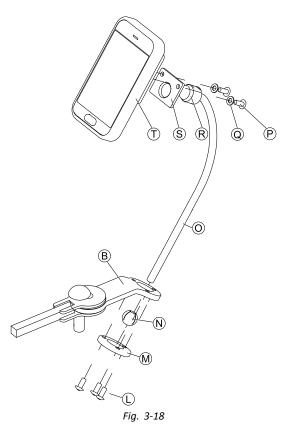

Insert bracket O into joint arm B, clamp ball N and clamp ring M. Fix with screws C.

6. Mount remote T to support plate S and clamping bush R with washers Q and screws P.

### 3.9.3 Mounting Remotes to Quad Link Remote Holder

Only available for Ultra Low Maxx

The following remotes can be mounted to the remote holder:

- DLX-REM1XX
- DLX-REM2XX
- DLX-REM400

• 3 mm Allen key • 5 mm Allen key

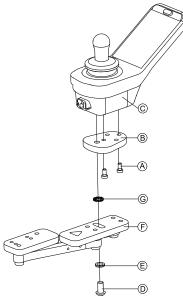

Fig. 3-19 The remote in the graphic serves as an example. Every possible remote is mounted in the same way as shown.

- 1. Mount LiNX remote adapter  $\mathbb{B}$  with screws  $\mathbb{A}$  to remote  $\mathbb{C}$ .
  - $\check{I}$  The LiNX remote adapter can be turned 90° right or left for more adjustment options.
- 2. Mount remote to Quad Link (F) with screw (D), Nord-Lock washer (E) and serrated lock washer (G).
  - $\tilde{1}$  Tighten screw  $\mathbb{D}$  with a maximum torque of 25 Nm.

#### 3.9.4 Mounting Remotes to Attendant Remote Holders

The following remotes can be mounted to the remote holder:

- DLX-REM1XX
- DLX-REM2XX
- DLX-REM400

#### Mounting DLX-REM1XX or DLX-REM2XX on Modulite

The remote is fitted to the wheelchair using a bracket on the push handle or the push bar.

- 4 mm Allen key
- 3 mm Allen key

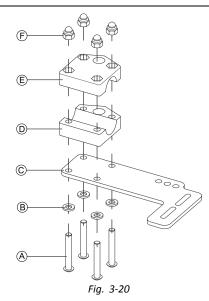

- 1. Pull screws (A) through washers (B), mounting plate (C) and bottom side of bracket (D).
- 2. Tighten bottom side of the bracket to push bar with the top side of the bracket  $\mathbb{E}$  and nuts  $\mathbb{P}$ .
- 3.

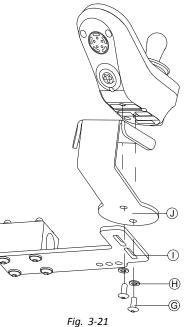

Fix remote and support ① to bracket ① with screws G and washers  $\Theta$ . For mounting positions, refer to 3.11.4 Mounting the DLX-REM050, page 53.

#### Mounting DLX-REM1XX, DLX-REM2XX or DLX-REM400 on Ultra Low Maxx Powered Backrest

The remote is fitted to the wheelchair using a bracket on the push handle or the push bar.

| ĬĬ | ٠ | 4 mm Allen key |
|----|---|----------------|
|    | • | 8 mm wrench    |

1.

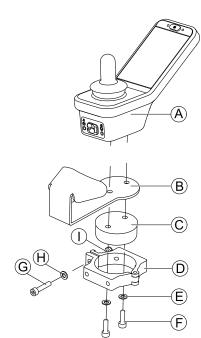

Fig. 3-22 The remote in the graphic serves as an example. Every possible remote is mounted in the same way as shown. Mount remote B with support B and support drum C to clamp D with screws F and washers E.

2.

#### Risk of damage to the remote

The maximum torque to tighten the screw is 1 Nm.

- Do not exceed this rating as it may damage the remote.

Fix support drum  $\bigcirc$  in clamp  $\bigcirc$  with screw  $\bigcirc$ , washer H and nut  $\bigcirc$ .

3.

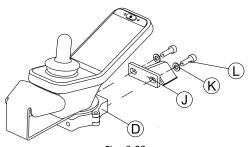

Fig. 3-23

Attach clamp  $\mathbb{D}$  to bracket  $\mathbb{O}$  with screws  $\mathbb{C}$  and washers  $\mathbb{K}$ .

4.

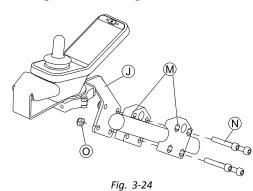

Attach bracket  ${\rm (I)}$  to gripper clamp  ${\rm (M)}$  with screws  ${\rm (N)}$  and nuts  ${\rm (O)}.$ 

#### **Manual Backrest**

The remote is fitted to the wheelchair using a bracket on the push handle or the push bar.

- 4 mm Allen key łĭ
  - 5 mm Allen key
    - 8 mm wrench
    - Thread locking adhesive (Loctite 225 or similar)

1.

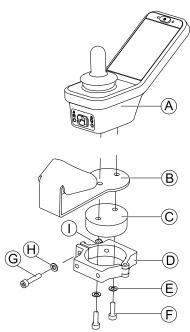

Fig. 3-25 The remote in the graphic serves as an example. Every possible remote is mounted in the same way as shown.

Mount remote (A) with support (B) and support drum (C) to clamp (D) with screws (F) and washers (E).

2.

#### Risk of damage to the remote

The maximum torque to tighten the screw is 1 Nm. - Do not exceed this rating as it may damage the remote.

Fix support drum  $\mathbb{C}$  in clamp  $\mathbb{D}$  with screw  $\mathbb{G}$ , washer  $\mathbb{H}$  and nut  $\mathbb{O}$ .

3.

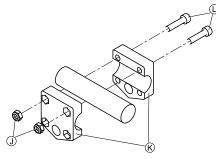

Fig. 3-26

Install gripper clamp  $\otimes$  to push bar using screws  $\bigcirc$  and nuts  $\bigcirc$ . Tighten screws with 10 Nm.

4.

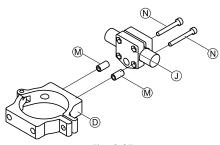

Fig. 3-27

Insert screws  $\mathbb{N}$  through gripper clamp  $\mathbb{O}$  and spacers  $\mathbb{M}$  in clamp  $\mathbb{O}$ . Use thread locking adhesive and tighten screws with 10 Nm.

#### 3.9.5 Mounting Toggle Switches on the DLX-REM400

 $\mathring{\parallel}$  The toggle switches are suitable for the DLX-REM400–B remote module only — they must not be installed to the DLX-REM400–A version.

## • TX8 Torx key

- Opening pick (or similar)
- Two additional screws (included in mounting kit)
- Label kit (included in mounting kit)

1.

2.

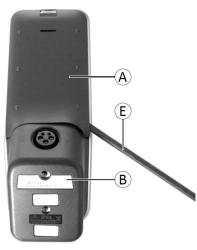

Fig. 3-28

Remove rear shroud A using opening pick E.

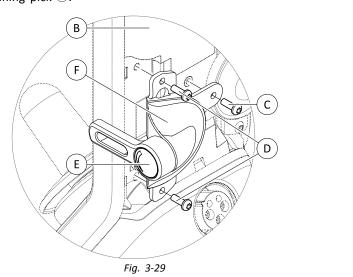

Loosen and remove four silver screws D.

- 3. Mount toggle switch  $\mathbb{C}$  to remote  $\mathbb{B}$  with screws  $\mathbb{C}$  and  $\mathbb{D}$ .
- 4. Repeat step 2 and 3 to install second switch / blanking plate.
- 5. Install new rear shroud included in mounting kit.
- 6. Install labels E on both toggles.

### 3.10 Mounting Primary Remotes to Nucleus Midline Holder

### CAUTION!

### Risk of Injury and Damage

Remaining burrs and missing end caps after modifications on rods, such as shortened rod, can lead to injury or damage.

- Deburr cut after cutting excessive length.
- Re-install end cap after deburring.
- Check end cap for tight fitting.

#### Mounting DLX-REM1XX, DLX-REM2XX or DLX-REM400

- 4 mm Allen key
- 8 mm wrench
- 1.

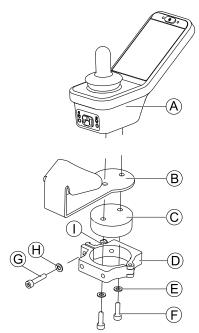

Fig. 3-30 The remote in the graphic serves as an example. Every possible remote is mounted in the same way as shown. Mount remote (A) with support (B) and support drum (C) to clamp (D) with screws (F) and washers (E).

2.

#### Risk of damage to the remote

- The maximum torque to tighten the screw is 1 Nm.
- Do not exceed this rating as it may damage the remote.

Fix support drum  $\mathbb{C}$  in clamp  $\mathbb{D}$  with screw  $\mathbb{G}$ , washer  $\mathbb{H}$  and nut  $\mathbb{O}$ .

3.

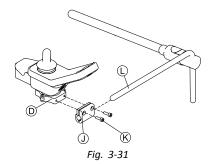

Pull clamp bracket ① over nucleus ①.

4. Attach clamp  ${\Bbb O}$  to clamp bracket  ${\Bbb O}$  and fix everything with screws  ${\Bbb K}.$ 

#### Mounting DLX-REM500

- 4 mm Allen key
- 3/16 inch Allen key

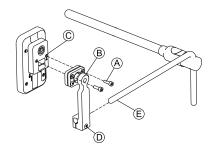

- 1. Mount remote C to bracket B with screws A.
- 2. Pull bracket B over nucleus E.
- 3. Tighten bracket to nucleus with screw D.

### 3.11 Mounting the secondary remotes

 $\mathring{l}$  For more information about how remote holders are mounted to the wheelchair, refer to the service manual of the seating system.

### 3.11.1 Mounting KLICKfix Adapter for IDC

#### Standard mounting

Phillips screwdriver

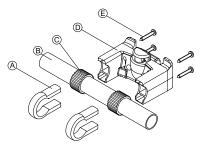

- 1. Position the tightening clamps (A) on the wheelchair push handle (B).
- 2. Make sure, the rubber band © is between the tightening clamps and the push handle.
- 3. Fit the KLICKfix adapter D onto the tightening clamps.
- 4. Tighten the screws (E).

#### Mounting on the Ultra Low Maxx seating system

- 4 mm (3/16") Allen key
- Phillips screwdriver

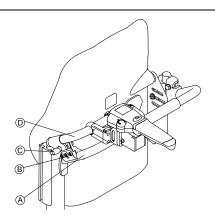

- 1. Fix the retaining clamp (B) on the wheelchair push handle (A).
- 2. Slide the adapter tube D through the retaining clamp.
- 3. Tighten the wing bolt  $\mathbb{C}$ .
- 4. Mount the KLICKfix adapter on the adapter tube, refer to chapter Standard mounting.

#### 3.11.2 Mounting the DLX-ACU200

Mounting for Modulite Seating System

| 1 <b>1</b> • | 3 | mm | Allen | key |  |
|--------------|---|----|-------|-----|--|
|--------------|---|----|-------|-----|--|

- 5 mm Allen key
  - 8 mm wrench
  - 10 mm wrench

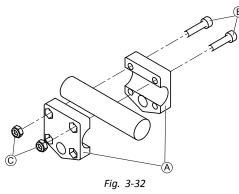

Attach gripper clamp A to tube with screws B and nuts C.

2.

1.

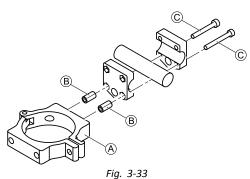

Attach clamp (A) and spacers (B) to gripper clamp with screws (C).

3.

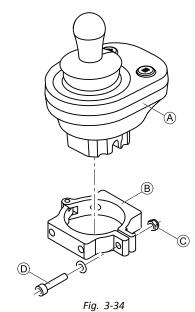

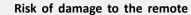

- The maximum torque to tighten the screw is 1 Nm.
- Do not exceed this rating as it may damage the remote.

Set remote A in clamp B and tighten screw D and nut C.

#### Mounting for Ultra Low Maxx Seating System (Powered Backrest)

4 mm Allen key
8 mm wrench

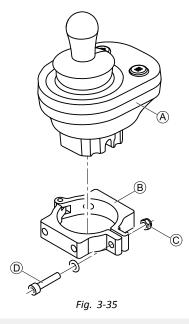

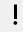

### Risk of damage to the remote

- The maximum torque to tighten the screw is 1 Nm. - Do not exceed this rating as it may damage the remote.
- Set remote (A) in clamp (B) and tighten screw (D) and nut (C).

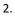

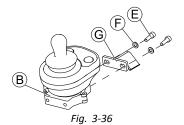

Attach clamp  ${\ensuremath{\mathbb B}}$  to bracket  ${\ensuremath{\mathbb G}}$  with screws  ${\ensuremath{\mathbb E}}$  and washers  ${\ensuremath{\mathbb F}}.$ 

3.

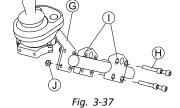

Attach bracket  $\ensuremath{\mathbb{G}}$  to gripper clamp  $\ensuremath{\mathbb{O}}$  with screws  $\ensuremath{\mathbb{H}}$  and nuts  $\ensuremath{\mathbb{O}}.$ 

#### Mounting for Ultra Low Maxx Seating System (Manual Backrest)

- 4 mm Allen key •
  - 5 mm Allen key •
  - 8 mm wrench •
  - Thread locking adhesive (Loctite 225 or similar) •

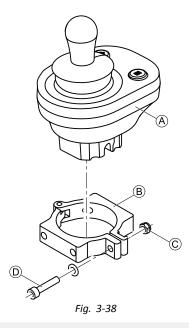

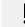

#### Risk of damage to the remote

- The maximum torque to tighten the screw is 1 Nm. – Do not exceed this rating as it may damage the remote.
- Set remote A in clamp B and tighten screw D and nut C.

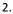

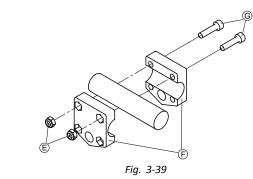

Install gripper clamp  $\ensuremath{\mathbb{F}}$  to pushbar using screws  $\ensuremath{\mathbb{G}}$  and nuts  $\ensuremath{\mathbb{E}}.$  Tighten screws with 10 Nm.

3.

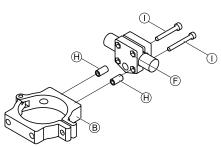

Fig. 3-40

Insert screws  $\oplus$  through gripper clamp E and spacers H in clamp B. Use thread locking adhesive and tighten screws with 10 Nm.

#### 3.11.3 Mounting the DLX-CR400

also valid for DLX-CR400LF

#### Standard Remote Holder

| , נ<br>ו | • | 3 | mm | Allen | key |
|----------|---|---|----|-------|-----|
|          |   | Λ | mm | Allon | kov |

- 4 mm Allen key
  - 8 mm wrench

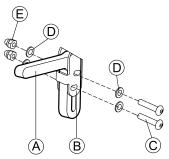

Mount joystick holder (A) to DLX-CR400 adapter (B) with screws (C), washers (D) and nuts (E).

2.

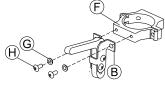

Attach clamp E to DLX-CR400 adapter B with washers G and screws H.

3.

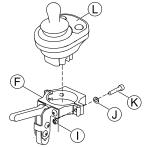

#### Risk of damage to the remote

The maximum torque to tighten the screw is 1 Nm.

- Do not exceed this rating as it may damage the remote.

Set remote  $\bigcirc$  in clamp E and tighten screw K and washer  $\bigcirc$  with nut  $\bigcirc$ .

#### **Nucleus Midline Holder**

### CAUTION!

#### Risk of Injury and Damage

Remaining burrs and missing end caps after modifications on rods, such as shortened rod, can lead to injury or damage.

- Deburr cut after cutting excessive length.
- Re-install end cap after deburring.
- Check end cap for tight fitting.

### • 4 mm Allen key

8 mm wrench

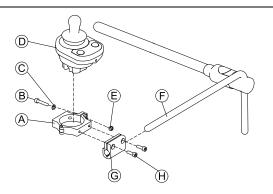

1.

Risk of damage to the remote

- The maximum torque to tighten the screw is 1 Nm.
- Do not exceed this rating as it may damage the remote.
- Set remote  $\mathbb{D}$  in clamp  $\mathbb{A}$  and tighten screw  $\mathbb{B}$  and washer  $\mathbb{C}$  with nut  $\mathbb{E}$ .
- 2. Pull clamp bracket G over nucleus F.
- 3. Attach clamp (A) to clamp bracket (G) and fix everything with screws (H).

#### 3.11.4 Mounting the DLX-REM050

4 mm Allen key
3 mm Allen key

The attendant control unit is fitted to the wheelchair using a bracket on the push handle or the push bar.

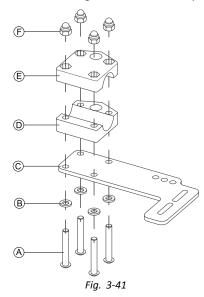

- 1. Pull screws (A) through washers (B), mounting plate (C) and bottom side of bracket (D).
- 2. Tighten bottom side of the bracket to push bar with the top side of the bracket E and nuts F.

3.

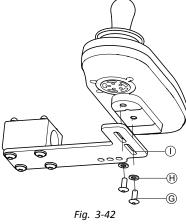

Pull screws  ${\mathbb G}$  through washers  ${\mathbb H}$  bracket  ${\mathbb O}$  and attendant control unit.

- 4. Tighten screws.
- 5. Connect attendant control unit.

#### Mounting positions

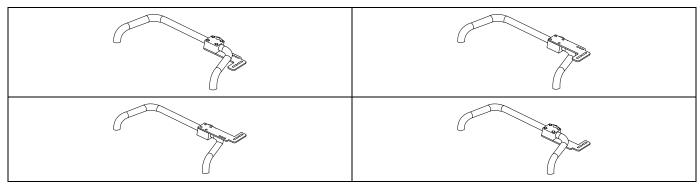

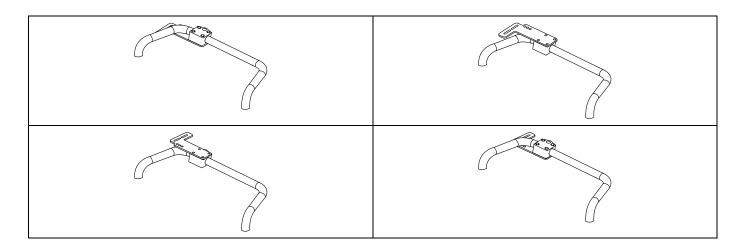

### 3.12 Mounting the ASL components

 $\mathring{l}$  For more information about how remote holders are mounted to the wheelchair, refer to the service manual of the seating system.

#### 3.12.1 Mounting Interface Boxes

#### Mounting ASL Joystick Interface Box for Ultra Low Maxx

• 5 mm Allen key

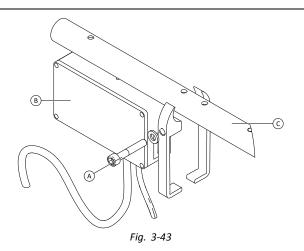

- 1. Loosen screw (A).
- 2. Install Interface Box B.
- 3. Place both parts onto armrest tube  $\mathbb C$  and re-tighten screw  $\mathbb A.$

#### Mounting ASL Joystick Interface Box for Modulite

| ٠ | 3 mm Allen key |
|---|----------------|
| ٠ | 6 mm Allen key |

 $\frac{1}{2}$  Illustration below shows left-hand mounted holder on seat with mounted flip-up armrest. Armrest holder (A) can be replaced by saddle washer and also mounting position can varify. Installation order is the same.

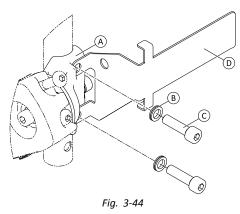

Loosen and remove upper screw  $\mathbb{C}$  and washer  $\mathbb{B}$ .

- Install base holder D. Ensure that armrest holder (saddle washer) A is installed in correct way and both holes are in line. 2.
- Re-insert screw and washer. 3.

1.

- 4. Repeat steps one to three for second screw.
- Tighten both screws  $\ensuremath{\mathbb{C}}$  to 6 Nm. 5. 6.
- -F) G ெ Fig. 3-45

Install well nut  $\Theta$ , interface box  $\mathbb{E}$  and holder  $\mathbb{G}$ .

7. Tighten bolt 🕑 to 0.3 Nm.

#### Mounting ASL106 Interface Box for Ultra Low Maxx (Manual Recline)

- 1/8 inch Allen key lĭ
  - 3 mm Allen key
  - 8 mm wrench

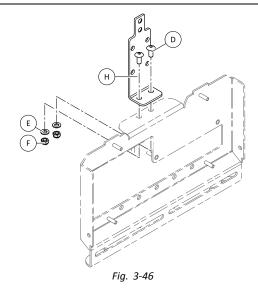

- Insert bolts D. 1.
- 2.

#### 3. Tighten nuts (F).

4.

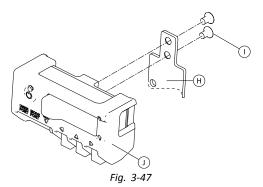

Tighten interface box  ${\rm (}{\rm )}$  to holder  ${\rm (}{\rm H}$  with screws  ${\rm (}{\rm )}.$ 

#### Mounting ASL106 Interface Box for Ultra Low Maxx (Powered Recline)

| ٠ | 1/8 inch Allen key |
|---|--------------------|
| ٠ | 5 mm Allen key     |
| ٠ | 6 mm Allen key     |

• 13 mm wrench

1.

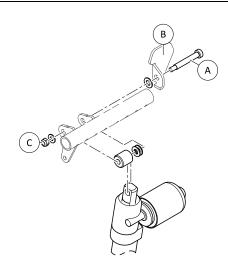

Fig. 3-48

Loosen and remove nut  $\mathbb C$ , washers, spacers and bolt  $\mathbb A.$ 

- 2. Re-insert bolt (A) and flange (B), washers, spacers and nut (C).
- 3. Tighten nut.
- 4.

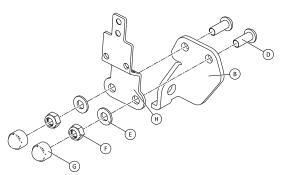

Fig. 3-49

Insert bolts D.

- 5. Install holder  $\Theta$ , washers  $\varepsilon$  and nuts  $\varepsilon$ .
- 6. Tighten nuts (F).

7. Install end caps G. 8.

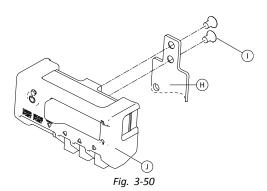

Tighten interface box  ${\rm (}{\rm )}$  to holder  ${\rm (}{\rm H}$  with screws  ${\rm (}{\rm )}.$ 

| Mounting ASL106 | Interface | Box for | Modulite |
|-----------------|-----------|---------|----------|
|-----------------|-----------|---------|----------|

- 1/8 inch Allen key łĭ
- 5 mm Allen key •
- 13 mm wrench •

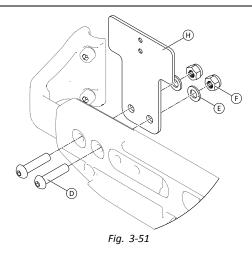

- Insert bolts D. 1.
- 2. Install holder  $\boldsymbol{\varTheta}$  , washers  $\boldsymbol{\textcircled{E}}$  and nuts  $\boldsymbol{\textcircled{F}}.$
- 3. Tighten nuts 🖲.
- 4.

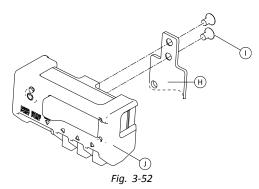

Tighten interface box  ${\rm (}{\rm )}$  to holder  ${\rm (}{\rm H}$  with screws  ${\rm (}{\rm )}.$ 

#### Mounting ASL154 Sip And Puff Interface Box for Ultra Low Maxx

- 5 mm Allen key lĭ
- Flat screwdriver •

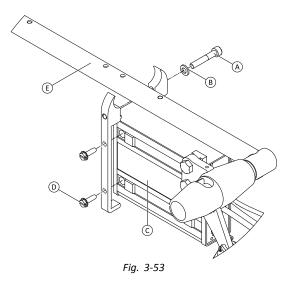

- 1. Loosen screw (A).
- 2. Place holder on armrest tube E and re-tighten screw A.
- 3. Install Interface Box © and tighten screws D.

#### Mounting the Compact Single Switch Joystick 3.12.2

#### Lateral Tray Mount

- lĭ 1/8 inch Allen key ٠
  - 5/32 inch Allen key •
  - 3/16 inch Allen key

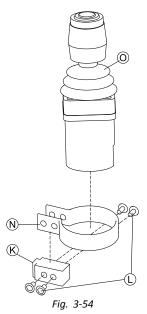

Insert joystick O in clamp N, pull clamp over adapter block K and fix with screws U. 2.

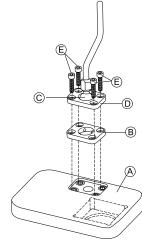

Fig. 3-55

Insert clamp plate  ${\mathbb B}$  into cutout on tray  ${\mathbb A}$ .

3. Fix clamp plate (B), clamp ball (C) and upper clamp plate (D) with screws (E).

4.

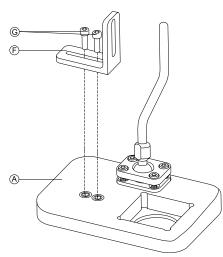

Fig. 3-56

Mount angle bracket  $\ensuremath{\mathbb{E}}$  with screws  $\ensuremath{\mathbb{G}}$  to tray  $\ensuremath{\mathbb{A}}.$ 

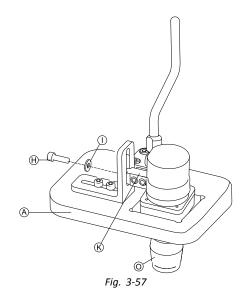

Insert remote  $\bigcirc$  into tray A.

6. Fix adapter block  ${\mathfrak K}$  to angle bracket  ${\mathfrak F}$  with screw  ${\mathfrak H}$  and washer  ${\mathbb O}.$ 

#### **Nucleus Tray Mount**

| î\         |  |
|------------|--|
| <u> </u> \ |  |

#### **Risk of Injury and Damage**

Remaining burrs and missing end caps after modifications on rods, such as shortened rod, can lead to injury or damage.

- Deburr cut after cutting excessive length.
- Re-install end cap after deburring.
- Check end cap for tight fitting.
- lĭ 1/8 inch Allen key ٠

**CAUTION!** 

- 5/32 inch Allen key •
- 3/16 inch Allen key ٠

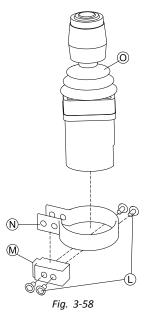

Insert joystick @ in clamp  $\circledast$  , pull clamp over adapter block  $\circledast$  and fix with screws  $\mathbb{C}.$ 2.

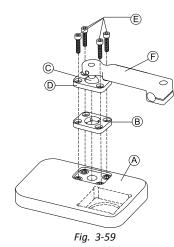

- Insert clamp plate (B) into cutout on tray (A). Fix clamp plate (B), clamp ball (C) and upper clamp plate (D) with screws (E). 3.
- 4.

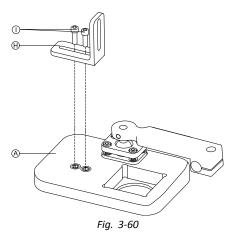

Mount angle bracket  $\ensuremath{\mathbbmm{B}}$  with screws  $\ensuremath{\mathbbmm{D}}$  to tray  $\ensuremath{\mathbbmm{A}}.$ 

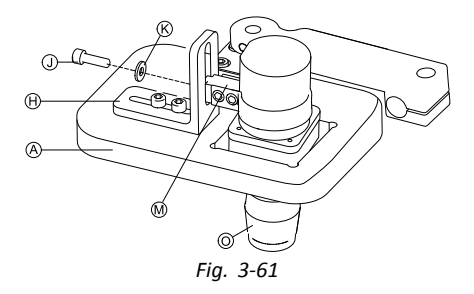

Insert remote O into tray A.

- Fix adapter block  ${}^{\textcircled{}}$  to angle bracket  ${}^{\textcircled{}}$  with screw  ${}^{\textcircled{}}$  and washer  ${}^{\textcircled{}}$ . 6.
- 7.

- - P Fig. 3-62

Pull hitch mount G over nucleus and tighten with screw P.

#### **Nucleus Only Mount**

CAUTION!

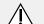

**Risk of Injury and Damage** 

Remaining burrs and missing end caps after modifications on rods, such as shortened rod, can lead to injury or damage.

- Deburr cut after cutting excessive length.
- Re-install end cap after deburring.
- Check end cap for tight fitting.
- 1/8 inch Allen key łĭ ٠
  - 5/32 inch Allen key

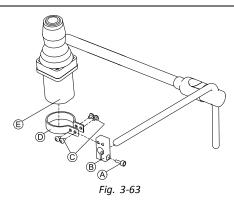

- Pull adapter block <sup>®</sup> over nucleus and tighten with screw <sup>®</sup>. 1.
- Insert remote (E) into clamp (D). 2.
- Mount clamp D to adapter block B with screws C. 3.

#### Mounting the Micro Extremity Control Joystick 3.12.3

#### Lateral Tray Mount

- 1/8 inch Allen key ١ï
- 5/32 inch Allen key •
- 3/16 inch Allen key

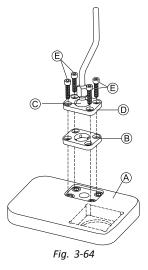

- 1. Insert clamp plate <sup>®</sup> into cutout on tray <sup>®</sup>.
- 2. Fix clamp plate (B), clamp ball (C) and upper clamp plate (D) with screws (E).
- 3.

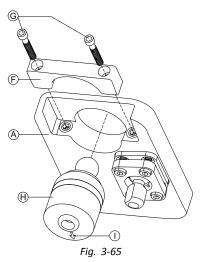

Insert remote  ${\ensuremath{\oplus}}$  from below into tray ( ). Make sure, arrow ( ) shows into reverse driving direction.

#### **Nucleus Tray Mount**

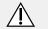

#### CAUTION! Risk of Injury and Damage

Remaining burrs and missing end caps after modifications on rods, such as shortened rod, can lead to injury or damage.

- Deburr cut after cutting excessive length.
- Re-install end cap after deburring.
- Check end cap for tight fitting.
- 1/8 inch Allen key
- 5/32 inch Allen key
- 3/16 inch Allen key

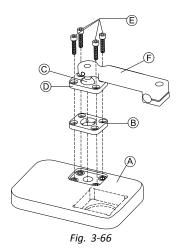

- 1. Insert clamp plate <sup>B</sup> into cutout on tray <sup>A</sup>.
- 2. Fix clamp plate (B), clamp ball (C) and upper clamp plate (D) with screws (E).
- 3.

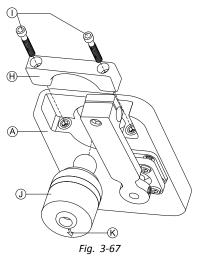

Insert remote  $\oplus$  from below into tray A. Make sure, arrow K shows into reverse driving direction. 4.

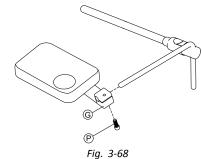

Pull hitch mount G over nucleus and tighten with screw P.

#### **Nucleus Only Mount**

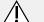

#### CAUTION! Risk of Injury and Damage

Remaining burrs and missing end caps after modifications on rods, such as shortened rod, can lead to injury or damage.

- Deburr cut after cutting excessive length.
- Re-install end cap after deburring.
- Check end cap for tight fitting.

• 1/8 inch Allen key

5/32 inch Allen key

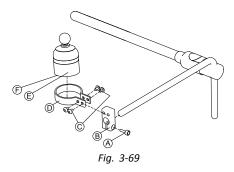

- 1. Pull adapter block <sup>®</sup> over nucleus and tighten with screw <sup>®</sup>.
- 2. Insert remote (E) into clamp (D). Make sure, arrow (E) (not visible in picture) shows into reverse driving direction.
- 3. Mount clamp  $\mathbb{D}$  to adapter block  $\mathbb{B}$  with screws  $\mathbb{C}$ .

#### 3.12.4 Mounting the Pediatric Compact Joystick

#### Lateral Tray Mount

| <b>۱۲</b> • | 1/8 | inch | Allen | key |  |
|-------------|-----|------|-------|-----|--|
|-------------|-----|------|-------|-----|--|

- 5/32 inch Allen key
- 3/16 inch Allen key

1.

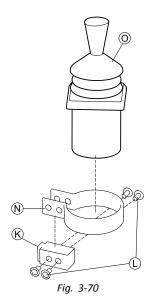

Insert remote O into clamp N. Pull clamp over adapter block K and tighten with screws L.

2.

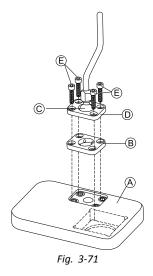

Insert clamp plate  $\ensuremath{\mathbb{B}}$  into cutout on tray  $\ensuremath{\mathbb{A}}.$ 

3. Fix clamp plate (B), clamp ball (C) and upper clamp plate (D) with screws (E).

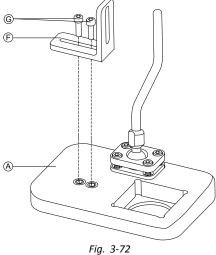

Mount angle bracket  $\ensuremath{\mathbb{F}}$  with screws  $\ensuremath{\mathbb{G}}$  to tray  $\ensuremath{\mathbb{A}}.$ 

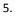

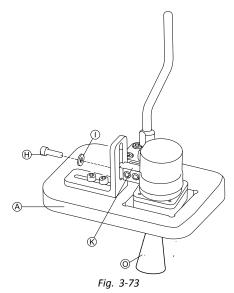

Fix adapter block  ${\mathfrak K}$  to angle bracket  ${\mathfrak F}$  with screw  ${\mathfrak H}$  and washer  ${\mathbb O}.$ 

#### **Nucleus Tray Mount**

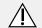

#### CAUTION! Risk of Injury and Damage

Remaining burrs and missing end caps after modifications on rods, such as shortened rod, can lead to injury or damage.

- Deburr cut after cutting excessive length.
- Re-install end cap after deburring.
- Check end cap for tight fitting.
- łĭ 1/8 inch Allen key ٠
  - 5/32 inch Allen key
    - 3/16 inch Allen key •

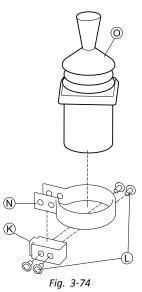

Insert remote O into clamp N. Pull clamp over adapter block K and fix with screws L. 2.

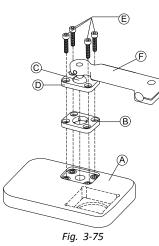

Insert clamp plate (B) into cutout on tray (A). Fix clamp plate (B), clamp ball (C) and upper clamp plate (D) with screws (E). 3.

4.

1.

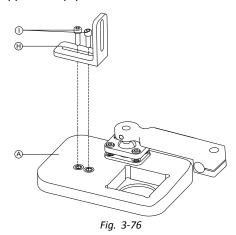

Mount angle bracket  $\Theta$  with screws  $\bigcirc$  to tray  $\triangle$ .

6.

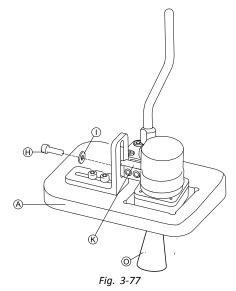

Fix adapter block  ${f M}$  to angle bracket  ${f H}$  with screw  ${f J}$  and washer  ${f \&}.$ 

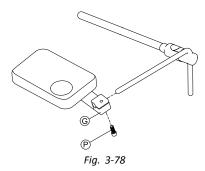

Pull hitch mount G over nucleus and tighten with screw P.

#### **Nucleus Only Mount**

## $\Lambda$

#### Risk of Injury and Damage

Remaining burrs and missing end caps after modifications on rods, such as shortened rod, can lead to injury or damage.

- Deburr cut after cutting excessive length.
- Re-install end cap after deburring.
- Check end cap for tight fitting.

### • 1/8 inch Allen key

**CAUTION!** 

5/32 inch Allen key

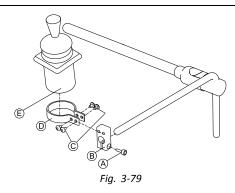

- 1. Pull adapter block <sup>®</sup> over nucleus and tighten with screw <sup>®</sup>.
- 2. Insert remote  $\mathbb{E}$  into clamp  $\mathbb{D}$ .
- 3. Mount clamp  $\mathbb{D}$  to adapter block  $\mathbb{B}$  with screws  $\mathbb{C}$ .

#### 3.12.5 Mounting the eclipse tray with proximity sensors

- 3/32 inch Allen key
  - 5/32 inch Allen key
  - 3/16 inch Allen key
    - 4x loop straps 25x100 mm
    - 4x hook straps 25x100 mm

1.

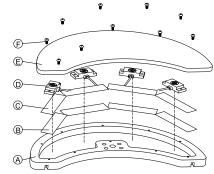

Fix hook straps (B) inside eclipse tray (A).

- 2. Cut loop straps  $\bigcirc$  accordingly shape of proximity sensors  $\bigcirc$ .
- 3. Fix loop straps to proximity sensors.
- 4. Fix loop straps to hook straps.
- 5.

 $\mathring{l}$  Pay attention that wiring of proximity sensors fit into intended gaps.

Fix coverage E to eclipse tray with screws E.

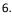

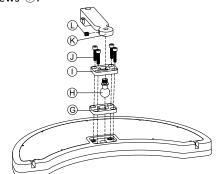

Insert clamp plate G into cutout on eclipse tray.

- 7. Fix clamp plate, clamp ball  $\Theta$  and upper clamp plate  $\mathbb{O}$  with screws  $\mathbb{O}$ .
- 8. Screw hitch mount  $\mathcal{K}$  to clamp ball with grub screw  $\mathbb{C}$ .
- 9.

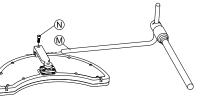

### 3.13 Mounting the 10 way switch

 $\hat{\underline{l}}$  For more information about how 10 way switch holders are mounted to the wheelchair, refer to the service manual of the seating system.

While mounting the 10 way switch or changing the labeling, the orientation spot A must face downwards, see table below.

| Orientation right | Orientation wrong |
|-------------------|-------------------|
|                   |                   |

#### 3.13.1 Mounting the 10 way switch for Modulite

#### Mounting at the front

| 1 <b>1</b> • | 3 | mm | Allen | key |
|--------------|---|----|-------|-----|
|--------------|---|----|-------|-----|

- 4 mm Allen key
  - 8 mm wrench

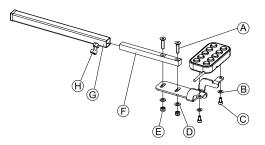

- 1. Tighten 10 way switch to bracket with screws C and washers B.
- 2. Tighten bracket to remote mounting tube  $\mathbb{E}$  with screws  $\mathbb{A}$ , washers  $\mathbb{D}$  and nuts  $\mathbb{E}$ .
- 3. Insert remote mounting tube inside mounting bracket G.
- 4. Adjust 10 way switch to desired position.
- 5. Tighten wing screw  $\Theta$ .

#### In combination with DLX-REM211/DLX-REM216

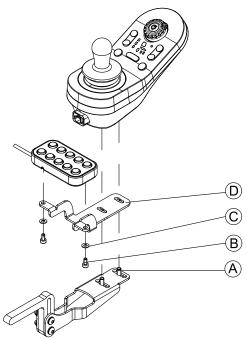

- 1. Tighten 10 way switch to bracket  ${\ensuremath{\mathbb D}}$  with screws  ${\ensuremath{\mathbb B}}$  and washers  ${\ensuremath{\mathbb C}}.$
- 2. Tighten bracket to remote mounting bracket with screws (A).

#### Mounting at the rear (for attendants)

| ĬĬ | • | 3 mm Allen key<br>4 mm Allen key |
|----|---|----------------------------------|
|    | • | 4 min Alen key                   |

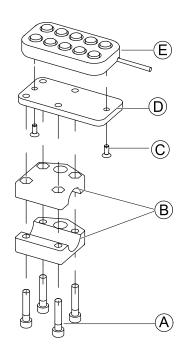

The 10 way switch is fitted to the rear of the wheelchair using a bracket (B) on the push handle or push bar.

- 1. Tighten mounting plate D with screws C to 10 way switch E.
- 2. Pull screws (A) through bracket (B) and mounting plate (D).

In combination with DLX-REM050 (attendant control unit)

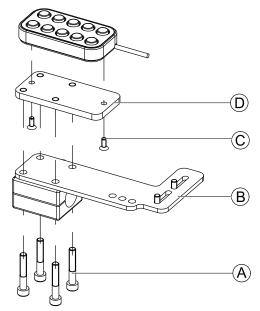

- 1. Tighten 10 way switch to mounting plate  $\mathbb{O}$  with screws  $\mathbb{C}$ .
- 2. Tighten mounting plate  ${\rm I}\!{\rm D}$  to mounting plate  ${\rm I}\!{\rm B}$  with screws A.

 $\hat{j}$  For the possible positions of the attendant control unit, refer to *Mounting the DLX-REM400*.

#### 3.13.2 Mounting the 10 way switch for Ultra Low Maxx

# Mounting at the front

| Ĭ | ٠ | 3 mm Allen key |
|---|---|----------------|
|   | • | 8 mm wrench    |

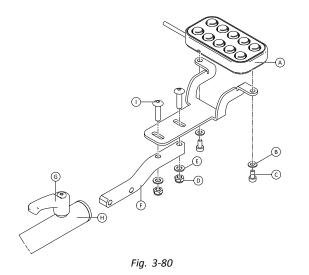

- 1. Tighten 10 way switch A to bracket with screws C and washers B.
- 2. Tighten bracket to remote mounting tube E with bolts O, washers E and nuts D.
- 3. Insert remote mounting tube inside mounting bracket  $\Theta$ .
- 4. Adjust 10 way switch to desired position.
- 5. Tighten lever G.

#### In combination with DLX-REM2XX or DLX-REM400

| 1 <b>' ·</b> | 3 | mm | Allen | key |
|--------------|---|----|-------|-----|
|--------------|---|----|-------|-----|

8 mm wrench

1.

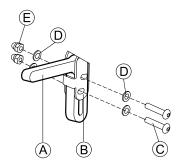

2.

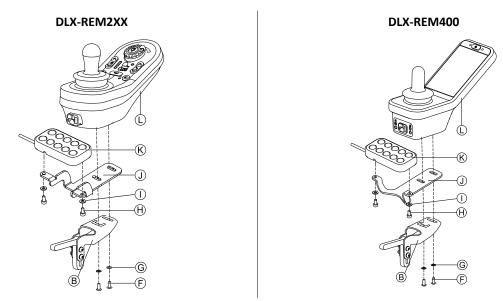

Mount remote  $\mathbb{O}$  to remote adapter  $\mathbb{B}$  and support sheet  $\mathbb{O}$  with screws  $\mathbb{E}$  and washers  $\mathbb{G}$ . 3. Mount 10 way switch  $\mathbb{K}$  to support sheet  $\mathbb{O}$  with screws  $\mathbb{H}$  and washers  $\mathbb{O}$ .

For more information about mounting the 10 way switch for attendants, refer to the service manual of the Ultra Low Maxx.

### 3.13.3 Changing Labeling

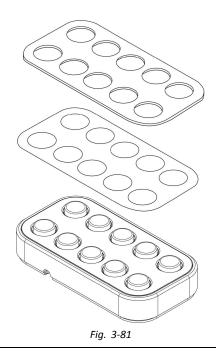

- lĭ Small pointed tool (Nylon screw or similar) ٠
- Label

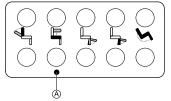

Fig. 3-82 Correct orientation of labeling

1. Remove switch from bracket.

2.

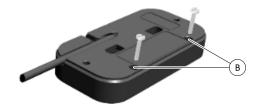

Fig. 3-83

Insert tool in upper two holes (B) on rear side and push out covering plate and labeling on other side.

3.

While installing new labeling, ensure that orientation spot (A) faces downwards and correct function icons Ĩ are shown.

Replace labeling.

- Install covering plate. 4.
- Install switch to bracket. 5.

# 4 Replacing Wheelchair Components

### 4.1 General information on setup

The tasks described in this chapter are intended to be performed by trained and authorized service technicians for initial setup. They are not intended to be performed by the user.

### 4.2 Battery Synchronisation on New Batteries

The LiNX enhanced battery gauge integrates new technology that determines the State of Charge (SOC) of lead-acid batteries more accurately than conventional battery gauges which are based on battery-terminal voltage.

- The new enhanced gauge estimates the real SOC by looking at a number of factors, not just instantaneous terminal voltage, which on its own, is a poor indicator of SOC.
- The gauge does not measure current, which is difficult to do in a power wheelchair system.
- The gauge determines if the battery is charging or discharging, and depending on this state, applies logic and calculations to find the real SOC. Part of this is knowing the recent history of the battery use.
- The gauge models the discharge based on the terminal voltage, the rate of change of terminal voltage and how long the battery has been in this state, to get an actual SOC.
- The new gauge differentiates between real charging and regenerated voltage or recovery, which causes a distortion of the charge estimate in conventional gauges.
- If the battery is actually charging, the change in SOC is calculated based on where it is in the charge cycle, the rate of change in the terminal and how long it has been charging.

#### New Batteries

The enhanced battery gauge uses the recent charge / discharge history of the battery to calculate the SOC. When new batteries are connected, this history is no longer applicable , but the gauge will continue to calculate the SOC based on the information from previous battery. To rectify this, the enhanced battery gauge needs to be synchronised to the new batteries.

Battery manufacturers recommend that batteries are formatted when new. This involves cycling the battery a number of times without deep discharging them. This procedure does note impact on the gauge synchronisation for new batteries.

#### Synchronizing new Batteries

- 1. Connect new batteries to power wheelchair.
- 2. Reset battery statistics using LiNX Access tools, see Resetting Battery Usage, page 206
- 3. Connect power wheelchair to battery charger. This must be done with system switched ON or within 24 hours of system being switched on.
- 4. Leave power wheelchair connected to battery charger for longer than ten minutes.
- 5. Wait until battery gauge displays more than 80 % (5 LEDs).
- 6. Leave power wheelchair connected to battery charger for at least two hours. For a new battery, the time should be an extended period as per battery manufacturer's recommendations.

### 4.3 Replacing Power Module as Spare Part

With replacing the power module the currently used chair configuration is lost. Up to eight pre-configured configurations for different wheelchairs were stored on power module until June 2018. For rules for file naming, see 11 Structure of *Program Names, page 209* 

- $\mathring{1}$  We recommend to take backups of current configuration, if possible. For more information on creating backups see 7.3.7 Saving programs, page 106 for iOS or 8.5.4 Save a program as a file, page 120 for PC.
- 1. If possible, take backup of current configuration.
- 2. Replace power module. For more information see corresponding service manual of wheelchair.
- 3. Connect wheelchair and LiNX Access tool.
- 4. Perform setup procedure. See 4.4 Setup Procedure After Power Module Replacement, page 74.

### 4.4 Setup Procedure After Power Module Replacement

After replacing a power module we recommend that you perform following procedures to ensure that customized settings of your user wont be lost and the user gets access to the latest features of LiNX.

#### Upgrading Firmware / Write Bundle File

Upgrading the firmware of the LiNX components to the latest versions allow your user to use the newest features and other improvements Invacare introduced for the wheelchair. Currently there are two different ways to ensure that your system is up-to-date:

• Using Firmware Upgrade Mode (needs internet connection)

Write Bundle File

Bundle files contain at least one wheelchair configuration and/or the latest firmware upgrades for the installed LiNX components.

- Upgrade firmware to latest release. 1.
  - a. Firmware Upgrade Mode: For iOS tool, see 7.3.8 Upgrading Firmware, page 107. For PC tool, see 8.5.6 Upgrading Firmware, page 121
  - b. Bundle File: For iOS tool, see 7.4.2 Writing Bundle Files, page 109 For PC tool, see 8.6.3 Writing bundle files to a chair, page 126

#### **Restoring Backup File**

- ĭ We recommend to write a previously saved backup file to wheelchair after installing a new power module.
- 1. Restore backup file to wheelchair. For iOS tool, see 7.3.6 Writing a program to the wheelchair, page 105 For PC tool, see 8.5.2 Write a program to a wheelchair, page 120
- If needed, modify parameters to match user needs. 2.

#### Calibrating Adaptive Load Compensation (ALC)

During the ALC calibration process an utility calculates motor resistance values to help providing a more consistent motor speed. In case of installing a new power module the module must re-learn this values.

1. Perform suggested programming procedure. See 6.3 Step 3 – Set Load Compensation, page 92.

#### **Converting Old Configurations (Optional)**

Convert configuration to enable latest feature, such as Switch Control. 1. For iOS tool, see 7.3.4 Converting Configuration Files, page 104 For PC tool, see 8.5.9 Converting Configuration Files, page 125

#### Setting up Alternative Inputs (Optional)

For more information, see 9.17 Installing/Setting up Alternative Switches, page 197.

- Set parameter Profile User Input or User Function Input on desired function or profile to Input Module or to Third 1 Party, depending on component input. 2
  - Set parameter User Input Configuration (Modules  $\rightarrow$  IN 500 / TPI) to desired input type.
    - ĩ Check if default value of parameter meets installed input type.
- 3. Modify other parameters, depending on used component.

#### Setting up Alternative Outputs (Optional)

Set parameters for short and long press in utitlity card to desired values. For more information, see 9.10 Modifying Utility Functions, page 148

#### Modifying Lighting Parameters (Optional)

Edit lighting parameters to desired values. For more information, see 9.7 Modifying Lighting Parameters, page 143

#### Modifying Gyro Support in Drive Functions (Optional)

Set parameter Gyro Enabled Drive Function to desired value. 1 For more information, see 9.6 Modifying Gyro Support in Drive Functions, page 142

# 5 LiNX Access Tools

The LiNX system is programmed during manufacturing with default settings. These settings can be modified with a programming tool to suit the user.

The LiNX system can be programmed with one of two programming and diagnostic tools:

- LiNX Access iOS tool used with Apple's iPhone, iPad and iPod touch with iOS 9.0 or later and
- LiNX Access PC tool used with Windows-based PCs or laptops.

The programming and diagnostic tools communicate with a LiNX system via Bluetooth. The Bluetooth capability of a LiNX system is provided by a LiNX Access Key inserted into the remote module's XLR socket.

If your PC does not have built-in Bluetooth, then a Bluetooth adaptor plugged into a spare USB port can be used instead.

Both, the iOS and the PC programming tools, offer a Live edit mode that allows certain parameters to be programmed, and take effect, while the system is live (e.g. while driving). For more information, refer to 7.3.5 Modifying a Program, page105

### 5.1 The LiNX Access Key

- The LiNX Access Key is recommended for indoor use only, or outdoors in dry conditions.
  - The LiNX Access Key must not be plugged in when in radio frequency (RF) sensitive environments.
  - Always inspect the LiNX Access Key for damage before using it.
  - Ensure that the LiNX Access Key is fully inserted into the XLR socket before use.
  - Confirm that the connection is made to the wheelchair that is to be programmed by checking the LED on the LiNX Access Key.
  - Take care while driving around during tuning of the wheelchair not to damage the LiNX Access Key by hitting a solid object. Always keep a clear distance from any objects that could damage the LiNX Access Key.
  - The surface of the LiNX Access Key can get hot if left in direct sunlight for long periods.
  - Do not leave the LiNX Access Key connected to the system when the wheelchair is powered down or when the wheelchair is to be stored for a long time, as the Access Key will continue to draw from the batteries when the system is off. If left in place, the expected storage life of the system will not be met and the batteries may be damaged.

The LiNX Access Key provides the Bluetooth connection for a programming tool to communicate with a LiNX system.

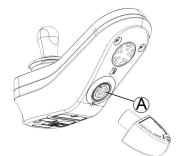

The LiNX Access Key plugs directly into the remote module's XLR port (a). REM2xx displayed in picture, works for REM400 and REM500 the same way.

The LiNX Access Key has a blue status indicator to show when it is:

- powered up, but not connected (indicator flashes slowly),
- connecting (indicator flashes quickly) or
- connected (indicator permanently on).

If the blue status indicator turns completely off while trying to connect, or while connected, remove the LiNX Access Key from the remote module, wait for 5 seconds and the reinsert it into the remote module before trying to connect again.

Before the programming tools can be used for programming and diagnostics, you need to pair the devices, which is the process of connecting the devices via Bluetooth. The pairing process differs depending on the programming tool that is used.

### 5.1.1 Rename LiNX Access Key (only possible with LiNX Access PC tool)

The LiNX Access Key is normally identified with the letters **LAK** followed by a series of characters, for example: **LAK-L12147605**. Although each name is unique, identifying one key from another may become difficult when you have more than one LiNX Access Key. As an option, you can change the names of the keys to more familiar names.

1. Right-click on LiNX Access Key in **Open a Connection** tab. You may have to close your connection if you are already in a connection context.

| - |   |   |
|---|---|---|
|   | , |   |
| ~ | - | ٠ |

3.

|                                     | .≓ Op | pen a Connection                                                       |                                          | Dpen a                                |
|-------------------------------------|-------|------------------------------------------------------------------------|------------------------------------------|---------------------------------------|
|                                     | G     | Find more                                                              |                                          | Dpe Ope                               |
|                                     | •     | Q. Search                                                              | ×                                        | Q s                                   |
|                                     |       | PAST CONNECTIONS                                                       |                                          | C:/                                   |
|                                     |       | LAK-C14134853<br>C14134853, Last connected: Mon May 9 09:15:24 2016 GM | OFM                                      | Moi                                   |
|                                     |       | C14134655, Last Connected. Mion May 9 09.15.24 2010 GMI                | Connect<br>Set Friendly Name             | i i i i i i i i i i i i i i i i i i i |
|                                     |       |                                                                        | Forget Device<br>Re-establish device pai | ľ.                                    |
| Select Set Friendly Name option fro | om    | context menu.                                                          |                                          |                                       |
|                                     | Bl    | uetooth friendly name                                                  |                                          |                                       |
|                                     | E     | nter a new friendly name:                                              |                                          |                                       |
|                                     | [     | Design Dept.                                                           |                                          |                                       |
|                                     | _     |                                                                        |                                          |                                       |

Enter new name into text box and click **OK** button.

After clicking **OK** button the wheelchair is power-cycled and the friendly name is updated. A confirmation screen is displayed, informing you that the name was changed successfully.

Cancel

Ok

### 5.2 Overview LiNX Access Tools

| Top Level Parameter Categories                                                      | Parameter Subcategories                                                |
|-------------------------------------------------------------------------------------|------------------------------------------------------------------------|
| Chair Configs                                                                       |                                                                        |
| Restore to Default Config                                                           |                                                                        |
| Diagnostics/Chair Log                                                               | For details see following table                                        |
|                                                                                     | Speed Demand                                                           |
|                                                                                     | Turn Demand                                                            |
|                                                                                     | Motor Voltage                                                          |
| Live Diagnostics <sup>1</sup>                                                       | Motor Current                                                          |
|                                                                                     | Motor Resistance                                                       |
|                                                                                     | Battery Voltage                                                        |
|                                                                                     | Speed Dial                                                             |
| System Summary                                                                      | System modules with hardware number, firmware number and serial number |
| Functions                                                                           | Different kind of profiles and functions                               |
|                                                                                     | Drive Settings                                                         |
|                                                                                     | Switched Driving                                                       |
|                                                                                     | Sleep Settings                                                         |
|                                                                                     | Lock Settings                                                          |
| User Preferences (for details see <i>5.2.2 Overview User Preferences, page 80</i> ) | User Function Navigation                                               |
|                                                                                     | Control Input/Output Settings                                          |
|                                                                                     | Display Settings                                                       |
|                                                                                     | Energy Use Settings                                                    |
|                                                                                     | Speedometer and Odometer                                               |
| Modules                                                                             | For details see following table                                        |

<sup>1.</sup> Live Diagnostics only available in Connection context mode

| Top Level Parameter Categories | Parameter Subcategories         |
|--------------------------------|---------------------------------|
| Actuator Motions               | For details see following table |
| Trigger Angles                 | For details see following table |
| Lighting                       | Turn indicators                 |
| Lighting                       | Position                        |

| Top Level Parameter   | Parameter Subcategories |                   |
|-----------------------|-------------------------|-------------------|
|                       | Active Errors           | Active error list |
| Diagnostics/Chair Log | Chair Log/Event Log     | Log               |
|                       | Chair Statistics        | Battery usage     |
|                       | Chair Statistics        | Drive statistics  |

| Parameter Subcategories       |                                        |                                                                                                    |
|-------------------------------|----------------------------------------|----------------------------------------------------------------------------------------------------|
|                               |                                        | Power Module                                                                                                    |
|                               | Power Module                           | <ul><li>Motors</li><li>Load Compensation</li></ul>                                                                                     |
|                               |                                        | Control Inputs/Outputs 1–4 (for details see 5.2.5 Control Input Types and Options, page 88)                                            |
|                               |                                        | Display Settings (for details see 5.2.3<br>Overview Display Settings, page 84,<br>only for remotes with display)                       |
|                               |                                        | User Input - Configuration                                                                                                    |
|                               | Primary Remotes                        | User Input - Joystick Shaping                                                                                                    |
|                               |                                        | Speaker - Audible Cues                                                                                                    |
|                               |                                        | Control Inputs/Outputs (for details<br>see 5.2.5 Control Input Types and<br>Options, page 88, only for remotes<br>with inputs/outputs) |
| Modules                       | Secondary Domotos                      | User Input - Configuration                                                                                                    |
|                               | Secondary Remotes                      | User Input - Joystick Shaping                                                                                                    |
|                               |                                        | User Input                                                                                                    |
|                               | ТРІ                                    | Control Inputs/Outputs 4–32 (for details see 5.2.5 Control Input Types and Options, page 88)                                           |
|                               |                                        | User Input                                                                                                    |
|                               | Input Module                           | Control Inputs/Outputs Jack Socket (for details see 5.2.5 Control Input Types and Options, page 88)                                    |
|                               | ACT200 <sup>2</sup>                    | Control Inputs/Outputs 1–4 (for details<br>see 5.2.5 Control Input Types and<br>Options, page 88)                                      |
|                               | ACT400 <sup>2</sup>                    | Control Inputs/Outputs 1–4 (for details<br>see 5.2.5 Control Input Types and<br>Options, page 88)                                      |
|                               |                                        | Identification                                                                                                    |
| Actuator Motions <sup>2</sup> | Configured Seating Motion <sup>2</sup> | Behaviour                                                                                                    |
|                               |                                        | Actuator Channels                                                                                                    |

<sup>2.</sup> Optional

| Parameter Subcategories     |                                        |                |
|-----------------------------|----------------------------------------|----------------|
|                             | Angle Sensor Source                    |                |
| Trigger Angles <sup>2</sup> | Configured Trigger Angles <sup>2</sup> | Debounce Timer |
|                             |                                        | Trigger Angle  |

### 5.2.1 Overview Profiles

| Profile Name                              | Name for the current profile.                                                                                                    |
|-------------------------------------------|----------------------------------------------------------------------------------------------------|
| Enable Profile                            | When enabled, this profile becomes visible to the user.                                                                                                    |
| Profile User Input                        | Selects the user input for this profile.                                                                                                    |
| Enable Function Wrap                      | When enabled, this allows the user to continually scroll<br>and loop through available functions without changing the<br>scrolling direction.                                                                |
| Enable Menu Scan                          | Enables scanning the menu for this profile.                                                                                                    |
| Enter Navigation Instead of Function Wrap | When enabled, the navigation menu is displayed instead of wrapping around to the next function when at either end of the current profile. This occurs regardless to the <b>Enable Function Wrap</b> setting. |
| Rest Timeout Enabled                      | If set, the system enters rest state after a specified time of user inactivity. The rest state is entered from this profil's drive or seating functions only.                                                |

### 5.2.2 Overview User Preferences

|                           | ::16 PM | es       |   |
|---------------------------|---------|----------|---|
| Drive Settings            |         |          |   |
| Drive Delay At<br>Startup | 0.0s    | <b>A</b> | + |
| Switched Driving          |         |          |   |
| Constant Speed<br>Trigger | 10%     | <u> </u> | + |
| Veer at low<br>speed      | 15.00°  | _        | + |
| Veer at High<br>Speed     | 2.50°   | -        | + |
| High Speed Reference      | 50%     | (-       | + |
| Sleep Settings            |         |          |   |

| iPod                  | 08:06                 |                    | * 🖦        |
|-----------------------|-----------------------|--------------------|------------|
| 🗸 Back                | User Prefer           | ences              |            |
| Display S             | ettings               | _                  | ]          |
| User Clo<br>Display   |                       | 24 H               | our 🗸      |
| User Clo<br>Offset H  | 0                     | !h                 | +          |
| User Clo<br>set Minu  |                       | in                 | -H)<br> +) |
| Langua                | ge                    | Eng                | lish 🗸     |
| Digital S<br>Interact | Speed Slider<br>ivity | Autom              | atic 🗸     |
| Energy U              | se Settings           | _                  |            |
| Automa                | tic Power Off         |                    | On ∨       |
| Low Pov<br>tion       | wer Mode Dura         | <sup>a-</sup> 6 ho | 0          |

| iPod 08:06 *                                                             |
|--------------------------------------------------------------------------|
| ◆ <u> </u>                                                               |
| Sleep Settings                                                           |
| Enable Sleep Timeout No                                                  |
| Sleep Timeout Duration 🔶 5min                                            |
| Enable User Input Wakeup Yes                                             |
| Lock Settings                                                            |
| Enable Lock OS Yes                                                       |
| User Function Navigation                                                 |
| Cycle Profiles Yes                                                       |
| Profile Change uses last used Yes                                        |
| Restricted user priority No Restriction                                  |
| Startup Function Last used Function                                      |
| iPod 08:06 * 🗩                                                           |
| ✓ Back User Preferences ▲                                                |
| Speedometer and Odometer                                                 |
|                                                                          |
| Enable Speedometer and Odo-<br>meter V                                   |
|                                                                          |
| meter ~                                                                  |
| meter User Set per Display Speedometer and Odometer Scaling              |
| user Set per Display       Speedometer and<br>Odometer Scaling<br>Factor |

| iPod 08:06                                | * 🖦        |
|-------------------------------------------|------------|
| K Back User Preferences                   |            |
| User Function Navigation                  |            |
| Timeout for navigation entry              | 5s         |
| Menu Scan Rate                            | 4,0s       |
| Number of Menu Scan Cycles b<br>fore Idle | e- 3<br>-® |
| Scan Selection                            | Disabled   |
| Navigation type Mer                       | u Select   |
| Navigation Entry Active User              | Function   |
| Navigation preference U                   | er Input   |
| Control Input/Output Settings             |            |
| Activation Time                           | 0,7s       |

80

| $\supset$  | Read 🖓 Write                                                     | C12H10A9B01X-03 😣 Reset to Default         | 😂 Manage      | e                    | 1         |
|------------|------------------------------------------------------------------|--------------------------------------------|---------------|----------------------|-----------|
| <b>-</b> ] | LAK-H16166775<br>C12H10A9B01X-03<br>Flexible Navigation (1) v5.1 | User Preferences                           |               |                      |           |
| л Но       | ome                                                              | DRIVE SETTINGS                             | \ ~           |                      |           |
| No Fu      | nctions                                                          | Drive Delay At Startup                     | FA)           | + 0.0                | ) s       |
| Us         | er Preferences                                                   | SWITCHED DRIVING                           |               |                      |           |
| ) Ch       | air Log                                                          | Constant Speed Trigger                     | -(B)          | - ( + 5              | 6 %       |
|            |                                                                  | Veer at Low Speed                          |               | - + 35.00            | ) °       |
| io Mo      | odules                                                           | Veer at High Speed                         |               | - + 10.02            | 0         |
| Ac         | tuator Motions                                                   | High Speed Reference                       | J             | - + 35               | %         |
| 👔 Tri      | gger Angles                                                      | SLEEP SETTINGS                             |               |                      |           |
| Lig        | ting                                                             | Enable Sleep Timeout                       | -( <u>c</u> ) | Off                  | ×         |
|            |                                                                  | Sleep Timeout Duration                     |               | -   + 5              | min       |
|            |                                                                  | Enable User Input Wakeup                   | J             | On                   | 1         |
|            |                                                                  | LOCK SETTINGS                              |               |                      |           |
|            |                                                                  | Enable Lock                                |               | Off                  | ×         |
|            |                                                                  | USER FUNCTION NAVIGATION                   |               |                      |           |
|            |                                                                  | Cycle Profiles                             | -(E)          | On                   | 1         |
|            |                                                                  | Profile Change Uses Last Used Function     |               | On                   | 1         |
|            |                                                                  | Attendant/Occupant priority                |               | No Priority          | ~ ~       |
|            |                                                                  | Startup Function                           | J             | Last used Function   | i v       |
|            |                                                                  | Timeout for Navigation Entry               | -(F)          | - ( + 5              | s         |
|            |                                                                  | Menu Scan Rate                             | $\cup$        | - + 4.0              | ) s       |
|            |                                                                  | Number of Menu Scan Cycles Before Idle     |               | - ( +3               | ;         |
|            |                                                                  | Scan Selection                             |               | Disabled             | ÷         |
|            |                                                                  | Navigation Type                            |               | Menu Select          |           |
|            |                                                                  | Navigation Entry                           |               | Active User Function | n V       |
|            |                                                                  | Navigation Preference                      |               | User Inpu            | t v       |
|            |                                                                  | Enable Timeout for Navigation Entry        | J             | Off                  | ×         |
|            |                                                                  | CONTROL INPUT/OUTPUT SETTINGS              |               |                      |           |
|            |                                                                  | Activation Time                            | ⊢G)—          | -   + 0.7            | s         |
|            |                                                                  | DISPLAY SETTINGS                           |               |                      |           |
|            |                                                                  | User Clock Display Mode                    | <u>-(н)</u>   | 24 Hou               | r v       |
|            |                                                                  | User Clock Offset Hours                    |               | + 0                  | h         |
|            |                                                                  | User Clock Offset Minutes                  |               | ÷                    | ) min     |
|            |                                                                  | Language                                   |               | Englist              | i v       |
|            |                                                                  | Digital Speed Slider Interactivity         | J             | Automatio            | · ·       |
|            |                                                                  | ENERGY USE SETTINGS                        |               |                      |           |
|            |                                                                  | Automatic Power Off                        |               | Or                   | i v       |
|            |                                                                  | Low Power Mode Duration                    | J             | 1 hou                | r ~       |
|            |                                                                  | SPEEDOMETER AND ODOMETER                   |               | ()                   |           |
|            |                                                                  | Speedometer and Odometer Scaling Factor    |               | U - + 0              | .000 m/s/ |
|            |                                                                  | Fine Tune Speedometer and Odometer Scaling | Factor        |                      | 100 %     |
|            |                                                                  | Unit Preference                            |               | м                    | etric     |
|            |                                                                  | AUDIBLE CUES                               |               |                      |           |
|            |                                                                  | Audible Cue Mode                           | <u>–(k)</u> – |                      |           |

| ۸ | Drive Settings   | <b>Drive Delay At Startup</b> : Allows time delay to be set up between power-up and driving.                                                                                                    |
|---|------------------|----------------------------------------------------------------------------------------------------|
|   | Switched Driving | These parameters set veer behaviour of drive functions which use switched inputs, for example a Sip and Puff array. They are unique to switched driving and independent of forward, reverse and turn parameters that are used in driving and turning with proportional inputs, such as joysticks.                             |
|   |                  | <b>Constant Speed Trigger</b> : Sets minimum forward / reverse speed during veer. If wheelchair is stationary or travelling at a low speed (lower than <b>Constant Speed Trigger</b> ), speed ramps up to <b>Constant Speed Trigger</b> . Once at <b>Constant Speed Trigger</b> , speed remains constant.                     |
| B |                  | <b>Veer at Low Speed</b> : Provides possibility of maximum veering at lowest speed.<br>Value must be set greater than <b>Veer at High Speed</b> . Speed at which <b>Veer at Low</b><br><b>Speed</b> is applied is set by <b>Constant Speed Trigger</b> .                                                                      |
|   |                  | Veer at High Speed: Is set to produce less veering at higher speeds. Value must be less than Veer at Low Speed. Speed at which Veer at High Speed is applied is set by High Speed Reference.                                                                                                    |
|   |                  | High Speed Reference: Sets point at which Veer at High Speed is applied. When wheelchair travels at speeds lower than this, veer is defined by graph between Veer at Low Speed and Veer at High Speed. For all speeds higher than High Speed Reference, amount of veer applied is the same as that set by Veer at High Speed. |

|     |                               | <b>Enable Sleep Timeout</b> : Determines whether system goes to sleep after a period without user activity.                                                                                                    |
|-----|-------------------------------|----------------------------------------------------------------------------------------------------|
| ©   | Sleep Settings                | <b>Sleep Timeout Duration</b> : Sets amount of time without user activity before system goes to sleep, if sleep is enabled.                                                                                                    |
|     |                               | <b>Enable User Input Wakeup</b> : Determines whether deflecting joystick can wake system from sleep.                                                                                                    |
|     |                               | <b>Rest Timeout Duration</b> : Sets the amount of time without user activity before the system enters the rest state, if rest timeout is enabled for the active profile.                                                                                    |
| D   | Lock Settings                 | <b>Enable Lock</b> : Determines whether system can be locked by pressing power button for four seconds.                                                                                                    |
|     |                               | <b>Cycle Profiles</b> : User profile menu either cycles or stops at each end. Parameter determines, if profile menu can cycle around when stepping through it.                                                                                              |
| Ē   | User Function Navigation      | <b>Profile Change uses last used function</b> : Sets behaviour of system to enter last used function of profile when particular profile is changed into.                                                                                                    |
|     |                               | Attendant/Occupant priority: Selection for setting system user change restrictions. <sup>1</sup>                                                                                                    |
|     |                               | <b>Startup Function</b> : Sets default user function on startup as either first user function of first profile or last used user function.                                                                                                    |
| Ð   | User Function Navigation      | See 9.14 Enable Indirect Navigation, page 160 for more information.                                                                                                    |
| G   | Control Input/Output Settings | Activation Time: Sets maximum time between two button presses to be recognized as double press and minimum time to detect long button press. <sup>2</sup>                                                                                                   |
|     | Display Settings              | <b>User Clock Display Mode</b> : Sets the display mode to the user clock to either 12 hour or 24 hour format.                                                                                                    |
|     |                               | User Clock Offset Hours: Adjusts the display clock hour value to the time zone.                                                                                                    |
| (H) |                               | <b>User Clock Offset Minutes</b> : Adjusts the display clock minutes value to the time zone.                                                                                                    |
|     |                               | Language: Sets the language for text information on the display.                                                                                                    |
|     |                               | <b>Digital Speed Slider Interactivity</b> : Sets whether the touch screen speed slider is able to be used in a system where it has the priority.                                                                                                    |
|     |                               | Automatic Power Off: Enables the LiNX system to power down itself after 12 hours of user inactivity. Parameter is equivalent to pressing a power button.                                                                                                    |
| 1   | Energy Use Settings           | <b>Low Power Mode Duration</b> : Sets the time which the LiNX system will remain in low power mode after power off. Low power mode is used to monitor battery charging, allow for joystick wakeup from sleep, and to apply electronic braking to actuators. |
| 1   | Speedometer and Odometer      | Speedometer and Odometer Scaling Factor: Scaling factor for speedometer and odometer.                                                                                                    |
|     |                               | Fine Tune Speedometer and Odometer Scaling Factor: Fine tune the speedometer and odometer value.                                                                                                    |
|     |                               | Unit Preference: Sets the measurement units for the display.                                                                                                    |
|     |                               | Audible Cue Mode: Determines the mode of audible cues.                                                                                                    |
| K   | Audible Cues                  | Audible Cue Tempo: Sets the speed at which audible cues are played, where 1 is slowest and 10 is fastest.                                                                                                    |
|     |                               |                                                                                                    |

#### Risk of injury or damage

- When setting either occupant or attendant as restricted user in user-in-charge-system, consideration needs to be given to whether benefit outweighs risk, since restricted user is unable to take control from user by activating power button in emergency.

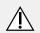

1

### CAUTION!

### Risk of injury or damage

 When setting either occupant or attendant as restricted user in user-in-charge-system, consideration needs to be given to whether benefit outweighs risk, since restricted user is unable to take control from user by activating power button in emergency.

A restricted user is an occupant or attendant that is prevented from being user-in-charge once a system is powered up. By default, there are no restricted users in a LiNX system and both the attendant and the occupant can request to be user-in-charge at any time by pressing power button. However, for safety and other reasons, it may be appropriate to restrict the attendant or occupant from becoming user-in-charge after power-up. If restricted, any request to be user-in-charge is denied.

To restrict a user, set this parameter to:

- No Priority: Default
- Occupant Priority: to restrict attendant.
- Attendant Priority: to restrict occupant.
- No Change Allowed: to restrict attendant and occupant.
- 2 Parameter is used to distinguish between a single button press, a double-press and a long button press.

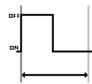

If duration time is less than Activation Time, input is detected as single press.

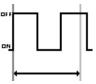

If duration of two button presses is greater than Activation Time, input is detected as two single presses.

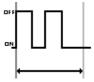

If duration of two button presses is less than Activation Time, input is detected as double-press.

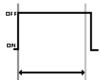

If duration of single button press is greater than Activation Time, input is detected as long press.

### 5.2.3 Overview Display Settings

| 🔵 🖼 Read 🛛 🎇 Write           | TDX SP2 ULM  | 😵 Reset to Default 🛛 😂 Manage             |     |                         | 2         | •  |
|------------------------------|--------------|-------------------------------------------|-----|-------------------------|-----------|----|
| LAK-H16166775<br>TDX SP2 ULM |              | REM 4xx                                   |     |                         |           |    |
| Home                         | Power Module | DISPLAY SETTINGS - CONFIGURATION          |     |                         |           |    |
| Functions                    | REM 4xx      | Display Brightness (                      | (A) |                         | 100 %     | ŝ. |
| O User Preferences           |              | Enable Tap-Only Mode (                    | B   |                         | Off ×     |    |
|                              | REM 5xx      | Enable Glove Mode (                       | ©   |                         | Off ×     |    |
| E Chair Log                  | IN 200       |                                           | D   | Righ                    | it Handed |    |
| B Modules                    | 101 500      | Tap Zone (                                | E   |                         | 20        |    |
| Actuator Motions             | IN 500       | Screen Lock                               | F   |                         | User Set  |    |
| Trigger Angles               |              | Speedometer and Odometer on Drive Screen  | 6 I | Show Speedometer and C  | Odometer  | v  |
|                              |              | USER INPUT - CONFIGURATION                |     | how Speedometer and O   |           |    |
| Lighting                     |              | User Input Configuration                  | F   | lide Speedometer and Od | ometer    |    |
|                              |              | Neutral Window                            |     |                         | 15 %      |    |
|                              |              | Joystick Throw                            |     |                         | 90 %      | č. |
|                              |              | Joystick Switch Threshold                 |     |                         | 40 %      |    |
|                              |              | Tremor Dampening                          |     |                         | 0 %       | i. |
|                              |              | Joystick Rotation Angle                   |     |                         | 0 °       |    |
|                              |              | Swap Joystick Axis                        |     |                         | No swap   |    |
|                              |              | LEFT JACK SOCKET (J1) TIP - PORT SETTINGS |     |                         |           |    |
|                              |              | Input Type                                |     | Not C                   | onnected  |    |
|                              |              | Advanced                                  |     |                         |           |    |

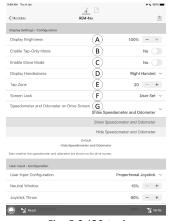

Fig. 5-2 iOS tool

| A | Display Brightness                       | Sets the brightness of the display.                                         |
|---|------------------------------------------|-----------------------------------------------------------------------------|
| ₿ | Enable Tap-Only Mode                     | Enables <b>Tap-Only Mode</b> where swipe interactions are replaced by taps. |
| © | Enable Glove Mode                        | Enables Glove Mode on a remote with touch screen.                           |
| D | Display Handedness                       | Sets whether the display is used by a left or right handed user.            |
| Ē | Tap Zone                                 | Defines the area used for detecting a tap action on the touch interface.    |
| Ē | Screen Lock                              | Sets the touch screen lock. This persists over power cycles.                |
| G | Speedometer and Odometer on Drive Screen | Sets whether the speedometer and odometer are shown on the drive screen.    |

### 5.2.4 Overview Control Input / Output (Control IO)

Control IO provides a number of options for the wheelchair user, therapist and manufacturer to extend the input and output capabilities on their LiNX system. These include, for example:

- configuring an input with an external power switch for users who cannot reach the power button on the remote module;
- configuring inputs to increment or decrement the speed slider for users who have difficulties using the speed slider on a REM400 or REM500;
- configuring an input to open a specific function card for users who need quick access to this function card;
- configuring a number of external buttons to perform mouse actions (clicks and movement) and common keyboard actions for users who cannot use the joystick.

In this manual there are mentioned different types of input and output.

- System control input:
- Given via remote or external inputs like buddy buttons or head array.
- Control input (CI):
- Configurable module inputs like CI pins or jack sockets.
- Output:

Includes driving, seating, lighting, horns, function selection, navigation, connectivity and control output. The outputs are configurable via the LiNX Access tools.

 Control output (CO): Configurable module outputs like DB9 connector and jack sockets.

On selected LiNX modules, you can configure a control input (CI) to select and use outputs or to configure further control output (CO) on the Output module. The following graphic shows a simplified view of the LiNX Control IO.

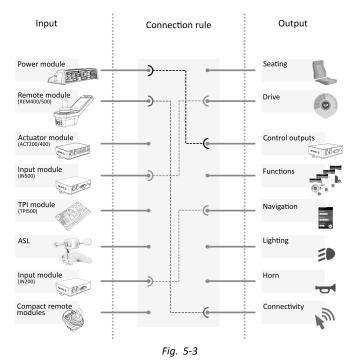

Connection rules link the inputs to the outputs. These describe which inputs activate which outputs, including how and when. Connection rules are created using the LiNX Access tools.

Creating connection rules for control IO:

- 1. Select and configure a control input, for example power module, Control Input 1, 10-way switch or Switch 5.
- 2. Assign an output and actions, for example seating, tilt or toggle.
- 3. Configure advanced settings (optional), for example Input Port Debounce or monitored.

For more detailed information about using the LiNX Access iOS tool, refer to 9.15.1 Configuring Control IO (iOS Tool), page 163 and for the LiNX Access PC tool, refer to 9.15.2 Configuring Control IO (PC Tool), page 165

#### **Control Inputs**

Supported modules and their control inputs are:

- Power module: CI pins on Aux port via Accessory loom
- Remote module: multipurpose buttons, toggles, jack sockets
- Actuator modules: CI pins
- Input module: CI pins on DB9, jack socket
- TPI/ASL module: CI pins
- Compact remote module: mode button

Power modules offer control inputs through the utility port CI pins. The LiNX 100 series power modules provide three inputs, the LiNX 200 series power modules provide four inputs.

The REM400 and REM500 remote modules provide control inputs through the multipurpose buttons, toggles (REM400 only) and jack sockets. The left jack socket in both modules can be used for a power switch.

Actuator modules, ACT200 and ACT400, provide four control inputs each through the CI port.

The IN500 input module provides two control inputs through the DB9 connector and two through the jack socket. The IN200 input module provides six control inputs through the DB9 connector and two through the jack socket.

To see the control inputs for each module in more detail refer to 5.2.5 Control Input Types and Options, page 88.

 $\hat{l}$  Complex configurations, which have been pre-configured for the manufacturer, are not accessible and are marked with the following icons:

| Configurable: If configured, the slot can display the configuration summary.          | Momentary None<br>Fig. 5-4          |
|---------------------------------------------------------------------------------------|-------------------------------------|
| Not configurable: The slot can display the configuration summary.                     | Momentary Drive Lockout<br>Fig. 5-5 |
| Restricted: The slot cannot show the configuration summary because of its complexity. | Momentary Restricted<br>Fig. 5-6    |

#### Outputs

Supported outputs are:

- Seating
- Drive
- Control Outputs (Output module)
- Functions
- Navigation
- Lighting
- Horn
- Connectivity

Seating: Select **Seating** to set the output to control the position of the seat, backrest and legs. This output can be toggled, switched and latched.

| Output  | Choice 1         | Choice 2         |
|---------|------------------|------------------|
| Seating | Tilt             | Toggle           |
|         | Recline          | Toggle Latch     |
|         | Elevate          | Switched Extend  |
|         | Left Leg         | Switched Retract |
|         | Right Leg        | Latched Extend   |
|         | Both Legs        | Latched Retract  |
|         | Recline and Legs |                  |
|         | LNX              |                  |

Drive: Select Drive to set the output to control the wheelchair speed and toggle between forward and reverse direction.

| Output | Choice 1        |
|--------|-----------------|
| Drive  | Increment Speed |
|        | Decrement Speed |
|        | Toggle Reverse  |

Control Outputs: Select **Control Outputs** to activate one of eight control output pins on the Output module's DB9 connector or one of two outputs on the Output module's jack socket. Outputs can be set to momentary or their state can be latched with Set, Clear or Toggle actions.

| Output          | Choice 1 | Choice 2  |
|-----------------|----------|-----------|
| Control Outputs | Output 1 | Momentary |
|                 | Output 2 | Set       |
|                 | Output 3 | Clear     |
|                 | Output 4 | Toggle    |
|                 | Output 5 |           |
|                 | Output 6 |           |
|                 | Output 7 |           |
|                 | Output 8 |           |

Functions: Select **Functions** to give the user instant access to specific functions (drive, seating, utility etc.) and profiles. Options include:

- Next Function: selects the next function in the profile.
- Previous Function: selects the previous function in the profile.
- Next Profile: selects the next profile.
- Previous Profile: selects the previous profile.
- Next Function of Purpose: selects the next function of the same specified type in the active profile.
- Previous Function of Purpose: selects the previous function of the same specified type in the active profile.
- Force to Function: selects a specific function. This is configured by specifying the function.

| Output    | Choice 1                     | Choice 2        |
|-----------|------------------------------|-----------------|
| Functions | Next Function                |                 |
|           | Previous Function            |                 |
|           | Next Profile                 |                 |
|           | Previous Profile             |                 |
|           | Next Function of Purpose     | Choose purpose  |
|           | Previous Function of Purpose | Choose purpose  |
|           | Forte to Function            | Choose function |

Navigation: **Navigation** outputs can be set to perform a select action when in menu scan mode, toggle between indirect and direct navigation, display settings and toggle the lock screen.

| Output     | Choice 1                     |
|------------|------------------------------|
| Navigation | Menu Scan Select             |
|            | Toggle Indirect Navigation   |
|            | Toggle REM 4xx Settings Menu |
|            | Toggle REM 4xx Screen Lock   |
|            | Toggle REM 5xx Setting Menu  |
|            | Toggle REM 5xx Screen Lock   |

Lighting: Lighting outputs can be set to change the state of position, indicator and hazard lights. The output can be toggled, switched on and switched off.

| Output   | Choice 1 | Choice 2 |
|----------|----------|----------|
| Lighting | Position | Toggle   |
|          | Left     | On       |
|          | Right    | Off      |
|          | Hazard   |          |

Horn: Use this output to sound the horn on the remote module.

| Choice 1 |                                                |
|----------|------------------------------------------------|
| All      |                                                |
| REM LE   |                                                |
| REM 1xx  |                                                |
| REM 2xx  |                                                |
| REM 4xx  |                                                |
| REM 5xx  |                                                |
|          | All<br>REM LE<br>REM 1xx<br>REM 2xx<br>REM 4xx |

Connectivity: Select Connectivity to access connectivity functions:

- Mouse Direction: move mouse.
- Mouse Left Click: perform a left-click.
- Mouse Middle Click: perform a middle-click.
- Mouse Right Click: perform a right-click.
- Mouse Scroll: perform an up/down scroll or toggle scroll mode.
- Switch Control: perform a keyboard action.

| Output       | Choice 1           | Choice 2                           |  |
|--------------|--------------------|------------------------------------|--|
| Connectivity | Mouse Direction    | Mouse Direction Up/Down/Left/Right |  |
|              | Mouse Left Click   | Single/Double/Toggle               |  |
|              | Mouse Middle Click | Single/Double/Toggle               |  |
|              | Mouse Right Click  | Single/Double/Toggle               |  |

| Output | Choice 1       | Choice 2                                         |
|--------|----------------|--------------------------------------------------|
|        | Mouse Scroll   | Up/Down/Scroll Mode                              |
|        | Switch Control | Space, Enter, Esc, Tab, Up, Down, Left,<br>Right |

#### **Advanced Settings**

The advanced setting allow you to (optionally) configure the control inputs further. Select **Advanced** to reveal the following options:

- Stop Driving and Seating
- Input Port Debounce
- Monitored
- Stability Checking
- Normally Closed
- Enable Input

**Stop Driving and Seating**: If this is set to **On**, then any activation on any slot related to this input results in driving and seating operations (if any) to stop before the system responds to the input.

For all inputs that use this feature, the user needs to activate the input twice to select the intended output if a driving or seating operation is in progress: the first activation stops the driving or seating operation, the second activation selects the intended output.

If no driving or seating operation is in progress, the intended output is selected by a single activation of the input.

**Input Port Debounce**: This setting is used to prevent false triggers, by determining when the controller responds to an input. This is useful when the controller needs to ignore spurious signals such as those, for example, generated by contact bounce (switch chatter) from a mechanical switch, or a ball switch when the wheelchair drives over rough terrain.

Set the Input Port Debounce time to an appropriate value.

- If it is set to zero seconds, no debounce is applied and the controller responds to a signal change on the input immediately.
- If it is set to a time greater than zero seconds, debounce is applied and the controller only responds to the signal present at the input after the time set by **Input Port Debounce**.
  - ${\parallel}$  The input signal must be stable for the duration of the debounce time, before the system responds to the input.

**Monitored**: If set to **Yes**, the input is able to detect open and closed circuits, as well as fault conditions: short circuit and no-circuit (disconnected) for all resistor-based circuits.

If set to No, the input is able to detect open and closed circuits but does not detect fault conditions.

Stability Checking: Sets whether this input is monitored for signal stability.

Instability on an input can trigger unwarranted errors that can be annoying for the user. Signals from mechanically-based switches, such as ball switches, especially, for example, when driving over rough terrain, can produce this type of instability. For systems that show this behaviour, stability monitoring on the input can be switched off.

**Normally Closed**: By default, switch inputs are considered Normally Open (NO). If a NO switch is used in the input circuit, leave this parameter set to **No**. If a Normally Closed (NC) switch is used in the input circuit, set this parameter to **Yes**.

Enable Input: This setting allows you to enable or disable the selected Input Type whilst retaining its control IO configuration.

When it is set to **Yes**, the system responds to the input according to the control IO configuration assigned to it. When it is set to **No**, the system does not respond to the input.

Note that the control IO configuration assigned to this input is retained when **Enable Input** is set to **No**. This is useful, for example, when you want to disable this input temporarily. However, if the Input Type setting is reset (by selecting **Not Connected**), then any configuration associated with this input type is deleted.

### 5.2.5 Control Input Types and Options

The following table shows the control inputs for each module in more detail, including the corresponding input types and available options.

| Module       | Module's Control<br>Inputs                | 10-way Switch | Resistor Bands | Button                                             | Power Button |
|--------------|-------------------------------------------|---------------|----------------|----------------------------------------------------|--------------|
| Power module | Cl pins 1 - 3                             | Switch 1 - 10 | Band 1 - 10    | Momentary, Short<br>Press. Long Press,<br>On Press | No           |
|              | Control<br>Input/Output (set<br>as input) | Switch 1 - 10 | Band 1 - 10    | Momentary, Short<br>Press. Long Press,<br>On Press | No           |
| REM4xx       | Left jack tip                             | Switch 1 - 10 | Band 1 - 10    | Momentary, Short<br>Press. Long Press,<br>On Press | Yes          |
|              | Left jack ring                            | Switch 1 - 10 | Band 1 - 10    | Momentary, Short<br>Press. Long Press,<br>On Press | No           |
|              | Right jack tip                            | Switch 1 - 10 | Band 1 - 10    | Momentary, Short<br>Press. Long Press,<br>On Press | No           |
|              | Right jack ring                           | Switch 1 - 10 | Band 1 - 10    | Momentary, Short<br>Press. Long Press,<br>On Press | No           |
|              | Left toggle<br>forward                    | No            | No             | Momentary, Short<br>Press. Long Press,<br>On Press | Yes          |
|              | Left toggle back                          | No            | No             | Momentary, Short<br>Press. Long Press,<br>On Press | Yes          |
|              | Right toggle<br>forward                   | No            | No             | Momentary, Short<br>Press. Long Press,<br>On Press | Yes          |
|              | Right toggle back                         | No            | No             | Momentary, Short<br>Press. Long Press,<br>On Press | Yes          |
|              | Multipurpose<br>button 1                  | No            | No             | Momentary, Short<br>Press. Long Press,<br>On Press | No           |
|              | Multipurpose<br>button 2                  | No            | No             | Momentary, Short<br>Press. Long Press,<br>On Press | No           |
| REM 5xx      | Left jack tip                             | Switch 1 - 10 | Band 1 - 10    | Momentary, Short<br>Press. Long Press,<br>On Press | Yes          |
|              | Left jack ring                            | Switch 1 - 10 | Band 1 - 10    | Momentary, Short<br>Press. Long Press,<br>On Press | No           |
|              | Right jack tip                            | Switch 1 - 10 | Band 1 - 10    | Momentary, Short<br>Press. Long Press,<br>On Press | No           |
|              | Right jack ring                           | Switch 1 - 10 | Band 1 - 10    | Momentary, Short<br>Press. Long Press,<br>On Press | No           |
|              | Multipurpose<br>button 1                  | No            | No             | Momentary, Short<br>Press. Long Press,<br>On Press | No           |
|              | Multipurpose<br>button 2                  | No            | No             | Momentary, Short<br>Press. Long Press,<br>On Press | No           |

| Module           | Module's Control<br>Inputs | 10-way Switch | Resistor Bands | Button                                             | Power Button |
|------------------|----------------------------|---------------|----------------|----------------------------------------------------|--------------|
| ТРІ              | Cl pins 6, 8, 10,<br>25    | No            | No             | Momentary, Short<br>Press. Long Press,<br>On Press | No           |
| IN200            | Cl pins 1 - 6              | No            | No             | Momentary, Short<br>Press. Long Press,<br>On Press | No           |
|                  | Jack tip                   | Switch 1 - 10 | Band 1 - 10    | Momentary, Short<br>Press. Long Press,<br>On Press | Yes          |
|                  | Jack ring                  | Switch 1 - 10 | Band 1 - 10    | Momentary, Short<br>Press. Long Press,<br>On Press | No           |
| IN500            | CI pins 5 - 6              | No            | No             | Momentary, Short<br>Press. Long Press,<br>On Press | No           |
|                  | Jack tip                   | Switch 1 - 10 | Band 1 - 10    | Momentary, Short<br>Press. Long Press,<br>On Press | Yes          |
|                  | Jack ring                  | Switch 1 - 10 | Band 1 - 10    | Momentary, Short<br>Press. Long Press,<br>On Press | No           |
| ACT200           | CI pins 1 - 4              | Switch 1 - 10 | Band 1 - 10    | Momentary, Short<br>Press. Long Press,<br>On Press | No           |
| ACT400           | CI pins 1 - 4              | Switch 1 - 10 | Band 1 - 10    | Momentary, Short<br>Press. Long Press,<br>On Press | No           |
| ASL Switched     | CI pin 8                   | No            | No             | Momentary, Short<br>Press. Long Press,<br>On Press | No           |
| ASL Proportional | CI pin 8                   | No            | No             | Momentary, Short<br>Press. Long Press,<br>On Press | No           |
| Compact Remote   | Mode button                | No            | No             | Momentary, Short<br>Press. Long Press,<br>On Press | No           |

# 6 Suggested programming procedure

# $\triangle$

#### CAUTION!

#### Risk of injury or damage

- Perform following procedure in a large open environment, preferably outdoors. Make sure wheelchair cannot crash into other people or objects.
- Be prepared for unexpected wheelchair movement in event of a faulty installation.
- If wheelchair becomes uncontrollable, perform an emergency stop by turning LiNX system off.

The following outlines a suggested programming procedure for setting up the LiNX system. It is not prescriptive and should be used as a guideline only.

The following chapters show the preferred order in which to program the parameters, what effects the parameters have on the wheelchair and also how the various parameters interact with each other.

- 1. Power-up test
- 2. Check motor orientation
- 3. Set load compensation
- 4. Adjust speed settings
- 5. Adjust acceleration settings

The programming procedure is suitable for LiNX systems with or without a LiNX Gyro module fitted.

• For gyro-based systems, perform steps 1–3 without the gyro connected and then steps 4 and 5 with gyro connected.

### 6.1 Step 1 – Power-up test

Before programming, ensure that the system powers up successfully. Press and release the power button on the remote module. The status indicator should light green.

If the battery cable or loom has not been correctly connected, the status indicator does not turn on.

If the status indicator flashes red, check the motors and park brakes as they may not have been connected properly. For more information about error codes, refer to the user manual of the remote.

# 6.2 Step 2 – Check Motor Orientation

Step 2 ensures that the motors are configured correctly.

1.

| iPod ᅙ               | 10:33          |        | *    | D  |
|----------------------|----------------|--------|------|----|
| 🗙 Back               | Power Mo       | dule   |      |    |
| Power Modul          | e - Motors     |        |      |    |
| Veer Compe           | ensation       |        | 0    | %  |
| Right Invert         | >              |        | Ye   | es |
| Left Invert          | >              |        | Ye   | es |
| Swap                 |                |        | Ye   | es |
| Power Modu           | ile - Load Cor | npensa | tion |    |
| Motor Resistand      | e              | 80mΩ   | - +  | •  |
| Load Compensa<br>age | ation Percent- | 70%    | - +  | •  |
| Control Input 1 - F  | Port Settings  |        |      |    |
| Input Port Debo      | unce           | 0.0s   | - +  | •  |
| Control Input 2 - I  | Port Settings  |        |      |    |

Fig. 6-1

| 🕽 🔧 Read 🔧 Write             | TDX SP2 ULM  | 😨 Reset to Default 🛛 😂 Manage             | 1             |
|------------------------------|--------------|-------------------------------------------|---------------|
| LAK-H16166775<br>TDX SP2 ULM |              | Power Module                              |               |
| j Home                       | Power Module | POWER MODULE - MOTORS                     |               |
| Functions                    | REM 2xx      | Compensation                              | - + 0 %       |
| User Preferences             | REM 4xx      | Right Invert                              | On 🗸          |
| Chair Log                    |              | Left Invert                               | On 🗸          |
| Modules                      | REM 5xx      | Swap                                      | On 🔽          |
| Actuator Motions             | CR 4xx       | POWER MODULE - LOAD COMPENSATION          |               |
| Trigger Angles               | ACU 2xx      | Motor Resistance                          | - 80 mΩ       |
| Lighting                     | TPI          | Load Compensation Percentage              | - + 70 %      |
| Lighting                     | TPLACU       | CONTROL INPUTS/OUTPUTS<br>Control Input 1 |               |
|                              |              | Input Type                                | Not Connected |
|                              | IN 5xx       | Input Port Debounce                       | + 0.0 s       |
|                              | ACT400-1     | Control Input 2                           |               |
|                              |              | Input Type                                | 10-way switch |
|                              |              | Enable Input Type                         | On 📝          |
|                              |              | Control Input 3                           |               |
|                              |              | Input Type                                | Not Connected |
|                              | ×            | Input Port Debounce                       | - + 0.0 s     |

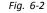

#### Open Modules → Power Module.

#### **Check for Motor Inversion**

To detect motor inversion, deflect joystick slightly forwards.

- If wheelchair moves backwards instead of forwards, toggle both Left Invert and Right Invert parameters.
- If wheelchair turns on the spot, only one motor is inverted. To begin with, just toggle Left Invert parameter and deflect joystick forwards again. If wheelchair moves backwards, wheelchair now has both motors inverted. Toggle Left Invert and Right Invert parameters to fix this issue.

Before continuing, make sure that wheelchair moves correctly forwards and backwards.

#### Check for Motor Swap

To detect motor swap, deflect joystick to left. If wheelchair moves right, toggle Swap parameter.

Before continuing, make sure that wheelchair moves correctly forwards, backwards, left and right.

### 6.3 Step 3 – Set Load Compensation

Load compensation relies on accurate motor resistance values to work effectively. The motor resistance values can be calculated manually, from observation, or automatically with Adaptive Load Compensation (ALC).

 $\underbrace{\begin{subarray}{l}{0}\\ \hline \begin{subarray}{ll}{0}\\ \hline \begin{subarray}{ll}{0}\\ \hline \begin{subarray}{$ 

Adaptive Load Compensation is enabled by default, so the Motor Resistance parameter value is not used.

For more information about ALC Calibration application with iOS tool, refer to 6.3.1 Calibrating Adaptive Load Compensation (iOS Tool), page 93.

For more information about ALC Calibration application with PC tool, refer to 6.3.2 Calibrating Adaptive Load Compensation (PC tool), page 94.

After learning the motor resistance values with ALC Calibration application, drive the wheelchair and observe its performance over various surfaces and at different speeds.

| iPod 🗟 10:33                        | dule |     | * 🖚      |
|-------------------------------------|------|-----|----------|
| Power Module - Motors               |      |     |          |
| Swap                                |      | Yes |          |
| Power Module - Load Compensatio     | n    |     |          |
| Motor Resistance                    | 80mΩ | -   | +        |
| Load Compensation Percent-<br>age   | 70%  | -   | +        |
| Control Input 1 - Port Settings     |      |     |          |
| Input Port Debounce                 | 0.0s | _   | +        |
| Control Input 2 - Port Settings     |      |     |          |
| Input Port Debounce                 | 0.0s | -   | +        |
| Control Input 3 - Port Settings     |      |     |          |
| Input Port Debounce                 | 0.0s | -   | +        |
| Control Input/Output - Port Setting | s    |     |          |
| Fia. 6-                             | .3   |     | <u> </u> |

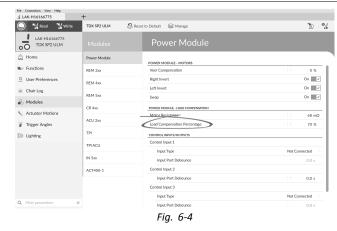

Open Modules -> Power Module.

If the wheelchair does not perform as desired, the effect of the adaptive load compensation can be adjusted using the **Load Compensation Percentage** parameter:

- reduce value of this parameter if wheelchair drives more aggressively than anticipated.
- increase value of this parameter if wheelchair drives more sluggish than anticipated.
- ${1}$  Load Compensation Percentage is only applied when Adaptive Load Comp Enabled is set to on.

### 6.3.1 Calibrating Adaptive Load Compensation (iOS Tool)

- ${
  m j}$  If the electronics or the motors have been changed, you need to calibrate the Adaptive Load Compensation (ALC).
- 1. From Home screen click on Modules.
- 2. Click on Power Module.

#### Scroll down to Power Module - Load Compensation section. 3.

4.

5.

|                                 | iPod ♀ 12:59 ¥                                                                                        |
|---------------------------------|----------------------------------------------------------------------------------------------------|
|                                 | ►                                                                                                    |
|                                 | Power Module - Motors                                                                                 |
|                                 | • Veer Compensa-<br>tion 0% - +                                                                       |
|                                 | Right Invert No                                                                                       |
|                                 | Left Invert No                                                                                        |
|                                 | Swap Yes                                                                                              |
|                                 | Power Module - Load Compensation                                                                      |
|                                 | Motor Resis-<br>tance 135m $\Omega$ - +                                                               |
|                                 | Go to ALC Calibration                                                                                 |
|                                 | Control Inputs/Outputs 1 - Port Settings                                                              |
|                                 | Output Port Mode Disabled                                                                             |
| Click on Go To ALC Calibration. | Fig. 6-5                                                                                              |
|                                 |                                                                                                    |
|                                 | iPod 중 12:13 ¥                                                                                        |
|                                 | Power Module Adaptive Load Comp                                                                       |
|                                 | Motor 1                                                                                               |
|                                 | Finished                                                                                              |
|                                 | 153mΩ                                                                                                 |
|                                 | Motor 2                                                                                               |
|                                 | Finished                                                                                              |
|                                 | 156mΩ                                                                                                 |
|                                 | Start Tuning                                                                                          |
|                                 | Drive the chair until both the left and<br>right motor compensation<br>processes have been completed. |
| Tap on <b>Start Tuning</b> .    | Fig. 6-6                                                                                              |

#### Tap on Start Tuning.

Follow instructions on the screen. 6.

### 6.3.2 Calibrating Adaptive Load Compensation (PC tool)

ĵ If the electronics or the motors have been changed, you need to calibrate the Adaptive Load Compensation (ALC).

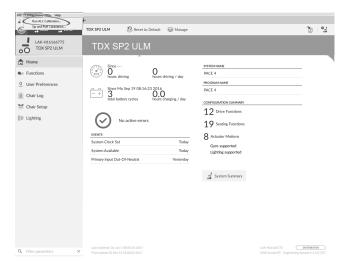

Click on **Connection** menu. Select **Run ALC Calibration**.

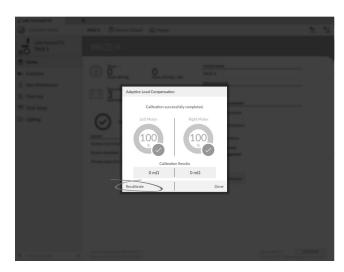

Click on Recalibrate.

<section-header>

Click on Start.

3.

2.

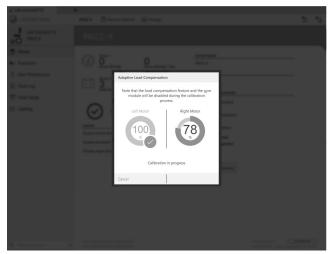

Drive chair until both left and right motor compensation processes have been completed. 5.

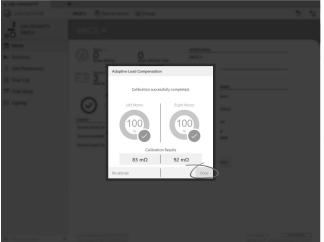

Click on Done.

# 6.4 Step 4 – Adjust Speed Settings

The following parameters must be set for each drive function.

| iPod                   | 08:09          | * 🖿        |
|------------------------|----------------|------------|
| K Back                 | D1             |            |
| General                |                |            |
| Drive Function<br>Name |                | D1         |
| Enable Drive Fur       | nction         | Yes        |
| Function User In       | iput Profile ( | Jser Input |
| Navigation Time        | out Enabled    | No         |
| Forward                |                |            |
| Max Forward Sp         | eed            | 30%        |
| Min Forward Spe        | eed            | 20%        |
| Forward Acceler        | ration         | 70%        |
| Forward Deceler        | ration         | 60%        |

Fig. 6-7

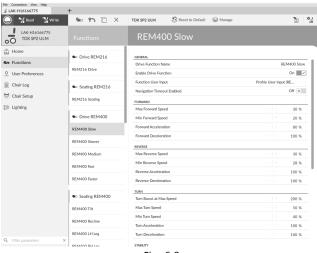

Fig. 6-8

1. Open Functions -> open desired drive function.

#### Adjust forward speed

Top speed of wheelchair can be reduced if desired. Set speed dial or slider to maximum and deflect joystick forward. Adjust **Max Forward Speed** parameter until forward speed seems like comfortable value.

#### Adjust reverse speed

There is nothing physically preventing motors from driving at same speed in reverse as forward. Set speed dial or slider to maximum and deflect joystick in reverse. Adjust **Max Reverse Speed** parameter to set how fast wheelchair drives in reverse for comfortable and safe ride. Default is 50 % of maximum forward speed.

#### Adjust minimum drive speeds

Set speed dial or slider to minimum and deflect joystick fully forward. Adjust **Min Forward speed** until desired minimum forward speed is reached.

Set speed dial or slider to minimum and deflect joystick fully in reverse. Adjust **Min Reverse speed** until desired minimum reversing speed is reached.

#### Adjust turn speed

Set speed dial or slider to maximum and deflect joystick either left or right to turn wheelchair on spot. Wait until wheelchair reaches a steady turning speed. Adjust **Max Turn Speed** parameter until turn speed seems like a comfortable maximum.

Set speed dial or slider to minimum position to adjust Min Turn Speed.

#### Adjust veer compensation

If wheelchair's motors do not perform exactly the same as each other, wheelchair does not drive in a straight line. To compensate differences between motors, adjust **Veer Compensation** parameter.

1.

| iPod ≎                   | 10:33        | * 🖚   |
|--------------------------|--------------|-------|
| K Back Po                | wer Module   |       |
| Power Module - Motor     | 5            |       |
| Veer Compensation        | 0%           | - +   |
| Right Invert             |              | Yes 💽 |
| Left Invert              |              | Yes 💽 |
| Swap                     |              | Yes 💽 |
| Power Module - Load C    | compensation |       |
| Motor Resistance         | 80mΩ         | - +   |
| Load Compensation age    | Percent- 70% | - +   |
| Control Input 1 - Port S | ettings      |       |
| Input Port Debounce      | e 0.0s       | - +   |
| Control Input 2 - Port S | Settings     |       |
| Input Port Debounce      | e 0.0s       | - +   |

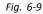

| " LAK-H16166775              | +            |                                  |       |              |
|------------------------------|--------------|----------------------------------|-------|--------------|
| 🔵 🔧 Read 🛛 🎇 Write           | TDX SP2 ULM  | 🕺 Reset to Default 🛛 😂 Manage    |       | <u>ب</u> ہ ا |
| LAK-H16166775<br>TDX SP2 ULM |              | Power Module                     |       |              |
| LnJ Home                     | Power Module | POWER MODULE - DRIVING           |       |              |
| Supervisions                 | REM 2xx      | Veer Compensation                | -   + | 0 %          |
| 0 User Preferences           | REM 4xx      | Right Invert                     |       | On 🗸         |
| Chair Log                    |              | Left Invert                      |       | On 🗸         |
| A Modules                    | REM 5xx      | Swap                             |       | On 🗸         |
|                              | CR 4xx       | POWER MODULE - SWITCHED DRIVING  |       |              |
| Actuator Motions             |              | Constant Speed Trigger           |       | 10 %         |
| 👔 Trigger Angles             | ACU 2xx      | Veer at low speed                |       | 15.00 °      |
| Lighting                     | TPI          | Veer at High Speed               |       | 2.50 °       |
|                              | TPI ACU      | High Speed Reference             |       | 50 %         |
|                              |              | POWER MODULE - LOAD COMPENSATION |       |              |
|                              |              |                                  |       |              |

Fig. 6-10

Open Modules  $\rightarrow$  Power Module.

## 6.5 Step 5 – Adjust acceleration settings

The following parameters must be set for each drive function.

| iPod                   | 08:09       | * 🖚        |
|------------------------|-------------|------------|
| 🗙 Back                 | D1          |            |
| General                |             |            |
| Drive Function<br>Name |             | D1         |
| Enable Drive Fur       | nction      | Yes        |
| Function User In       | put Profile | User Input |
| Navigation Time        | out Enabled | No         |
| Forward                |             |            |
| Max Forward Sp         | eed         | 30%        |
| Min Forward Speed      |             | 20%        |
| Forward Acceler        | ation       | 70%        |
| Forward Deceler        | ration      | 60%        |

| File Connection View Help                        | +               |                                      |                        |
|--------------------------------------------------|-----------------|--------------------------------------|------------------------|
| C 😪 Read 🕻 Write                                 | 🐝 🐴 🗋 🗙         | TDX SP2 ULM SReset to Default SAnage | 3 <u>0</u>             |
| LAK-H16166775<br>TDX SP2 ULM                     | Functions       | REM400 Slow                          |                        |
| Home                                             | Drive REM216    | GENERAL                              |                        |
| So Functions                                     | CONVERCENTZ10   | Drive Function Name                  | REM400 Slow            |
| User Preferences                                 | REM216 Drive    | Enable Drive Function                | On 🗸                   |
| Chair Log                                        |                 | Function User Input                  | Profile User Input (RE |
|                                                  | Seating REM216  | Navigation Timeout Enabled           | Off ×                  |
| Chair Setup                                      | REM216 Seating  | FORWARD                              |                        |
| Lighting                                         |                 | Max Forward Speed                    | - + 30 %               |
|                                                  | C Drive REM400  | Min Forward Speed                    | - + 20 %               |
|                                                  | REM400 Slow     | Forward Acceleration                 | - + 80 %               |
|                                                  |                 | Forward Deceleration                 | 100 %                  |
|                                                  | REM400 Slower   | REVERSE                              |                        |
|                                                  | REM400 Medium   | Max Reverse Speed                    | - + 30 %               |
|                                                  | REM400 Fast     | Min Reverse Speed                    | - + 28 %               |
|                                                  |                 | Reverse Acceleration                 | 100 %                  |
|                                                  | REM400 Faster   | Reverse Deceleration                 | 100 %                  |
|                                                  |                 | TURN                                 |                        |
|                                                  | Seating REM400  | Turn Boost at Max Speed              | - + 200 %              |
|                                                  | REM400 Tilt     | Max Turn Speed                       | - + 50 %               |
|                                                  | REM400 Recline  | Min Turn Speed                       | - + 40 %               |
|                                                  |                 | Turn Acceleration                    | - 100 %                |
| Q Filter parameters ×                            | REM400 LH Leg   | Turn Deceleration                    | 100 %                  |
| <ul> <li>ritter parameters</li> <li>X</li> </ul> | DEM/IOD DU I an | STABILITY                            |                        |

#### 1. Open Functions -> open desired drive function.

#### Adjust forward acceleration

Set speed dial or slider to maximum and deflect joystick fully forward. Wait until wheelchair reaches steady forwards speed. Adjust **Forward Acceleration** parameter if wheelchair gets up to steady speed too quickly or slowly. Repeat until acceleration feels comfortable and safe.

#### Adjust forward deceleration

To set deceleration rate in forward direction, release joystick once wheelchair has reached steady forward speed. Adjust **Forward Deceleration** parameter if wheelchair slows down too quickly or slowly. Repeat until deceleration feels comfortable and safe.

#### Adjust reverse acceleration

Set speed dial or slider to maximum and deflect joystick fully in reverse. Wait until wheelchair reaches steady reverse speed. Adjust **Reverse Acceleration** parameter if wheelchair gets up to steady speed too quickly or slowly. Repeat until acceleration feels comfortable and safe.

#### Adjust reverse deceleration

To set deceleration rate in reverse direction, release joystick once wheelchair has reached steady reverse speed. Adjust **Reverse Deceleration** parameter if wheelchair slows down too quickly or slowly. Repeat until deceleration feels comfortable and safe.

#### Adjust turn acceleration

Set speed dial or slider to maximum and deflect joystick either left or right to turn wheelchair on spot. Wait until wheelchair reaches steady turning speed. Adjust **Turn Acceleration** parameter if wheelchair gets up to steady turning speed too quickly or slowly. Repeat until acceleration feels comfortable and safe.

#### Adjust turn deceleration

To set deceleration rate when turning, release joystick once wheelchair has reached steady turning speed. Adjust **Turn Deceleration** parameter if wheelchair slows down too quickly or slowly. Repeat until deceleration feels comfortable and safe.

# 7 Using the LiNX Access iOS tool

### 7.1 Navigation bar

The navigation bar is located at the top of each screen. The content of the navigation bar changes depending on the screen you are viewing.

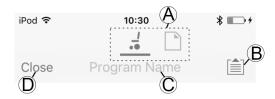

- (A) Context switch (switch between connection and file context mode)
- (B) Application menu button (edit button)
- © Program name / screen name
- D Close / navigate to previous screen

### 7.1.1 Application menu

The content of the application menu changes depending in which context mode you are working with: **Connection context** or **File context**.

#### **Connection context**

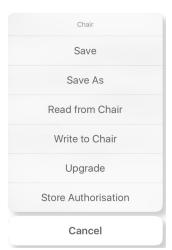

To work on a connected wheelchair, select **Connection context**. If you are not connected to a LiNX system the **Connect to device** screen is displayed. Otherwise, the last screen that you were working with, is displayed.

The following options are available in connection context:

- Save save the configuration as a LiNX configuration file (.lci)
- Save As save the configuration as a LiNX configuration file (.lci) with a different name
- Read from Chair read the configuration from the connected LiNX system
- Write to Chair write the configuration to the connected LiNX system
- Upgrade go to firmware upgrade mode
- Store authorization store an Access Level Certificate

File context

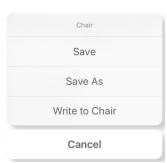

To work on a saved file, select **File context**. If you do not have a file open, the **Load from file** screen is displayed. Otherwise, the last screen that you were working on is displayed.

The following options are available in file context:

- Save save the configuration as a LiNX configuration file (.lci)
- Save As save the configuration as a LiNX configuration file (.lci) with a different name
- Write to Chair write the configuration to the connected LiNX system

Selecting context mode

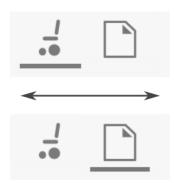

Click on the context switch at any time to toggle between **Connection context** and **File context**. The selected context displays a colored bar beneath the context switch icon.

#### 7.1.2 Changing Program Name

By default, the program name and system name are composed of the wheelchair configuration. See 11 Structure of Program Names, page 209

The program name can be changed to a more familiar name.

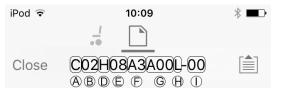

Fig. 7-1 Example of a standard program name. Marked areas and callouts correspond to the rules for program naming.

The program name in the picture was generated using the rules for program naming valid up to July 2018. It is for a Center Wheel drive TDX SP2 with a DLX-PM120AL, 8 km/h, seat lifter with powered tilt and CoG shift, REM1XX or REM2XX remote and LED light. The revision of the file is 00.

- The new program name is saved depending on the mode you are working in.
  - If you are working in **Connection context** and **Live edit** mode, changes are automatically written to the wheelchair.
  - If you are working in Connection context and Bulk edit mode, click on Write button to save changes.
  - If you are working in File context, click on Save button to save changes.

iOS Tool

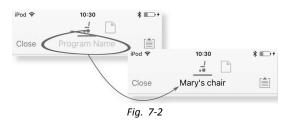

- 1. Click on **Program Name** in the navigation bar a keyboard is displayed.
- 2. Edit program name.
- 3. Click Return.

#### PC Tool

| CONFIGURATION SUMMARY                                                     |           | SYSTEM NAME              |
|---------------------------------------------------------------------------|-----------|--------------------------|
| 3 Drive Functions                                                         |           | Demo                     |
| 3 Seating Functions                                                       |           | PROGRAM NAME<br>Default  |
| 3 Actuator Motions                                                        |           | Since                    |
| Gyro supported<br>Lighting supported                                      |           | hours driving            |
|                                                                           |           | 0<br>hours driving / day |
| EVENTS                                                                    |           | Since                    |
| System Clock Set                                                          | Last week | - + <b>O</b>             |
|                                                                           |           | total battery cycles     |
| eft Park Brake Error                                                      | Last week |                          |
|                                                                           | Last week | hours charging / da      |
| Left Park Brake Error<br>Right Park Brake Error<br>Gyro orientation error |           | hours charging / day     |
| light Park Brake Error                                                    | Last week | hours charging / day     |

Fig. 7-3

- 1. From Home screen click on Program Name text box.
- 2. Edit program name.

### 7.2 Home Screen

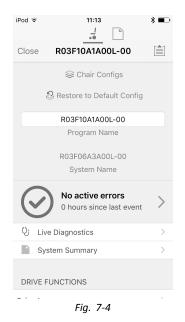

The **Home** screen is the first screen you see after connecting to a wheelchair or opening a configuration file. From the **Home** screen you can access the following programming and information screens:

- Chair Configurations
- Active Errors / Chair Log
- Live Diagnostics (only in Connection context mode)
- System Summary
- Drive Functions
- Seating Functions
- Modules
- Actuator Motions
- Trigger Angles
- User Preferences
- Lighting

### 7.3 Connection context actions

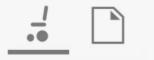

The following tasks are only relevant for the **Connection context** mode. For tasks related to the **File context** mode, refer to 7.4 File context actions, page 108

### 7.3.1 Connect to device screen

The **Connect to device** screen is displayed when you are in **Connection context** before connecting to a LiNX system. From this screen you can search for and connect to a LiNX Access Key (LAK).

#### Connecting the LiNX Access iOS tool with a wheelchair

- 1. Power up LiNX wheelchair system.
- 2. Insert LiNX Access Key into the remote module.
- 3. Open LiNX Access iOS tool application.
- 4. Select Connection context mode.

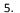

| iPod 🗢 10:3     |                       |
|-----------------|-----------------------|
|                 | iPod ╤ 10:30 🖇 🗔 +    |
| Search for LAKs |                       |
|                 | Connect to Device     |
|                 |                       |
|                 | S Select An Accessory |
|                 | LAK-C13122584         |
|                 | LAK-C14134853         |
|                 | Martin_DCL            |
|                 |                       |
|                 | Cancel                |
|                 | LINX                  |
|                 |                       |
|                 |                       |
|                 |                       |

- Click on Search for LAKs and select one from dialogue box Select an Accessory.
- 6. A Warning screen is displayed. Read the warning and click on I Agree button to continue.

#### Disconnecting

1.

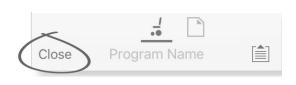

Click on Close button.

### 7.3.2 Reading a program from the wheelchair

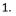

2.

|                                   | Close | Program Name        |   |
|-----------------------------------|-------|---------------------|---|
| Click on Application menu button. |       |                     |   |
|                                   |       | Chair               |   |
|                                   |       | Save                |   |
|                                   |       | Save As             |   |
|                                   | <     | Read from Chair     | > |
|                                   |       | Write to Chair      |   |
|                                   |       | Upgrade             |   |
|                                   |       | Store Authorisation |   |
|                                   |       | Cancel              |   |
|                                   |       |                     |   |

#### Select Read from Chair.

### 7.3.3 Restoring Default Wheelchair Configurations

The factory set-up for the power module provides one wheelchair configuration. If you order a power module as a spare part, it is provided with up to eight wheelchair configurations. Select the one you need.

- 1. Click on Chair Configs at the top of Home Screen. Chair config screen is displayed.
- 2. Click on named wheelchair configuration. A Warning screen is displayed.
- 3. Click on Yes to proceed with the selection.
- 4. Click on Back to return toHome screen.
  - $\frac{1}{2}$  When a new wheelchair configuration is selected, the system automatically power cycles before the wheelchair configuration becomes active.

### 7.3.4 Converting Configuration Files

Using older configuration files on wheelchairs can result in missing features which were introduced in later revisions of firmware, such as Switch Control. In most cases, converting these configuration files allows you to update user's configuration to latest release to enable all features.

 ${\parallel}$  In case configuration file is on current revision or incompatible, menu entry is shown greyed out.

- 1. Connect with wheelchair.
- 2. Open Application menu.
- 3.

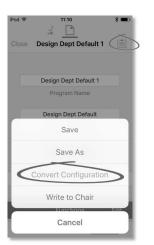

Fig. 7-5

Tap on entry Convert Configuration and follow screen prompts.

### 7.3.5 Modifying a Program

To modify a program, first select a parameter from one of the parameter sections listed on the **Home** screen:

- Drive functions
- Seating functions
- User preferences
- Modules
- Actuator Motions
- Trigger Angles

Parameters can be modified numerically or graphically, refer to 9 Modifying Wheelchair Configurations, page 128

Parameters can be modified in live edit mode or in bulk edit mode.

#### Live Edit Mode

- $\mathring{l}$  When in live edit mode, changes to parameters will take immediate effect, changing the performance of the wheelchair immediately.
- <sup>°</sup> There is no function to undo a change in live edit mode, so make sure, you save a copy of the existing program so that you can restore settings if you need to.

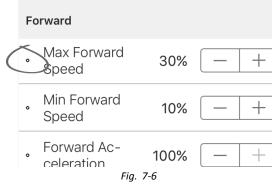

Certain parameters can be updated in live edit mode. These are identified by a circular icon in front of the parameter name.

Live edit mode allows certain parameters to be written to the controller immediately. This is useful for speeding up the process of setting up or testing various applications and scenarios.

#### **Bulk Edit Mode**

| Forward                                           |                       |      |
|---------------------------------------------------|-----------------------|------|
| Max Forward Speed                                 |                       | 70%  |
| Only accessible in Bulk Mode Unlock               |                       |      |
| Low                                               | Default               | High |
| 35%                                               | 100%                  | 100% |
| Sets the maximum forward speed of the wheelchair. |                       |      |
|                                                   | <i>c</i> : <b>-</b> - | _    |

Fig. 7-7

Certain parameters can only be edited in bulk edit mode. These are identified by a colored background. To edit these parameters, bulk edit mode must be unlocked before proceeding.

In bulk edit mode, parameters are not written to the controller immediately. They are written to the controller, when you select **Write to Chair**, refer to 7.3.6 Writing a program to the wheelchair, page 105

By default, live edit mode is enabled every time the system is powered up, including after a power cycle. The application remains in live edit mode until bulk edit mode is unlocked. At this point the application changes to bulk edit mode while live edit mode is disabled. The application remains in bulk edit mode until the system is power-cycled.

### 7.3.6 Writing a program to the wheelchair

 $\mathring{l}$  This feature is only available when a wheelchair is connected.

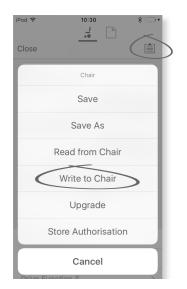

1. Click on Application menu button.

#### 2. Select Write to Chair.

After writing to the wheelchair, the LiNX Access tool cycles the system's power and automatically reconnects to the system.

 $\parallel$  The **Application menu** dialogue in this picture shows all available options, when you are in **Connection context**. In **File context** the selection is more limited.

#### 7.3.7 Saving programs

 $\mathring{l}$  Wheelchairs with Serial Numbers before 18JE000303: If you are adding OUT500 or replacing a REM400A with a REM400B, contact Invacare Technical Service to have the existing files saved and the bundle files updated.

**Using Save** 

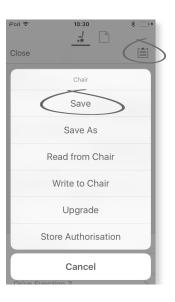

- 1. Click on Application menu button.
- 2. Select Save.
- 3.

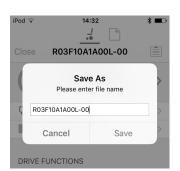

When using **Connection context mode**, a **Save As** menu opens up automatically. Enter a file name or the program prompts the current program name with "-1" if already existing.

- 4. After saving the program, the LiNX Access tool displays a message with the file's name and that saving was successful.
- 5. Click on **Dismiss** to remove the message and continue.

 $\frac{1}{2}$  All files are saved with a .lci extension. If the Program name has been set, then the file is saved with the Program Name. If not, the file is saved with a date /time stamp as follows:

YYYYMMDD-HHMMSS.lci (YYYY is year, MM is month, DD is day, HH is hour, MM is minute, SS is second). Subsequent saves will retain the last saved file name and overwrite previously saved files. To save a file without overwriting an existing file, us Save As, refer to .

The Application menu dialogue in this picture shows all available options, when you are in Connection context. In File context the selection is more limited.

#### Using Save As

To save a program as file with a different name.

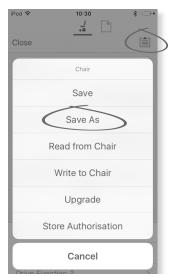

- 1. Click on **Application menu** button.
- 2. Select **Save As**. After saving the program, the LiNX Access tool displays a message with the file's name and that saving was successful.
- 3. Click on **Dismiss** to remove the message and continue.
- All files are saved with a .lci extension. If the file has not been saved before, and if the program name has been set, then the file is saved with the program name. If the file has been saved before with the program name, then the file is saved with a numerical value appended to the program name. If the program name has been set, then the file is saved with the program name. If not, the file is saved with a date / time stamp as follows: YYYYMMDD-HHMMSS.lci (YYYY is year, MM is month, DD is day, HH is hour, MM is minute, SS is second).
- The **Application menu** dialogue in this picture shows all available options, when you are in **Connection context**. In **File context** the selection is more limited.

#### 7.3.8 Upgrading Firmware

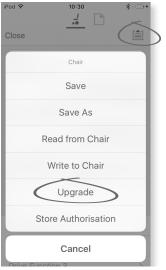

Fig. 7-8

- 1. Tap on Application menu button.
- 2. Tap on Upgrade. The screen displays Entering Firmware Upgrade Mode please wait....
- If the connected modules are up to date, the screen displays **FIRMWARE UP TO DATE** with a list of the connected modules and their respective versions. If one or more modules need upgrading, these is displayed under **NEW FIRMWARE AVAILABLE**.
- 3.

4.

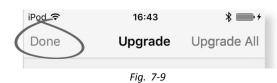

If no modules require upgrading, tap **Done** button to finish.

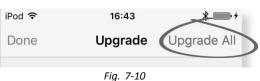

If one or more modules require upgrading, tap on single module to upgrade it or tap on **Upgrade All** button. During a module upgrade, a progress bar is displayed. Once the upgrade has completed, its status is displayed (succeeded or failed) to the side of the module name.

5. Tap **Done** button to finish.

### 7.3.9 Storing the LAK certificate

The Access Level Certificate determines how you view and edit offline programs (.lci files) when in the File context mode. The Access Level Certificate is taken from a connected LiNX Access Key and provides the levels to your stored files.

To edit your files with a distributor's access level, you will need to store an Access Level Certificate from a distributor-level LiNX Access Key.

If you do not store your Access Level Certificate from your LiNX Access Key, you have read-only access to your stored files and you are not able to edit them.

#### Storing the certificate

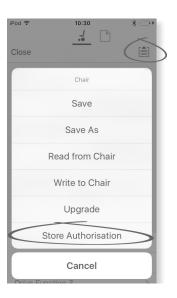

- 1. Connect to LiNX system.
- 2. Click on Application menu button.
- 3. Select **Store Authorisation** option. A message is displayed showing how many authorizations remain and if you want to continue. LiNX Access Keys only permit three **Store Authorisation** operations.
- 4. Click on Store option to continue or Don't store to cancel the action.
  - $\tilde{I}$  If the LiNX Access iOS tool application is removed from your iOS device, the Access Level Certificate is lost.

### 7.4 File context actions

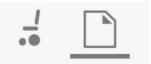

The following tasks are only relevant when in the **File context** mode. For tasks related to the **Connection context** mode, refer to 7.3 Connection context actions, page 102

# 7.4.1 Load from file screen

| iPod 🗢 | 10:     | 30                   | * • +                    |       |
|--------|---------|----------------------|--------------------------|-------|
|        | Load Fr | om File              | Edit                     |       |
|        |         | iPod 🗢               | 10:30                    | * 💽 + |
|        |         |                      | Load From File           | Edit  |
|        |         | Indoor<br>15/03/201  | - home-1.lci<br>6, 10:10 | >     |
|        |         | Indoor<br>15/03/201  | - home-2.lci<br>6, 10:10 | >     |
|        |         | Indoor<br>15/03/201  | - home.lci<br>6, 10:09   | >     |
|        |         | Indoor.<br>15/03/201 |                          | >     |
|        |         | ads.lci<br>15/03/201 | 6, 10:07                 | >     |

The Load from file screen is displayed when you are in File context before opening a file. If LiNX configuration files (.lci) exist on your device, then they are displayed. From this screen you can:

- View the available configuration files
- Open a configuration file for editing
- E-mail a configuration file
- Delete a configuration file

# 7.4.2 Writing Bundle Files

Bundle files can be written to a connected chair. Bundle files can include wheelchair configurations and/or firmware files.

| iPod 🗢                         | 10:58                  | *            |  |  |  |
|--------------------------------|------------------------|--------------|--|--|--|
| Done C12H1                     | 0A9B01X-07.ld          | A<br>tr      |  |  |  |
| Programs                       |                        | B            |  |  |  |
| С12H10A9B01<br>С12H10A9B01X-04 |                        | 0            |  |  |  |
| Power Module                   | Firmware               | C            |  |  |  |
| DLX-PM120-B                    | App ID 23              | 3:4.3.4 🕓    |  |  |  |
| DLX-PM120AL                    | -A                     |              |  |  |  |
| DLX-PM120AL                    | Writing Bundle         |              |  |  |  |
| DLX-PM60-B<br>DLX-PM60AL-      | DLX-PM60-B             |              |  |  |  |
| DLX-PM60AL-                    |                        |              |  |  |  |
| DLX-PM75-B                     |                        |              |  |  |  |
| DLX-PM75AL-                    | A                      |              |  |  |  |
| DLX-PM75AL-I                   | В                      |              |  |  |  |
| Remote Modu                    | le Firmware            |              |  |  |  |
| DLX-ACU200-                    | A App ID 46            | S: 4.3.2 🕓   |  |  |  |
| DLX-CR400-A                    | App ID 52<br>Fig. 7-11 | 2 : 4.3.2 () |  |  |  |

- 1. Connect wheelchair.
- 2. Select File connection screen.
- 3. Choose bundle file from list displayed in Load From File screen.
- 4.
- Ensure to select the correct configuration. A wrong configuration can lead to unexpected behaviour and failures. For more information about the rules for program naming, see *11 Structure of Program Names, page209*

Select preferred configuration from section <sup>(B)</sup>.

- 5. Check included firmware versions of components in section  $\ensuremath{\mathbb{C}}$  and below.
- 6. Write bundle file to wheelchair. Click button (A) and wait until overlay Writing Bundle disappears.
- 7. Click button Done to return to File connection screen.

# 7.4.3 Opening files

| iPod 🗢 10:30<br>Load From File           | <b>∦ ⊞→ +</b><br>Edit |
|------------------------------------------|-----------------------|
| Indoor - home-1.lci<br>15/03/2016, 10:10 | >                     |
| Indoor - home-2.lci<br>15/03/2016, 10:10 | >                     |
| Indoor - home.lci<br>15/03/2016, 10:09   | >                     |
| Indoor.lci<br>15/03/2016, 10:22          | >                     |
| ads.lci<br>15/03/2016, 10:07             | >                     |

- 1. Select File connection screen.
- 2. Choose file from the list displayed in the Load From File screen.

For information about saving files and writing to a wheelchair refer to 8.5.4 Save a program as a file, page 120 and 7.3.6 Writing a program to the wheelchair, page 105

# 7.4.4 Deleting files

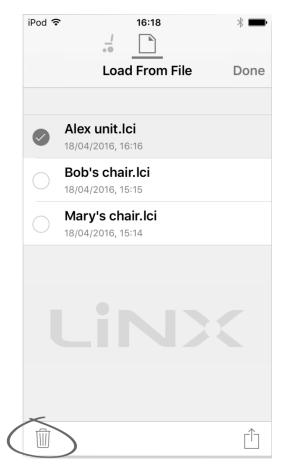

- 1. Select Edit from Load from File screen.
- 2. Select one or more files from the file list.
- 3. Click on trash can icon at the bottom of the screen.
- 4. Click on **Done** to finish.

# 7.4.5 E-mailing files

| 1. |                                                                                              | iPod 훅     | 10:30                                       | * 💼 + |
|----|----------------------------------------------------------------------------------------------|------------|---------------------------------------------|-------|
|    |                                                                                              |            | Load From File                              | Edit  |
| 2. | Select <b>Edit</b> from <b>Load From File</b> scre<br>Select one or more files from file lis |            |                                             |       |
| 3. |                                                                                              | iPod 🗢     | 16:18                                       | * ••• |
|    |                                                                                              |            | Load From File                              | Done  |
|    |                                                                                              |            | Alex unit.lci<br>18/04/2016, 16:16          |       |
|    |                                                                                              | $\bigcirc$ | <b>Bob's chair.lci</b><br>18/04/2016, 15:15 | Π.    |
|    |                                                                                              |            | Mary's chair.lci<br>18/04/2016, 15:14       |       |
|    |                                                                                              |            |                                             |       |
|    |                                                                                              |            |                                             |       |

Click on E-mail button.

| 1 | 1 |   |  |
|---|---|---|--|
|   | T | ٠ |  |

| iPod ᅙ                 | 12:11                                                                  | <b>—</b> )• |  |  |
|------------------------|------------------------------------------------------------------------|-------------|--|--|
|                        | Load From File                                                         | Done        |  |  |
|                        | <b>AirDrop</b> . Tap to turn on Wi-Fi<br>Bluetooth to share with AirDr |             |  |  |
|                        | dynamic 3                                                              |             |  |  |
| Mail                   | Add to Notes Import with<br>LiNX Access                                | More        |  |  |
| •                      | •••                                                                    |             |  |  |
| Add To<br>iCloud Drive | More                                                                   |             |  |  |
|                        | 2008737001 -03 +4v                                                     |             |  |  |
| Cancel                 |                                                                        |             |  |  |

The iOS Share Sheet opens up. Select desired option.

```
5.
```

| desired opt   | ion.        |      |
|---------------|-------------|------|
| iPod ᅙ        | 16:19       | *    |
| Cancel        | New Message | Send |
| To:           |             |      |
| Cc/Bcc:       |             |      |
| Subject:      |             |      |
| Alex unit.lci |             |      |
| Sent from     | my iPod     |      |

If you choose your mail client, selected program files are added as attachments to e-mail. Complete e-mail and click on Send.

6. Click on **Done** to finish.

# 8 Using the LiNX Access PC tool

# 8.1 Installing the software

Double-click on the LiNX Access PC tool installation software and follow the on-screen instructions.

# Step 1

Select the language to use during installation.

1.

| Select Se | tup Language 🛛 🛛 🗙                                  |
|-----------|-----------------------------------------------------|
| ×         | Select the language to use during the installation: |
|           | English 🔻                                           |
|           | OK Cancel                                           |

Select your choice of language from drop-down box.

2. Click **OK** to continue.

# Step 2

Before proceeding, make sure that you read and fully understand the Conditions of Use and Warnings presented in the dialogue.

1.

| onditions of Use<br>Please read the following important information before continuing.                                                                                                    |          |
|----------------------------------------------------------------------------------------------------|----------|
|                                                                                                    | Q        |
| Please read the following Conditions of Use. You must accept these Conditions<br>continuing with the installation.                                                                                                    | s before |
| CONDITIONS OF USE AND WARNINGS                                                                                                    | *        |
| INTENDED USE                                                                                                    | =        |
| LINX Access PC is a configuration tool intended to provide access to settings of<br>the control system, enabling customisation of parameters and performance t<br>suit the needs and preferences of individual users. |          |
| WARNINGS                                                                                                    |          |
| Read the LiNX Access User Manual as well as Installation Manual(s) of the Sys                                                                                                    | stem 👻   |
| I accept                                                                                                    |          |
| I do not accept                                                                                                    |          |

Select I accept option.

2. Click Next button.

# Step 3

For your convenience, the application can be saved to an alternative folder instead of the suggested folder. If the suggested folder is suitable, click **Next** to continue with the set up.

If you want to change the folder:

1.

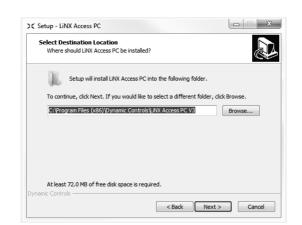

Click on Browse button and select different folder.

# 2. Click Next to continue.

# Step 4

The application's shortcut can be saved to an alternative folder also, instead of the suggested folder.

If the suggested folder is appropriate, click Next to continue with the set up.

If you want to change the folder:

1.

| Setup will create the          |                      |                        |                    |
|--------------------------------|----------------------|------------------------|--------------------|
| 0                              | e program's shortcu  | uts in the following S | Start Menu folder. |
| To continue, click Next. If yo | u would like to sele | ct a different folder  | , dick Browse.     |
| Dynamic Controls               |                      |                        | Browse             |
|                                |                      |                        |                    |
|                                |                      |                        |                    |
|                                |                      |                        |                    |
|                                |                      |                        |                    |
|                                |                      |                        |                    |
| namic Controls                 |                      |                        |                    |
| iamic controis                 |                      | < Back Ne              | xt > Cancel        |

Click on Browse button and select different folder.

#### 2. Click Next to continue.

## Step 5

By default, a desktop icon will be added for the LiNX access PC tool and the wheelchair program files (\*.lci) will be associated with the LiNX Access PC tool.

1.

| Select Addition              | onal Tasks<br>onal tasks should be performed?                              |               |
|------------------------------|----------------------------------------------------------------------------|---------------|
| Which addre                  | ona taxa andia be performea:                                               | C             |
| Select the a<br>PC, then did | dditional tasks you would like Setup to perform while installin<br>k Next. | g LiNX Access |
| Additional ic                | ons:                                                                       |               |
| Create                       | a desktop icon for LiNX Access PC                                          |               |
| Other tasks                  |                                                                            |               |
| Associa                      | te wheelchair program files ('.lci') with LiNX Access PC                   |               |
|                              |                                                                            |               |
|                              |                                                                            |               |
|                              |                                                                            |               |
|                              |                                                                            |               |
|                              |                                                                            |               |

Check / uncheck as appropriate.

2. Click Install.

#### Step 6

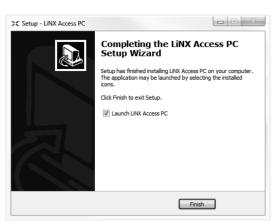

Click Finish to complete the installation.

# 8.1.1 Using Bluetooth on a computer

You need a Bluetooth connection to communicate between the LiNX Access PC tool and a LiNX system. You can use a computer's built-in Bluetooth adaptor (usually found on laptops) or an external USB Bluetooth adaptor.

#### Using built-in Bluetooth adaptor

Switch on the built-in Bluetooth adaptor (refer to computer's manual for help on this).

#### Using an USB Bluetooth adaptor

Plug in the external USB Bluetooth adaptor into a spare USB port. The Windows operating system detects and installs the appropriate drivers for the adaptor. Do not install any drivers that may have been provided with the adaptor.

# 8.2 Layout overview

 $\mathring{j}\mathring{}$  Layout may change whether connected or not.

## Home screen

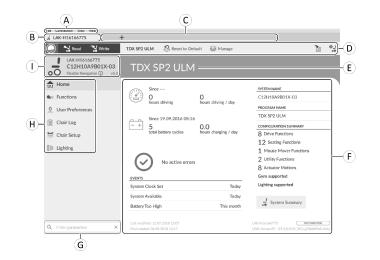

- A Menu bar
- B Connection tab
- © File tabs
- D Tool bar
- (E) Main content header
- (F) Main content
- G Filter parameters box
- (H) Primary navigation side bar
- ① Tab context

#### Secondary navigation side bar

| File Connection View Help                                      | ÷                      |                                  |         |
|----------------------------------------------------------------|------------------------|----------------------------------|---------|
| 🔘 😽 Read 😤 Write                                               | TDX SP2 ULM 🕺 Reset to | o Default 🛛 😂 Manage             | ۵.      |
| LAK-H16166775<br>C12H10A9B01X-03<br>Flexible Navigation ① v5.0 |                        | Power Module                     |         |
| Home                                                           | Power Module           | POWER MODULE - MOTORS            |         |
| Supervisions                                                   | REM 2xx                |                                  | + 0%    |
| 0 User Preferences                                             | REM 4xx                | Right Invert                     | Off ×   |
| Chair Log                                                      |                        | Left Invert                      | Off ×   |
| 😸 Chair Setup                                                  | REM 5xx                | Swap                             | On 🗸    |
|                                                                | CR 4xx                 | POWER MODULE - LOAD COMPENSATION |         |
| Madules                                                        |                        | Motor Resistance                 | + 68 mΩ |
| Actuator Motions                                               | ACU 2xx                | Load Compensation Percentage     | + 70 %  |
| E Lighting                                                     | TPI                    | CONTROL INPUTS/OUTPUTS           |         |
|                                                                | IN 5xx                 | Control Input 1                  |         |
|                                                                |                        | J                                |         |
| A                                                              | B                      |                                  |         |

The secondary navigation bar  $\mathbb{B}$  is only displayed for certain primary navigation bar selections  $\mathbb{A}$  and provides a means to drill down further through the features, functions and parameters.

# Opening

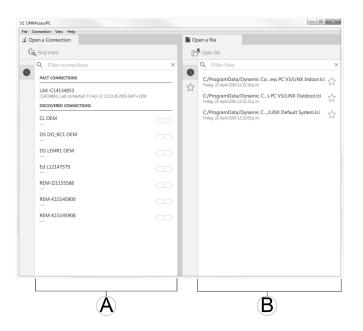

(A) Open a connection

(B) Open a file

## System information

| Default Systen                                                                    | n                             |                                                                                              |
|-----------------------------------------------------------------------------------|-------------------------------|----------------------------------------------------------------------------------------------|
| Since<br>O<br>hours driving<br>Since                                              | A<br>O<br>hours driving / day | SYSTEM NAME<br>Demonstration<br>PROGRAM NAME<br>Default System                               |
| total battery cycles                                                              | hours charging / day          | CONFIGURATION SUMMARY<br>6 Drive Functions<br>2 Seating Functions<br>2 Mouse Mover Functions |
| EVENTS<br>System Clock Set                                                        | This month                    | 2 Utility Functions<br>2 Actuator Motions                                                    |
| Primary Input Out-Of-Neutral                                                      | This month                    | Gyro supported                                                                               |
| System Available                                                                  | This month                    | Lighting supported                                                                           |
| Joystick Error                                                                    | This month                    |                                                                                              |
|                                                                                   |                               | System Summary                                                                               |
| Last modified: Tue May 3 11:35:55 2016<br>First created: Wed Mar 16 15:34:42 2016 |                               | LAK-C14134853<br>LINX Access PC                                                              |

| ۸ | Driving / battery information | Displays time statistics for driving and battery use.                          |  |
|---|-------------------------------|--------------------------------------------------------------------------------|--|
| B | Events                        | Displays overview of events.                                                   |  |
| © | File information              | Displays time stamps for when the configuration was created and last modified. |  |
| D | System name and program name  | Displays the system and program name.                                          |  |
| E | Configuration summary         | Overview of modules, features and functions for the connected system.          |  |
| Ē | System summary                | Click to view version information about the modules in the connected system.   |  |
| G | LiNX Access information       | Displays LiNX Access Key and application details.                              |  |

# 8.3 Concepts

The LiNX Access PC tool provides many tools and features to simplify configuring and programming LiNX modules and systems.

Two important concepts are:

- context modes
- editing modes

# Context modes

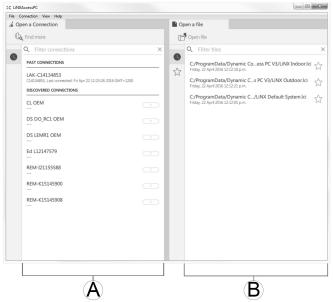

The context modes allow you to work with configuration files both online (that is with a connected system) and offline (that is with files stored on your computer) simultaneously. There are two context modes:

- **Connection context** (a). The PC tool interacts with a connected system. From the Open a connection tab, you can connect to a wheelchair through a LiNX Access Key.
- File context (B). The PC tool interacts with stored files on your computer. From the Open a file tab, you can access a file stored on your computer.
- $\mathring{l}$  The connection tab is always found on the left side of the application's screen. You can only have one connection tab open at any time.

File tabs are always placed to the right of the application's screen. The application allows multiple file tabs to be open at any time.

# **Editing modes**

The LiNX Access PC tool offers two parameter editing modes that define when parameters are written to the wheelchair. These modes are:

- Live edit (connection context only).
- Bulk edit.

For more information about the editing modes, refer to 7.3.5 Modifying a Program, page 105

# 8.4 Checking and Getting Latest Version

The LiNX Access PC tool automatically checks for updated software and firmware. This operation requires an Internet connection and is only performed in a 24 hour period. If application updates are available, a notification is displayed asking if you want to download the updates. Click on **Yes** button to continue. After the application updates have been downloaded, a notification is displayed, asking if you want to install the updates. Click on **Yes** button to continue.

To manually check for updates, you can either:

- check the Dynamic Controls website at www.dynamiccontrols.com or
- from the main menu on the LiNX Access PC tool, click on Help and then on Check for updates.

To view which version you have installed, click on Help on the menu bar and then click on About.

 $\mathring{l}$  An Internet connection is required when checking for updates. If an Internet connection is unavailable, the following message is displayed:

Failed to check for updates. The software was unable to connect to the Internet. Check that your network settings are correct and try again.

If your computer uses a proxy server to connect to the Internet, then you need to configure your Internet settings.

If Internet access is available but the LiNX Access PC tool is not able to check for updates, it is possible that your organisation's network policy does not permit to unapproved websites. In this case you need to have the following URL added to your organisation's network whitelist: https://mage.dynamiccontrols.com/

#### **Configuring Internet Settings**

1. Click on Help and select Internet Settings.

2.

| Internet Settings | 5 |       |
|-------------------|---|-------|
| Proxy Enabled     | ✓ |       |
| Proxy Address     |   |       |
| User Name         |   |       |
| Password          |   |       |
|                   |   | Class |
|                   |   | Close |

Fig. 8-1

- Enable proxy settings by clicking on Proxy Enabled switch.
- 3. Add following details (you may need to consult your IT department for this information):
  - Proxy address and port
  - User name
  - Password
- 4. Click on **Close** button.

# 8.5 Connection context actions

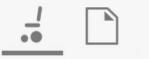

The following tasks are only relevant for the **Connection context** mode. For tasks related to the **File context** mode, refer to 7.4 File context actions, page 108

## 8.5.1 Connecting/Disconnecting the LiNX Access PC tool

#### Connecting to a wheelchair

- 1. Power up LiNX system.
- 2. Insert LiNX Access Key into remote module.
- 3. Open LiNX Access PC tool application.
- 4. From the **Open a connection** tab:
  - a. Select LiNX Access Key from list under PAST CONNECTIONS, or
  - b. click Find more button (top left) to force application to search for more LiNX Access Keys, or
  - c. if list is too long to read, enter LiNX Access Key into Filter connections text box to locate LiNX Access Key in list.

After selecting a LiNX Access Key, the LiNX Access PC tool connects to the wheelchair and reads its configurations.

#### Disconnecting from a wheelchair

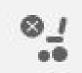

To disconnect from a connected wheelchair, click the Disconnect icon on the right-hand side of the tool bar.

# 8.5.2 Write a program to a wheelchair

There is no need to write a program to a wheelchair if you are in connection context and working in live edit mode, because all parameter changes are written to the wheelchair instantly.

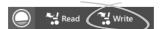

If you are working in bulk edit mode, you can write to the wheelchair by clicking on the Write button in the tool bar.

After clicking Write, the LiNX Access PC tool will perform the following tasks:

- Write the program to wheelchair.
- Power cycle wheelchair.
- Read program from wheelchair.
- Read diagnostic information from wheelchair.

After the Write operation, the LiNX Access PC tool reverts to live edit mode.

# 8.5.3 Read a program from a wheelchair

The configuration program is automatically read from a wheelchair system when you connect to it. However, you can manually read the configuration program from the connected wheelchair by placing the LiNX Access PC tool in bulk edit mode or file context mode.

#### To read configuration from bulk edit mode

- 1. Change to bulk edit mode by unlocking bulk edit parameter.
- 2.

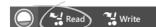

Click on Read (from wheelchair) icon in tool bar.

#### To read a configuration from file context

- 1. Open file by clicking on New file tab (+) and selecting existing file.
- 2. Click on **Read** (from wheelchair) icon in tool bar.

#### 8.5.4 Save a program as a file

- Wheelchairs with Serial Numbers before 18JE000303: If you are adding OUT500 or replacing a REM400A with a REM400B, contact Invacare Technical Service to have the existing files saved and the bundle files updated.
- 1.

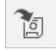

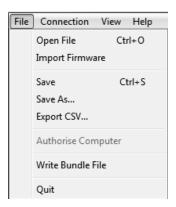

Click on Save to file button or click on File in menu bar and select either Save or Save As... from menu.

- 2. Save File As dialogue opens.
- 3. Select appropriate folder.
- 4. Enter name into File name box.
- 5. Click on Save button to finish. The file is saved with .lci extension.

## Remove a file from the file list

| 1 |   |  |
|---|---|--|
| т | • |  |

|     | Q Filter files   |                       |                            | ×      |
|-----|------------------|-----------------------|----------------------------|--------|
| 0   |                  |                       |                            |        |
| •   | C:/ProgramDa     | ta/Dynamic Co         | .ess PC V3/LiNX Indoor.lci | ~>     |
| 52  | Wednesday, 1     | Open file             |                            | $\sim$ |
| 0.0 | C:/Users/as      | Remove from list      |                            | ~~     |
|     | Wednesday, 18 Ma | ay 2016 10:12:47 a.m. |                            | W      |

Right-click on file in Open file dialogue and select Remove from list.

# 8.5.5 Storing the LAK certificate

To edit files offline, you need to authorize your computer by storing the LiNX Access Key (LAK) certificate.

The LAK certificate determines how you view and edit offline programs (.lci files) and is taken from a connected LiNX Access Key to provide one of two levels of access, that are:

- Distributor and
- Read-only.

To edit your files with a Distributor's access level, you need to store an LAK certificate from a LiNX Access Key.

If you do not store you LAK certificate from your LiNX Access Key, you have read-only access to your stored files and therefore you are not able to edit them.

To store LAK certificate:

- 1. Connect to LiNX system.
- 2. Click on File menu.
- 3.

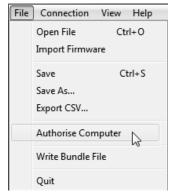

Select **Authorise Computer** option. A message is displayed telling you how many authorizations remain (you can only perform this operation three times) and asks if you want to continue.

- 4. Click on Authorise button to continue.
- 5. A message is displayed when the authorization is complete. Click on **OK** button to finish.

# 8.5.6 Upgrading Firmware

## IMPORTANT!

Before upgrading firmware, make sure the battery level is not low. Make sure the wheelchair is in a safe and stable state.

- Place the wheelchair on blocks to elevate it from the ground.
- Do not upgrade firmware when the wheelchair is on a slope.
- Do not upgrade firmware when the park brakes are disengaged.

• Oblong wooden blocks (at least 14 x 14 x 30 cm)

To access module firmware upgrade screen:

- 1. Ensure system is in connection context.
- 2. Click Home menu item in navigation sidebar.
- 3. Click System Summary button.

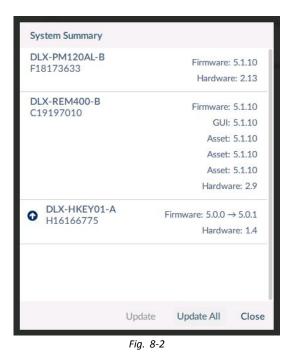

The system summary displays each module with its firmware status:

• A white arrow on a blue background indicates the firmware is out-of-date and an upgrade is available.

Firmware can be upgraded on modules individually or all at once.

To upgrade individually:

- 1. Select single module and click Update button.
- To upgrade all at once:
- 1. Click Update All.

# 8.5.7 Restoring Default Wheelchair Configurations

| File Connection View Help                                                          |                                                                                                    |                                                                                                    |     |
|------------------------------------------------------------------------------------|----------------------------------------------------------------------------------------------------|----------------------------------------------------------------------------------------------------|-----|
| Kead % Write      LAK-H16166775      TDX SP2 ULM                                   | TDX SP2 ULM                                                                                                    | > <u>ì</u>                                                                                                    | 0.1 |
| Home     Functions     User Preferences     Chair Log     Chair Setup     Lighting | Since ···         Discus driving         Discus driving / day           □····         Since Med Sep 19 081:622 2016         Discus driving / day           □····         Since Med Sep 19 081:622 2016         Discus driving / day           □····         Since Med Sep 19 081:622 2016         Discus driving / day           □····         Mail lasticey cycles         Discus driving / day           □····         Mail lasticey cycles         Discus driving / day           □····         Mail lasticey cycles         Discus driving / day           □····         Mail lasticey cycles         Discus driving / day | INSTITE NAME           TIXX SP2 ULM           INCOMPANY NAME           TOX SP2 ULM           CONFLICTION SAMANY           12 Drive Functions           19 Sealing Functions           19 Actuator Motions |     |
|                                                                                    | Synten Clock Set Today<br>Synten Available Today<br>Primary legat Out-Of Neutral Yestenday                                                                                                    | Gyn sugorid<br>Lighting supported                                                                                                    |     |
| Q Filter parameters X                                                              | Last modified: Do Jun 1 08:54:35 2017<br>First created: DI Mrz 14 22:02:03 2017                                                                                                    | LAK-H16166775 DIstribution<br>LINX Access PC - Engineering Sample 4.1.4                                                                                                    |     |
|                                                                                    | Fig. 8-3                                                                                                    | 3                                                                                                    |     |

Loading stored Wheelchair Configurations

😂 Manage

1. 2. Click Manage to open wheelchair configuration list.

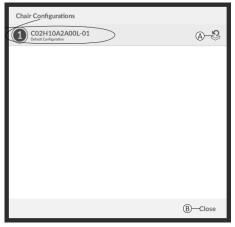

Fig. 8-4

Click on icon  $\textcircled{\sc behind}$  behind desired wheelchair configuration.

3.

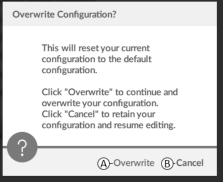

Fig. 8-5

A message is displayed warning you, that current configuration will be overwritten. Click **Overwrite** ((A)) to finish operation. Otherwise, click **Cancel** ((B)) to abort operation.

#### Loading Default Wheelchair Configuration

😣 Reset to Default

To reset the connected wheelchair configuration to the selected default wheelchair configuration:

- 1. Click on Reset to Default button on the tool bar.
- 2.

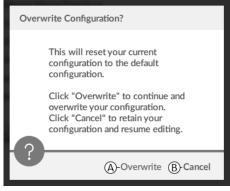

Fig. 8-6

A message is displayed warning you, that current configuration will be overwritten. Click **Overwrite** ((A) to finish operation. Otherwise, click **Cancel** ((B) to abort operation.

 ${\mathop{}_{\textstyle \parallel}}$  Default chair configuration means last connected configuration.

If chair configurations are not supported by wheelchair, such as in LiNX LE systems, **Reset to Default** and **Manage** are not displayed.

# 8.5.8 Loading Default Configurations

- 1. Open LiNX Access tool.
- 2.

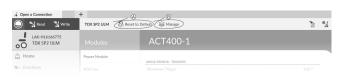

Fig. 8-7

Click either on button Reset To Default (A) or Manage (B) in tool bar.

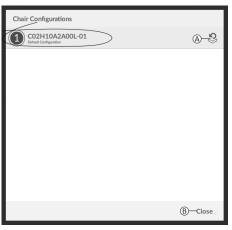

Fig. 8-8

If chosen **Manage**, you will see a list with default configurations stored on power module. Click on icon (A) behind the preferred configuration. Otherwise, click button (B) to abort.

4.

3.

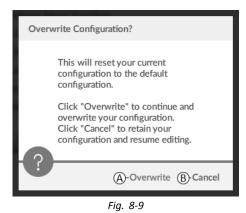

A message box appears. Confirm the reset by clicking on button **Overwrite** (B). Otherwise, click on button **Cancel** (B) to abort.

5. Modify parameters, especially lighting functions (see 9.7 Modifying Lighting Parameters, page 14.3) and gyro status (see 9.6 Modifying Gyro Support in Drive Functions, page 14.2).

# 8.5.9 Converting Configuration Files

Using older configuration files on wheelchairs can result in missing features which were introduced in later revisions of firmware, such as Switch Control. In most cases, converting these configuration files allows you to update user's configuration to latest release to enable all features.

 $\tilde{j}$  In case configuration file is on current revision or incompatible, menu entry is shown greyed out.

- 1. Connect with wheelchair.
- 2. Click on File in menu bar.

3.

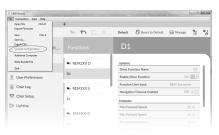

Fig. 8-10

Select entry Convert Configuration and follow screen prompts.

# 8.6 File context actions

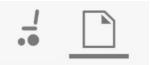

The following tasks are only relevant when in the **File context** mode. For tasks related to the **Connection context** mode, refer to 8.5 Connection context actions, page 119

# 8.6.1 Open/Close a file

#### If the LiNX Access PC tool is not open

- 1. Open LiNX Access PC tool.
- 2. From **Open a file** tab:
  - a. select file from list, or
  - b. click Open file button (top left) to open the Open file dialogue, or
  - c. if list is too long to read, enter file name into Filter files text box to locate file in list.
- 3. Select file.

## If the LiNX Access PC tool is already open

- 1. Click on New file tab (+).
- 2. From this tab:
  - a. select file from list, or
    - b. click Open file button (top left) to open the Open file dialogue, or
    - c. enter file name into Filter files text box to locate file in list.
- 3. Select file.

#### Open via File menu

- 1. Click on File menu.
- 2. Select Open file to open the Open file dialogue.
- 3. Select file.

After selecting a file, the LiNX Access PC tool opens the file under its own tab. The tab is named with the file name.

#### Close a file

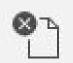

Close a file using the **Close file** button, located on the right-hand side of the tool bar. If you attempt to close a file with changes pending, a dialogue opens with the options to:

- Save save the changes before closing
- Discard discard the changes and close the file
- **Cancel** cancel the file close action

For information about modifying parameters, refer to 9 Modifying Wheelchair Configurations, page 128 For information about saving files, refer to 8.5.4 Save a program as a file, page 120 For information about reading a program, refer to 8.5.3 Read a program from a wheelchair, page 120 and for information about writing a program to a wheelchair, refer to 8.5.2 Write a program to a wheelchair, page 120

# 8.6.2 Remove a file from list

| •       | Q Filter files                 |                                           |                           | $\times$              |
|---------|--------------------------------|-------------------------------------------|---------------------------|-----------------------|
| •<br>~> | C:/ProgramDa<br>Wednesday, 1   | ata/Dynamic Co<br>Open file               | ess PC V3/LiNX Indoor.lci | $\overleftrightarrow$ |
| $\sim$  | C:/Users/as<br>Wednesday, 18 M | Remove from list<br>ay 2016 10:12:47 a.m. | ₿ i                       | $\overleftrightarrow$ |

Right-click on a file in the open file dialogue and select Remove from list.

# 8.6.3 Writing bundle files to a chair

Bundle files can be written to a connected chair. Bundle files can include wheelchair configurations and/or firmware files.

Updating the bundle files sets configuration and included parameters back to default settings.

Invacare recommends making a backup of configuration files prior to updating a bundle file. See 8.5.4 Save a program as a file, page 120

- Wheelchairs with Serial Numbers before 18JE000303: If you are adding OUT500 or replacing a REM400A with a
- <sup>11</sup> REM400B, contact Invacare Technical Service to have the existing files saved and the bundle files updated.

Contact Invacare Technical Services to obtain the bundle file.
 Implementation of the service of the service of the

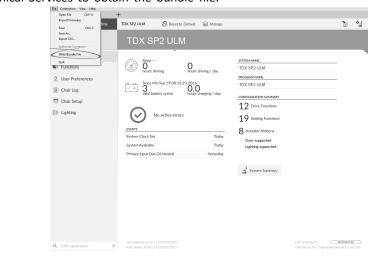

Click on **File** menu. Select **Write Bundle File**.

3.

| >€ Open File          |                                      |                  |               |          | ×   |
|-----------------------|--------------------------------------|------------------|---------------|----------|-----|
| ← → ~ ↑ 🔚 « LiN       | X_Access_0.03 > 03 Production Bundle | es > Kite > 10   | ・ ひ Search 10 | )        | P   |
| Organize 👻 New folder | r                                    |                  |               |          | 0   |
| A Quick access        | Name                                 | Date modified    | Туре          | Size     | ^   |
|                       | OneDrive - Invaca                    | 1.845 KB         |               |          |     |
| M OneDrive - Invacai  |                                      | 1.845 KB         |               |          |     |
| SharePoint            | R01F10A1A00T-02                      | 13.10.2016 21:43 | LCB File      | 1.845 KB |     |
| Product Lifecycle     | R01F10A2A00L-02                      | 13.10.2016 21:43 | LCB File      | 1.845 KB | - 1 |
|                       | R01F10A2A00T-02                      | 13.10.2016 21:43 | LCB File      | 1.845 KB |     |
| This PC               | R01F10A3A00L-02                      | 13.10.2016 21:43 | LCB File      | 1.844 KB |     |
| Desktop               | R01F10A3A00T-02                      | 13.10.2016 21:43 | LCB File      | 1.844 KB |     |
| Documents             | R01F10A4A00L-01                      | 13.10.2016 21:43 | LCB File      | 1.845 KB |     |
| 🖶 Downloads 🗸         | R01F10A4A00T-01                      | 13.10.2016 21:43 | LCB File      | 1.845 KB | ~   |
| File <u>n</u> a       |                                      |                  | × lch         |          | ~   |
| -                     |                                      |                  |               | Cancel   |     |

Select desired bundle file and click Open.

4.

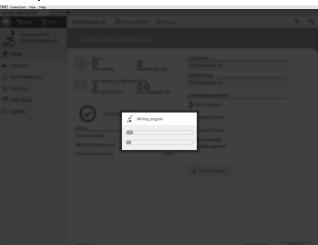

Bundle file is written to chair.

# 9 Modifying Wheelchair Configurations

# 9.1 Profile and Function Actions

# 9.1.1 Change Profile And Function Actions with iOS Tool

In bulk edit mode:

- profiles can be added and deleted,
- functions can be added, deleted, duplicated and moved.
- $\overset{\circ}{\underline{l}} \quad \mbox{A system always includes a REM2xx Drive Function profile and a REM2xx Seating Function profile. These cannot be moved or deleted. }$

# Screen Overview

1. Tap Edit in functions title bar.

- 2. Select desired profile or function action.
- A Delete function or profile
- (B) Add Function
- © Add Profile

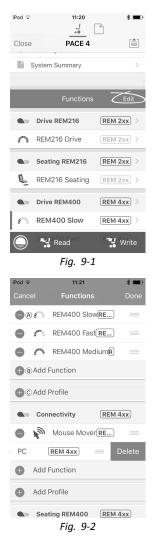

3. Tap **Done** to return to **Home** screen.

# Add Profile

- 1. Tap on icon © Add Profile. Enter profile name. Select User Input.
- 2. Add function to profile, see description below.
- 3. Tap **Done** to return to **Home** screen.

| iPod            | 13:26     | * 🔳  |
|-----------------|-----------|------|
| Cancel          | Title     |      |
|                 |           |      |
| Name            |           | Name |
| Please select U | ser Input |      |
| REM 2xx         |           |      |
| REM 4xx         |           |      |
| CR 4xx          |           |      |
| TPI             |           |      |
| IN 5xx          |           |      |
|                 |           |      |
|                 |           |      |
|                 |           |      |
|                 |           |      |
|                 | Fig. 9-3  |      |

 $\mathring{\parallel}$  User Navigation Error is displayed as long as no function is added to the new profile.

#### **Add New Function**

- 1. Tap on icon <sup>®</sup> Add Function.
- 2. Enter function name.
- 3. Select function type.
  - Tap on icon D to add drive function.
    Tap on icon E to add seating function.
    Tap on icon E to add mouse mover function.
    Tap on icon G to add utility function.
    Tap on icon H to add switch control function.

- 4. Select User Input. Tap Done.
- 5. Tap Done to return to Home screen.

| iPod 🗟             | 11:21       | * 🖦          |
|--------------------|-------------|--------------|
| Cancel Ne          | ew Function |              |
|                    |             |              |
| Parent profile     |             | Drive REM4xx |
| Name               |             | Name         |
| New function       | n From      | template     |
| Please select func | tion type   |              |
| Drive              | D           |              |
| 🂺 Seating          | E           |              |
| Mouse M            | over (F)    |              |
| 🔥 Utility          | G           |              |
| Switch C           | ontrol (H)  |              |
|                    |             |              |
| Please select User |             |              |
| I                  | Fig. 9-4    |              |
| iPod 훅             | 11:21       | * 🖦          |
| Cancel Ne          | w Function  |              |
| Seating            |             |              |
| Mouse M            | lover       | ~            |
| 🔥 Utility          |             |              |
| Switch C           | ontrol      |              |
|                    |             |              |
| Please select User | Input       |              |
| Follow Profile     |             |              |
| REM 4xx            |             |              |
| CR 4xx             |             |              |
| TPI                |             |              |
| IN 5xx             |             |              |
|                    | Fig. 9-5    |              |

For more information about modifying the drive parameters, see 9.3 Modifying Drive Parameters, page 137. For more information about modifying the seating parameters, see 9.8 Modifying Seating Parameters, page 143 For more information about setting up a mouse mover or switch control, see user manual of remote.

# Add New Function From Template

- 1. Tap on icon <sup>®</sup> Add Function.
- 2. Enter function name.
- Tap From template. Select desired template. Tap Done.

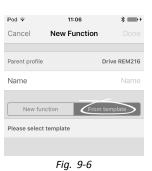

#### **Duplicate Function**

- 1. Tap on function you want to duplicate.
- Tap on **Duplicate**. Duplicated function appears directly under original function.

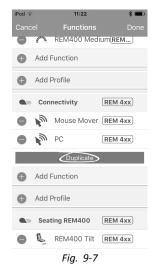

## **Move Function**

Functions can be reordered by dragging and dropping inside a profile or between profiles.

- 1. Tap and hold function you want to move. Function moves slightly up and to the right.
- 2. Drag function to required position in same or another profile.

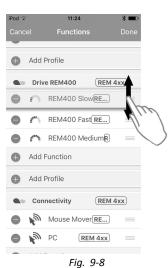

## **Delete Function or Profile**

 $\mathring{l}$  A profile cannot be deleted until its functions are deleted.

- 1. Select function or profile you want to delete.
- 2. Tap on icon (A).
- 3. Confirm action with tapping **Delete** button that appears next to function or profile.

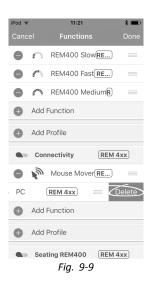

## Delete or Duplicate Function (Quick Access)

- 1. Select function you want to delete or duplicate from **Home** screen.
- 2. Tap and pull function to left.

3. Tap Duplicate or Delete.

4. Confirm, if you want to delete function. Otherwise, click **Cancel** 

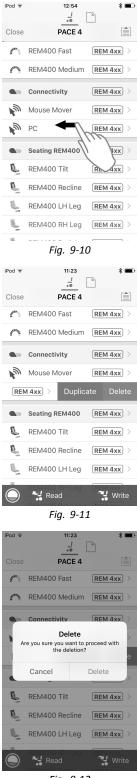

Fig. 9-12

# 9.1.2 Change Profile and Function Actions with PC Tool

In bulk edit mode:

- profiles can be added and deleted,
- functions can be added, deleted, duplicated and moved.

- (A) New Profile
- (B) New Function
- © Duplicate Function
- D Delete Profile or Function

| 🔵 🐕 Read 🛛 🎇 Write           | 🗣 📪 📮 🏹                            | TDX SP2 ULM 👘 🖉 Reset to Default 🛛 😂 Manage | 2                      |
|------------------------------|------------------------------------|---------------------------------------------|------------------------|
| LAK-H16166775<br>TDX SP2 ULM | A B C D<br>Functions               | REM400 Slow                                 |                        |
| Home                         |                                    | 1                                           |                        |
| Functions                    | Crive REM216                       | GENERAL<br>Drive Function Name              | REM400 Slow            |
| User Preferences             | REM216 Drive                       | Enable Drive Function                       | On V                   |
|                              |                                    | Function User Input                         | Profile User Input (RE |
| Chair Log                    | Seating REM216                     | Navigation Timeout Enabled                  | Off ×                  |
| Chair Setup                  | REM216 Seating                     | FORWARD                                     |                        |
| Lighting                     |                                    | Max Forward Speed                           | - + 30 %               |
|                              | Crive REM400                       | Min Forward Speed                           | - + 20 %               |
|                              | REM400 Slow                        | Forward Acceleration                        | - + 80 %               |
|                              | REMHOUSION                         | Forward Deceleration                        | - 100 %                |
|                              | REM400 Slower                      | REVERSE                                     |                        |
|                              | REM400 Medium                      | Max Reverse Speed                           | - + 30 %               |
|                              | REM400 Fast                        | Min Reverse Speed                           | - + 28 %               |
|                              | NLIPPOU Past                       | Reverse Acceleration                        | 100 %                  |
|                              | REM400 Faster                      | Reverse Deceleration                        | 100 %                  |
|                              |                                    | TURN                                        |                        |
|                              | <ul> <li>Seating REM400</li> </ul> | Turn Boost at Max Speed                     | 200 %                  |
|                              | REM400 Tilt                        | Max Turn Speed                              | - + 50 %               |
|                              | REM400 Recline                     | Min Turn Speed                              | - + 40 %               |
|                              | REPORT NATING                      | Turn Acceleration                           | 100 %                  |
|                              | REM400 LH Leg                      | Tum Deceleration                            | 100 %                  |
| Filter parameters            | × PEM400 PH Les                    | STABILITY                                   |                        |

- A system always includes a REM2xx Drive Function profile and a REM2xx Seating Function profile. These cannot be moved or deleted.
- 1. Open Functions.
- 2. Select desired profile or function action in the toolbar.

# Add New Profile

 Click on icon (A). New profile is displayed in Functions.

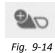

- 2. Change name of profile. See 9.2 Modifying Function and Profile Names, page 135
- 3. Add at least one function. See Add User Function, page 133
  - $\mathring{\parallel}$  New profile is displayed as invalid as long as no function is added to the profile.

## Add User Function

 $\mathring{l}$  When creating a new function all parameters will be set to their default values and will require modification. It might be easier to duplicate an already existing function and move it to current profile.

1. Click on icon <sup>B</sup>.

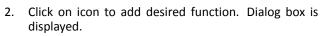

#### Icon Action

- (E) Add new drive function
- (F) Add new seating function
- G Add new mouse mover function
- $\oplus$  Add new utility function
- ① Add new switch control function
- 3. Enter a function name.
- 4. Select **User Input** from list.
- 5. Click Create to proceed. Otherwise, click Cancel.

| Open a Connection             | + ~                                   |                                         |                |
|-------------------------------|---------------------------------------|-----------------------------------------|----------------|
| 🔵 😽 Read 🛛 🕻 Write            | • • • • • • • • • • • • • • • • • • • | TDX SP2 ULM 🕺 Reset to Default 😂 Manage | 2              |
| LAK-H16166775<br>TDX SP2 ULM  | Func                                  | D1                                      |                |
| Home                          | REN SM D G                            | GENERAL                                 |                |
| <ul> <li>Functions</li> </ul> |                                       | Drive Function Name                     | D1             |
| User Preferences              | D1 V O                                | Enable Drive Function                   | On 🖌           |
| Chair Log                     |                                       | Function User Input                     | REM 2xx series |
| f Chair Setup                 | · RENLINS                             | Navigation Timeout Enabled              | Off ×          |
| Chair Setup                   | S1                                    | FORWARD                                 |                |
| Lighting                      |                                       | Max Forward Speed                       | - + 30.%       |
|                               | REM400 D                              | Min Forward Speed                       |                |
|                               |                                       |                                         |                |

Fig. 9-16

| P'' New Drive Function       |        |         |
|------------------------------|--------|---------|
| Profile                      |        | Profile |
| Name                         |        | Drive   |
| Please select a 'User Input' |        |         |
| Profile User Input           |        |         |
| REM 2xx series               |        |         |
| REM 4xx series               |        |         |
| Compact Remote               |        |         |
| Input Module                 |        |         |
|                              | Create | Cancel  |
| Fig. 9-1                     | 7      |         |

For more information about modifying drive parameters, see 9.3.1 Modifying Drive Parameters Numerically, page 137.

For more information about modifying seating parameters, see 9.8 Modifying Seating Parameters, page 143

For more information about setting up mouse mover, see user manual of remote.

#### **Duplicate Function**

- 1. Select function you want to duplicate.
- Click on icon ©. Duplicated function appears directly under original function.
- 3. Edit function as required.

# **Move Function**

Functions can be reordered by dragging and dropping inside a profile or between profiles.

- Click and hold function you want to move. Function moves slightly up and to the right and a dashed box appears beneath it.
- 2. Drag function to required position in same or another profile.

| 🔵 🔧 Read 🛛 🎇 Write            | 🐝 👘 🗌 🗙          | TDX SP2 ULM 😵 Reset to Default 😂 Manage |                   | 2          |
|-------------------------------|------------------|-----------------------------------------|-------------------|------------|
| LAK-H16166775<br>TDX SP2 ULM  |                  | REM400 Slow                             |                   |            |
| Home                          | Drive REM216     | GENERAL                                 |                   |            |
| <ul> <li>Functions</li> </ul> | - Dire REPIETO   | Drive Function Name                     | R                 | EM400 Slow |
| User Preferences              | REM216 Drive     | Enable Drive Function                   |                   | On 🗸       |
| Chair Log                     |                  | Function User Input                     | Profile User Inpu | t (RE      |
| -                             | Seating REM216   | Navigation Timeout Enabled              |                   | Off ×      |
| 🖇 Chair Setup                 | REM216 Seating   | FORWARD                                 |                   |            |
| Lighting                      |                  | Max Forward Speed                       | -   +             | 30 %       |
|                               | C Drive REM400   | Min Forward Speed                       |                   | 20 %       |
|                               | REM400 Slow      | Forward Acceleration                    |                   | 80 %       |
|                               |                  | Forward Deceleration                    |                   | 100 %      |
|                               | REM400 Slower    | REVERSE                                 |                   |            |
|                               | REM400 Medium    | Max Reverse Speed                       |                   | 30 %       |
|                               | REM400 Fast      | Min Reverse Speed                       |                   | 28 %       |
|                               |                  | Reverse Acceleration                    |                   | 100 %      |
|                               | REM400 Faster    | Reverse Deceleration                    |                   | 100 %      |
|                               |                  | TURN                                    |                   |            |
|                               | Profile          | Turn Boost at Max Speed                 |                   | 200 %      |
|                               | Drive            | Max Turn Speed                          |                   | 50 %       |
|                               | Seating          | Min Turn Speed                          |                   | 40 %       |
|                               | Sand             | Turn Acceleration                       |                   | 100 %      |
|                               | y Seating REM400 | Turn Deceleration                       |                   | 100 %      |

Fig. 9-19

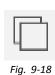

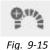

# **Delete Function of Profile**

- $\mathring{j}$  A function is deleted immediately when the delete button is clicked.
- $\hat{j}$  A profile cannot be deleted until its functions are deleted.
- 1. Select function or profile you want to delete.
- 2. Click on icon  $\mathbb{D}$ .

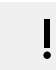

# 9.2 Modifying Function and Profile Names

Only changing Drive Function Name displayed. Changing Seating Function Name, Mouse Mover Function Name or Profile Name works the same way.

# PC Tool

- 1. Click on function name.
- 2. Enter new function name.

| 🕽 😽 Read 🔧 Write             | 🎭 🐏 🗋 X          | TDX SP2 ULM SP2 Wanage     | 20 C                   |
|------------------------------|------------------|----------------------------|------------------------|
| LAK-H16166775<br>TDX SP2 ULM |                  | REM400 Slow                |                        |
| Home                         | Drive REM216     | GENERAL                    |                        |
| Functions                    |                  | Drive Function Name        | REM400 Slow            |
| User Preferences             | REM216 Drive     | Enable Drive Function      | On 🗸                   |
| Chair Log                    |                  | Function User Input        | Profile User Input (RE |
| -                            | Seating REM216   | Navigation Timeout Enabled | Off ×                  |
| Chair Setup                  | REM216 Seating   | FORWARD                    |                        |
| Lighting                     |                  | Max Forward Speed          | - + 30 %               |
|                              | C Drive REM400   | Min Forward Speed          | - + 20 %               |
|                              | REM400 Slow      | Forward Acceleration       | - + 80 %               |
|                              |                  | Forward Deceleration       | 100 %                  |
|                              | REM400 Slower    | REVERSE                    |                        |
|                              | REM400 Medium    | Max Reverse Speed          | - + 30 %               |
|                              | REM400 Fast      | Min Reverse Speed          | 28 %                   |
|                              | REMHOU Past      | Reverse Acceleration       | 100 %                  |
|                              | REM400 Faster    | Reverse Deceleration       | 100 %                  |
|                              |                  | TURN                       |                        |
|                              | Profile          | Turn Boost at Max Speed    | 200 %                  |
|                              | Drive            | Max Turn Speed             | 50 %                   |
|                              |                  | Min Turn Speed             | 40 %                   |
|                              | Seating          | Turn Acceleration          | 100 %                  |
|                              | A. C. K. 0514400 | Tum Deceleration           | 100 %                  |
| Filter parameters            | × Seating REM400 | STABUTY                    |                        |

# iOS Tool Function Names

1. Open function. Tap on field with function name.

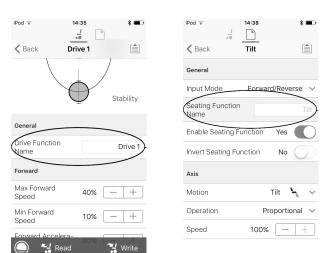

Fig. 9-22

Fig. 9-23

- iPod 🗟 12:31 \* 🗈 **K** Back Drive 1 Stability General Drive Function Name Drive 1 Unlock Name for the current Drive User Function. e.g. Indoor Slow Forward Max Forward
   Speed 40% +Min Forward Sneed • 10% +Fig. 9-24 iPod ᅙ 12:31 \* & Back Drive 1 Stability Fig. 9-25
  - Pod ₹ 08:26 Pod ₹ 08:26 Pod ₹ 08:26 Pod ₹ 08:26 Pofile Pofile Profile Name Enable Profile Yes Profile Yes Profile Profile

No

No

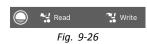

Enable Function Wrap

Enable Menu Scan

- 2. Unlock Bulk Mode before modifying the name.
- 3. Enter new name.

4. Tap on Back.

#### **Profile Names**

- 1. Open profile. Tap on field with function name.
- 2. Enter new name.
- 3. Tap on Back.

# 9.3 Modifying Drive Parameters

# 9.3.1 Modifying Drive Parameters Numerically

- 1. Select a parameter to edit.
- 2. Click on the parameter's name to open the parameter's details. Default, minimum and maximum values will be displayed, as well as the parameter's summary.
- 3.

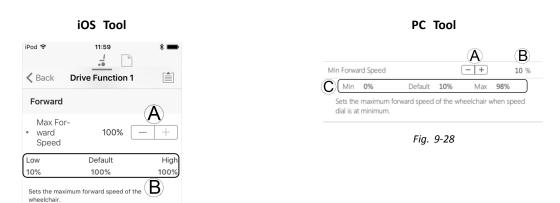

Fig. 9-27

There are different ways to modify the parameters:

- a. Increment and decrement the parameter with the plus (+) and minus (-) buttons (A). Click these buttons to change the value in discrete steps or click and hold the buttons to change the value more quickly.
- b. Double-click on the value  $\mathbb{B}$  and change it directly via the keyboard press **Enter** to set the value.
- c. Set the parameter value by clicking on the Low/Min, Default or High/Max buttons ©.
- $\|$  When you edit a parameter's value, its background color will change to indicate that it has changed from its previous value. Once the value is written to the controller (or file), the background will revert to white.
- When in live edit mode, it might be difficult to see the parameter background changing since the live edit operation can take place very rapidly.

## Drop-Down List (PC Tool Only)

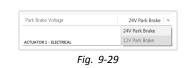

1. Click on the drop-down list to select an option.

# 9.3.2 Modifying Drive Parameters Graphically (iOS Tool Only)

A number of drive parameters can be edited graphically only with the iOS Access Tool. The speed graph is shown at the top of the parameter list. All other graphs are accessed from this screen, as detailed in the following sections.

## **Modifying Speed Settings**

The Speed graph allows you to adjust the speed.

- A Maximum Forward Speed
- **B** Maximum Turn Speed
- © Maximum Reverse Speed

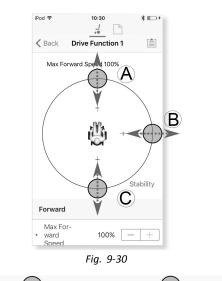

- 1. Tap and drag the colored circles inwards or outwards to decrease or increase parameter values.
  - $\underbrace{\overset{\circ}{\amalg}}_{\text{top of the screen when adjusting the parameter}} \text{ The exact value for each parameter is shown at the top of the screen when adjusting the parameter and it is also displayed in the parameter list.}$
  - If a gyro module is enabled, the graphic in the center of the graph changes from a person in a wheelchair to a gyroscope to indicate that the parameter being changed are gyro-specific.

#### Modifying Acceleration / Deceleration Settings

The acceleration / deceleration parameters are only accessible through the Speed graph screen.

- 1. To modify one of the acceleration or deceleration settings, press and drag one of the colored circles in the Speed graph screen.
  - a. Press and hold the Maximum Forward Speed circle to be taken to the Forward acceleration  $\textcircled{\begin{subarray}{c} \end{subarray}}$  , deceleration  $\textcircled{\begin{subarray}{c} \end{subarray}}$  screen.
  - b. Press and hold the **Maximum Turn Speed** circle to be taken to the Turn acceleration  $\bigcirc$  / deceleration  $\bigcirc$  screen.
  - c. Press and hold the **Maximum Reverse Speed** circle to be taken to the Reverse acceleration E / deceleration F screen.

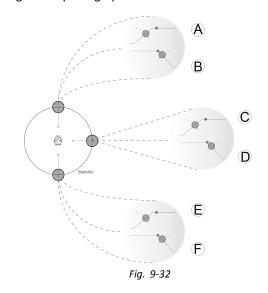

Fig. 9-31

# 9.4 Adjust Quadrant Operation

This parameter sets the drive function's user input to operate in 3–quadrant (3Q)or 4–quadrant (4Q) mode. Typically, the 4Q mode is chosen with joystick-based inputs or arrays, that provide 4 quadrants, for example, a Sip and Puff array. The 3Q mode is chosen for user inputs that provide 3 quadrants, for example, a head array.

#### iOS Tool 10:23 iPod 🗟 -PACE 4 REM400 Slow [1] Performance Operation Quadrant Operation 4Q Operation 4Q Operation 3Q - Forward Only 3Q - Reverse Only 3Q - Manual Toggle 3Q - Automatic Toggle Default 4Q Operation Sets 3-quadrant operation for this Drive Function Read Ope 🔧 Write Fig. 9-33

| e Connection View Help<br>LAK-H16166775 | +                                |                                      |                                          |             |
|-----------------------------------------|----------------------------------|--------------------------------------|------------------------------------------|-------------|
| 🔵 😽 Read 🛛 💥 Write                      | 🐿 🕾 🗋 X                          | TDX SP2 ULM Seset to Default         | 😂 Manage                                 | ° 1         |
| LAK-H16166775<br>TDX SP2 ULM            | Functions                        | Drive REM400                         |                                          |             |
| Home                                    | Drive REM216                     | Reverse Deceleration                 |                                          | 100 %       |
| <ul> <li>Functions</li> </ul>           | C DIVE REM210                    | TURN                                 |                                          |             |
| User Preferences                        | REM216 Drive                     | Turn Boost at Max Speed              | -   +                                    | 200 %       |
| Chair Log                               |                                  | Max Turn Speed                       |                                          | 50 %        |
|                                         | Seating REM216                   | Min Turn Speed                       |                                          | 40 %        |
| Chair Setup                             | REM216 Seating                   | Turn Acceleration                    |                                          | 100 %       |
| Lighting                                |                                  | Turn Deceleration                    |                                          | 100 %       |
|                                         | <ul> <li>Drive REM400</li> </ul> | STABLITY                             |                                          |             |
|                                         | REM400 Slow                      | Tum Transition                       |                                          | 65 %        |
|                                         | REM400 Slower                    | LATCHED DRIVING                      |                                          |             |
|                                         | REININGO SIGWEI                  | Latch Driving                        |                                          | Off         |
|                                         | REM400 Medium                    | Latch Driving in Reverse             |                                          | Off ×       |
|                                         | REM400 Fast                      | Latch Drive Timeout                  |                                          | 60.0 s      |
|                                         | REM400 Faster                    | PERFORMANCE                          |                                          |             |
|                                         | REM400 Paster                    | Power<br>Gyro Enabled Drive Function |                                          | 100 %       |
|                                         | Seating REM400                   |                                      |                                          | Un V        |
|                                         |                                  | Quadrant Operation                   | 40.0                                     | Operation ~ |
|                                         | REM400 Tilt                      | Forward Quadrant Operation           | 4Q Operation                             |             |
|                                         | REM400 Recline                   | Reverse Quadrant Operation           | 3Q - Forward Only                        |             |
|                                         | REM400 LH Leg                    | Left Quadrant Operation              | 3Q - Reverse Only                        |             |
| Filter parameters                       | × PEM400 PH lag                  | Right Quadrant Operation             | 3Q - Manual Toggle<br>3Q - Automatic Tog |             |

PC Tool

The options are:

- 4Q Operation
- 3Q Forward Only
- 3Q Reverse Only
- 3Q Manual Toggle
- 3Q Automatic Toggle

#### 4Q Operation

When **4Q Operation** is selected, each quadrant is assigned a unique direction from forward, reverse, left and right, this is the default mode. To change these default directions, the quadrants can be reassigned with a different direction by setting the following parameters:

- Forward Quadrant Operation
- Reverse Quadrant Operation
- Left Quadrant Operation
- Right Quadrant Operation

It is not necessary that all quadrants are assigned unique directions. If required, one or more quadrants can share the same direction. For example, **Forward Quadrant Operation** and **Reverse Quadrant Operation** can both be set to **Forward**. For more information about adjusting the drive direction, refer to *9.4.1 Adjust Drive Directions, page140* 

#### 3Q - Forward Only

When 3Q - Forward Only is selected, the user input can drive the wheelchair forward, left and right.

If required, each quadrant can be reassigned with a different direction. Note that the **Reverse Quadrant Operation** parameter is not applicable in **3Q** - Forward Only mode.

#### 3Q - Reverse Only

When 3Q - Reverse Only is selected, the user input can drive the wheelchair reverse, left and right.

If required, each quadrant can be reassigned with a different direction. Note that the **Reverse Quadrant Operation** parameter is not applicable in **3Q** - **Reverse Only** mode.

## 3Q - Manual Toggle

When **3Q** - **Manual Toggle** is selected, the user input can drive the wheelchair forward, reverse, left and right. The forward and reverse directions are controlled by the user toggling an external switch.

If required, each quadrant can be reassigned with a different direction. Note that the **Reverse Quadrant Operation** parameter is not applicable in **3Q** - **Manual Toggle** mode.

## 3Q - Automatic Toggle

When **3Q** - **Automatic Toggle** is selected, the user input can drive the wheelchair forward, reverse, left and right. The forward and reverse directions are controlled by the user toggling the forward quadrant.

If required, each quadrant input can be reassigned with a different direction. Note that the **Reverse Quadrant Operation** parameter is not applicable in **3Q** - **Automatic Toggle** mode.

# 9.4.1 Adjust Drive Directions

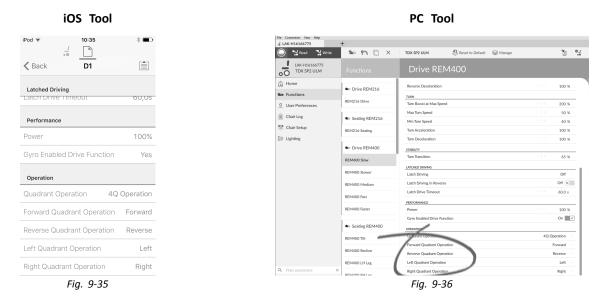

#### Forward Quadrant Operation

This parameter sets the direction that the wheelchair moves when the forward quadrant of the user input is selected. Options available are:

- Forward
- Reverse
- Left
- Right
- Ignored

If **Ignored** is selected, the wheelchair does not move in any direction when the input's forward quadrant is selected.

#### **Reverse Quadrant Operation**

This parameter sets the direction that the wheelchair moves when the reverse quadrant of the user input is selected. Options available are:

- Forward
- Reverse
- Left
- Right
- Ignored

If **Ignored** is selected, the wheelchair does not move in any direction when the input's reverse quadrant is selected.

This parameter is not available when quadrant operation is set to any of the 3Q modes.

#### Left Quadrant Operation

This parameter sets the direction that the wheelchair moves when the left quadrant of the user input is selected. Options available are:

- Forward
- Reverse
- Left
- Right
- Ignored

If **Ignored** is selected, the wheelchair does not move in any direction when the input's left quadrant is selected.

## **Right Quadrant Operation**

This parameter sets the direction that the wheelchair moves when the right quadrant of the user input is selected. Options available are:

- Forward
- Reverse
- Left
- RightIgnored
- Ignored

If Ignored is selected, the wheelchair does not move in any direction when the input's right quadrant is selected.

# 9.5 Setting up System for Latched Driving

To set up a wheelchair for latched driving, an external stop switch must be fitted to the wheelchair. Ideally, the external stop switch should be highly visible and easily accessible to provide an extra level of safety and security for the user.

Connect the external stop switch to a control input. Invacare recommends to connect the external stop switch to the input module. The external stop switch should be a single pole, normally-open switch. Mostly latched driving is used in combination with a Sip and Puff array, where the lip switch serves as external stop switch.

#### **Configure External Stop Switch Parameters**

Configure following parameters to set up the external stop switch.

- 1. Open **Modules** -> desired input to which external stop switch is connected.
- 2. Set **Input Type** to desired input, for example, **Momentary**.

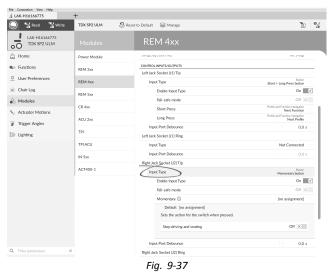

- 3. Click on information icon next to **Momentary**. Enable **Stop driving and seating**.
  - $\underbrace{\overset{\circ}{\mathbb{I}}}_{} \qquad \mbox{You do not need to assign a function to the switch.}$

| ) 😪 Read 🛸 Write             | TDX SP2 ULM  | 🞗 Reset to Default 🛛 😂 Manage                     | <b>1</b> 0 (                                     |
|------------------------------|--------------|---------------------------------------------------|--------------------------------------------------|
| LAK-H16166775<br>TDX SP2 ULM |              | REM 4xx                                           |                                                  |
| Home                         | Power Module | annap any anno a ma                               | in sing                                          |
| Functions                    | REM 2xx      | CONTROL INPUTS/OUTPUTS                            |                                                  |
| User Preferences             | REM 4xx      | Left Jack Socket (/1) Tip                         | Button<br>Short + Long Press button              |
| Chair Log                    | REM 5xx      | Enable Input Type                                 | On 🗾 🗸                                           |
| Modules                      | REM SIX      | Fail-safe mode                                    | Off X                                            |
| Actuator Motions             | CR 4xx       | Short Press                                       | Profile and Function Navigation<br>Next Function |
| Trigger Angles               | ACU 2xx      | Long Press                                        | Profile and Function Navigation<br>Next Profile  |
|                              | трі          | Input Port Debounce                               | 0.0 s                                            |
| Lighting                     |              | Left Jack Socket (J1) Ring                        |                                                  |
|                              | TPLACU       | Input Type                                        | Not Connected                                    |
|                              | IN 5xx       | Input Port Debounce<br>Right Jack Socket (J2) Tip | - + 0.0 s                                        |
|                              | ACT400-1     | Input Type                                        | Button<br>Momentary button                       |
|                              |              | Enable Input Type                                 | On 📝                                             |
|                              |              | Fail, safe mode                                   | Off X                                            |
|                              |              | (Momentary ())                                    | [no assignment]                                  |
|                              |              | Default [no assignment]                           |                                                  |
|                              |              | Sets the action for the switch when pressed.      |                                                  |
|                              |              | Stop driving and seating                          | On 🗾 🗸                                           |
|                              |              | Input Port Debounce                               | - + 0.0 s                                        |
| Filter parameters 🛛 🗙        |              | Right Jack Socket (J2) Ring                       |                                                  |

#### **Configure Latch Drive Parameters**

The following parameters can be set individually for each drive function.

- 1. Open **Functions** -> desired drive function.
- 2. Set type of latched driving with **Latch Driving**. For more information about types of latched driving, refer to user manual of remote.

| 🔵 🖼 Read 🛛 🕌 Write           | 🐿 🗠 🗋 🗡                            | TDX SP2 ULM 🕴 Reset to Default 😂 Manage                            |                        | 1         | • |
|------------------------------|------------------------------------|--------------------------------------------------------------------|------------------------|-----------|---|
| LAK-H16166775<br>TDX SP2 ULM |                                    | REM216 Drive                                                       |                        |           |   |
| Home                         | Drive REM216                       | Reverse Deceleration                                               |                        | 100 %     |   |
| Functions                    | - Diverterizio                     | TURN                                                               |                        |           |   |
| 0 User Preferences           | REM216 Drive                       | Tum Boost at Max Speed                                             | - +                    | 200 %     | _ |
|                              |                                    | Max Turn Speed                                                     |                        | 100 %     |   |
| -                            | Seating REM216                     | Min Turn Speed                                                     |                        | 10 %      |   |
| Chair Setup                  | REM216 Seating                     | Turn Acceleration                                                  |                        | 100 %     |   |
| E Lighting                   |                                    | Tum Deceleration                                                   |                        | 100 %     |   |
|                              | Drive REM400                       | STABILITY                                                          |                        |           |   |
|                              | REM400 Slow                        | Tum Transition                                                     |                        | 100 %     |   |
|                              | REM400 Slower                      | Latch Into Distang                                                 |                        | Off       | ~ |
|                              | REM400 Medium                      | Default Off                                                        | Off<br>Cruise Control  |           |   |
|                              | REM400 Fast                        | Sets if demand is momentary (latched drive off), stepped or cruise | 1 Step Up              |           |   |
|                              | REM400 Faster                      | Latch Drive Timeout                                                | 3 Step Up<br>5 Step Up |           |   |
|                              |                                    | PERFORMANCE                                                        | 3 Step Up/Down         |           |   |
|                              | <ul> <li>Seating REM400</li> </ul> | Power                                                              | 5 Step Up/Down         |           |   |
|                              | REM400 Tilt                        | Gyro Enabled Drive Function                                        |                        | Off ×     | i |
|                              |                                    | OPERATION                                                          |                        |           |   |
|                              | REM400 Recline                     | Quadrant Operation                                                 | 4Q                     | Operation |   |
|                              | REM400 LH Leg                      | Forward Quadrant Operation                                         |                        | Forward   |   |
| C Filter parameters          | ×                                  | Reverse Quadrant Operation                                         |                        | Reverse   |   |

- 3. Set Latch Driving in Reverse parameter to On, to allow latched driving in reverse.
- 4. Set maximum time that driving is latched without input from user with **Latch Drive Timeout** parameter.
- 5. Set gentler deceleration rate with Latch Driving Demand Ramp-Down Rate.
  - If set to 100%, the deceleration is not extended and determined from the function's drive settings Forward Deceleration and Reverse Deceleration.

| 🔵 🐄 Read 🛛 💥 Write           | 🐿 🖓 🗋 🗙                            | TDX SP2 ULM 🕺 Reset to Default 😂 Manage |      | 6        |
|------------------------------|------------------------------------|-----------------------------------------|------|----------|
| LAK-H16166775<br>TDX SP2 ULM |                                    | REM216 Drive                            |      |          |
| Home                         |                                    | Reverse Deceleration                    |      | 100 %    |
| Functions                    | Drive REM216                       | TURN                                    |      |          |
| O User Preferences           | REM216 Drive                       | Turn Boost at Max Speed                 | - +  | 200 %    |
|                              | _                                  | Max Turn Speed                          |      | 100 %    |
| Chair Log                    | Seating REM216                     | Min Turn Speed                          |      | 10 %     |
| Chair Setup                  | REM216 Seating                     | Turn Acceleration                       |      | 100 %    |
| Lighting                     |                                    | Tum Deceleration                        |      | 100 %    |
|                              | Drive REM400                       | STABLITY                                |      |          |
|                              | REM400 Slow                        | Tum Transition                          | - +  | 100 %    |
|                              |                                    | LATCHED DRIVING                         |      |          |
|                              | REM400 Slower                      | Latch Driving                           |      | Off      |
|                              | REM400 Medium                      | Latch Driving in Reverse                |      | Off ×    |
|                              |                                    | Latch Drive Timeout                     |      | 300.0 s  |
|                              | REM400 Fast                        | PERFORMANCE                             |      |          |
|                              | REM400 Faster                      | Power                                   |      | 100 %    |
|                              |                                    | Gyro Enabled Drive Function             |      | Off ×    |
|                              | <ul> <li>Seating REM400</li> </ul> | OPERATION                               |      |          |
|                              | REM400 Tilt                        | Quadrant Operation                      | 4Q 0 | peration |
|                              |                                    | Forward Quadrant Operation              |      | Forward  |
|                              | REM400 Recline                     | Reverse Quadrant Operation              |      | Reverse  |
|                              | REM400 LH Leg                      | Left Quadrant Operation                 |      | Left     |
| Q. Filter parameters         | ×                                  | Reverse Quadrant Operation              |      | Reverse  |

Fig. 9-40

# 9.6 Modifying Gyro Support in Drive Functions

By default, Gyro support is enabled in drive functions. The following instructions show you how to disable the Gyro support for drive functions or to hide Gyro symbol on screen if no Gyro is installed on wheelchair.

| iOS Tool                                  |                              | PC 1         | īool                                               |              |
|-------------------------------------------|------------------------------|--------------|----------------------------------------------------|--------------|
| iPod 🗢 11:26 🗱 🗔                          | J Open a Connection          | +<br>••• ••• | TDX SP2 ULM                                        | 0 8          |
| Cefault                                   | LAK-H16166775<br>TDX SP2 ULM | Functions    | D1                                                 |              |
| Latched Driving                           | Home                         | REM2XX D     | Max Turn Speed                                     |              |
| Performance                               | 0 User Preferences           | D1           | Min Turn Speed Turn Acceleration Turn Deceleration | 70 %         |
| Power 100% – +                            | Chair Setup                  | © REM2XX S   | STABILITY<br>Turn Transition                       | 100 %        |
| Drive Function Yes                        | ≣∭ Lighting                  | € REM400 D   | LATCHED DRIVING<br>Latch Driving                   | Off          |
| Operation                                 |                              | D1           | Latch Driving in Reverse                           | Off ×        |
| Quadrant Operation                        |                              | D2           | Latch Drive Timeout                                | 60.0 s       |
| 4Q Configuration                          |                              | D3           | PERFORMANCE                                        | 100 %        |
| Forward Quadrant Op- Forward 🗸<br>eration |                              | CONNECTIVITY | Gyro Enabled Drive Function                        | On 🔽         |
| Reverse Quadrant Op-                      |                              | Utility Card | Quadrant Operation                                 | 4Q Operation |
| 🔘 😼 Read 🛛 🎇 Write                        |                              | Mouse Mover  | Forward Quadrant Operation                         | Forward      |
| Fig. 9-41                                 |                              | Fig. 9       | Reverse Quadrant Operation<br>9-42                 | Reverse      |

- 1. Open desired drive function.
- 2. Set **Gyro Enabled Drive Function** to **Yes/On**, to provide enhanced stability control for this drive function. Otherwise, set to **No/Off** to disable gyro support for this function.

# 9.7 Modifying Lighting Parameters

iOS Tool

When installing lighting system, replacing power module or resetting default configuration from power module it can be necessary to adjust lighting settings. In some configurations lighting functions are disabled by default and need manual activation.

1. If necessary, reset wheelchair configuration. See *8.5.8 Loading Default Configurations, page124* 2.

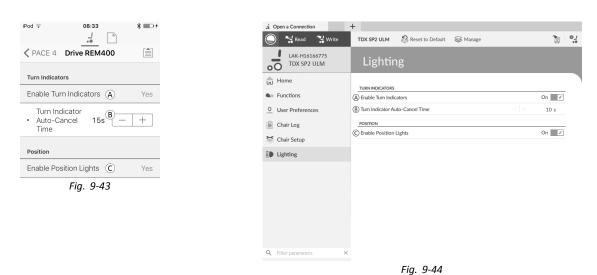

#### Open Lighting.

3. Edit parameters according following table.

|   | Parameter                       | Description                                                                              | Values            |
|---|---------------------------------|------------------------------------------------------------------------------------------|-------------------|
| ۸ | Enable Turn Indicators          | Allows system to use turn indicators                                                     | No/Yes<br>Off /On |
| B | Turn Indicator Auto-Cancel Time | Sets length of time a turn indicator will be<br>on before being automatically turned off | 0 s 30 s          |
| © | Enable Position Lights          | Allows system to use position lights                                                     | No/Yes<br>Off/On  |

C LINXAccessPC File Connection View Help

LAK-C16170114

LAK-H16166775 TDX SP2 ULM

Sunctions

E Chair Log

A Modules

E Lighting

🝾 Actuator Moti

👔 Trigger Angles

0 User Preferences

 21

Se Left Leg

LNX

Recline and Leg

😽 Right Lei

Both Leg

٤.

# 9.8 Modifying Seating Parameters

## Seating Motion

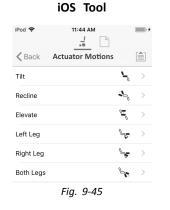

| DemoSystem.lci   | Ł |                  |          |
|------------------|---|------------------|----------|
| TDX SP2 ULM      | 3 | Reset to Default | 😂 Manage |
|                  |   | Tilt             |          |
| <b>℃</b> Tilt    |   | IDENTIFICATION   |          |
| Concerne Recline |   | Motion Name      |          |
| Elevate          |   | Motion Icon      |          |

um Pause Between Togglin

um Down Sj

Motion Maximum Up Speed

Soft Start/Stop Tim

Direct Access Up Speed

Direct Access Down Speed

ACTUATOR CHANNELS Power Module Channel 1

Power Module Channel 2

ACT400-1 Channel 1

ACT400-1 Channel 2

Latched Operation Motion Tim

PC Tool

PC Tool

1. Open Actuator Motions -> desired seating motion.

0 °

🔓 Tilt

2.0 s

100 %

100 %

0.0 s

100 %

100 %

0.0 s

100 %

0 %

0 %

0 %

#### **Changing Motion Name**

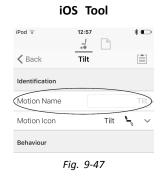

| 🔵 😪 Read 😤 Write             | TDX SP2 ULM 🐰 Res   | et to Default 😂 Manage         |        | 1     |
|------------------------------|---------------------|--------------------------------|--------|-------|
| LAK-H16166775<br>TDX SP2 ULM |                     | Tilt                           |        |       |
| Home                         | S, Tit              | IDENTIFICATION                 |        |       |
| So Functions                 | As Recline          | Motion Name                    | $\sim$ | TIH   |
| 0 User Preferences           | S Elevate           | Motion Icon                    | ١      | Tile  |
| Chair Log                    | - Elevate           | BEHAVIOUR                      |        |       |
|                              | Ser Left Leg        | Minimum Pause Between Toggling | - +    | 2.0 s |
| Modules                      | Right Leg           | Motion Maximum Up Speed        |        | 100 % |
| Actuator Motions             |                     | Motion Maximum Down Speed      |        | 100 % |
| Trigger Angles               | Soth Legs           | Soft Start/Stop Time           |        | 0.0 s |
| Lighting                     | Se LNX              | Direct Access Up Speed         |        | 100 % |
| The m014140                  | Recline and Legs    | Direct Access Down Speed       |        | 100 % |
|                              | - C recure and regs | Latched Operation Motion Time  |        | 0.0 s |
|                              |                     | ACTUATOR CHANNELS              |        |       |
|                              |                     | Power Module Channel 1         |        | 100 % |
|                              |                     | Power Module Channel 2         |        | 0 %   |
|                              |                     | ACT400-1 Channel 1             |        | 0 %   |
|                              |                     | ACT400-1 Channel 2             |        | 0 %   |
|                              |                     | ACT400-1 Channel 3             |        | 0 %   |
|                              |                     | ACT400-1 Channel 4             |        | 0 %   |
|                              |                     |                                |        |       |

PC Tool

Fig. 9-48

- 1. Select Motion Name.
- 2. Unlock Bulk Mode before modifying name.
- 3. Enter new motion name.

#### **Seating Function**

This parameter sets how the joystick operates a motion. The joystick can control the motion as a switch or as a proportional controller. There are four switch-type modes and one proportional-type mode.

- 1. Open desired seating function.
- 2.

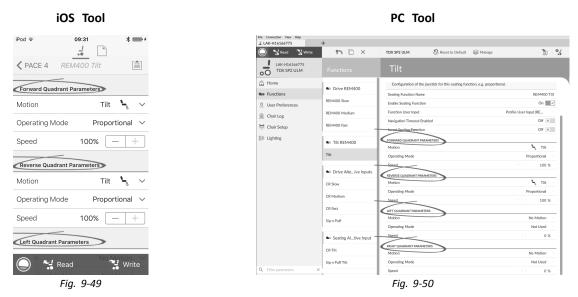

Input Mode: Configuration of user input for this seating function.

- Forward/Reverse: Moving joystick forward or reverse to control motion.
- Left/Right: Moving joystick left or right to control motion.
- Four Quadrant: Using all four joystick quadrants to control motions.

If Four Quadrant is selected, all quadrant parameters can be edited individually.

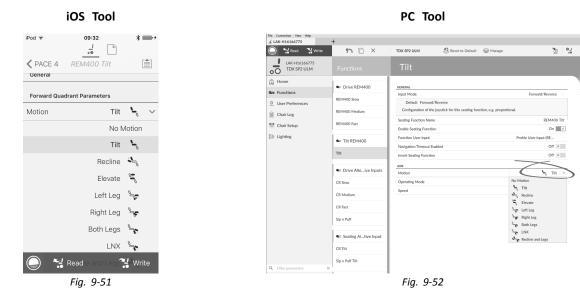

**Motion**: If the joystick is used to control a motion, then select the motion from the list of available motions. If the joystick is not used to control a motion, then select **No Motion** from the list.

4.

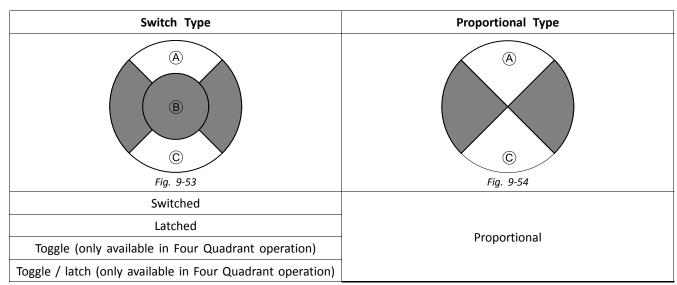

#### **Operating Mode:**

Choose one of the switch-type modes to operate the motion at a fixed speed. The motion is activated when the joystick is deflected past the **Joystick Switch Threshold** (B) into either the forward (A) or backward (C) quadrants. See *9.11 Joystick Switch Threshold, page153* how to modify the **Joystick Switch Threshold**.

Choose the proportional-type mode to operate the motion at a speed that is proportional to the joystick's position. The motion is activated when the joystick is deflected out of neutral into either the forward A or backward C quadrants. If the joystick is not used to control this motion, then set this parameter to **Not Used**.

| Operation           | Purpose                                                                                                    |
|---------------------|----------------------------------------------------------------------------------------------------|
| Switched            | Activates the motion in the extend / retract direction for the duration that the joystick is deflected forwards / backwards and its position is greater than Joystick Switch Threshold. The motion is deactivated when it reaches its end-of-travel or when the joystick's position is less than the Joystick Switch Threshold                                                                                          |
| Latched             | Activates and latches the motion in the extend /retract direction when the joystick is momentarily deflected forwards / backwards across the Joystick Switch Threshold. The motion is deactivated when the motion reaches its end-of-travel or the joystick is deflected again across the Joystick Switch Threshold.                                                                                                    |
| Toggle              | Activates the motion in one direction (extend or retract) for the duration that the joystick's position is greater than Joystick Switch Threshold. The motion is deactivated when it reaches its end-of-travel or when the joystick's position is less than Joystick Switch Threshold. The direction of the motion toggles between extend and retract for each new activation.                                          |
| Toggle /<br>latched | Activates and latches the motion in one direction (extend or retract) by momentarily deflecting the joystick across the Joystick Switch Threshold. The motion is deactivated when the motion reached its end-of-travel or the joystick is deflected again across the Joystick Switch Threshold.                                                                                                    |
| Proportional        | Deflecting the joystick forwards /backwards activates the motion in the extend / retract direction for the duration that the joystick is deflected. The motion is deactivated when it reaches its end-of-travel or when the joystick is returned to the neutral position. The speed of this motion is controlled by the amount of deflection from the neutral position and scaled further by using the Speed parameter. |
| Not Used            | No operation.                                                                                                    |

5. Speed: For the switch-type operations (Switched, Latched, Toggle, Toggle / latched), this parameter applies the speed of the motion when the joystick crosses the Joystick Switch Threshold. For the proportional operation, this parameter sets the maximum speed at which the motion will travel when the joystick is deflected to 100 % of its travel. For all other positions of joystick deflection the applied speed will be scaled down accordingly.

## 9.8.1 Trigger Angles (iOS Tool)

Angle sensor-triggers allow you to modify factory default angle triggers of wheelchair to accommodate specific user needs.

| iPod | Ş                                   | 11:23      | - | * 🕞 |
|------|-------------------------------------|------------|---|-----|
| < 1  | Back AC                             |            |   |     |
| Ar   | ngle Sensor - Trigg                 | gers       |   |     |
| 0    | Slowdown<br>Trigger                 | 130°       | - | +   |
| 0    | Debounce<br>Timer Slow-<br>down     | 2,0s       | _ | +   |
| 0    | Lockout Trig-<br>ger                | 150°       | - | +   |
| 0    | Debounce<br>Timer Lock-             | 2,0s       | - | +   |
| (    | Maximum<br>Back Angle               | 170°       | - | +   |
| 0    | Debounce<br>Timer Max<br>Back Angle | 2,0s       | _ | +   |
| Co   | ontrol Input 1 - Por                | t Settings | 6 |     |
|      | Fig                                 | . 9-55     | 5 |     |

| Parameter          | Description                                                                     |
|--------------------|---------------------------------------------------------------------------------|
| Slowdown Trigger   | Sets the angle sensor's trigger angle to slow down the driving speed            |
| Lockout Trigger    | Sets the angle sensor's trigger angle to lock out drive                         |
| Maximum Back Angle | Sets the angle sensor's trigger angle to stop further movement of the backrest. |

1. From Home screen tap on Trigger Angles.

2. Set parameters to user's needs.

## 9.8.2 Trigger Angles (PC Tool)

Angle sensor-triggers allow you to modify factory default angle triggers of wheelchair to accommodate specific user needs.

| 🖈 Open a Connection          | +                        |                     |                   |
|------------------------------|--------------------------|---------------------|-------------------|
| 🔘 🐕 Read 😤 Write             | TDX SP2 ULM 🛛 🕄 Reset to | Default 😂 Manage    |                   |
| LAK-H16166775<br>TDX SP2 ULM |                          | Drive Slowdown      |                   |
| Lud Home                     | Drive Slowdown           | CONFIGURATION       |                   |
| Sev Functions                | Drive Lockout (DLO)      | Angle Sensor Source | ACT400-1 Module V |
| O User Preferences           |                          | Debounce Timer      | 2.0 \$            |
|                              | Max DLO                  | Trigger Angle       | - 130 °           |
| 🖹 Chair Log                  | Max Back Angle (MBA)     |                     |                   |
| 💰 Modules                    |                          |                     |                   |
| Sy Actuator Motions          | Maximum MBA              |                     |                   |
| 🗑 Trigger Angles             |                          |                     |                   |
| ED Lighting                  |                          |                     |                   |
|                              |                          |                     |                   |
|                              |                          |                     |                   |
|                              |                          |                     |                   |
|                              |                          |                     |                   |
|                              |                          |                     |                   |
|                              |                          |                     |                   |

Fig. 9-56

| Trigger Angles           | Configuration       | Description                                   |
|--------------------------|---------------------|-----------------------------------------------|
| Drive Slowdown           |                     | Specifies the connection location or          |
| Drive Lockout (DLO)      | Angle Sensor Source | source of the angle sensor.                   |
| Max DLO                  | Debounce Timer      | Applies a debounce time to the trigger angle. |
| Maximum Back Angle (MBA) | Trigger Angle       | The debounce time is applied only             |
| Maximum MBA              |                     | whilst driving. Sets the trigger angle value. |

1. Open Trigger Angles. Select your type of trigger angle, for example Drive Slowdown.

2. Set parameters to user's needs.

## 9.9 Modifying Attendant Parameters

Attendant profiles allow an attendant to control drive functions and seating functions of wheelchair. Currently two User Inputs are available, Attendant Control Unit (DLX-ACU200) and Intuitive Dual Control (Invacare IDC).

### Attendant Control Unit (DLX-ACU200)

Input allows programming drive functions and seating functions. Parameters of functions are identical to primary remotes. See 9.3 Modifying Drive Parameters, page 137 and 9.8 Modifying Seating Parameters, page 143

#### Intuitive Dual Control (Invacare IDC)

Input allows programming maximum one drive function.

#### Add New Attendant Function

- Tool allows you to add all function types to Attendant profile. In case of an invalid function, like Switch Control, you will get error prompt with further instructions to solve error.
- $\frac{1}{2}$  When creating a new function all parameters will be set to their default values and will require modification. It might be easier to duplicate an already existing function and move it to current profile.
- 1. Open Functions.
- 2. Select profile Attendant from list. Otherwise, both user inputs are not available.
- 3. Add new function or duplicate existing function. See 9.1 Profile and Function Actions, page 128
- 4. Modify other parameters.

## 9.10 Modifying Utility Functions

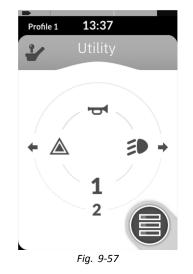

The utility function allows the user to operate outputs (lights, horn, etc.) as well as accessories connected to control outputs, such as those available on the LINX Output module.

The utility function is suitable for both 3Q and 4Q navigation and can be operated from a range of system control inputs such as remote modules, switches and head arrays.

Utility functions can be added to any profile, except the attendant profile and can be configured to operate:

- the horn
- the hazard lights
- the position lights
- the indicators
- control outputs (on LiNX Output module)

#### **Allowing Multiple Outputs**

The number of outputs that can be switched by a single system control input demand is controlled by Allow Multiple Quadrants.

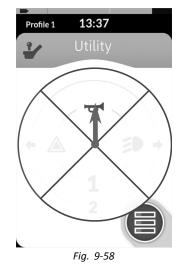

By default, a single output is switched from a single quadrant.

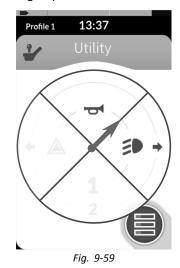

However, if **Allow Multiple Quadrants** is set to **On/Yes**, then two outputs can be switched simultaneously by selecting two adjacent quadrants.

Adjacent quadrants are selected by deflecting a joystick-based system control input diagonally (between quadrant) or selecting the following switch combinations with a switch-based system control input: forward/left, forward/right, reverse/left, reverse/right.

### Adding Outputs

The procedure to add an output to a utility function is as follows:

- assign an output to a switch,
- set the output behaviour and
- select a display icon for the switch.

#### Assign Output to Switch

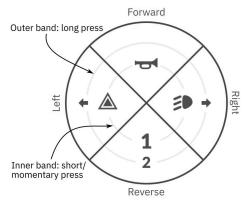

Fig. 9-60 Activation quadrants and bands

Switches are represented on a utility card with icons located on two circular activation bands within four quadrants. The quadrant and the position of the icons in the bands indicates to the user how to select and operate the switches with the system control input.

The inner and outer activation bands correspond to one oh the three switch types: short press, lang press and momentary press. Short and momentary presses are placed on the inner band and long presses are placed on the outer band.

The terms *short press* and *long press* refer to the duration that the system control input is activated, not how far it is deflected. The activation time to distinguish between short press and long press can be changed in user preferences, see *5.2.2 Overview User Preferences, page 80*.

Because it is difficult to discern the difference between a long press and a momentary press, a quadrant configured for a momentary press (inner band) cannot be configured also with a long press (outer band) switch. This means, for any quadrant configuration with a momentary switch, the outer band will be empty. The configuration options are shown below.

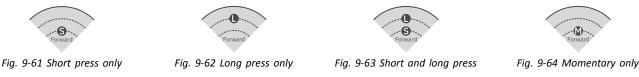

Set Output Behaviour

Set how the output behaves when switched, based on the switch's quadrant and activation ring position. Each output can be configured as a latching or non-latching output type. There are three latching types and one non-latching type.

### Non-latching

Momentary

Latching

Latch ON, Latch OFF, Toggle

Choose:

- Momentary to activate an output for the duration that the switch is selected.
- Latch ON to activate an output and remain activated when the switch is deselected.
- Latch OFF to deactivate an output and remain deactivated when the switch is deselected.
- **Toggle** to change the current output state (activated -> deactivated or deactivated -> activated) and remain in the new state when the switch is deselected.

### Select Display Icon for Switch

| None  | +             | +                 | <b>A</b>          |
|-------|---------------|-------------------|-------------------|
|       | Left Arrow    | Left Turn Signal  | Latched Up        |
| 1     | <b>†</b>      | ⇒                 |                   |
| One   | Forward Arrow | Right Turn Signal | Latched Right     |
| 2     | $\rightarrow$ |                   | T                 |
| Two   | Right Arrow   | Hazard Lights     | Latched Down      |
| 3     | Ļ             | Ч                 | $\Leftrightarrow$ |
| Three | Reverse Arrow | Horn              | Left-Right Arrow  |
| 4     | $\checkmark$  | •                 | \$                |
| Four  | Select        | Momentary Left    | Up-Down Arrow     |
| 5     | ~             |                   | ·                 |
| Five  | Next          | Momentary Up      | Mouse Click Left  |
| 6     | ~             |                   | Ò.                |
| Six   | Previous/Back | Momentary Right   | Mouse Click Right |

| 7     | Â              | ▼              |
|-------|----------------|----------------|
| Seven | Home           | Momentary Down |
| 8     | ED             |                |
| Eight | Position Light | Latched Left   |

To represent the output, select a display icon for the switch in either the inner or outer activation band in one of the system control input's four quadrants (forward, reverse, left or right)

### **Example of Adding Output**

The following instruction shows you how to program the first control output of DLX-OUT500 using a short/momentary press forwards as an example.

- 1. Open Functions.
- 2. Add new utility function or open existing utility function. See 9.1.2 Change Profile and Function Actions with PC Tool, page 132
- 3.

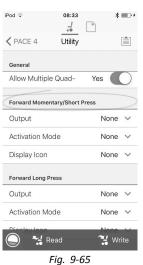

Scroll to section about your desired input command, like Forward Momentary/Short Press.

4.

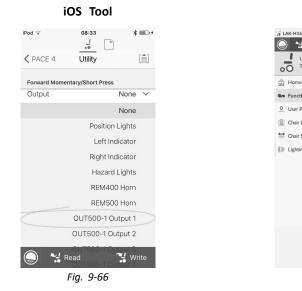

🚽 LAK-H16166775 🛀 Read 😵 Reset to Default 😂 Mar 900 973 🗋 🗙 TDX SP2 ULM ~!· LAK-H16166775 TDX SP2 ULM REM2XX D Allow Multiple Quadrants Off × So Functions D1 FORWARD MOMENTARY/SHORT PRESS 0 User Preferences OUT500-1 Output 1 Output □ Chair Log None Position Lights REM2XX S Activation Mod Display 😸 Chair Setup S1 Left Indicator E Lighting Right Indicato FORWARD LON C Utility Hazard Lights Default Non REM400 Horr Sets the o REM500 Horr OUT500-1 Output 1 Utility Display Icor OUT500-1 Output 2 REVERSE MOM OUT500-1 Output 3 REM400 D OUT500-1 Output 4 Display Icc OUT500-1 Output 5 D1 OUT500-1 Output 6 REVERSE LONG PRESS OUT500-1 Output 7 D2 Output OUT500-1 Output 8 Display Icon D3 LEET MO Fig. 9-67

PC Tool

Assign output OUT500-1 Output 1 to parameter Output.

5.

6.

| iOS Tool                     |                              | PC                | Tool                                         |                           |
|------------------------------|------------------------------|-------------------|----------------------------------------------|---------------------------|
| l ♀ 08:33 ¥ ■>+<br>_         | . <b>↓ LAK-H16166775</b>     | +<br>@vo ?"% [] × | TDX SP2 ULM 🐉 Reset to Defau                 | ılt 😂 Manage              |
| PACE 4 Utility               | LAK-H16166775<br>TDX SP2 ULM | Functions         | Utility                                      |                           |
| orward Momentary/Short Press | Home                         |                   | Havigaton milicout Liaoreu                   |                           |
| ctivation Mode None 🗸        | Several Sections             | REM2XX D          | Allow Multiple Quadrants                     | Off X                     |
| None                         | 0 User Preferences           | D1                | FORWARD MOMENTARY/SHORT PRESS<br>Output OUT5 | 00-1 Output 1             |
| Momentary                    | 🗎 Chair Log                  | REM2XX S          | Activation Mode                              | Momentary                 |
| Latch ON                     | Chair Setup                  | S1                | Display Icon FORWARD LONG PRESS              | None<br>Momentary         |
| PACE 4 Utility               | El Lighung                   | 🔹 Utility         | Output                                       | Latch ON<br>Latch OFF     |
| Toggle                       |                              | Mouse Mover       | Sets the output for Forward Quadra           | Toggle<br>int Long Press. |
|                              |                              | Utility           | Display Icon                                 | None                      |
| NOILE                        |                              |                   | REVERSE MOMENTARY/SHORT PRESS                | None                      |
|                              |                              | ■ REM400 D        | Display Icon                                 | None                      |
| zı.                          |                              | D1                | REVERSE LONG PRESS                           | Home                      |
| splay Icon None 🗸            |                              | D2                | Output                                       | None                      |
| Road A Write                 |                              | D3                | Display Icon                                 | None                      |
| and Long Press               |                              | 1                 | LEFT MOMENTARY/SHORT PRESS                   |                           |

Set parameter Activation Mode to desired value.

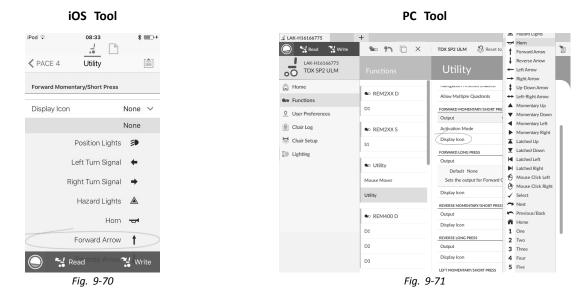

Set parameter **Display Icon** to desired value. Select a display icon from list of available icons.

7. Modify parameters for the other commands.

8. Scroll to section General.

9.

| iOS Tool                      | PC Tool                                                                        |
|-------------------------------|--------------------------------------------------------------------------------|
| Pod ♀ 08:33 ¥                 | .# LAK-H16166775 +                                                             |
|                               | 🔘 🚼 Read 📲 Write 🛛 🕸 🐏 📋 🗙 🛛 TDX SP2 ULM 🕺 Reset to Default 😂 Manage           |
| Ceneral                       | LAK-H16166775<br>TDX SP2 ULM Functions Utility                                 |
| Utility Function              | home                                                                           |
| Name Utility                  | S1 GENERAL Utility Function Name Utility                                       |
| Enable Utility Function Yes   | 0 User Preferences to Utility Enable Utility Function On                       |
| Function User Input           | Chair Log     Mouse Mover     Profile User Input (REM 4xx series)              |
| Profile User Input            | Chair Setun                                                                    |
| Navigation Timeout En-        | Utility Allow Multiple Quadrants Off X                                         |
| abled                         | Elighting     Default Off     Allows quadrants to be activated simultaneously. |
| Allow Multiple Quad- Yes      | D1 FORWARD MOMENTARY/SHORT PRESS                                               |
| Forward Momentary/Short Press | Output OUT500-1 Output 1                                                       |
|                               | D2 Activation Mode Momentary                                                   |
| Output None V                 | D3 Display Icon Mouse Click Left                                               |
| 🔵 🛃 Read 🛛 😤 Write            |                                                                                |
| 9                             | en province i Output Nove                                                      |
| Fig. 9-72                     | Fig. 9-73                                                                      |

Set parameter Allow Multiple Quadrants to Yes/On to allow switching two outputs simultaneously.

## 9.11 Joystick Switch Threshold

Sets the percentage of joystick movement required to activate an output when the joystick is operating as a switched input device.

When the joystick is used as a switched input device, this parameter specifies how far the joystick has to be pushed before its state changes (OFF B to ON A) and activates an output. The **Joystick Switch Threshold** value is a percentage of the joystick's full travel and should be set according to the user's needs. For example:

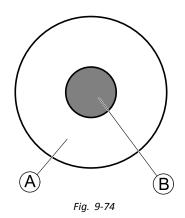

for users that have difficulty moving the joystick , set Joystick Switch Threshold to a low value, such as 40 % or less,

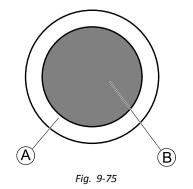

for users that lack fine motor control or are subject to hand tremors, set **Joystick Switch Threshold** to a high value, such as 80 %, to avoid unintentional switching.

#### iOS Tool

| iPod ♀ 10                    | :37  | * 🖚 |
|------------------------------|------|-----|
| K Back Ren                   | note |     |
| Joystick                     |      |     |
| Neutral Window               | 10%  | - + |
| Joystick Throw               | 90%  | - + |
| Joystick Switch<br>Threshold | 40%  | - + |
| Tremor dampening             | 35%  | - + |
| Fig.                         | 9-76 |     |

| 🗋 😼 Read 😤 Write                     | 10 ×         | TDX SP2 ULM           | 🕄 Reset to Default             | S Manage                               | <b>1</b> 0 .   |
|--------------------------------------|--------------|-----------------------|--------------------------------|----------------------------------------|----------------|
| LAK-H16166775<br>TDX SP2 ULM         | Functions    | Tilt                  |                                |                                        |                |
| nj Home                              | Power Module | DISPLAY SETTINGS - CO |                                |                                        |                |
| E Functions                          | REM 2xx      | Display Brightness    | AND CALOR                      | -   +                                  | 100 %          |
| User Preferences                     | REM 4xx      | Enable auto brightne  | 255                            |                                        | Off ×          |
| E Chair Log                          |              | Enable Tap-Only Mo    | de                             |                                        | Off ×          |
| 6 Modules                            | REM 5xx      | Enable Glove Mode     |                                |                                        | Off ×          |
|                                      | CR 4xx       | Display handedness    |                                | R                                      | light Handed   |
| <ul> <li>Actuator Motions</li> </ul> | ACU 2xx      | Tap Zone              |                                |                                        | 20             |
| Trigger Angles                       | AC0 200      | USER INPUT - CONFIGU  | RATION                         |                                        |                |
| Lighting                             | TPI          | User Input Configura  | ation                          | Proporti                               | onal Joystick  |
|                                      | TPLACU       | Neutral Window        |                                |                                        | 15 %           |
|                                      |              | loystick Throw        |                                |                                        | 90 %           |
|                                      | IN 5xx       | Joystick Switch Thre  | eshold                         |                                        | 40 %           |
|                                      | GYR 100      |                       | Default 40% Max 100%           |                                        |                |
|                                      | ACT400-1     | Sets the percenta     | ge of joystick movement requir | ed to activate an output or activate : |                |
|                                      |              | Tremor dampening      |                                |                                        |                |
|                                      |              | Joystick Rotation Ar  | ngle                           |                                        | 0 °            |
|                                      |              | Swap Joystick Axis    |                                |                                        | No swap        |
|                                      |              | CONTROL INPUTS/OUT    | PUTS                           |                                        |                |
|                                      |              | Left Jack Socket (J1) | Tip                            |                                        |                |
|                                      |              | Input Type            |                                | Short + Lon                            | g Press button |
|                                      |              | Enable Inpu           | ut Type                        |                                        | On 🗸           |
| A Filter parameters                  | ×            | Fail-safe m           | ode                            |                                        | Off ×          |

PC Tool

- 1. Open **Modules** -> desired remote.
- 2. Set the desired percentage.

## **Tremor Dampening**

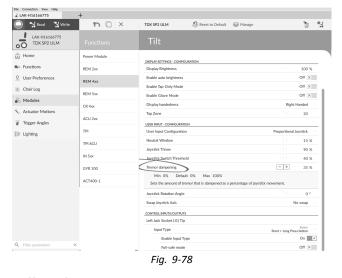

Use this parameter to reduce the effect of hand tremors on the joystick. Low values are suitable for users with low frequency (slow) tremors. Higher values will suit users with higher frequency (fast) tremors. Setting the parameter value to 0 % results in no tremor dampening.

😂 Mar

<u>%</u> | %

100 % 100 % 100 % 100 %

## 9.12 Joystick Shaping

### **Using Parameters**

- 1. Open **Modules** -> desired module.
- 2.

|                | iOS Tool                                   |               |
|----------------|--------------------------------------------|---------------|
|                |                                            |               |
| Input - Joysti | ck Shaping                                 |               |
|                | 100%                                       | - +           |
|                | Default                                    | High          |
|                | 100%                                       | 100%          |
|                | ick needs to be deflected fo<br>ull speed. | r the forward |
| tull sp        | eed.                                       |               |
|                | 100%                                       | - +           |
| 100            | /0                                         | -             |
|                | 40.00/                                     |               |
|                | 100%                                       | - +           |
|                | 40.00/                                     |               |
|                | 100%                                       | - +           |
|                |                                            |               |
| oysi           | tick Shaping Calib                         | ration        |
|                |                                            |               |
| <b>-</b> :-    | 0.70                                       |               |
| Fig            | . 9-79                                     |               |
|                |                                            |               |
|                |                                            |               |
|                |                                            |               |
|                |                                            |               |

Fig. 9-80

 $\rightarrow$ 

Go to User Input - Joystick Shaping.

3. Set each quadrant's parameter according to user's ability and comfort.

### **Using Calibration Screen**

- 1. Open **Modules** -> desired module.
- 2. Go to User Input Joystick Shaping.
- 3.

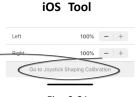

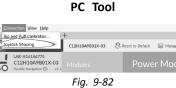

Fig. 9-81

Select Go to Joystick Shaping Calibration (iOS Tool). Open Connection and select Joystick Shaping (PC Tool).

4.

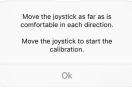

Fig. 9-83

Instruction pop-up opens, explaining how to perform calibration. Choose **OK** or deflect joystick to start calibration.

## **Using Graphical Interface**

The calibration screen comprises the graphical interface in the upper part of the screen and the parameter interface in the lower part. Around the screen, there are three user buttons.

- Select **Cancel** at any time to exit calibration screen without saving any changes.
- Select **Restart** at any time to reset calibration screen and display the configuration's existing values.
- Select **Done** to exit calibration screen and save any changes.

The graphical interface displays the four-quadrant graph. Each quadrant's existing joystick shaping parameter values are displayed as grey bars.

As a guide, the 50% and 100% points are shown. The exact value of each bar is displayed in the parameter interface below the graph.

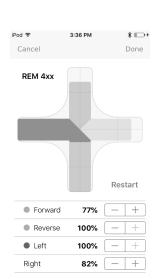

Fig. 9-84

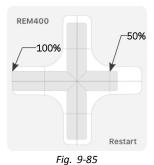

5

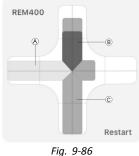

 Ask user to deflect joystick in all four directions. User can deflect joystick in any direction and in any order but only to the point that is comfortable and repeatable.

Grey bar  $\ensuremath{\textcircled{}}$  indicates value used in current configuration.

Dark blue bar <sup>(B)</sup> displays deflection in real time. Light blue bar <sup>(C)</sup> indicates maximum value reached in quadrant.

- 2. If user is ready, joystick needs to be in neutral position.
- Select Done button to save values and exit configuration screen.
   Done button cannot be selected until at least one value is changed.

#### **Using Parameter Interface**

In the lower part of the calibration screen, the parameter interface displays the exact numerical value of the four quadrant parameters. Whenever the joystick is deflected, its value is updated in the parameter interface.

When calibration starts, all parameters are grey.

During calibration, both dots and parameters are automatically updated to display current value and status of deflection.

- grey: no change in value
- light blue: maximum value
- dark blue: active deflection in real time

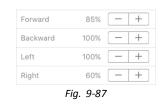

| Forward  | 58%  | - + |
|----------|------|-----|
| Backward | 100% | - + |
| Left     | 100% | - + |
| Right    | 35%  | - + |

Fig. 9-88

Whenever joystick returns to neutral position, dots become light blue, if value is changed during calibration.

Parameters can be updated manually and independently of the graphical interface, at any time when in the calibration screen. This is useful for recording or fine tuning specific values.

1. Use parameter stepper control, located next to each parameter, to adjust value.

## 9.13 Configuring Rest

## Setting Up Timeout to Enter Rest

Open Functions -> desired profile.
 2.

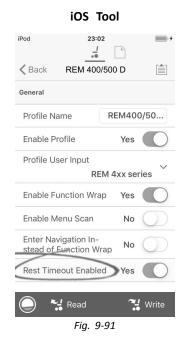

Set Rest Timeout Enabled/Enable Rest to Yes.

| 100% | - + |
|------|-----|
|      |     |
| 100% | - + |
| 58%  | - + |
|      |     |

| Forward  | 85%  | - + |
|----------|------|-----|
| Backward | 100% | - + |
| Left     | 100% | - + |
| Right    | 60%  | - + |

Fig. 9-90

PC Tool

| General                                   |                   |
|-------------------------------------------|-------------------|
| Profile Name                              | DRIVE REM400      |
| Enable Profile                            | Yes 🌑             |
| Profile User Input                        | REM 4xx series $$ |
| Enable Function Wrap                      | Yes 🔘             |
| Enable Menu Scan                          | Yes 🔘             |
| Enter Navigation Instead of Function Wrap | No                |
| Enable Rest                               | Yes 🔘             |

Fig. 9-92

### 3. Open User Preferences.

4.

| iOS Tool                                    |     |                          | PC To     |
|---------------------------------------------|-----|--------------------------|-----------|
| od 23:02                                    | • + | Sleep and Rest Settings  |           |
| Back User Preferences                       |     | Enable Sleep Timeout     |           |
|                                             |     | Sleep Timeout Duration   |           |
| eep and Rest Settings                       |     | Enable User Input Wakeup |           |
|                                             |     | Rest Timeout Duration    |           |
| Sleep Timeout 5min — –<br>Duration          | +   |                          | Fig. 9-94 |
| Enable User Input<br>Wake-up From Sleep Yes |     |                          |           |
| Rest Timeout <b>5,0s</b> — –                | +   |                          |           |
| Quadrant Actions in Rest                    |     |                          |           |
| Forward No                                  | ne  |                          |           |
| Reverse No                                  | one |                          |           |

Set Rest Timeout Duration to desired value.

- Read

Fig. 9-93

🛂 Write

If a system is configured for both timeout into menu navigation and timeout into rest, consider setting the duration of the timeout into rest longer than that of the timeout into menu navigation, otherwise menu navigation cannot be entered.For example if timeout into menu navigation is set to five seconds and timeout into rest is set to four seconds, the timeout into rest expires first and the system never enters menu navigation. If timeout into menu navigation is set to five seconds and timeout into rest is set to six seconds, timeout into menu navigation expires first and the system enters menu navigation after five seconds. If there is no subsequent activity for the duration set for timeout into rest, that is a further six seconds in this example, rest is entered.

#### Setting Up Control Input to Enter Rest

| Input Type                                 |                   | Power Button ~ |
|--------------------------------------------|-------------------|----------------|
| Left Jack Socket (J1) Ring - Port Settings |                   |                |
| Input Type                                 |                   | Button 🗸       |
|                                            |                   | Advanced >     |
| Momentary                                  | $\mathbf{\Sigma}$ | Nerro          |
| Short Press                                | >                 | Enter Rest     |
| Long Press                                 | >                 | Exit Rest      |
| On Press                                   | >                 | None           |

Fig. 9-95

Set up a short-press button, connected to the ring connection of the left jack socket on the REM400, as an example.

- 1. Open Modules -> REM 4xx.
- 2. Go to Left Jack Socket (J1) Ring Port Settings.
- 3. Go to Input Type and select Button.

| Right Jack Socket (J2) Tip - Port Settings |          |                      |  |  |
|--------------------------------------------|----------|----------------------|--|--|
| Input Type                                 |          | Button 🗸             |  |  |
|                                            |          | Advanced >           |  |  |
| Momentary                                  | >        | None                 |  |  |
| Short Press                                | >        | None                 |  |  |
| Long Press                                 | >        | None                 |  |  |
| On Press                                   | >        | None                 |  |  |
| Right Jack Socket (J                       | l2) Ring | - Port Settings      |  |  |
| 🔘 t T 💏 Read                               | Not      | Conn <b>ie</b> Write |  |  |
|                                            | ~ ~ ~    |                      |  |  |

Fig. 9-96

Go toShort Press slot.

5.

| Always Select<br>Menu Item       |
|----------------------------------|
| Display Actions Select Menu Item |
| Seating >                        |
| Drive                            |
| Control Outputs                  |
| Functions >                      |
| Display Actions                  |
| Lighting >                       |
| Connectivity >                   |
| Safety Outputs                   |
| Display Reason for               |
| Fig. 9-97                        |

| Always Enter Rest            |
|------------------------------|
| Display Actions Enter Rest   |
| Select Menu Item             |
| Toggle Navigation Menu       |
| Enter Navigation Menu        |
| Exit Navigation Menu         |
| Toggle Rest                  |
| Enter Rest 🗸                 |
| Exit Rest                    |
| Toggle REM 4xx Settings Menu |
| Toggle REM 4xx Screen Lock   |
| Fig. 9-98                    |

- Select Display Actions -> Enter Rest.
- 6. Select Done.

#### Setting up Control Input to Exit Rest

Set up a long-press button, connected to the ring connection of the left jack socket on the REM400, as an example.

| Input Type                                |                    | Power Button ~ |
|-------------------------------------------|--------------------|----------------|
| eft Jack Socket (J1) Ring - Port Settings |                    |                |
| Input Type                                |                    | Button ~       |
|                                           |                    | Advanced >     |
| Momentary                                 | >                  | None           |
| Short Press                               | >                  | Enter Prist    |
| Long Press                                | >                  | Exit Rest      |
| On Press                                  | $\mathbf{\hat{s}}$ | None           |

Fig. 9-99

- 1. Open Modules -> REM 4xx.
- 2. Go to Left Jack Socket (J1) Ring Port Settings.
- 3. Go to Input Type and select Button.

4.

| Right Jack Socket (J2) Tip - Port Settings  |       |                     |  |  |
|---------------------------------------------|-------|---------------------|--|--|
| Input Type                                  |       | Button $\checkmark$ |  |  |
| Advanced >                                  |       |                     |  |  |
| Momentary                                   | >     | None                |  |  |
| Short Press                                 | >     | None                |  |  |
| Long Press                                  | >     | None                |  |  |
| On Press                                    | >     | None                |  |  |
| Right Jack Socket (J2) Ring - Port Settings |       |                     |  |  |
| 🔘 t T 🚼 Read Not Com 🚼 Write                |       |                     |  |  |
|                                             | 0 4 0 | <u>^</u>            |  |  |

Fig. 9-100

Go to Long Press slot.

5.

|                | Always Select<br>Menu Item       | Always                  |
|----------------|----------------------------------|-------------------------|
|                | Display Actions Select Menu Item | Display Actions         |
|                | Seating >                        | Select Menu Item        |
|                | Drive                            | Toggle Navigation Menu  |
|                | Control Outputs                  | Enter Navigation Menu   |
|                | Functions >                      | Exit Navigation Menu    |
|                | Display Actions                  | Toggle Rest             |
|                | Lighting                         | Enter Rest              |
|                | Connectivity                     | Exit Rest               |
|                | Safety Outputs                   | Toggle REM 4xx Settings |
|                | Display Reason for               | Toggle REM 4xx Screen L |
|                | Fig. 9-101                       | Fig. 9-102              |
| Select Display | Actions -> Exit Rest.            |                         |

6. Select Done.

#### **Enable Indirect Navigation** 9.14

Depending on which type of indirect navigation should be activated for user, different main parameters must be enabled.

Types of indirect navigation are:

- Menu Select •
- Menu Scan •

| Parameter                  | Menu Scan | Menu Select |
|----------------------------|-----------|-------------|
| Navigation Type            | Menu Scan | Menu Select |
| Enable Menu Scan           | On        | Off         |
| Navigation Timeout Enabled | On / Off  | On / Off    |

For the iOS tool, there is only Menu Scan with Navigation Timeout available at the moment.

## Enabling Menu Scan / Menu Select

ĵ Steps 3 to 5 must be made for each desired profile and function. Menu ck

Exit Rest

| iOS-Tool              |                                                                                                    |                                                                                                    | PC-Tool                                 |                                                                                                    |
|-----------------------|----------------------------------------------------------------------------------------------------|----------------------------------------------------------------------------------------------------|-----------------------------------------|----------------------------------------------------------------------------------------------------|
| Pod ♀ 08:33           | File Connection View Help<br>J LAK-H16166775                                                                                                    | +<br>1911 - X                                                                                                    | TDX SP2 ULM 😵 Reset to Default 😂 Manage | B %                                                                                                    |
| A PACE 4 Drive REM400 | LAK-H16166775<br>TDX SP2 ULM                                                                                                    | Functions                                                                                                    | Drive REM400                            |                                                                                                    |
| eral                  | Ind Home                                                                                                    | to Drive PEM216                                                                                                    | Profile Name                            | Drive REM400                                                                                                    |
|                       | to Functions                                                                                                    | were indeg       were indeg       were indeg | On 🖌                                    |                                                                                                    |
| Jame Drive REM400     | 0 User Preferences                                                                                                    |                                                                                                    | Profile User Input                      | REM 4xx series                                                                                                    |
|                       | 🗎 Chair Log                                                                                                    | Seating REM216                                                                                                    |                                         | On 🔽                                                                                                    |
| Profile Yes           | 😁 Chair Setup                                                                                                    |                                                                                                    |                                         | Off ×                                                                                                    |
|                       | E Lighting                                                                                                    | REM216 Seating                                                                                                    |                                         |                                                                                                    |
| out REM 4xx series 🗸  |                                                                                                    | C Drive REM400                                                                                                    |                                         |                                                                                                    |
| Wrap Yes              |                                                                                                    | REM400 Slow                                                                                                    |                                         |                                                                                                    |
|                       |                                                                                                    | REM400 Slower                                                                                                    |                                         |                                                                                                    |
| can Yes               |                                                                                                    | REM400 Medium                                                                                                    |                                         |                                                                                                    |
|                       |                                                                                                    | REM400 Fast                                                                                                    |                                         |                                                                                                    |
|                       | Image: Construction:       Image: Construction:         Image: Construction:       Image: Construction:         Image: Const |                                                                                                    |                                         |                                                                                                    |
|                       |                                                                                                    | Seating REM400                                                                                                    | TOX \$72 LIAN Rest to Defail Manage     |                                                                                                    |
|                       |                                                                                                    | REM400 Tilt                                                                                                    |                                         | XLM          Reset to Default         Manage         Prive REM400         Name         Drive EEM400         Reface         On C         Reface         Control EEM400         Reface         Control EEM400         Control EEM4000         Control EEM4000         Control EEM4000         Control EEM4000         Control EEM4000         Control EEM4000         Control EEM40000         Control EEM40000         Control EEM40000         Control EEM400000         Control EEM400000000         Control EEM400000000000000000000000000000000000 |
|                       |                                                                                                    | REM400 Recline                                                                                                    |                                         |                                                                                                    |
| ead 🔧 Write           |                                                                                                    | REM400 LH Leg                                                                                                    |                                         |                                                                                                    |
| ••                    | Q Filter parameters                                                                                                    |                                                                                                    |                                         |                                                                                                    |
| Fig. 9-103            |                                                                                                    |                                                                                                    | Fig. 9-104                              |                                                                                                    |

Open Functions  $\rightarrow$  desired profile. Set parameter Enable Menu Scan according to above table.

- 2. Open User Preferences.
- 3.

| iOS-Tool                                          | PC-Tool                                                                |
|---------------------------------------------------|------------------------------------------------------------------------|
| iPod 중 08:35 %                                    | Re Connection Yee Help<br>                                             |
| • •                                               | 🔘 🔧 Read 🔧 Write 🛛 🚏 📋 🗙 TDX SP2 ULM 🛛 😓 Reset to Default 😂 Manage 🦷   |
| ✓ PACE 4 User Preferences (≜)                     | LAK-HISI LAK-HISI LAK-HISI LAK-775<br>TOX 592 ULM User Preferences     |
|                                                   | La Home Sleep Timout Duration                                          |
| User Function Navigation                          | Functions     Enable Joystick Walesup     On                           |
|                                                   | Q User Preferences                                                     |
| Number of Menu                                    | Chair Log     Enable Lock     On                                       |
| Scan Cycles before 3 – +                          | Chair Setup USER FUNCTION NAVIGATION                                   |
| ldle                                              | Cycle Profiles On                                                      |
| Scan Selection Disabled V                         | E Lighting Profile Change uses last used function On                   |
| ~                                                 | Restricted user priority No Restriction                                |
| Navigation type Menu Scan V                       | Startup Function 1st Function 1st Profil                               |
|                                                   | Timeout for navigation entry - 3                                       |
| Menu Scan                                         | Menu Scan Rate 4,                                                      |
|                                                   | Number of Menu Scan Cycles before Idle                                 |
| Menu Select                                       | Scan Selection Any Quadra Navication true Menu Sele                    |
| Default                                           | Default Menu Select Menu Scan                                          |
| Menu Select                                       | Selects the type of navigation (menu scan or menu select). Menu Select |
|                                                   | Navigation Entry First Profil                                          |
| Selects the type of navigation (menu scan or menu | Navigation preference User Inpr                                        |
| select).                                          | CONTROL INFUTIOUTFUT SETTINGS                                          |
|                                                   | Activation Time = + 0.                                                 |
| 🔘 🤐 🖓 Read 🛛 😤 Write                              | Q. Filter corameters X                                                 |
| Active User Function                              | User clock display mode 12 Hot                                         |
| Fig. 9-105                                        | Fig. 9-106                                                             |

Set parameter Navigation Type according to above table.

4. Set other parameters for indirect navigation to user's needs.

5. If parameter Enable Timeout for Navigation Entry is set to Yes/On, also parameter Navigation Timeout Enabled must be set to Yes/On (see step 6).

6.

| iOS-Tool                     | PC-Tool                                             |                        |
|------------------------------|-----------------------------------------------------|------------------------|
| General                      | the connection takes help<br>                       | Manage 👸 💁             |
| Function User Input          | LUKCHLISISST75<br>TDX SP2 ULM Functions REM400 Slow |                        |
| Profile User Input           | Home Drive REM216 GENERAL                           |                        |
|                              | Functions     Drive REM216     Drive Function Name  | REM400 Slow            |
| Navigation Yes               | User Preferences REM216 Drive Enable Drive Function | On 📝                   |
| Timeout Enabled              | Chair Log Provide DEM216                            | Profile User Input (RE |
|                              | Chair Log Chair Setup Chair Setup                   | × IIO                  |
| dible Cue Function Identifi- | REM216 Seating FORWARD                              |                        |
|                              | E Lighting Max Forward Speed                        | - + 30 %               |
|                              | C Drive REM400 Min Forward Speed                    | 20 %                   |
|                              | REM400 Slow Forward Acceleration                    | 80 %                   |
|                              | Forward Deceleration<br>REM400 Slower               | - 100 %                |
| orward                       | REVERSE Max Reverse Speed                           | - + 30 %               |
| ed 48% _ +                   | Min Reverse Speed                                   | - + 28 %               |
| u <u> </u>                   | REM400 Fast Reverse Acceleration                    | - 100 %                |
| prward                       | REM400 Faster Reverse Deceleration                  | - 100 %                |
| 15%   -   +                  | TURN                                                |                        |
|                              | C Seating REM400 Turn Boost at Max Speed            | - + 200 %              |
| rd Accel-                    | REM400 Tilt Max Turn Speed                          | -   + 50 %             |
| 30% - +                      | REM400 Recline.                                     | -   + 40 %             |
|                              | Turn Acceleration                                   | 100 %                  |
| Read 🔧 Write                 | REM400 LH Leg     Tum Deceleration                  | 100 %                  |
|                              | DEMANY DULLAR STABILITY                             |                        |
| Fig. 9-107                   | Fig. 9-108                                          |                        |

Open desired function within current profile.

- 7. Set parameter Navigation Timeout Enabled to Yes/On.
  - a. If Enable Timeout for Navigation Entry and Navigation Timeout Enabled are set to No/Off, program an external switch to enter navigation mode. See 9.15.6 Configuring External Switches, page 175

### **Other Parameters in User Preferences**

|                                                                                                    | +                                      |                      |
|----------------------------------------------------------------------------------------------------|----------------------------------------|----------------------|
| 🔘 🔧 Read 🔧 Write                                                                                                    |                                        | e 1                  |
| LAK-H16166775<br>TDX SP2 ULM                                                                                                    | User Preferences                       |                      |
| Home Home                                                                                                    | Sleep Timeout Duration                 | - + 5 min            |
| Functions                                                                                                    | Enable Joystick Wakeup                 | On 🖌                 |
| User Preferences                                                                                                    | LOCK SETTINGS                          |                      |
| Ukr Hidstor75     User Preferences     User Preferences     User Pr | On 📝                                   |                      |
| Chair Setup                                                                                                    | USER FUNCTION NAVIGATION               |                      |
|                                                                                                    | Startup Function                       | Last used Function   |
| ) Lighting                                                                                                    | Attendant/Occupant priority            | No Priority          |
|                                                                                                    | Navigation Entry                       | Active User Function |
|                                                                                                    | Cycle Profiles                         | On 📝                 |
|                                                                                                    | Profile Change Uses Last Used Function | On 🗸                 |
|                                                                                                    | Navigation Type (B)                    | Menu Select          |
|                                                                                                    | Navigation Menu View                   | List View            |
|                                                                                                    | Enable Timeout for Navigation Entry    | Off ×                |
| Sterp Timesch Duration     Function     Guet Preferences     Coalsr Setup     Coalsr Setup     Coalsr S | 5.0 s                                  |                      |
|                                                                                                    | Scan Selection                         | Disabled             |
|                                                                                                    | Scan Selection Interval                | 4.0 s                |
|                                                                                                    |                                        | 3                    |
|                                                                                                    | USER FUNCTION CHANGE                   |                      |
|                                                                                                    |                                        | On 🗸                 |
|                                                                                                    | CONTROL INPUT/OUTPUT SETTINGS          |                      |
|                                                                                                    | Activation Time                        | 0.7 s                |
| २, Filter parameters                                                                                                    | ×                                      |                      |

Fig. 9-109

| A        | Navigation Entry: Sets entry point to menu.                                                                                                    |
|----------|----------------------------------------------------------------------------------------------------|
| ₿        | Navigation Type: Selects type of navigation.                                                                                                    |
|          | Navigation Menu View: Selects the navigation view (list or grid).                                                                                                    |
| ©        | <b>Enable Timeout for Navigation Entry</b> : Determines whether the LiNX system, in conjunction with a function's <b>Navigation Timeout Enabled</b> parameter, will time out into navigation mode. Both parameters must be set to On for the given function to time out. |
| D        | Timeout for Navigation Entry: Sets inactivity time required before system enters navigation mode.Navigation Timeout is indicated by ring symbol on remote's display. When Timeout for Navigation Entry is set to<br>very low values, timeout indicator is not displayed. |
| E        | <b>Navigation Preference</b> : Selects whether navigation using touch interface has preference over navigation using user input. If user input is selected, display highlights current selection.                                                                        |
| Ð        | Scan Selection: Configures which quadrants of Primary input can be used to make selections in Menu Scan.                                                                                                    |
| G        | Scan Selection Interval: Sets the time available to make a selection after each menu option is presented during Menu Scan.                                                                                                    |
| $\oplus$ | Number of Menu Scan Cycles before Idle: Number of times menu is iterated through before going to idle, assuming no user selection, for Menu Scan only.                                                                                                    |

# 9.15 Configuring Control Input/Output (Control IO)

## 9.15.1 Configuring Control IO (iOS Tool)

For detailed information about Control IO, refer to 5.2.4 Overview Control Input / Output (Control IO), page 84.

## Select and Configure Control Input

1. From Home screen scroll down and tap on Modules.

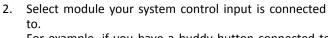

For example, if you have a buddy button connected to one of CI pins on power module, select **Power Module**. If you want to use one of multipurpose buttons on REM400, select **REM 4xx**.

 Scroll down to Port Settings for control input. For example, if you want to add a power button to the left jack socket on a REM400, scroll down to Left Jack Socket (J1) Tip — Port Settings.

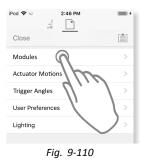

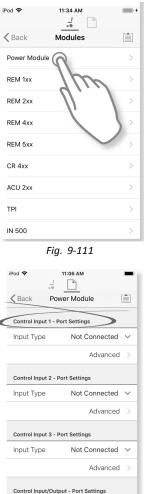

Fig. 9-112

- Under Port Settings tap on Input Type to reveal which input types are available. Input types differ depending on module and your LiNX Access Key level. Input types available are one or more of following:
  - Not Connected
  - 10–Way Switch
  - Resistor Bands
  - Button
  - Power Button
  - Function Key
- 5. Tap on one of displayed input types to reveal its control IO slot.
  - If **10–Way Switch** is selected, ten slots named **Switch 1** to **Switch 10** are displayed.
  - If **Resistor Bands** is selected, ten slots named **Band 1** to **Band 10** are displayed.
  - If Button is selected, four slots (button types) are displayed: Momentary, Short Press, Long Press and On Press.
  - If Power Button or Function Key is selected, no slots are displayed and no further action is required.
- Select and tap on desired slot to begin assigning system control output and action to selected control input.
   For more information about slot icons, refer to 5.2.4 Overview Control Input / Output (Control IO), page 84.

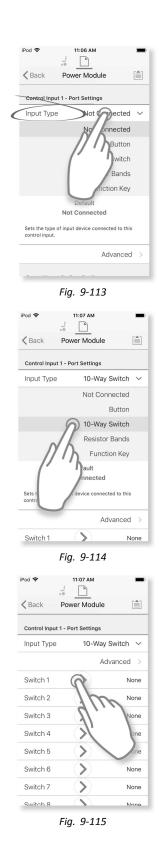

Assign System Control Output and Action

- 7. Tap on one of displayed available system control outputs.
  - Seating ٠
  - Drive
  - **Control Outputs** •
  - **Functions**
  - Navigation .
  - Lighting .
  - . Horn
  - . Connectivity
- Drill down through choices that follow to describe 8. action for system control output. Note that system control output may have one or two choices to drill down through.

When completed tap on **Done** (top right-hand corner). 9. Summary of choices is displayed in output's slot.

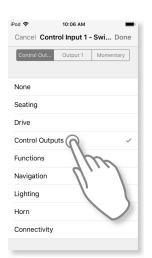

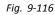

9:50 AM

Control Out... Output 1 Momentary

Fig. 9-117

10:07 AM

Fig. 9-119

Control Out... Output 1 Moment

iPod 穼

Output 1

Output 2

Output 3

Output 4

Output 5 Output 6 Output 7 Output 8

iPod 🗢

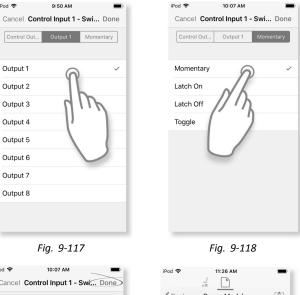

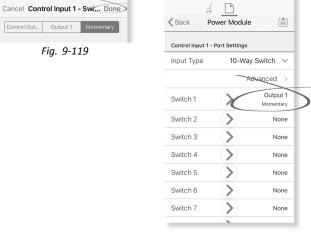

Fig. 9-120

## 9.15.2 Configuring Control IO (PC Tool)

For detailed information about Control IO, refer to 5.2.4 Overview Control Input / Output (Control IO), page 84.

### Select and Configure Control Input

| LAK-H16166775                         | +<br>TDX-SP2_EXPAND_T |                 |      |           |     |               | <u></u>                 |
|---------------------------------------|-----------------------|-----------------|------|-----------|-----|---------------|-------------------------|
| · · · · · · · · · · · · · · · · · · · | TDX-SP2_EXPAND_1      | _               | _    |           | _   |               | ß                       |
| LAK-H16166775<br>TDX SP2 ULM          | Modules <b>B</b>      | Power N         | Jodu |           |     |               |                         |
| Home                                  | Power Module          | Control Input 2 | 9    |           |     |               | D                       |
| Functions                             | REM 1xx               | Input Type      |      |           |     |               | 10-Way Switch           |
| User Preferences                      |                       | Advanced        |      |           |     |               | Not Connected           |
| Chair Log                             | REM 2xx               | Switch 1        | >    | None      |     |               | Button<br>10-Way Switch |
|                                       | REM 4xx               | Switch 2        | >    | None      |     |               | Resistor Bands          |
| $Modules(\mathbf{A})$                 | REM 5xx               | (F) Switch 3    | >    | None      |     |               | Function Key            |
| Actuator Motions                      | NLIT SA               | Switch 4        | >    | None      |     |               |                         |
| Trigger Angles                        | CR 4xx                | Switch 5        | >    | None      |     |               |                         |
|                                       | ACU 2xx               | Switch 6        | >    | None      |     |               |                         |
| Lighting                              |                       | Switch 7        | >    | None      |     |               |                         |
|                                       | TPI                   | Switch 8        | >    | None      |     |               |                         |
|                                       | IN 500                | Switch 9        | >    | None      |     |               |                         |
|                                       | GYR 100               | Switch 10       | >    | None      |     |               |                         |
|                                       | 011100                | Control Input 3 |      |           |     |               |                         |
|                                       | ACT 400               | Input Type      |      |           |     |               | Button                  |
|                                       | ASL Switched          | Advanced        |      |           |     |               |                         |
|                                       |                       | Momentary       | >    | None      |     |               |                         |
|                                       | ASL Proportional      | Short Press     | >    | Functions | >   | Next Function |                         |
|                                       |                       | Long Press      | >    | Functions | · > | Next Profile  |                         |
| Filter parameters                     | ×                     | On Press        | >    | None      |     |               |                         |

- 1. Open **Modules** in first navigation sidebar A.
- From Modules sidebar 
   select module your system control input is connected to.

   For example, if you have a buddy button connected to one of CI pins on power module, select Power Module. If you want to use one of multipurpose buttons on REM400, select REM 4xx.
- Scroll down to Port Settings © for control input you want to configure. For example, if you want to add a power button to the left jack socket on a REM400, scroll down to Left Jack Socket (J1) Tip — Port Settings.
- 4. Under **Port Settings** click on **Input Type** D to reveal which input types are available. Input types differ depending on module and your LiNX Access Key level. Input types available are one or more of following:
  - Not Connected
  - 10–Way Switch
  - Resistor Bands
  - Button
  - Power Button
  - Function Key
- 5. Click on one of displayed input types (E) to reveal its control IO slot.
  - If 10-Way Switch is selected, ten slots named Switch 1 to Switch 10 are displayed.
  - If **Resistor Bands** is selected, ten slots named **Band 1** to **Band 10** are displayed.
  - If Button is selected, four slots (button types) are displayed: Momentary, Short Press, Long Press and On Press.
  - If Power Button or Function Key is selected, no slots are displayed and no further action is required.
- Select and click on desired slot 

   for more information about slot icons, refer to 5.2.4 Overview Control Input / Output (Control IO), page 84.

#### Assign Output and Action

|          |   | G                            | (H)      |          |
|----------|---|------------------------------|----------|----------|
| Switch 1 | > | Seating                      | V > Tilt | > Extend |
|          |   | Seating                      |          |          |
|          |   | Drive                        |          |          |
|          |   | Control Outputs<br>Functions |          |          |
|          |   | Navigation                   |          |          |
|          |   | Lighting                     |          |          |
|          |   | Horn                         |          |          |
|          |   | Connectivity                 |          |          |
|          |   | None                         | VI.      |          |

Fig. 9-122

- 7. Output and action are configured from one or more drop-down menus displayed in control IO slot. Click on first (left-most) drop-down menu © to reveal available outputs.
  - Seating
  - Drive
  - Control Outputs
  - Functions
  - Navigation
  - Lighting
  - Horn
  - Connectivity

## 9.15.3 Configuring External Power Button

In this example, an external button is configured to be used as a power button. The external button is connected to the jack socket on the input module (IN500).

iOS Tool

1. From Home screen scroll down and tap on Modules.

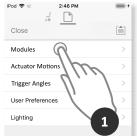

Fig. 9-123

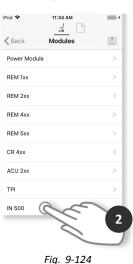

2. Select IN 500 module.

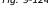

3. Scroll down to Jack Socket Tip — Port Settings and tap on Input Type.

4. Tap on Power Button.

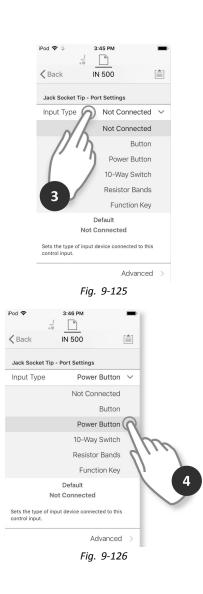

The setup is complete. No more configuration is required.

### PC Tool

- 1. Open Modules  $\rightarrow$  IN 500.
- 2. Scroll down to Jack Socket Tip.

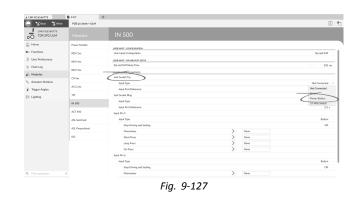

#### 3. Set Input Type to Power Button.

For more information about the other parameters such as **Input Port Debounce**, refer to *9.15.2 Configuring Control IO (PC Tool), page 165* 

## 9.15.4 Configuring Mouse Clicks

In this example a buddy button is configured to perform a double left-click mouse operation. The buddy button is connected to the left jack socket on the REM400.

## iOS Tool

## Select and Configure Input

1. From Home screen scroll down and tap on Modules.

2. Select REM 4xx module.

3. Scroll down to Left Jack Socket (J1) Tip — Port Settings and tap on Input Type.

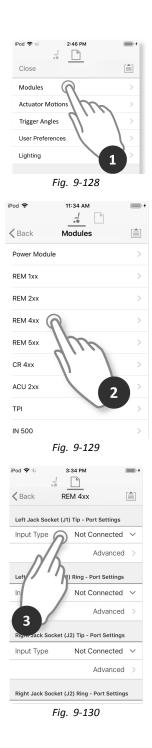

- 4. Tap on Button.
- 5. Tap on **Momentary**.

## Assign Output

6. Tap on **Connectivity**.

7. Tap on Mouse Left Click.

| iPod 🗢 🔅         | 3:34 PM           |                 |   |    |
|------------------|-------------------|-----------------|---|----|
| <b>K</b> Back    | REM 4xx           |                 |   |    |
| Left Jack Socket | (J1) Tip - Port S | Settings        |   |    |
| Input Type       |                   | Button          | E |    |
|                  | Ac                | Ivanced >       | 2 | (4 |
| Momentary        | $\mathbf{\Sigma}$ | None None       | 1 | _  |
| Short Press      | $\mathbf{>}$      | None            |   |    |
| Long Press       | >                 | HIN             |   |    |
| On Press         | $\mathbf{>}$      | y y             |   |    |
| Left Jack Socket | (J1) Ring - Port  | Settin          | 5 |    |
| Input Type       | Not Con           | nectel 5        |   |    |
|                  | Ac                | lvanced >       |   |    |
|                  | ŀ                 | -<br>Fiq. 9-131 |   |    |

| iPod 🗢       | 4:06 PM              | Ð |
|--------------|----------------------|---|
| Cancel Lef   | Jack Socket (J1 Done |   |
| Connectivity | Mouse Direc Up       |   |
|              |                      |   |
| None         |                      |   |
| Seating      |                      |   |
| Drive        |                      |   |
| Control Out  | outs                 |   |
| Functi 6     |                      |   |
| Navig        |                      |   |
| Lighting     |                      |   |
| Horn         | 1/10                 |   |
| Connectivit  | ~ V ~                |   |
|              |                      |   |
|              | Fia. 9-132           |   |

|        | FIG. 9-132 |  |
|--------|------------|--|
| iPod 🗢 | 4:07 PM    |  |

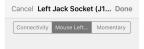

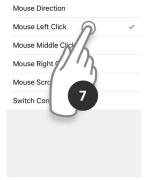

Fig. 9-133

8. Tap on Double.

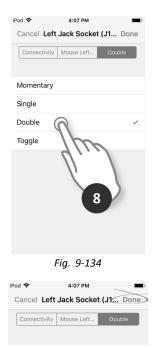

Fig. 9-135

9. Tap on Done.

The setup is complete. No more configuration is required.

### PC Tool

- 1. Open Modules  $\rightarrow$  REM 4xx.
- 2. Scroll down to Input Type of Left Jack Socket (J1) Tip.

| 🔵 👷 Read 📲 Weise | PGB p5 ékmh + ULM |                            |   |              |                    |          | 9       |   |
|------------------|-------------------|----------------------------|---|--------------|--------------------|----------|---------|---|
| TDX SP2 ULM      |                   |                            |   |              |                    |          |         |   |
| Home             | Power Module      | Trenor Dampening           |   |              |                    |          | 0 %     |   |
| e Functions      | REM 2xx           | Jaystick Rotation Angle    |   |              |                    |          | ۰ ۵     |   |
| User Preferences | REM 4box          | Swap Joystid: Avis         |   |              |                    | ,        | No swap |   |
| E Chair Log      | REM Sax           | Left Jack Socket (J1) To   |   |              |                    |          |         | - |
| 8 Modules        | C1.4m             | Input Type                 |   |              |                    |          | Button  |   |
| Actuator Motions |                   | Enable Input               |   |              |                    |          | On V    |   |
| Tigger Argles    | ACU 2xx           | Monitored                  |   |              |                    |          | Off ×   |   |
| Lighting         | TPI               | Stability Checking         |   |              |                    |          | On V    |   |
| or Lighting      | IN 500            | Normally Closed            |   |              |                    |          | OIT X   |   |
|                  |                   | Step Daiwing and Seating   |   |              |                    |          | 011     |   |
|                  | ACT 400           | Monordary                  | > | Connectivity | > Neuse Left Click | > Double |         |   |
|                  | ASL Switched      | Short Press                | > | Nore         |                    |          |         |   |
|                  | AS, Proportional  | Long Press<br>On Press     | > | Nore         |                    |          |         |   |
|                  |                   | Insut Pert Debource        | / | NERE         |                    |          | 0.0 s   |   |
|                  | 100               | Left Jack Socket (71) Ning |   |              |                    |          | 0.0 8   |   |
|                  |                   | Input Type                 |   |              |                    | Not Co   | rected  |   |
|                  |                   | Input Port Debource        |   |              |                    |          | 0.0 s   |   |
|                  |                   | Right Jack Socket (2) Tip  |   |              |                    |          |         |   |
|                  |                   | Input Type                 |   |              |                    |          | Suton - |   |
|                  | ×                 | Enable Input               |   |              |                    |          | On V    |   |

- 3. Choose Input Type. Options are:
  - Not Connected
  - Button
  - Power Button
- 4. Click on Button to reveal control IO slots.
- 5. Choose Momentary slot.
- 6. Set displayed drop-down menus to Connectivity  $\rightarrow$  Mouse Left Click  $\rightarrow$  Double.
- For more information about the other parameters such as **Input Port Debounce**, refer to *9.15.2 Configuring Control IO (PC Tool), page 165*

## 9.15.5 Configuring Toggle Switches

 $\hat{\mathbb{I}}$  Left Toggle Forward and Right Toggle are set with a default configuration, that can be changed.

In this example, the left toggle button on the REM400 is configured to control output pin 3 on the output module (OUT500). For the duration that the left toggle button is pushed forward, pin 3 on the output module will be active.

## iOS Tool

## Select and Configure Input

1. From Home screen scroll down and tap on Modules.

2. Select REM 4xx module.

3. Scroll down to Left Toggle Forward — Port Settings and tap on Input Type.

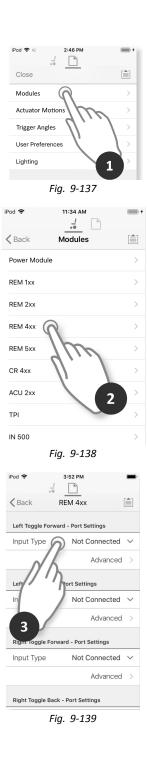

- 4. Tap on Button.
- 5. Tap on Momentary.

3:52 PM iPod 🗢 ... **<** Back REM 4xx Left Toggle Forward - Port Settings Input Type Button Advanced 4 Momentary > G None > Short Press > Long Press > On Press Left Toggle Back - Port Settings 5 Input Type Not Connecte Advanced Fig. 9-140

### iPod 🗢 3:40 PM • Cancel Left Toggle Forward... Done Control Out... Output 1 Momentary None Seating Drive Control Outputs Functions Navigation Lighting 6 Horn Connectivity

Fig. 9-141

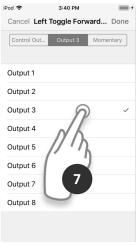

Fig. 9-142

## Assign Output

6. Tap on Control Outputs.

7. Tap on **OUT 3**.

### 8. Tap on Momentary.

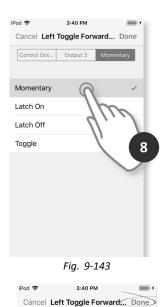

Control Out... Output 3 Momentary

Fig. 9-144

9. Tap on Done.

# PC Tool

- 1. Open Modules  $\rightarrow$  REM 4xx.
- 2. Scroll down to Input Type of Left Toggle Back.

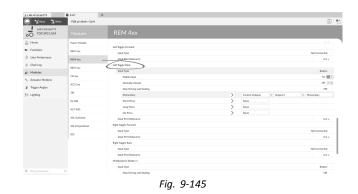

3. Choose Input Type. Options are:

- Not Connected •
- Button
- **Power Button** ٠
- Click on Button to reveal control IO slots. 4.

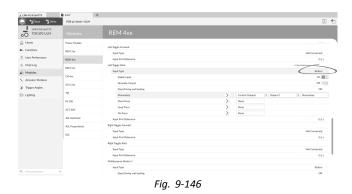

5. Choose Momentary slot.

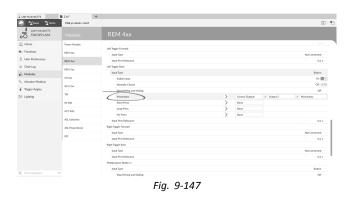

#### Set displayed drop-down menus to Control Outputs → Output 3 → Momentary.

For more information about the other parameters such as **Input Port Debounce**, refer to or *9.15.2 Configuring Control IO (PC Tool), page 165* 

## 9.15.6 Configuring External Switches

 $\hat{j}$  Left Jack Socket (J1) Tip is set with a default configuration that can be changed.

In this example, a 10-way switch connected to the jack socket of the DLX-REM400 is configured.

- 1. Open Modules -> REM 4xx.
- 2. Scroll down to Input Type of Left Jack Socket (J1) Ring.
- 3. Choose **Input Type**. Options are:
  - Not Connected
  - Button
  - 10–Way Switch

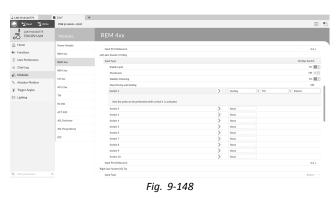

 Click on 10–Way Switch to reveal control IO slots Switch 1 to Switch 10. Choose desired slot.

| Ę             |     |                             | PGB p5 ékmit + ULM | 🔵 Yakada Yawana 🗎 |
|---------------|-----|-----------------------------|--------------------|-------------------|
|               |     | REM 4xx                     | Modules            | TDX SP2 ULM       |
|               |     |                             | Power Module       | 🛱 Home            |
|               |     | Left Jack Societ (2) To     | REM 2xx            | In Functions      |
| Power Button  |     | Inst Type                   |                    | User Preferences  |
| - 0.0 4       |     | Insut Port Debource         | REM 4box           |                   |
| 0.03          |     | Left Jack Societ (71) Rine  | REM Sax            | Chairlog          |
| Not Connected |     | Inst Type                   | CR4m               | Modules           |
| Not Connected |     | Insut Port Debource         |                    | Actuator Motions  |
| Button        |     | Right Jack Socket (22) Tip  | ACU 2xx            | j Trigger Angles  |
| 10-Way Switch |     | Inst Type                   | TPI                | D Lighting        |
| On            |     | Erable Input                | IN 500             | ( Lipting         |
| OF R          |     | Monitpend                   | IN 500             |                   |
| On I          |     | Stability Checking          | ACT 400            |                   |
| Off K         |     | Normally Closed             | ASL Switched       |                   |
| 07            |     | Step Driving and Seating    |                    |                   |
|               | Noo | Momentary                   | ASL Proportional   |                   |
|               |     | Short Press                 | 100                |                   |
|               |     | Long Press                  |                    |                   |
|               | Non | On Press                    |                    |                   |
| 0.0 s         |     | Input Port Debounce         |                    |                   |
|               |     | Right Jack Socket (J2) Ring |                    |                   |
| Not Connected |     | input Type                  |                    |                   |
| - + 0.0 s     |     | Input Port Debounce         | ×                  | Filter parameters |

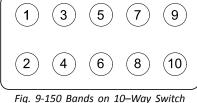

 Click on first (left-most) drop-down menu to reveal available outputs. The options are:

. ..

- SeatingDrive
- Control Outputs
- Functions
- Navigation
- Lighting
- Horn
- Connectivity

For more information about available outputs, refer to 5.2.4 Overview Control Input / Output (Control IO), page 84.

6. After selecting output, further one or two drop-down menus are revealed. Moving left to right open each menu and select appropriate action for output.

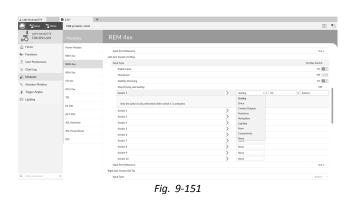

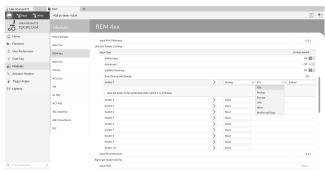

Fig. 9-152

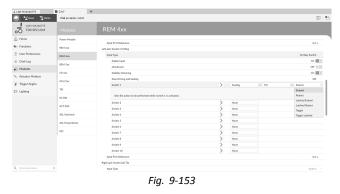

## **Other Parameters**

For more information about the other parameters such as **Input Port Debounce**, refer to 9.15.2 Configuring Control IO (PC Tool), page 165

## 9.15.7 Programming Multipurpose Buttons

In this example, the Multipurpose Button 1 is configured to turn on the position lights.

- 1. Open Modules  $\rightarrow$  REM 4xx.
- 2. Scroll down to Input Type of Multipurpose Button 1.

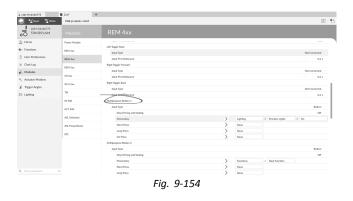

3. Choose Momentary slot.

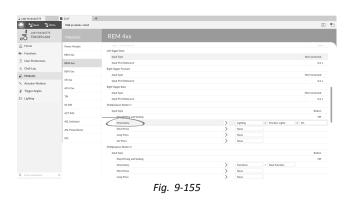

- 4. Set displayed drop-down menus to Lighting  $\rightarrow$  Position Lights  $\rightarrow$  On.
- For more information about the other parameters such as **Stop Driving and Seating**, refer to *9.15.2 Configuring Control IO (PC Tool), page 165*

## 9.16 Conditional Control IO

The LiNX system now supports conditional control IO, extending the current <u>always</u> rule-based model, where a single output action is <u>always</u> activated in response to a single input action. With the introduction of conditional control IO, now the following rules can be created:

- multiple always rules one or more outputs are always activated from a single input,
- conditional rules one or more outputs are activated from a single input if the specified conditions are true,
- <u>conditional/else</u> rules an output is activated from a single input if a specified <u>condition</u> is true, <u>else</u> (otherwise) an alternative output is activated if the same specified condition is false.

The benefit of conditional IO is two-fold. Firstly, a single input can now activate multiple outputs. Secondly, control inputs can be overloaded. Overloading is where a single input can have multiple uses, each of which depends on specified <u>conditions</u>. This means that an input can be used to activate one output if the system is in one state or function, and then activate a different output when the system is in another state or function. For example, a buddy button that is used to stop a wheelchair when driving can also be used to extend a seating motion when in a seating function.

#### **Creating Rules**

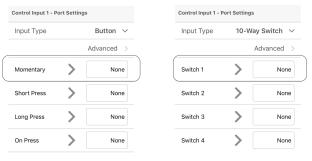

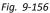

All rules are defined from a control input's control IO slot, such as the Momentary control IO slot for when the input type is set to button, or Switch 1 control IO slot for when the input type is set to 10–way switch.

First of all a control input must be set up, see 9.15 Configuring Control Input/Output (Control IO), page 163

To create any rule for an input, assign conditions and outputs or just outputs.

## Assigning Condition and Output with iOS Tool

1. Select desired control IO slot to reveal **Add Rule** button.

2. To assign condition to rule, select **Add Rule** button. Condition list is displayed.

- 3. Select desired condition. Condition button (A) displays choice.
- 4. To assign output to rule, select output button <sup>®</sup>. Output list is displayed.

| iPod 🗢                          | 10:14 AM         | -                   |  |  |  |  |
|---------------------------------|------------------|---------------------|--|--|--|--|
| ✓ Modules Power Module          |                  |                     |  |  |  |  |
| Control Input 1 - Port Settings |                  |                     |  |  |  |  |
| Input Type                      |                  | Button $\checkmark$ |  |  |  |  |
|                                 |                  | Advanced >          |  |  |  |  |
| Momentary                       | >                | None                |  |  |  |  |
| Shor                            | $\gamma$ >       | None                |  |  |  |  |
| Long Pre                        | None             |                     |  |  |  |  |
| On Press                        | $\checkmark$     | None                |  |  |  |  |
| Control Input                   | 2 - Port Setting | s                   |  |  |  |  |
| Input Type                      |                  | Button 🗸            |  |  |  |  |
|                                 | Fig. 9-15        | 7                   |  |  |  |  |
| iPod 🗢                          | 10:14 AM         | -                   |  |  |  |  |
| Modules                         | Power Modu       | le 📋                |  |  |  |  |
| Control Input 1                 | - Port Settings  |                     |  |  |  |  |
| Input Type                      |                  | Button 🗸            |  |  |  |  |
|                                 |                  | Advanced >          |  |  |  |  |
| Momentary                       |                  | Add Rule            |  |  |  |  |
| Sets the action t activated.    | o be pert        | e the switch is     |  |  |  |  |
| Short Press                     | $\bigcirc$       | None                |  |  |  |  |
| Long Press                      | >                | None                |  |  |  |  |
| On Press                        | >                | None                |  |  |  |  |
|                                 | Fig. 9-15        | 8                   |  |  |  |  |
| iPod 🗢                          | 10:15 AM         | -                   |  |  |  |  |
|                                 | ntrol Input 1    |                     |  |  |  |  |
| System is<br>in Rest            |                  | Action              |  |  |  |  |
| Always                          | 4                | )/                  |  |  |  |  |
| Chair is Driv                   |                  |                     |  |  |  |  |
| Seating is in                   |                  | 4                   |  |  |  |  |
| System is in<br>System is in    | Navigation I     | vienu               |  |  |  |  |
| Activ                           | on is            | ~                   |  |  |  |  |
| 3                               | Delete           |                     |  |  |  |  |

Fig. 9-159

5. Select desired output.

6. If more output lists are displayed, drill down through options as presented.

- 7. Select desired outputs.
- 8. Select Done.
  - Summary of rule is displayed in control IO slot

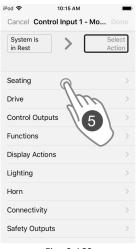

Fig. 9-160 iPod 穼 10:15 AM Cancel Control Input 1 - Mo... Done System is in Rest Tilt Extend > Seating Tilt Recline Elevate Left Leg Right Leg Both Legs Recline and Legs Anterior Tilt

Fig. 9-161

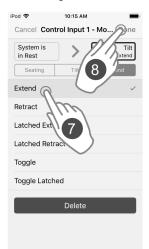

Fig. 9-162

|   | iPod 🗢          | 11:26 АМ<br>rol Input 1 - Mo |   | iPod 🗢               | 11:26 АМ<br>rol Input 1 - Mo | Done             |            |
|---|-----------------|------------------------------|---|----------------------|------------------------------|------------------|------------|
| ( | System          | Select Ou                    |   | System is<br>in Rest |                              | Select<br>Output |            |
|   | Privin          | g                            |   | Drive                | ,                            | 1                |            |
|   | ung is in N     | Notion                       |   | Functions            |                              |                  | $\bigcirc$ |
|   | System is in N  | avigation Menu               |   | Display Actio        | ns                           | >                |            |
|   | System is in R  | Rest                         | ~ | Lighting             |                              | >                |            |
|   | Active Function | on is                        | > | Horn                 |                              | >                |            |
|   |                 | Delete                       |   | Connectivity         |                              | >                |            |
|   |                 |                              |   | Safety Outpu         | ts                           | >                |            |
|   |                 |                              |   | Display Rease        | on for                       | >                |            |
|   |                 |                              |   |                      |                              |                  |            |

Fig. 9-163

It can be switched between viewing conditions list and output list easily, by using condition button (a) and output button (b). Directly Assigning Output Only with iOS Tool

Outputs are selected from the output list. If no rules have yet been defined, the output list can be opened immediately by selecting the box on the right-hand side of the control IO slot.

| iPod 🗢 11:07 AM                 | iPod 🗢 11:07 AM             | •                | iPod 🗢 11:07 AM        |                | iPod 🗢        | 11:07 AM             |
|---------------------------------|-----------------------------|------------------|------------------------|----------------|---------------|----------------------|
|                                 | Cancel Control Input 1 - Mo | Done             | Cancel Control Input 1 | - Mo Done      | Cancel Contr  | ol Input 1 - Mo pone |
| Modules Power Module            | Always                      | Select<br>Action | Always                 | Tilt<br>Extend | Always        | >                    |
| Control Input 1 - Port Settings |                             |                  | Seating Tilt           | Extend         | Seating       | Tilt 5               |
| Input Type Button $\checkmark$  | Seating                     | >                | Tilt P                 |                | Extend        | R                    |
| Advanced >                      | Drive                       | >                | Recline                | >              | Retract       | h                    |
| Momentary None                  | Control ( 2)                | >                | Elevate 3              | >              | Latche        | 3                    |
| Short Press None                | Functio                     | >                | Left L                 | >              | Latch         | ct                   |
|                                 | Display Actions             | >                | Right Leg              | >              | Toggle        |                      |
| Long Press None                 | Lighting                    | >                | Both Legs              | >              | Toggle Latche | d                    |
| On Press None                   | Horn                        | >                | Recline and Legs       | >              |               | Delete               |
| Control Input 2 - Port Settings | Connectivity                | >                | Anterior Tilt          | >              |               |                      |
| Input Type Button V             | Safety Outputs              | >                | Delete                 |                |               |                      |

Fig. 9-164

- 1. Select box on right-hand side of desired control IO slot.
- 2. Make sure Select Output button is highlighted and select desired output.
- 3. If more output lists are displayed, drill down through options as presented.
- 4. Select desired outputs.
- 5. Select Done.

Summary of rule is displayed in control IO slot

#### Indirectly Assigning Output Only with iOS Tool

If a rule already exists, further outputs can be added.

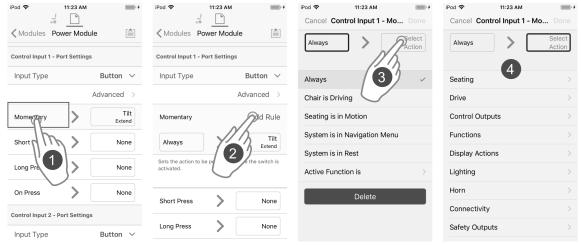

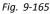

- 1. Select desired control IO slot to reveal Add Rule button.
- 2. Select Add Rule button.
- 3. Select output button.
- 4. Select desired output.
- 5. If more output lists are displayed, drill down through options as presented.
- 6. Select desired outputs.
- 7. Select Done.

Summary of rule is displayed in control IO slot

## Assigning Condition and Output with PC Tool

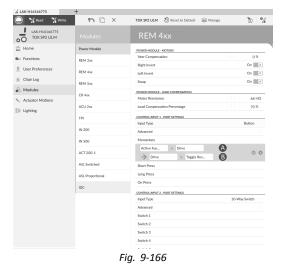

- (A) Condition slot: to assign desired condition to rule
- (B) Output slot: to assign desired output to rule

1.

| 🔵 😪 Read 🛛 🕻 Write           | 971 🗋 🗡          | TDX SP2 ULM 🔱 Reset to Default 😂 Manag                   | je | <u>e</u> .  |
|------------------------------|------------------|----------------------------------------------------------|----|-------------|
| LAK-H16166775<br>TDX SP2 ULM |                  | REM 4xx                                                  |    |             |
| Home                         | Power Module     | Joystick Rotation Angle                                  |    | 0 °         |
| Functions                    | REM 2xx          | Swap Joystick Axis                                       |    | No swap 👘 🗠 |
| User Preferences             | REM 4xx          | USER INPUT - JOISTICK SHAPING<br>Forward                 |    | 100 %       |
| Chair Log                    | REM 5xx          | Reverse                                                  |    | 100 %       |
| S Modules                    | CR 4xx           | Left                                                     |    | 100 %       |
| Actuator Motions             | CR 4XX           | Right                                                    |    | 100 %       |
| Lighting                     | ACU 2xx          | LEFT JACK SOCKET (J1) TIP - PORT SETTINGS                |    |             |
|                              | TPI              | Input Type                                               |    | Button      |
|                              | IN 200           | Advanced                                                 |    |             |
|                              |                  | Momentary                                                |    | add_rule    |
|                              | IN 500           | Short Press                                              |    |             |
|                              | ACT 200-1        | Long Press                                               |    |             |
|                              | ASL Switched     | On Press                                                 |    |             |
|                              | ASL Proportional | LEFT JACK SOCKET (J1) RING - PORT SETTINGS<br>Input Type |    | Button      |
|                              |                  | Advanced                                                 |    |             |
|                              | IDC              | Momentary                                                |    |             |
|                              |                  | Short Press                                              |    |             |
|                              |                  | Long Press                                               |    |             |
|                              |                  | On Press                                                 |    |             |
|                              |                  | RIGHT JACK SOCKET (J2) TIP - PORT SETTINGS               |    |             |
|                              |                  | Input Type                                               |    | Button      |
|                              |                  | Advanced                                                 |    |             |

Fig. 9-167

Select desired Control IO slot to reveal Add Rule button.

2.

| 🚽 LAK-H16166775               | +                |                                            |          |
|-------------------------------|------------------|--------------------------------------------|----------|
| 🔵 🖼 Read 😤 Write              | 971 🗀 🗡          | TDX SP2 ULM 🔱 Reset to Default 😂 Manage    | 10 I O I |
| LAK-H16166775<br>TDX SP2 ULM  |                  | REM 4xx                                    |          |
| Lud Home                      | Power Module     | Right                                      | 100 %    |
| Sea Functions                 | REM 2xx          | LEFT JACK SOCIET (J1) TIP - PORT SETTINGS  | Button   |
| User Preferences              | REM 4xx          | Advanced                                   |          |
| 🖹 Chair Log                   | REM 5xx          | Momentary                                  |          |
| 🔂 Modules                     | CR 4xx           | Select Action                              | 00       |
| Actuator Motions     Lighting | ACU 2xx          | Short Pi Seating<br>Drive                  |          |
|                               | TPI              | On Pres<br>Functions                       |          |
|                               | IN 200           | LEFT MCs Display Actions RT SETTINGS       |          |
|                               | IN 500           | Input Ty Lighting                          | Button   |
|                               | ACT 200-1        | Advance Horn<br>Connectivity<br>Momentary  |          |
|                               | ASL Switched     | Short Press                                |          |
|                               | ASL Proportional | Long Press                                 |          |
|                               | IDC              | On Press                                   | add rule |
|                               | ibc.             | RIGHT JACK SOCKET (J2) TIP - PORT SETTINGS |          |
|                               |                  | Input Type                                 | Button   |
|                               |                  | Advanced                                   |          |
|                               |                  | Momentary                                  |          |
|                               |                  | Short Press                                |          |
|                               |                  | Always                                     |          |
|                               |                  | > Functions > Next Func                    |          |
|                               |                  | Loon Desce                                 |          |
|                               |                  |                                            |          |

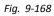

To assign condition to rule, select desired condition from drop-down menu in condition slot.

| 🚽 LAK-H16166775               | +                |                                                              |
|-------------------------------|------------------|--------------------------------------------------------------|
| 🔵 🖼 Read 📲 Write              | 971 🗀 🗡          | TDX SP2 ULM 🕺 Reset to Default 😂 Manage 👔 🔮                  |
| LAK-H16166775<br>TDX SP2 ULM  |                  | REM 4xx                                                      |
| Lu Home                       | Power Module     | Right 100 %                                                  |
| Sea Functions                 | REM 2xx          | LEFT JACK SOCKET (J1) TIP - PORT SETTINGS Input Type Button  |
| 0 User Preferences            | REM 4xx          | Advanced                                                     |
| Chair Log                     | REM 5xx          | Manne sutting                                                |
| 🖗 Modules                     | CR 4xx           | Nurars O                                                     |
| Actuator Motions     Lighting | ACU 2xx          | Cheir is Driving<br>S Seating is in Motion                   |
| () Lighting                   | ТРІ              | U System is in Navigation Menu<br>C System is in Rest        |
|                               | IN 200           | Active relation is<br>LEF - mer average room accords         |
|                               | IN 500           | Input Type Button                                            |
|                               | ACT 200-1        | Advanced                                                     |
|                               | ASL Switched     | Short Press                                                  |
|                               | ASL Proportional | Long Press                                                   |
|                               | IDC .            | On Press                                                     |
|                               |                  | RIGHT JACK SOCKET (J2) TIP - PORT SETTINGS Input Type Button |
|                               |                  | Advanced                                                     |
|                               |                  | Momentary                                                    |
|                               |                  | Short Press                                                  |
|                               |                  |                                                              |
|                               |                  | Always > Next Functions > Next Functions                     |
|                               |                  | Long Proce                                                   |

Fig. 9-169

To assign output to rule, select desired output from drop-down menu in output slot. 4.

| LAK-H16166775                | +                |                                                             |
|------------------------------|------------------|-------------------------------------------------------------|
| 🔵 😪 Read 😤 Write             | 9~ 🗋 🗡           | TDX SP2 ULM 🕺 Reset to Default 😂 Manage 👔 🔮                 |
| LAK-H16166775<br>TDX SP2 ULM |                  | REM 4xx                                                     |
| Home                         | Power Module     | Right 100 %                                                 |
| ke Functions                 | REM 2xx          | LEFT JACK SOCKET (J1) TIP - PORT SETTINGS Input Type Button |
| User Preferences             | REM 4xx          | Advanced                                                    |
| Chair Log                    | REM 5xx          | Momentary                                                   |
| Nodules                      |                  | Always                                                      |
| Actuator Motions             | CR 4xx           | - Seating > Tilt > Extend                                   |
| Lighting                     | ACU 2xx          | Short Press                                                 |
|                              | TPI              | Long Press<br>On Press                                      |
|                              | IN 200           |                                                             |
|                              | IN 500           | LEFT MCK SOCKET US RING - PORT SETTINGS Input Type Button   |
|                              |                  | Advanced                                                    |
|                              | ACT 200-1        | Momentary                                                   |
|                              | ASL Switched     | Short Press                                                 |
|                              | ASL Proportional | Long Press                                                  |
|                              | IDC              | On Press add rul                                            |
|                              |                  | RIGHT JACK SOCKET (J2) TIP - PORT SETTINGS                  |
|                              |                  | Input Type Button                                           |
|                              |                  | Advanced                                                    |
|                              |                  | Momentary                                                   |
|                              |                  | Short Press                                                 |
|                              |                  | Always                                                      |
|                              |                  | Functions > Next Func                                       |

Fig. 9-170

To save rule, choose green check mark. To delete rule, choose red cross.

## 9.16.1 Always Rule

An <u>always</u> rule can be used to assign one or more outputs to an input with no conditions. To create an <u>always</u> rule, simply specify an input and assign one or more outputs to it. Since there are no conditions, an <u>always</u> rule can be written as:

| on | [input]           |  |
|----|-------------------|--|
|    | activate [output] |  |

This states whenever the [input] is triggered, the [output] assigned to the [input] is always activated. It does not depend on any condition such as the state of the system or which function the user is currently operating in — if the input is triggered, the output is activated.

An always rule can have multiple outputs, which can be written as:

```
on [input]
activate [output-1]
activate [output-2]
...
...
activate [output-n]
```

This states whenever the [input] is triggered, activate all [outputs] assigned to the [input] simultaneously.

1605129-J

#### Adding Multiple Always Rule

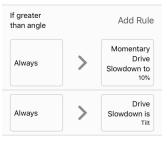

Fig. 9-171

In this example a multiple always rule is added to determine the output from a single momentary action on a button, connected to the CI-1 pin on a power module:

Whenever the button is pressed [input] the wheelchair always stops driving [output-1], and the navigation menu is always entered [output-2].

The rule looks like this:

on [momentary action to button] activate [Drive Stop] activate [Enter Navigation Menu]

- Rule output 1: wheelchair stops driving
- Rule output 2: Navigation menu is entered

#### Adding Rule with iOS Tool

| Pod 🗢 11:26 AM   | - | iPod 중 11:26 AM | - | iPod 🗢              | 11:26 AM     | -    |
|------------------|---|-----------------|---|---------------------|--------------|------|
| < Modules        |   | < Close         |   | ✓ Modules Po        | wer Module   |      |
| _                |   |                 |   | Control Input 1 - P | ort Settings |      |
| Modules 1        | > | Power Module 2  | > | Input Type          | Butto        | n v  |
| Actuator Motions | > | REM 1xx         | > |                     | Advance      | ed > |
| Trigger Angles   | > | REM 2xx         | > |                     |              |      |
| Rules            | > | REM 4xx         | > | Momentary           |              | None |
| User Preferences | > | REM 5xx         | > | Short Press         | >            | None |
| Core Features    | > | CR 4xx          | > | Long Press          | >            | None |
| Drive Limits     | > | ACU 2xx         | > |                     |              |      |
| Gyro Limits      | > | TPI             | > | On Press            | >            | None |
| Lighting         | > | IN 500          | > | Control Input 2 - P | ort Settings |      |
|                  |   | GYR             | > | Input Type          | 10-Way Swite | h v  |

Fig. 9-172

Drive Stop

- Open Modules -> Power Module. 1.
- Go to Control Input 1 Port Settings. 2.
- Set Input Type to Button. 3.

#### Assign Rule Output 1

| iPod 🗢              | 11:26 AM     | -             | iPod 🗢         | 1:20 PM          |
|---------------------|--------------|---------------|----------------|------------------|
|                     |              |               | Cancel Cont    | rol Input 1 - Mo |
| Modules Po          | wer Module   |               | Always         | Drive            |
| Control Input 1 - P | ort Settings |               | Drive          | Drive Sto        |
| Input Type          |              | Button $\lor$ | Seating        |                  |
|                     | A            | dvanced >     | Drive          | 2                |
| Momentary           | >            | 1 None        | Control Output | ıts              |
| Short Press         | >            | None          | Functions      |                  |
|                     |              |               | Display Action | IS               |
| Long Press          | /            | None          | Lighting       |                  |
| On Press            | >            | None          | Horn           |                  |
| Control Input 2 - P | -            |               | Connectivity   |                  |
| Angle Name          |              | Idei viidim   | Safety Output  | s                |
| Distributor Acc     | cess         |               |                |                  |

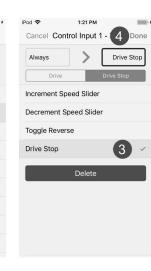

Fig. 9-173

- 1. Select box on right-hand side of **Momentary** slot.
- 2. Make sure output button is highlighted and select Drive.
- 3. Select Drive Stop.
- 4. Select Done.

## Assign Rule Output 2

| <sup>р</sup> оd           | iPod 중<br>Io Done Cand | 1:20 PM<br>el Control Input 1 - | Done iPod ≎                 | 11:26 AM                      | -                 |
|---------------------------|------------------------|---------------------------------|-----------------------------|-------------------------------|-------------------|
| Always                    | Select                 |                                 | Enter<br>avigation          | s Power Module                |                   |
|                           |                        | splay Actions Enter Naviga      | Menu Control Inpu           | ut 1 - Port Settings          |                   |
| Display Actions Select In |                        |                                 | Input Typ                   | be But                        | ton 🗸             |
| Seating                   | > Sele                 | et Menu Item                    |                             | 5 Advan                       | nced >            |
| Drive                     | > Togg                 | le Navigation Menu              |                             |                               |                   |
| Control Outputs           | > Ente                 | Navigation Menu                 | Momentar                    | ry Ac                         | dd Rule           |
| Functions                 | > Exit I               | Navigation Menu                 | Always                      | Driv                          | ve Stop           |
| Display Actions           | > Togg                 | le Rest                         | Always                      | Nav                           | Enter<br>vigation |
| Lighting                  | Ente                   | Rest                            |                             |                               | Menu              |
| Lighting                  |                        |                                 | Sets the acti<br>activated. | ion to be performed while the | switch is         |
| Horn                      | > Exit I               | Rest                            |                             |                               |                   |
| Connectivity              | > Togg                 | le REM 4xx Settings Mer         | nu Short Pres               | ss 📏                          | None              |

Fig. 9-174

- 1. Select Add Rule button.
- 2. Select Display Actions.
- 3. Select Enter Navigation Menu.
- 4. Select Done.
- 5. Multiple <u>always</u> rule summary is displayed.

#### Adding Rule with PC Tool

1.

| 🔵 🐕 Read 🛛 🎇 Write           | 971 🗋 🗙          | TDX SP2 ULM 🔱 Reset to Default 😂 Manag | e     | 1        |
|------------------------------|------------------|----------------------------------------|-------|----------|
| LAK-H16166775<br>TDX SP2 ULM | Modules          | REM 4xx                                |       |          |
| Home Home                    | Power Module     | POWER MODULE - MOTORS                  |       |          |
| Sev Functions                | REM 2xx          | Veer Compensation                      |       | 0%       |
| O User Preferences           | REM 4xx          | Right Invert                           |       | On 🗸     |
| Chair Log                    | REM 5xx          | Swap                                   |       | On 🗸     |
| 🔒 Modules                    |                  | POWER MODULE - LOAD COMPENSATION       |       |          |
| S Actuator Motions           | CR 4xx           | Motor Resistance                       |       | 68 mΩ    |
| ED Lighting                  | ACU 2xx          | Load Compensation Percentage           |       | 70 %     |
|                              | трі              | CONTROL INPUT 1 - PORT SETTINGS        |       |          |
|                              | IN 200           | Input Type<br>Advanced                 |       | Button   |
|                              | IN 500           | Momentary                              |       | add.rul  |
|                              | ACT 200-1        | Short Press                            |       |          |
|                              | ACT 200-1        | Long Press                             |       |          |
|                              | ASL Switched     | On Press                               |       |          |
|                              | ASL Proportional | CONTROL INPUT 2 - PORT SETTINGS        |       |          |
|                              |                  | Input Type                             | 10-Wa | y Switch |
|                              | IDC              | Advanced                               |       |          |
|                              |                  | Switch 1                               |       |          |
|                              |                  | Switch 2                               |       |          |
|                              |                  | Switch 3                               |       |          |
|                              |                  | Switch 4                               |       |          |
|                              |                  | Switch 5                               |       |          |
|                              |                  | Switch 6                               |       |          |
|                              |                  | Cardinale 7                            |       |          |

Select desired Control IO slot to reveal Add Rule button.

## Assign Rule Output 1

2.

| LAK-H16166775                | +                | <b>2</b>                                | 2.0           |
|------------------------------|------------------|-----------------------------------------|---------------|
| 🔵 🔧 Read 🛛 🎇 Write           | 97 🗋 🗡           | TDX SP2 ULM 🕺 Reset to Default 😂 Manage | <u>ا</u> ا    |
| LAK-H16166775<br>TDX SP2 ULM |                  | REM 4xx                                 |               |
| Lud Home                     | Power Module     | POWER MODULE - MOTORS                   |               |
| Functions                    | REM 2xx          | Veer Compensation                       | 0%            |
| 0 User Preferences           | REM 4xx          | Right Invert                            | On 🗸          |
| E Chair Log                  | REM 5xx          | Swap                                    | On 🗸          |
| 🚯 Modules                    | CR 4xx           | POWER MODULE - LOAD COMPENSATION        |               |
| No. Actuator Motions         | CR 4M            | Motor Resistance                        | 68 mΩ         |
| E Lighting                   | ACU 2xx          | Load Compensation Percentage            | 70 %          |
|                              | TPI              | CONTROL INPUT 1 - PORT SETTINGS         | Button        |
|                              | IN 200           | Advanced                                | Button        |
|                              | IN 500           | Momentary                               |               |
|                              | ACT 200-1        | Always Drive > Drive Stop               | 00            |
|                              | ASL Switched     | Short Press                             |               |
|                              | ASL Proportional | Long Press                              |               |
|                              | IDC              | On Press                                |               |
|                              | 100              | CONTROL INPUT 2 - PORT SETTINGS         |               |
|                              |                  | Input Type                              | 10-Way Switch |
|                              |                  | Advanced                                |               |
|                              |                  | Switch 1                                |               |
|                              |                  | Switch 2                                |               |
|                              |                  | Switch 3                                |               |
|                              |                  | Switch 4                                |               |
|                              |                  | 2.15.1 P                                |               |

Fig. 9-176

Assign condition **Always** to condition slot. Assign output **Drive -> Drive Stop** to output slot.

3.

| LAK-H16166775                | +<br>n 🗆 ×       | TDX SP2 ULM 🖉 Reset to Default 😂 Manage              | <b>ب</b> ه ا  |
|------------------------------|------------------|------------------------------------------------------|---------------|
| LAK-H16166775<br>TDX SP2 ULM | Modules          | REM 4xx                                              | 5             |
| Home                         | Power Module     | POWER MODULE - MOTORS                                |               |
| Functions                    | REM 2xx          | Veer Compensation                                    | 0%            |
| 0 User Preferences           | REM 4xx          | Right Invert                                         | On 🗸          |
| Chair Log                    |                  | Lett Invert<br>Swap                                  | On V          |
| A Modules                    | REM 5xx          |                                                      | OII V         |
| •••                          | CR 4xx           | POWER MODULE - LOAD COMPENSATION<br>Motor Resistance | - 68 mQ       |
| Actuator Motions             | ACU 2xx          | Load Compensation Percentage                         | 70 %          |
| Lighting                     | трі              | CONTROL INPUT 1 - PORT SETTINGS                      |               |
|                              | IN 200           | Input Type<br>Advanced                               | Button        |
|                              | IN 500           | Momentary                                            |               |
|                              | ACT 200-1        | Always                                               | 00            |
|                              | ASL Switched     | Short Press                                          |               |
|                              | ASL Proportional | Long Press                                           |               |
|                              | IDC              | On Press                                             |               |
|                              | 100              | CONTROL INPUT 2 - PORT SETTINGS                      |               |
|                              |                  | Input Type                                           | 10-Way Switch |
|                              |                  | Advanced                                             |               |
|                              |                  | Switch 1                                             |               |
|                              |                  | Switch 2                                             |               |
|                              |                  | Switch 3                                             |               |
|                              |                  | Switch 4                                             |               |
|                              |                  | 2.14.14 P                                            |               |

Save rule.

## Assign Output Rule 2

- 4. Select Add Rule button.
- 5.

| 🔵 🖼 Read 🛛 🍕 Write           | 971 🗀 🗡          | TDX SP2 ULM 🔱 Reset to Default 😂 Manage | <u>ب</u> ه و  |
|------------------------------|------------------|-----------------------------------------|---------------|
| LAK-H16166775<br>TDX SP2 ULM |                  |                                         |               |
| Home                         | Power Module     | POWER MODULE - MOTORS                   |               |
| Functions                    | REM 2xx          | Veer Compensation                       | 0%            |
| User Preferences             |                  | Right Invert                            | On 🗸          |
| Chair Log                    | REM 4xx          | Left invert                             | On 🗸          |
|                              | REM 5xx          | Swap                                    | On 🗸          |
| Modules                      | CR 4xx           | POWER MODULE - LOAD COMPENSATION        |               |
| Actuator Motions             | CK TA            | Motor Resistance                        | 68 mΩ         |
| Lighting                     | ACU 2xx          | Load Compensation Percentage            | 70 %          |
|                              | TPI              | CONTROL INPUT 1 - PORT SETTINGS         |               |
|                              |                  | Input Type                              | Button        |
|                              | IN 200           | Advanced                                |               |
|                              | IN 500           | Momentary                               |               |
|                              | ACT 200-1        | Always                                  | 0 0           |
|                              | ACT 200-1        | Display Ac > Enter Navi                 | 00            |
|                              | ASL Switched     | Always                                  |               |
|                              | ASL Proportional | Drive      Prive Stop                   |               |
|                              | IDC .            | Short Press                             |               |
|                              | D.               | Long Press                              |               |
|                              |                  | On Press                                |               |
|                              |                  | CONTROL INPUT 2 - PORT SETTINGS         |               |
|                              |                  | Input Type                              | 10-Way Switch |
|                              |                  | Advanced                                |               |
|                              |                  | Switch 1                                |               |
|                              |                  | Switch 2                                |               |

Fig. 9-178

Assign condition **Always** to condition slot. Assign output **Display Action** -> **Enter Navigation Menu** to output slot.

6.

| LAK-H16166775                | +                |                                         |               |
|------------------------------|------------------|-----------------------------------------|---------------|
| 🔵 🖼 Read 🛛 🎇 Write           | 9"1 🗋 🗡          | TDX SP2 ULM 🔱 Reset to Default 😂 Manage | <u>ا</u> ب• ا |
| LAK-H16166775<br>TDX SP2 ULM |                  |                                         |               |
| UU Home                      | Power Module     | POWER MODULE - MOTORS                   |               |
| In Functions                 | REM 2xx          | Veer Compensation                       |               |
| User Preferences             | REM 4xx          | Right Invert                            | On 🗸          |
| Chair Log                    | REM 4XX          | Left Invert                             | On 🗸          |
|                              | REM 5xx          | Swap                                    | On 🗸          |
| 6 Modules                    | CR 4xx           | FOWER MODULE - LOAD COMPENSATION        |               |
| Actuator Motions             |                  | Motor Resistance                        | 00            |
| D Lighting                   | ACU 2xx          | Load Compensation Percentage            | 70 %          |
|                              | TPI              | CONTROL INPUT 1 - PORT SETTINGS         |               |
|                              | IN 200           | Input Type                              | Button        |
|                              | IN 200           | Advanced                                |               |
|                              | IN 500           | Momentary                               |               |
|                              | ACT 200-1        | Always<br>Display Ac > Enter Navi       | 00            |
|                              | ASL Switched     | Always                                  |               |
|                              | ASL Proportional | > Drive > Drive Stop                    |               |
|                              |                  | Short Press                             |               |
|                              | IDC              | Long Press                              |               |
|                              |                  | On Press                                |               |
|                              |                  | CONTROL INPUT 2 - PORT SETTINGS         |               |
|                              |                  | Input Type 18                           | D-Way Switch  |
|                              |                  | Advanced                                |               |
|                              |                  | Switch 1                                |               |
|                              |                  | Switch 2                                |               |
|                              |                  |                                         |               |

Save rule.

## 9.16.2 Conditional Rule

A <u>conditional</u> rule can be used to activate an output from an input, subject to a <u>condition</u>. That is, whenever the input is triggered, only an output whose <u>condition</u> is true is activated. To create a <u>conditional</u> rule, you need to select an [input] and specify one [condition] and one [output]. The conditional rule can be written as:

on [input] if [condition] is true, activate [output]

This rule states whenever the [input] is triggered, activate the [output] if the [condition] is true. If the [condition] is false, the [output] is not activated.

An input can be assigned multiple conditional rules which can be written as:

on [input] if [condition-1] is true, activate [output-1] if [condition-2] is true, activate [output-2] ... if [condition-n] is true, activate [output-n] This rule states whenever the [input] is triggered:

- activate [output-1] if [condition-1] is true,
- activate [output-2] if [condition-2] is true,
- and so on, up to number (n) of conditional rules defined.
- If any of the conditions are false, the respective output is not activated.
- $\mathring{l}$  When assigned multiple rules, each condition is evaluated individually and so it's possible that multiple outputs are activated at the same time if more than one of those conditions is true. This may or may not be the intention.

A conditional rule can also be assigned multiple outputs, which can be written as:

| on | [input]                 |
|----|-------------------------|
|    | if [condition] is true, |
|    | activate [output-1]     |
|    | activate [output-2]     |
|    | activate [output-3]     |
|    |                         |

This rule states whenever the [input] is triggered, activate [output-1], [output-2] and [output-3] simultaneously if the [condition] is true.

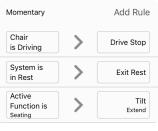

Fig. 9-180

Three <u>conditional</u> rules assigned to the momentary input of the button connected to the power module. When the button is pressed:

- if the wheelchair is driving [condition-1], the wheelchair stops driving [output-1],
- if the wheelchair is in rest state [condition-2], the system exits rest state [output-2],
- if the active function is a seating function [condition-3], the wheelchair activates a tilt [output-3].

#### Adding Conditional Rule

In this example, two <u>conditional</u> rules are added to determine the output from a single momentary action on a button, connected to the Cl-1 pin on the power module:

If the wheelchair is driving [condition-1] when the button is pressed [input], the wheelchair starts to toggle reverse [output-1]. If the Mouse Mover function is activated [condition-2] when the button is pressed [input], a single left click [output-2] is performed.

The rule looks like this:

| on | [momentary action to button]          |
|----|---------------------------------------|
|    | if [in Drive function] is true,       |
|    | activate [toggle reverse]             |
|    | if [in Mouse Mover function] is true, |
|    | activate [single left click]          |

- Rule output 1: if the wheelchair is driving, toggle reverse.
- Rule output 2: if in Mouse Mover function, activate a single left click.

#### Adding Rule With iOS Tool

#### Select Input Type

1. Open Modules -> Power Module -> Control Input 1 - Port Settings. Set Input Type to Button.

## Assign Rule Output 1

| iPod 🗢            | 2:47 PM       |                     |
|-------------------|---------------|---------------------|
| . 0               |               |                     |
| K Modules P       |               | e 📋                 |
| notaator onanni   |               |                     |
| Control Input 1 - | Port Settings |                     |
| Input Type        | 1             | Button $\checkmark$ |
|                   | /             | Advanced >          |
| Momentary         |               | None                |
| Short Press       | >             | None                |
| Long Press        | >             | None                |
| On Press          | >             | None                |
| Control Input 2 - | Port Settings |                     |

| iPod 奈<br>≮ Modules F         | 2:48 PM          | •                |
|-------------------------------|------------------|------------------|
| Control Input 1 -             | Port Settings    |                  |
| Input Type                    |                  | Button 🗸         |
|                               | Ad               | dvanced >        |
| Momentary                     | 3                | Add Rule         |
| Sets the action to activated. | be performed whi | le the switch is |
| Short Press                   | >                | None             |
| Long Press                    | >                | None             |
| <br>                          | Fig. 9-181       | )                |

| iPod 🗢                         | 2:48 PM      | • +              |
|--------------------------------|--------------|------------------|
| Cancel Contr                   | ol Input 1 - | Mo Done          |
| Active<br>Function is<br>Drive | >            | Select<br>Action |
| Active Function                | n is         | Drive            |
| Always                         |              |                  |
| Chair is Driving               | g            |                  |
| Seating is in M                | lotion       |                  |
| System is in N                 | lavigation M | enu              |
| System is in R                 | est          |                  |
| Active Functio                 | on is 4      |                  |
|                                | Delete       |                  |
|                                |              |                  |

- 2. Select Momentary input item.
- Select Add Rule button. 3.
- 4. Select Active Function is.
- 5.

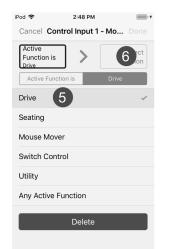

| iPod 🗢                         | 2:48 PM         | . +              |
|--------------------------------|-----------------|------------------|
| Cancel Contr                   | rol Input 1 - N | <b>lo</b> Done   |
| Active<br>Function is<br>Drive | > [             | Select<br>Action |
| Seating                        |                 | >                |
| Drive                          | 7               | >                |
| Control Outpu                  | its             | >                |
| Functions                      |                 | >                |
| Display Action                 | IS              | >                |
| Lighting                       |                 | >                |
| Horn                           |                 | >                |
| Connectivity                   |                 | >                |

Fig. 9-182

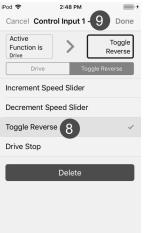

Select Drive.

- 6. Select output button.
- 7. Select Drive.
- 8. Select Toggle Reverse.

9. Select Done.

#### Assign Rule Output 2

| iPod ♥ 2:49 PM → +                                             | iPod      2:49 PM     # +       Cancel     Control Input 1 - Mo     Done |
|----------------------------------------------------------------|--------------------------------------------------------------------------|
| Modules Power Module                                           | Active<br>Function is<br>Mouse Mover Action                              |
| Input Type Button V                                            | Drive                                                                    |
| Advanced >                                                     | Seating                                                                  |
| Momentary                                                      | Mouse Mover 2 ~                                                          |
| Active Toggle                                                  | Switch Control                                                           |
| Function is Drive Reverse                                      | Utility                                                                  |
| Sets the action to be performed while the switch is activated. | Any Active Function                                                      |
| Short Press None                                               | Delete                                                                   |

Fig. 9-183

| iPod 🗢                               | 2:49 PM        | 1 - +                    |
|--------------------------------------|----------------|--------------------------|
|                                      | trol Input 1 - |                          |
| Active<br>Function is<br>Mouse Mover | > [            | Mouse<br>Direction<br>Up |
| Connectivity                         | Mouse Direct   | Up                       |
| Seating                              |                | >                        |
| Drive                                |                | >                        |
| Control Outp                         | outs           | >                        |
| Functions                            |                | >                        |
| Display Actic                        | ons            | >                        |
| Lighting                             |                | >                        |
| Horn                                 |                | >                        |
| Connectivity                         | 4              |                          |
|                                      |                |                          |

- 1. Select Add Rule button.
- 2. Select Mouse Mover.
- 3. Select output button.
- 4. Select **Connectivity**.
- 5.

|                                   | Mouse<br>Left Click<br>Momentary | Active<br>Function is<br>Mouse Mover | Mouse<br>Left Click<br>Single | K Modules Powe                       | er Module    |
|-----------------------------------|----------------------------------|--------------------------------------|-------------------------------|--------------------------------------|--------------|
|                                   | omentary                         | Connectivity Mouse Left C            | Single                        | Control Input 1 - Port               | Settings     |
| Mouse Direction                   | >                                | Momentary                            |                               | Input Type                           | Buttor       |
| Mouse Left Click 5                |                                  | Single 6                             | ~                             |                                      | Advance      |
| Mouse Middle Click                | >                                | Double                               |                               | Momentary                            | Add          |
| Mouse Right Click<br>Mouse Scroll | >                                | Toggle                               |                               | Active<br>Function is<br>Drive       | > Toy<br>Rev |
| Switch Control                    | >                                | Delete                               |                               | Active<br>Function is<br>Mouse Mover | Left C       |

Fig. 9-184

## Select Mouse Left Click.

- 6. Select Single.
- 7. Select Done.
- 8. <u>Conditional</u> rule summary is displayed.

## Adding Rule with PC Tool

1.

| 🔵 🔧 Read 🛛 🔧 Write           | 971 🗀 🗙          | TDX SP2 ULM 🔱 Reset to Default 😂 Manag | ,e   | <u>ن</u> ہ ا |
|------------------------------|------------------|----------------------------------------|------|--------------|
| LAK-H16166775<br>TDX SP2 ULM |                  | REM 4xx                                |      |              |
| Ind Home                     | Power Module     | POWER MODULE - MOTORS                  |      |              |
| So Functions                 | REM 2xx          | Veer Compensation                      |      | 0 %          |
| O User Preferences           | REM 4xx          | Right Invert                           |      | On 🗸         |
| E Chair Log                  | REM 5xx          | Swap                                   |      | On 🗸         |
| 🔒 Modules                    | CR 4xx           | POWER MODULE - LOAD COMPENSATION       |      |              |
| Sy Actuator Motions          | CR 4M            | Motor Resistance                       |      | 68 mΩ        |
| E Lighting                   | ACU 2xx          | Load Compensation Percentage           |      | 70 %         |
|                              | TPI              | CONTROL INPUT 1 - PORT SETTINGS        |      |              |
|                              | IN 200           | Input Type<br>Advanced                 |      | Button       |
|                              | IN 500           | Momentary                              |      | add rule     |
|                              | ACT 200-1        | Short Press                            |      |              |
|                              | ACT 200-1        | Long Press                             |      |              |
|                              | ASL Switched     | On Press                               |      |              |
|                              | ASL Proportional | CONTROL INPUT 2 - PORT SETTINGS        |      |              |
|                              |                  | Input Type                             | 10-W | by Switch    |
|                              | IDC              | Advanced                               |      |              |
|                              |                  | Switch 1                               |      |              |
|                              |                  | Switch 2                               |      |              |
|                              |                  | Switch 3                               |      |              |
|                              |                  | Switch 4                               |      |              |
|                              |                  | Switch 5                               |      |              |
|                              |                  | Switch 6                               |      |              |
|                              |                  | Condition 7                            |      |              |

Select desired Control IO slot to reveal Add Rule button.

## Assign Rule Output 1

| Read 强 Write                 | 9"1 🗆 🗙          | TDX SP2 ULM 🔱 Reset to Default 😂 Manag | te    | 20       |
|------------------------------|------------------|----------------------------------------|-------|----------|
| LAK-H16166775<br>TDX SP2 ULM | Modules          | REM 4xx                                |       |          |
| Home                         | Power Module     | POWER MODULE - MOTORS                  |       |          |
| Functions                    | REM 2xx          | Veer Compensation                      |       | 0%       |
| User Preferences             | REM 4xx          | Right Invert                           |       | On 🗸     |
| Chair Log                    | REM 5xx          | Swap                                   |       | On 🗸     |
| Modules                      |                  | POWER MODULE - LOAD COMPENSATION       |       |          |
| Actuator Motions             | CR 4xx           | Motor Resistance                       | - +   | 68 mΩ    |
| Lighting                     | ACU 2xx          | Load Compensation Percentage           |       | 70 %     |
|                              | трі              | CONTROL INPUT 1 - PORT SETTINGS        |       |          |
|                              | IN 200           | Input Type<br>Advanced                 |       | Button   |
|                              | IN 500           | Momentary                              |       |          |
|                              | ACT 200-1        | Active Fun > Drive                     |       | 0.0      |
|                              | ASL Switched     | Short Press                            |       |          |
|                              | ASL Proportional | Long Press                             |       |          |
|                              | IDC .            | On Press                               |       |          |
|                              |                  | CONTROL INPUT 2 - PORT SETTINGS        |       |          |
|                              |                  | Input Type                             | 10-Wa | y Switch |
|                              |                  | Advanced                               |       |          |
|                              |                  | Switch 1                               |       |          |
|                              |                  | Switch 2                               |       |          |
|                              |                  | Switch 3                               |       | add rule |
|                              |                  | Switch 4                               |       |          |

Fig. 9-186

Assign condition Active Function is -> Drive to condition slot.

3.

| 💰 LAK-H16166775              | +                |                                         |               |
|------------------------------|------------------|-----------------------------------------|---------------|
| 🔘 😪 Read 🛛 🕻 Write           | 9"\ 🗆 ×          | TDX SP2 ULM 🕺 Reset to Default 😂 Manage | 10 e j        |
| LAK-H16166775<br>TDX SP2 ULM |                  |                                         |               |
| Lu Home                      | Power Module     | POWER MODULE - MOTORS                   |               |
| So Functions                 | REM 2xx          | Veer Compensation                       | - + 0%        |
| 0 User Preferences           | REM 4xx          | Right Invert                            | On 🗸          |
| E Chair Log                  | REM 5xx          | Swap                                    | On 🗹          |
| 💰 Modules                    |                  | POWER MODULE - LOAD COMPENSATION        |               |
| S Actuator Motions           | CR 4xx           | Motor Resistance                        | - 68 mΩ       |
| ED Lighting                  | ACU 2xx          | Load Compensation Percentage            | - + 70 %      |
|                              | TPI              | CONTROL INPUT 1 - PORT SETTINGS         |               |
|                              | IN 200           | Input Type                              | Button        |
|                              |                  | Advanced                                |               |
|                              | IN 500           | Active Fun                              |               |
|                              | ACT 200-1        | Drive > Toggle Rev.                     | 00            |
|                              | ASL Switched     | Short Press                             |               |
|                              | ASL Proportional | Long Press                              |               |
|                              | IDC              | On Press                                |               |
|                              | 100              | CONTROL INPUT 2 - PORT SETTINGS         |               |
|                              |                  | Input Type                              | 10-Way Switch |
|                              |                  | Advanced                                |               |
|                              |                  | Switch 1                                |               |
|                              |                  | Switch 2                                |               |
|                              |                  | Switch 3                                |               |
|                              |                  | Switch 4                                |               |
|                              |                  |                                         |               |

Fig. 9-187

Assign output Drive -> Toggle Reverse to output slot.

4.

| 🔵 🖼 Read 🛛 🎇 Write           | 9"1 🗆 ×          | TDX SP2 ULM 🔱 Reset to Default 😂 Manage 👔  | •  |
|------------------------------|------------------|--------------------------------------------|----|
| LAK-H16166775<br>TDX SP2 ULM | Modules          | REM 4xx                                    |    |
| nj Home                      | Power Module     | POWER MODULE - MOTORS                      |    |
| No Functions                 | REM 2xx          | Veer Compensation 0 5<br>Right Invert On   |    |
| 0 User Preferences           | REM 4xx          | Right Invert On                            |    |
| Chair Log                    | REM 5xx          | Swap On                                    | 1  |
| B Modules                    | CR 4xx           | POWER MODULE - LOAD COMPENSATION           |    |
| Actuator Motions             | 0.944            | Motor Resistance 68                        | mΩ |
| Lighting                     | ACU 2xx          | Load Compensation Percentage - 70 5        | %  |
|                              | TPI              | CONTROL INPUT 1 - PORT SETTINGS            |    |
|                              | IN 200           | Input Type Button                          |    |
|                              | IN 200           | Advanced                                   |    |
|                              | IN 500           | Momentary                                  |    |
|                              | ACT 200-1        | Active Fun > Drive<br>→ Drive > Toggle Rev | 0  |
|                              | ASL Switched     | Short Press                                |    |
|                              | ASL Proportional | Long Press                                 |    |
|                              | IDC              | On Press                                   |    |
|                              |                  | CONTROL INPUT 2 - PORT SETTINGS            |    |
|                              |                  | Input Type 10-Way Switch                   |    |
|                              |                  | Advanced                                   |    |
|                              |                  | Switch 1                                   |    |
|                              |                  | Switch 2                                   |    |
|                              |                  | Switch 3                                   |    |
|                              |                  | Switch 4                                   |    |
|                              |                  |                                            |    |

Fig. 9-188

Save rule.

## Assign Output Rule 2

- 5. Select Add Rule button.
- 6.

| 🔵 🐕 Read 🛛 🎇 Write                                                                                                    | 17 🗋 🗡           | TDX SP2 ULM 🔱 Reset to Default 😂 Manage |      | °.         |
|----------------------------------------------------------------------------------------------------|------------------|-----------------------------------------|------|------------|
| LAK-H16166775<br>TDX SP2 ULM                                                                                                    |                  | REM 4xx                                 |      |            |
| UU Home                                                                                                    | Power Module     | POWER MODULE - NOTORS                   |      |            |
| Sea Functions                                                                                                    | REM 2xx          | Veer Compensation                       |      | 0%         |
| 0 User Preferences                                                                                                    | REM 4xx          | Right Invert<br>Left Invert             |      | On 🗸       |
| 🖹 Chair Log                                                                                                    | REM 5xx          | Swap                                    |      | On 🗸       |
| B Modules                                                                                                    |                  | POWER MODULE - LOAD COMPENSATION        |      |            |
| N Actuator Motions<br>≣     Ughting     Ughting     Use the second second sec | CR 4xx           | Motor Resistance                        | - +  | 68 mΩ      |
|                                                                                                    | ACU 2xx          | Load Compensation Percentage            |      | 70 %       |
|                                                                                                    | TPI              | CONTROL INPUT 1 - PORT SETTINGS         |      |            |
|                                                                                                    | IN 200           | Input Type<br>Advanced                  |      | Button     |
|                                                                                                    | IN 500           | Momentary                               |      |            |
|                                                                                                    | ACT 200-1        | Active Fun > Mouse Mo                   |      | 0.0        |
|                                                                                                    | ASL Switched     | Active Fun > Drive                      |      |            |
|                                                                                                    | ASL Proportional | > Drive > Toggle Rev                    |      |            |
|                                                                                                    | IDC              | Short Press                             |      |            |
|                                                                                                    | loc              | Long Press                              |      |            |
|                                                                                                    |                  | On Press                                |      |            |
|                                                                                                    |                  | CONTROL INPUT 2 - PORT SETTINGS         |      |            |
|                                                                                                    |                  | Input Type                              | 10-W | lay Switch |
|                                                                                                    |                  | Advanced                                |      |            |
|                                                                                                    |                  | Switch 1                                |      |            |

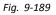

Assign condition Active Function is -> Mouse Mover to condition slot.

7.

|                                      | +                |                                         |              |
|--------------------------------------|------------------|-----------------------------------------|--------------|
| 🔵 😪 Read 🛛 🕻 Write                   | 971 🗆 🗡          | TDX SP2 ULM 🕴 Reset to Default 😂 Manage | <u>ب</u> ه ا |
| LAK-H16166775<br>TDX SP2 ULM         |                  | REM 4xx                                 |              |
| Home Home                            | Power Module     | POWER MODULE - MOTORS                   |              |
| • Functions                          | REM 2xx          | Veer Compensation - +                   | 0 %          |
| O User Preferences                   |                  | Right Invert                            | On 🗸         |
| 8 <b>6</b>                           | REM 4xx          | Left Invert                             | On 🗸         |
| Chair Log                            | REM 5xx          | Swap                                    | On 🗸         |
| 🔒 Modules                            | CR 4xx           | POWER MODULE - LOAD COMPENSATION        |              |
| <ul> <li>Actuator Motions</li> </ul> |                  | Motor Resistance                        | 68 mΩ        |
| Lighting                             | ACU 2xx          | Load Compensation Percentage            | 70 %         |
|                                      | TPI              | CONTROL INPUT 1 - PORT SETTINGS         |              |
|                                      | IN 200           | Input Type                              | Button       |
|                                      | 111 200          | Advanced                                |              |
|                                      | IN 500           | Momentary                               |              |
|                                      | ACT 200-1        | Active Fun > Mouse Mo                   | 00           |
|                                      | ASI, Switched    | Connectivity > Mouse Le > Single        | >            |
|                                      | ASC SWITTING     | Active Fun > Drive                      |              |
|                                      | ASL Proportional | Drive > Toggle Rev >                    |              |
|                                      | IDC              | Short Press                             |              |
|                                      |                  | Long Press                              |              |
|                                      |                  | On Press                                |              |
|                                      |                  | CONTROL INPUT 2 - PORT SETTINGS         |              |
|                                      |                  |                                         | ay Switch    |
|                                      |                  | Advanced                                |              |
|                                      |                  | Switch 1                                |              |
|                                      |                  | Switch 2                                |              |

Fig. 9-190

Assign output Connectivity -> Mouse Left Click -> Single to output slot.

8.

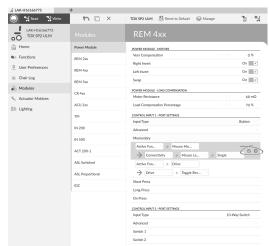

Fig. 9-191

Save rule.

## 9.16.3 Conditional/Else Rule

A <u>conditional/else</u> rule allows you to activate an output from a single input if a specified <u>condition</u> is true. <u>Else</u> an alternative output is activated if the <u>condition</u> is false. To create a <u>conditional/else</u> rule, you need to select an [input], a

[condition] and two outputs [output-1] and [output-2]. The first output you specify activates if the [condition] is true. Else the second output activates if the [condition] is false. The conditional/else rule can be written as:

if [condition] is true, activate [output-1]

else activate [output-2]

## Adding Conditional/Else Rule

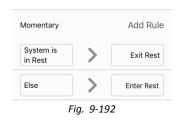

In this example a <u>conditional/else</u> rule is added to determine the output from a single momentary action on a button, connected to the Cl-1 pin of the power module:

If the system is in rest [condition] when the button is pressed [input], the system exits rest [output-1]. <u>Else</u> the system enters rest [output-2], if the system is not in rest, when the button is pressed.

#### The rule looks like this:

| on | [momentary | action | to | button] |
|----|------------|--------|----|---------|
|    |            |        |    |         |

if [system is in Rest] is true, activate [Exit Rest]

else activate [Enter Rest]

- Rule output 1: Exit Rest (if in Rest state).
- Rule output 2: Enter Rest (else).

#### Adding Rule With iOS Tool

#### Select Input Type

1. Open Modules -> Power Module -> Control Input 1 - Port Settings. Set Input Type to Button.

## Assign Rule Output 1

| iPod 🗢 9:46 AN                |                     |                                    | er Module                    | iPod 🗢 9:47 AM<br>Cancel Control Input 1 - Mo<br>System is | D Done |
|-------------------------------|---------------------|------------------------------------|------------------------------|------------------------------------------------------------|--------|
| Control Input 1 - Port Settin | igs                 | Control Input 1 - Por              | Settings                     | in Rest                                                    | Action |
| Input Type                    | Button $\checkmark$ | Input Type                         | Button 🗸                     | Always                                                     |        |
|                               | Advanced >          |                                    | Advanced >                   | Chair is Driving                                           |        |
| Momentary 2                   | None                | Momentary                          | 3 Add Rule                   | Seating is in Motion                                       |        |
| Short Press                   | None                | Sets the action to be p activated. | erformed while the switch is | System is in Navigation Men                                | u      |
|                               |                     |                                    |                              | System is in Rest                                          | ~      |
| Long Press                    | None                | Short Press                        | None                         | Active Function is                                         | >      |
| On Press                      | None                | Long Press                         | None                         | Delete                                                     |        |
|                               |                     | Fig                                | . 9-193                      |                                                            |        |

- 2. Select Momentary input item.
- 3. Select Add Rule button.
- 4. Select System is in Rest.
- 5. Select output button.
- 6.

| iPod 🗢 9:48 AM                                                                                      | iPod 🗢 9:48 AM                                                         |
|----------------------------------------------------------------------------------------------------|------------------------------------------------------------------------|
| Cancel Control Input 1 - Mo Done                                                                    | Cancel Control Input 1 - 18 Done                                       |
| System is<br>in Rest         Select<br>Menu Item           Display Actions         Select Menu Item | System is<br>in Rest     Exit Rest       Display Actions     Exit Rest |
| Seating                                                                                             | Select Menu Item                                                       |
| Drive                                                                                               | Toggle Navigation Menu                                                 |
| Control Outputs                                                                                     | Enter Navigation Menu                                                  |
| Functions                                                                                           | Exit Navigation Menu                                                   |
| Display Actions 6                                                                                   | Toggle Rest                                                            |
| Lighting                                                                                            | Enter Rest                                                             |
| Horn                                                                                                | Exit Rest 7                                                            |
| Connectivity                                                                                        | Togale RFM 4xx Settings Menu                                           |

- Select Display Actions.
- 7. Select Exit Rest.
- 8. Select Done.

#### Assign Rule Output 2

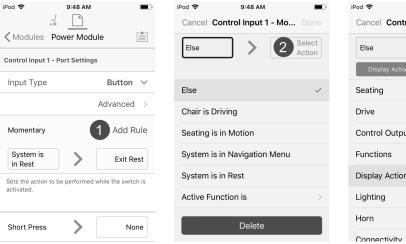

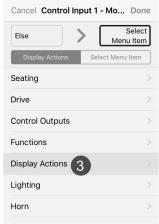

9:49 AM

Fig. 9-195

- 1. Select Add Rule button.
- 2. Select output button.

## 3. Select Display Actions.

4.

| Pod 🗢          | 9:49 AM         | <b>—</b> ) | iPod 🗢 9                               | :49 AM                       |
|----------------|-----------------|------------|----------------------------------------|------------------------------|
| Cancel Cont    | rol Input 1 - N | 5 Done     |                                        |                              |
| Else           |                 | inter Rest | K Modules Powe                         | r Module                     |
| Display Actio  | ons Enter       | · Rest     | Control Input 1 - Port                 | Settings                     |
| Select Menu    | Item            |            | Input Type                             | Button 🗸                     |
| Toggle Naviga  | ation Menu      |            |                                        | Advanced >                   |
| Enter Navigat  | tion Menu       |            | Momentary                              | Add Rule                     |
| Exit Navigatio | on Menu         |            | System is in Rest                      | Exit Rest                    |
| Toggle Rest    |                 |            |                                        | •                            |
| Enter Rest     | 4               | ~          | Else                                   | Enter Rest                   |
| Exit Rest      | -               |            | Sets the action to be pe<br>activated. | erformed while the switch is |
| Togale RFM 4   | 1xx Settinas Me | าาม        |                                        |                              |

Fig. 9-196

- Select Enter Rest.
- 5. Select Done.
- 6. <u>Conditional/else</u> rule summary is displayed.

## Adding Rule with PC Tool

1.

| 🔵 🐄 Read 🛛 🕻 Write           | 971 🗋 🗙          | TDX SP2 ULM 🕺 Reset to Default 😂 Manage | · 👔 💡         |
|------------------------------|------------------|-----------------------------------------|---------------|
| LAK-H16166775<br>TDX SP2 ULM |                  |                                         |               |
| Home                         | Power Module     | POWER MODULE - MOTORS                   |               |
| Sev Functions                | REM 2xx          | Veer Compensation                       | - + 0%        |
| 0 User Preferences           | REM 4xx          | Right Invert                            | On 🗸          |
| Chair Log                    | REM 5xx          | Swap                                    | On 🗸          |
| 🔒 Modules                    | CR 4xx           | POWER MODULE - LOAD COMPENSATION        |               |
| Sy Actuator Motions          |                  | Motor Resistance                        | 68 mΩ         |
| Lighting                     | ACU 2xx          | Load Compensation Percentage            | 70 %          |
|                              | TPI              | CONTROL INPUT 1 - PORT SETTINGS         |               |
|                              | IN 200           | Input Type<br>Advanced                  | Button        |
|                              | IN 500           | Momentary                               | add.rule      |
|                              | 11000            | Short Press                             |               |
|                              | ACT 200-1        | Long Press                              |               |
|                              | ASL Switched     | On Press                                |               |
|                              | ASL Proportional | CONTROL INPUT 2 - PORT SETTINGS         |               |
|                              |                  | Input Type                              | 10-Way Switch |
|                              | IDC              | Advanced                                |               |
|                              |                  | Switch 1                                |               |
|                              |                  | Switch 2                                |               |
|                              |                  | Switch 3                                |               |
|                              |                  | Switch 4                                |               |
|                              |                  | Switch 5                                |               |
|                              |                  | Switch 6                                |               |
|                              |                  | Cardinete 7                             |               |

Select desired Control IO slot to reveal Add Rule button.

## Assign Rule Output 1

2.

| 🔵 🔧 Read 🛛 🔧 Write           | 971 🗀 🗙          | TDX SP2 ULM 🖉 Reset to Default 😂 Mar | nate 👔 💕      |
|------------------------------|------------------|--------------------------------------|---------------|
| LAK-H16166775<br>TDX SP2 ULM |                  | REM 4xx                              |               |
| Home Home                    | Power Module     | POWER MODULE - MOTORS                |               |
| Several Functions            | REM 2xx          | Veer Compensation                    | - + 0%        |
| O User Preferences           |                  | Right Invert                         | On 🧹          |
|                              | REM 4xx          | Left Invert                          | On 🖉          |
| Chair Log                    | REM 5xx          | Swap                                 | On 🧳          |
| 🔒 Modules                    | CR 4xx           | POWER NODULE - LOAD COMPENSATION     |               |
| Sy Actuator Motions          | det file         | Motor Resistance                     | - 68 mΩ       |
| Lighting                     | ACU 2xx          | Load Compensation Percentage         | 70 %          |
|                              | TPI              | CONTROL INPUT 1 - PORT SETTINGS      |               |
|                              | IN 200           | Input Type                           | Button        |
|                              | 14 200           | Advanced                             |               |
|                              | IN 500           | Momentary                            |               |
|                              | ACT 200-1        | System is i<br>Abways                | 0 0           |
|                              | ASL Switched     | Chair is Driving                     |               |
|                              |                  | Seating is in Motion                 |               |
|                              | ASL Proportional | C System is in Rest                  |               |
|                              | IDC              | Active Function is                   |               |
|                              |                  | Input Type                           | 10-Way Switch |
|                              |                  | Advanced                             |               |
|                              |                  | Switch 1                             |               |
|                              |                  | Switch 2                             |               |
|                              |                  | Switch 3                             |               |
|                              |                  | Switch 4                             |               |
|                              |                  | P. (24) P                            |               |

Fig. 9-198

Assign condition System is in Rest to condition slot.

3.

| LAK-H16166775                | +                |                                         |               |
|------------------------------|------------------|-----------------------------------------|---------------|
| 🔵 🔧 Read 🛛 🍕 Write           | 971 🗆 🗡          | TDX SP2 ULM 🔱 Reset to Default 😂 Manage | ۵ ا           |
| LAK-H16166775<br>TDX SP2 ULM |                  | REM 4xx                                 |               |
| Home                         | Power Module     | POWER MODULE - MOTORS                   |               |
| In Functions                 | REM 2xx          | Veer Compensation                       | 0%            |
| 0 User Preferences           |                  | Right Invert                            | On 🧳          |
|                              | REM 4xx          | Left Invert                             | On 🗸          |
| E Chair Log                  | REM 5xx          | Swap                                    | On 🖌          |
| B Modules                    | CR 4xx           | POWER MODULE - LOAD COMPENSATION        |               |
| Actuator Motions             | CRAM             | Motor Resistance                        | - 68 mΩ       |
| Lighting                     | ACU 2xx          | Load Compensation Percentage            | 70 %          |
|                              | TPI              | CONTROL INPUT 1 - PORT SETTINGS         |               |
|                              | IN 200           | Input Type                              | Button        |
|                              |                  | Advanced                                |               |
|                              | IN 500           | Momentary.                              |               |
|                              | ACT 200-1        | System is i > Exit Rest                 | 00            |
|                              | ASL Switched     | Short Press                             |               |
|                              | ASL Proportional | Long Press                              |               |
|                              | DC .             | On Press                                |               |
|                              |                  | CONTROL INPUT 2 - PORT SETTINGS         |               |
|                              |                  | Input Type                              | 10-Way Switch |
|                              |                  | Advanced                                |               |
|                              |                  | Switch 1                                |               |
|                              |                  | Switch 2                                |               |
|                              |                  | Switch 3                                |               |
|                              |                  | Switch 4                                |               |
|                              |                  |                                         |               |

Assign output **Display Actions** -> **Exit Rest** to output slot.

4.

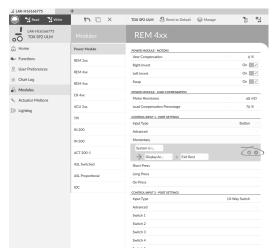

Fig. 9-200

Save rule.

## Assign Output Rule 2

5.

| 🔵 🤧 Read 🛛 🍕 Write                   | 97 🗋 🗡           | TDX SP2 ULM 🔱 Reset to Default 😂 Manage |       | °.       |
|--------------------------------------|------------------|-----------------------------------------|-------|----------|
| LAK-H16166775<br>TDX SP2 ULM         |                  | REM 4xx                                 |       |          |
| Home                                 | Power Module     | POWER MODULE - MOTORS                   |       |          |
| Functions                            | REM 2xx          | Veer Compensation                       |       | 0%       |
| User Preferences                     | REM 4xx          | Right Invert<br>Left Invert             |       | On 🗸     |
| i Chair Log                          | REM 5xx          | Swap                                    |       | On 🗸     |
| Modules                              | CR 4xx           | POWER MODULE - LOAD COMPENSATION        |       |          |
| <ul> <li>Actuator Motions</li> </ul> | CR 40X           | Motor Resistance                        |       | 68 mΩ    |
| Lighting                             | ACU 2xx          | Load Compensation Percentage            |       | 70 %     |
|                                      | TPI              | CONTROL INPUT 1 - PORT SETTINGS         |       |          |
|                                      | IN 200           | Input Type<br>Advanced                  |       | Button   |
|                                      | IN 500           | Momentary                               |       |          |
|                                      | ACT 200-1        | Else<br>Display Ac., > Enter Rest       |       | 00       |
|                                      | ASL Switched     | System is i                             |       |          |
|                                      | ASL Proportional | → Display Ac > Exit Rest                |       |          |
|                                      | IDC              | Short Press                             |       |          |
|                                      |                  | Long Press                              |       |          |
|                                      |                  | On Press                                |       |          |
|                                      |                  | CONTROL INPUT 2 - PORT SETTINGS         |       |          |
|                                      |                  | Input Type                              | 10-Wa | y Switch |
|                                      |                  | Advanced                                |       |          |
|                                      |                  | Switch 1                                |       |          |
|                                      |                  | Switch 2                                |       |          |

Fig. 9-201

Assign condition **Else** to condition slot.

Assign output **Display Actions** -> Enter Rest to output slot.

6.

| .≰ LAK-H16166775             | +                |                                             |       |          |
|------------------------------|------------------|---------------------------------------------|-------|----------|
| 🔘 🖼 Read 😤 Write             | 9"1 🗆 ×          | TDX SP2 ULM 🛛 🕄 Reset to Default 🛛 😂 Manage |       | °:       |
| LAK-H16166775<br>TDX SP2 ULM | Modules          | REM 4xx                                     |       |          |
| Lul Home                     | Power Module     | POWER MODULE - MOTORS                       |       |          |
| See Functions                | REM 2xx          | Veer Compensation                           |       | 0 %      |
| 0 User Preferences           | REM 4xx          | Right Invert                                |       | On 🗸     |
| Chair Log                    | REM 5xx          | Swap                                        |       | On 🗸     |
| 🖧 Modules                    | REM 50X          | POWER MODULE - LOAD COMPENSATION            |       |          |
| Actuator Motions             | CR 4xx           | Motor Resistance                            | - +   | 68 mΩ    |
| ED Lighting                  | ACU 2xx          | Load Compensation Percentage                |       | 70 %     |
| The righting                 | TPI              | CONTROL INPUT 1 - PORT SETTINGS             |       |          |
|                              | IN 200           | Input Type                                  |       | Button   |
|                              | IN 200           | Advanced                                    |       |          |
|                              | IN 500           | Momentary                                   |       |          |
|                              | ACT 200-1        | Else   Display Ac > Enter Rest              |       | 00       |
|                              | ASL Switched     | System is I                                 |       |          |
|                              | ASL Proportional | → Display Ac > Exit Rest                    |       |          |
|                              | IDC              | Short Press                                 |       |          |
|                              | ibc              | Long Press                                  |       |          |
|                              |                  | On Press                                    |       |          |
|                              |                  | CONTROL INPUT 2 - PORT SETTINGS             |       |          |
|                              |                  | Input Type                                  | 10-Wa | y Switch |
|                              |                  | Advanced                                    |       |          |
|                              |                  | Switch 1                                    |       |          |
|                              |                  | Switch 2                                    |       |          |
|                              | <b>C</b> !       | 0.202                                       |       |          |
|                              | Fig              | . 9-202                                     |       |          |

Save rule.

# 9.17 Installing/Setting up Alternative Switches

There are different types of alternative switches, that interface differently to the system. For components and their particular connections, see table below.

| Component                      | Connection                    |
|--------------------------------|-------------------------------|
| Sip and Puff breath tube kit   | Input Module IN5xx            |
| Sip and Puff Head Array        | Input Module IN5xx            |
| Pediatric Compact Joystick     | Input Module IN5xx            |
| Head Array                     | Bus port (TPI)                |
| Chin control                   | Bus port (TPI)                |
| Compact Single Switch Joystick | Bus port (TPI)                |
| Four Switch Proximity Array    | Bus port (TPI)                |
| Remote Stop Switch             | Auxiliary port (Power Module) |

 ${\parallel}$  For more information about installing a Sip and Puff, refer to 9.18 Sip and Puff installation, page 199

 $\mathring{l}$  To install a Remote Stop Switch, just connect to the Power Module using the interface cable and to the 4–way connector using the Bus cable, see wiring diagram 3.8 Wiring Diagrams, page 23. Programming is not necessary.

## Programming with iOS Tool

- 1. Add new profile or add user function to existing profile. For more information about adding profiles and functions, refer to *9.1 Profile and Function Actions, page 128*
- 2. Set **User Input** to **TPI** or to **IN 5xx**, depending on component input.
  - $\overset{\circ}{\underline{l}} \qquad \text{Same procedure for drive, seating and connectivity functions.}$
- 3. From Home screen open Modules -> IN 5xx or TPI, depending on component input.

- 4. Set **User Input Configuration** to desired component. Options are:
  - Proportional Joystick: Pediatric Compact Joystick, Chin Control, Compact Single Switch Joystick
  - Discrete Proportional Joystick: not used
  - Switches: Four Switch Proximity Array, Sip and Puff Head Array
  - Switched Head Array: Head Array
  - Switched Joystick: not used
  - Sip and Puff: Sip and Puff
- 5. Depending on component, modify other parameters. For switched inputs, such as Sip and Puff, parameters are found under **User Preferences**, refer to *5.2.2 Overview User Preferences, page 80*.

| iPod 🤤                      |                                                                                        | 11:21                                                                                                    |                                                                                                    | * 🖦                                            |
|-----------------------------|----------------------------------------------------------------------------------------|----------------------------------------------------------------------------------------------------|----------------------------------------------------------------------------------------------------|------------------------------------------------|
| Canc                        |                                                                                        | Funct                                                                                                    |                                                                                                    |                                                |
|                             | vew function                                                                           |                                                                                                    | From templa                                                                                                    | te                                             |
| Please                      | select function                                                                        | n type                                                                                                    |                                                                                                    |                                                |
| 5.00 A                      | Drive                                                                                  |                                                                                                    |                                                                                                    |                                                |
| Ŀ                           | Seating                                                                                |                                                                                                    |                                                                                                    |                                                |
| 1                           | Mouse Mov                                                                              | er                                                                                                    |                                                                                                    |                                                |
| Please                      | select User Inp                                                                        | out                                                                                                    |                                                                                                    |                                                |
| Follo                       | ow Profile                                                                             |                                                                                                    |                                                                                                    |                                                |
| REM                         | 4xx                                                                                    |                                                                                                    |                                                                                                    |                                                |
| CR 4                        | 1xx                                                                                    |                                                                                                    |                                                                                                    |                                                |
| <b>TPI</b>                  | >                                                                                      |                                                                                                    |                                                                                                    |                                                |
| (IN 5                       | XX                                                                                     |                                                                                                    |                                                                                                    |                                                |
|                             |                                                                                        | ~ ~                                                                                                    | ~~                                                                                                    |                                                |
|                             | Fig.                                                                                   | 9-2                                                                                                    | 03                                                                                                    |                                                |
|                             |                                                                                        |                                                                                                    |                                                                                                    |                                                |
| iPod                        |                                                                                        | 13:29                                                                                                    |                                                                                                    | * 💷                                            |
| iPod 🗸 Ba                   | ck //                                                                                  | 13:29<br><br>N 5xx                                                                                                    |                                                                                                    | *                                              |
| 🗸 Ba                        | ck //                                                                                  | <b>.</b><br>N 5xx                                                                                                    |                                                                                                    | *                                              |
| <b>K</b> Ba<br>User         | Input - Configu                                                                        | N 5xx                                                                                                    |                                                                                                    |                                                |
| <b>∢</b> Ba<br>User<br>User | <mark>Input - Configu</mark><br>Input Configi<br>1                                     | N 5xx                                                                                                    |                                                                                                    | ff ∨                                           |
| <b>∢</b> Ba<br>User<br>User | <mark>Input - Configu</mark><br>Input Configi<br>1                                     | N 5xx                                                                                                    | Sip and Pu                                                                                                    | ff v                                           |
| <b>∢</b> Ba<br>User<br>User | Input - Configu<br>Input Configu<br>1<br>Pro                                           | N 5xx                                                                                                    | Sip and Pu                                                                                                    | ff v<br>k<br>k                                 |
| <b>∢</b> Ba<br>User<br>User | Input - Configu<br>Input Configu<br>Pro<br>Discrete Pro                                | N 5xx<br>ration                                                                                                    | Sip and Pu<br>onal Joystic                                                                                                    | ff v<br>kk                                     |
| <b>∢</b> Ba<br>User<br>User | Input - Configu<br>Input Configu<br>Pro<br>Discrete Pro                                | vitchec                                                                                                    | Sip and Pu<br>onal Joystic<br>Switche                                                                                             | ff v<br>kk<br>kes                              |
| <b>∢</b> Ba<br>User<br>User | Input - Configu<br>Input Configu<br>Pro<br>Discrete Pro                                | V 5xx<br>ration<br>J-<br>opportic<br>opportic<br>vitchec<br>Switcl                                                                                                    | Sip and Put<br>onal Joystic<br>onal Joystic<br>Switche<br>Head Arra                                                               | ff ~<br>kk<br>kes<br>ay<br>kk                  |
| <b>∢</b> Ba<br>User<br>User | Input - Configu<br>Input Configu<br>Pro<br>Discrete Pro<br>Sw                          | and a second second sec                                                                                                    | Sip and Pu<br>onal Joystic<br>Switche<br>I Head Arra<br>ned Joystic<br>Sip and Pu                                                 | ff ~<br>kk<br>kes<br>ay<br>kk                  |
| ✓ Ba<br>User<br>ratior      | Input - Configu<br>Input Configu<br>Discrete Pro<br>Sw                                 | ration<br>ration<br>poportic<br>poportic<br>Switchec<br>Switchec                                                                                                    | Sip and Pu<br>onal Joystic<br>Switche<br>Head Arra<br>ned Joystic<br>Sip and Pu<br>oystick                                        | ff v<br>kk<br>kk<br>sk<br>ss<br>ay<br>kk       |
| ✓ Ba<br>User<br>ratior      | Input - Configu<br>Input Config<br>Discrete Pro<br>Sw<br>Proporti<br>s the operation o | ration<br>ration<br>poportic<br>poportic<br>Switchec<br>Switchec<br>Switchec<br>structure<br>structure<br>structu | Sip and Pu<br>onal Joystic<br>Switche<br>I Head Arra<br>ned Joystic<br>Sip and Pu<br>oystick<br>er input for this                 | ff v<br>kk<br>kk<br>sk<br>ss<br>ay<br>kk       |
| ✓ Ba<br>User<br>ratior      | Input - Configu<br>Input Config<br>Discrete Pro<br>Sw<br>Proporti<br>s the operation o | ration<br>ration<br>poportic<br>poportic<br>Switchec<br>Switchec<br>Switchec<br>structure<br>structure<br>structu | Sip and Pu<br>onal Joystic<br>switche<br>I Head Arra<br>Ned Joystick<br>Sip and Pu<br>oystick<br>er input for this<br>Cit of this | ff v<br>ff v<br>kk<br>kk<br>ks<br>k<br>k<br>ff |

#### Programming with PC Tool

- 1. Open Functions.
- 2. Add new profile or add user function to existing profile. For more information about adding profiles and functions, refer to *9.1 Profile and Function Actions, page 128*
- 3. Set Function User Input to Input Module or to Third Party, depending on component input.
  - $\overset{\circ}{\underline{\mathbb{I}}} \qquad \mbox{Same procedure for drive, seating and connectivity functions.}$
- 4. Open **Modules** -> **IN 5xx** or **TPI**, depending on component input.

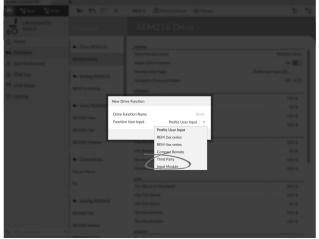

Fig. 9-205

- 5. Set **User Input Configuration** to desired component. Options are:
  - Proportional Joystick: Pediatric Compact Joystick, Chin Control, Compact Single Switch Joystick
  - Discrete Proportional Joystick: not used
  - Switches: Four Switch Proximity Array , Sip and Puff Head Array
  - Switched Head Array: Head Array
  - Switched Joystick: not used
  - Sip and Puff: Sip and Puff
- 6. Depending on component, modify other parameters. For switched inputs, such as Sip and Puff, parameters are found under **User Preferences**, refer to *5.2.2 Overview User Preferences, page 80*.

| 🔵 🖼 Read 📲 Write             | TDX SP2 ULM  | 🕺 Reset to Default 🛛 😂 Manage | <u>ĩ</u> -                                 |
|------------------------------|--------------|-------------------------------|--------------------------------------------|
| LAK-H16166775<br>TDX SP2 ULM |              | ТРІ                           |                                            |
| Home                         | Power Module | USER INPUT - CONFIGURATION    |                                            |
| Functions                    | REM 2xx      | User Input Configuration      | Proportional Joystick ~                    |
| User Preferences             | REM 4xx      | Neutral Window                | Proportional Joystick                      |
| Chair Log                    |              | Joystick Throw                | Discrete Proportional Joystick<br>Switches |
|                              | REM 5xx      | Joystick Switch Threshold     | Switched Head Array                        |
| 6 Modules                    | CR 4xx       | Tremor dampening              | Switched Joystick                          |
| Actuator Motions             |              | Joystick Rotation Angle       | Sip and Puff                               |
| Trigger Angles               | ACU 2xx      | Swap Joystick Axis            | No swap                                    |
| Lighting                     | TPI          | CONTROL INPUTS/OUTPUTS        |                                            |
|                              | TPLACU       | Control Input 4               |                                            |
|                              | TFIACO       | Input Type                    | Not Connected                              |
|                              | IN 5xx       | Input Port Debounce           | - + 0.0 s                                  |
|                              | GYR 100      | Control Input/Output 6        |                                            |
|                              |              | Input Type                    | Not Connected                              |
|                              | ACT400-1     | Input Port Debounce           | - + 0.0 s                                  |
|                              |              | Control Input/Output 8        |                                            |
|                              |              | Input Port Debounce           | - + 0.0 s                                  |
|                              |              | Control Input/Output 10       |                                            |
|                              |              | Input Type                    | Not Connected                              |
|                              |              | Input Port Debounce           | - + 0.0 s                                  |
|                              |              | Control Input/Output 12       |                                            |
| Filter parameters            | ×            | Input Type                    | Not Connected                              |

Fig. 9-206

## 9.18 Sip and Puff installation

A Sip and Puff module is included in the input module.

A Sip and Puff module provides the user with the ability to activate four digital inputs with their breath via a tube depending on pressure level, hard or soft, and direction, sip or puff. These inputs can be used to control driving or seating actions.

| iOS Tool                                             |              |
|------------------------------------------------------|--------------|
| el New Function                                      | * 📼          |
| ancel New Function                                   |              |
| Seating<br>Mouse Mover                               | $\checkmark$ |
| Utility     Switch Control                           |              |
| lease select User Input<br>Follow Profile<br>REM 4xx |              |
| R 4xx                                                |              |
| IN 5xx                                               |              |
| Fig. 9-207                                           |              |

- 1. Open Functions.
- 2. Add user function for Sip and Puff module. For more information about adding profiles and functions, refer to 9.1 Profile and Function Actions, page 128
- 3. Set Function User Input to Input Module.
  - $\tilde{I}$  Same procedure for drive, seating and connectivity functions.
- 4. Open Modules -> IN 5xx.
- 5.

| iOS Tool                                        |                                             |                    | PC Tool                                   |                                            |
|-------------------------------------------------|---------------------------------------------|--------------------|-------------------------------------------|--------------------------------------------|
| 13:29 <b>*</b> ■⊃                               | File Connection View Hep<br>J LAK-H16166775 | +<br>‰ ?ĩ 🗋 ×      | TDX SP2 ULM 🛛 🕺 Reset to Default 😂 Manage | 1                                          |
| Back IN 5xx                                     | LAK-H16166775<br>TDX SP2 ULM                | Modules            | IN 5xx                                    |                                            |
| er Input - Configuration                        | LnJ Home                                    | Power Module       | USER INPUT - CONFIGURATION                |                                            |
| er input - Configuration                        | So Functions                                | REM 2xx            | User Input Configuration                  | Sip and Puff ~                             |
| er Input Configu- Sip and Puff ✓                | 0 User Preferences                          | REM 4xx            | USER INPUT - SIP AND PUFF SETUP           | Proportional Joystick                      |
| ion Sipana and                                  | Chair Log                                   |                    | Sip and Puff Ramp Time                    | Discrete Proportional Joystick<br>Switches |
| Proportional Joystick                           | S Modules                                   | REM 5xx            | CONTROL INPUTS/OUTPUTS                    | Switched Head Array                        |
| Troportional obystick                           | Actuator Motions                            | CR 4xx             | Jack Socket Tip                           | Switched Joystick                          |
| Discrete Proportional Joystick                  | Trigger Angles                              | ACU 2xx            | Input Type Input Port Debounce            | Sip and Puff                               |
| Switches                                        | Ingger Angles     Lighting                  | TPI                | Jack Socket Ring                          |                                            |
|                                                 | EP Danna                                    | TPLACU             | Input Type                                | Not Connected                              |
| Switched Head Array                             |                                             |                    | Input Port Debounce                       | - + 0.0 s                                  |
| Switched Joystick                               |                                             | IN 5xx<br>ACT400-1 |                                           |                                            |
| Sip and Puff                                    |                                             |                    |                                           |                                            |
| Default<br>Proportional Joystick                |                                             |                    |                                           |                                            |
| elects the operation of the user input for this |                                             |                    |                                           |                                            |
| Read 💥 Write                                    | Q Filter parameters X                       |                    |                                           |                                            |
| Fig. 9-209                                      |                                             |                    | Fig. 9-210                                |                                            |

#### Set User Input Configuration to Sip and Puff.

- 6. Calibrate Sip and Puff module, refer to 9.18.1 Sip and Puff Calibration, page 200
- 7. Open **User Preferences** to adjust veer behaviour for switched inputs. For more information refer to 5.2.2 Overview User Preferences, page 80.

## 9.18.1 Sip and Puff Calibration

Primary input operations, such as driving, are disabled when using the calibration tool. This is for safety reasons to prevent unintended operation when calibrating.

There are three pressure zones for each pressure direction (sip and puff):

- Neutral zone,
- soft zone and
- hard zone.

The Sip and Puff module's response to a sip or puff input, depends on which zone the pressure falls within: hard or soft. Pressures within the neutral zone are ignored.

Since all users have different capabilities, the Sip and Puff module can be calibrated to change the size and position of these zones. The zones need to be set so that a user can control the wheelchair comfortably and consistently. A Sip and Puff calibration tool is used to determine the pressure thresholds that define the zones. These thresholds are:

- Minimum limit for soft puff, .
- minimum limit for hard puff, ٠
- minimum limit for soft sip and
- minimum limit for hard sip.

To calibrate the Sip and Puff module, you have to record pressure measurements from a series of pressure samples performed by the user and adjust the four pressure thresholds accordingly.

#### Calibration with iOS Tool

- 1. From Home screen open Modules -> IN 5xx.
- Tap on Go to Sip And Puff Calibration. 2.

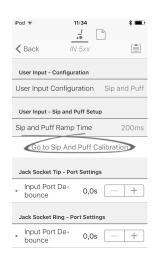

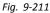

- A Neutral zone for sip input
- **B** Pressure level
- Ô Threshold slider to adjust minimum limit for soft sip
- D Soft zone for sip input
- E Threshold slider to adjust minimum limit for hard sip
- (F) Hard zone for sip input
- (G) Hard zone for puff input
- $(\mathbf{H})$ Threshold slider to adjust minimum limit for hard puff
- $(\mathbf{I})$ Soft zone for puff input
- $(\mathbf{J})$ Threshold slider to adjust minimum limit for soft puff
- ĸ Neutral zone for puff input
- If Sip tab is open, user performs hard sip and soft sip in no specific order. 3. If Puff tap is open, user performs hard puffs and soft puffs in no specific order. For each sip and puff, a pressure level (B) is recorded on calibration tool. Based on these recorded levels, you determine best level at which to set each pressure threshold.
- Drag corresponding Threshold sliders. 4.
  - For soft sip, drag threshold slider C to position just above user's soft sip. Any subsequent pressure above threshold slider  $\mathbb C$  is in neutral zone  $\mathbb A$  and is ignored. Pressure below threshold slider  $\mathbb C$  and threshold slider (E) is in soft zone (D) and determined as soft sip.
  - For hard sip, drag threshold slider (E) to position just above user's hard sip. Pressure above threshold slider (E) is not considered as hard sip. Pressure below threshold slider (E) is in hard zone (F) and determined as hard sip.

iPod 🤅

<

5

50

- For soft puff, drag threshold slider  ${\mathbb T}$  to position just below user's soft puff. Any subsequent pressure below threshold slider  $\oplus$  is in neutral zone  $\circledast$  and is ignored. Pressure above threshold slider  $\oplus$  and below threshold slider  $\oplus$  is in soft zone  $\bigcirc$  and determined a soft puff.
- For hard puff, drag threshold slider  $\oplus$  to position just below user's hard puff. Pressure below threshold slider  $\oplus$ is not considered as hard puff. Pressure above threshold slider  $\oplus$  is in hard zone G and determined as hard puff.

| (÷       | 11:19           | * 🚥) | iPod 훅         | 11:19            | * 🖦  |
|----------|-----------------|------|----------------|------------------|------|
| Sip & P  | uff Calibration | Done | Sip &          | Puff Calibration | Done |
| Sip      | Puff            | Test | Sip            | Puff             | est  |
| Neutral  | A Peak          |      | No Input       | Peak 0           |      |
|          | D               |      | 50             | 6                | θ    |
| 50       | Ē               | Ē    |                | 0                |      |
| No Input | A O<br>Peak     |      | 5<br>Soft Puff | ©<br>©<br>Peak   |      |

Fig. 9-213

Fig. 9-212

#### **Calibration with PC Tool**

- 1. Open Connection in menu bar.
- 2. Select Sip and Puff Calibration.

| File Connection View Help                                       | 1               |                    |           |
|-----------------------------------------------------------------|-----------------|--------------------|-----------|
| Sip and Puff Calibration                                        | C12H10A9B01X-03 | 😵 Reset to Default | 😂 Manage  |
| LAK-H16166775<br>C12H10A9B01X-03<br>Flexible Navigation () v5.1 | Modules         | Powe               | er Module |
|                                                                 | Fig. 9-214      |                    |           |

- A Hard zone for puff input
- (B) Threshold slider to adjust minimum limit for hard puff
- © Soft zone for puff input
- D Threshold slider to adjust minimum limit for soft puff
- (E) Neutral zone for puff input
- (F) Neutral zone for sip input
- G Threshold slider to adjust minimum limit for soft sip
- (H) Soft zone for sip input
- ① Threshold slider to adjust minimum limit for hard sip
- ① Hard zone for sip input

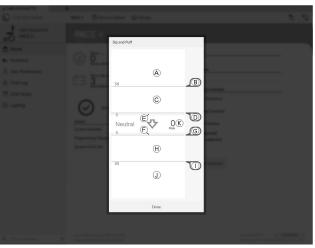

Fig. 9-215

- 3. User performs hard puff, soft puff, hard sip and soft sip in no specific order. For each sip and puff, a pressure level ® is recorded on calibration tool. Based on these recorded levels, you determine best level at which to set each pressure threshold.
- 4. Drag corresponding Threshold sliders.
  - For soft puff, drag threshold slider D to position just below user's soft puff. Any subsequent pressure below threshold slider D is in neutral zone E and is ignored. Pressure above threshold slider D and below threshold slider B is in soft zone C and determined a soft puff.
  - For hard puff, drag threshold slider (B) to position just below user's hard puff. Pressure below threshold slider (B) is not considered as hard puff. Pressure above threshold slider (B) is in hard zone (A) and determined as hard puff.
  - For soft sip, drag threshold slider G to position just above user's soft sip. Any subsequent pressure above threshold slider G is in neutral zone F and is ignored. Pressure below threshold slider G and threshold slider I is in soft zone H and determined as soft sip.
  - For hard sip, drag threshold slider ① to position just above user's hard sip. Pressure above threshold slider ① is not considered as hard sip. Pressure below threshold slider ① is in hard zone ① and determined as hard sip.

#### Sip and Puff Ramp Time

The **Sip and Puff Ramp Time** defines the amount of time that a pressure input must remain in the soft zone before it is registered as a soft sip or puff. Consequently, it also provides:

- Time for a user to cross from the neutral zone to the hard zone and
- a filter for any noise (unintentionally pressures) at the zone boundaries.

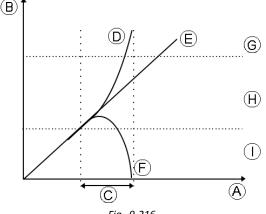

Fig. 9-216

The ramp time  $\mathbb{C}$  begins at the point where the pressure input  $\mathbb{D}$ ,  $\mathbb{E}$  or  $\mathbb{F}$  crosses into soft zone  $\mathbb{H}$  — either from neutral zone  $\mathbb{I}$ , when pressure is increasing, or from hard zone  $\mathbb{G}$ , when pressure decreases. A pressure input  $\mathbb{D}$  that reaches the hard zone before ramp time expires, is registered as a hard sip or puff. A pressure input  $\mathbb{E}$  within soft zone at the

end of ramp time is registered as a soft sip or puff. Pressure inputs (F) that fall away into neutral zone before ramp time expires are not registered as an input.

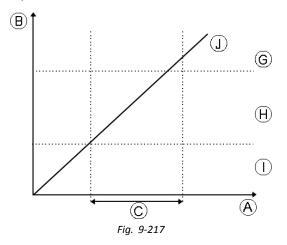

When setting Sip and Puff Ramp Time, consideration should be given to users, who cannot produce a hard sip or puff within the ramp time. If ramp time is set too low, a user may not be able to reach the hard zone G in time and a soft sip or puff is registered instead of the intended hard sip or puff. For users who need more time to reach hard zone, the ramp time  $\mathbb C$  needs to be extended, so the pressure input  $\mathbb O$  is registered as a hard sip or puff.

#### iOS Tool

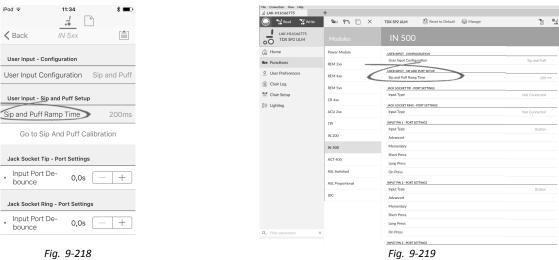

PC Tool

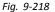

- 1. Open Modules -> IN 5xx.
- 2. Adjust Sip and Puff Ramp Time.

## **10 Diagnostics** Diagnostic options:

- System Summary
- Active Errors
- Event Log
- Chair Statistics
- Real-time diagnostics

# 10.1 Viewing System Summary

| iO                           | S tool                                                                                                  |                                             |
|------------------------------|----------------------------------------------------------------------------------------------------|---------------------------------------------|
| Carrier 🗢                    | 9:30 AM                                                                                                 | -                                           |
| K Back System                | m Summary                                                                                               |                                             |
| Chair                        |                                                                                                    |                                             |
| Power Module<br>DLX-PM60AL-A | Firmware: 4.7<br>App: 4.1                                                                               | 1.12                                        |
| S                            | Hardware:<br>Serial No.: I151906                                                                        |                                             |
| Remote<br>DLX-REM400-A       | Firmware: 4.<br>App: 4.1<br>GUI: 4.1<br>Asset 1: 4.1<br>Asset 2: 4.1<br>Hardware:<br>erial No.: G161386 | I.12<br>I.12<br>I.12<br>I.12<br>I.12<br>I.2 |
| Tools                        |                                                                                                    |                                             |
| Access Key<br>DLX-HKEY02-A   | Firmware: 4.                                                                                            | .0.5 🗸                                      |
| Access Level:                | Manufactu                                                                                               | irer                                        |

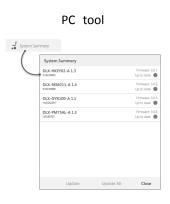

Click on the System Summary button to view the System Summary screen.

The System Summary screen displays details of the system's connected modules, such as:

- Connected modules
- Module software version
- Module serial number
- Access Level of LiNX Access Key

Click on Back or Close button, to exit the System Summary.

# **10.2** Viewing Active Errors

| Pod ≎ 13:28                                                                                           | * 🗈        |
|----------------------------------------------------------------------------------------------------|------------|
| K Back Chair L                                                                                        | og 📋       |
| Chair Log                                                                                             | Statistics |
|                                                                                                    |            |
| ACTIVE ERRORS                                                                                         |            |
| Left Park Brake Error                                                                                 | FC:5       |
| DLX-PM75AL-A                                                                                          |            |
|                                                                                                    |            |
| EVENT LOG                                                                                             |            |
|                                                                                                    |            |
| Left Park Brake Error                                                                                 | FC:5       |
| Left Park Brake Error<br>DLX-PM75AL-A                                                                 | FC:5       |
|                                                                                                    | FC:5       |
| DLX-PM75AL-A<br>11 Nov 2016, 13:30:06                                                                 | FC:5       |
| DLX-PM75AL-A                                                                                          | FC:5       |
| DLX-PM75AL-A<br>11 Nov 2016, 13:30:06<br>Programming Changed                                          | FC:5       |
| DLX-PM75AL-A<br>11 Nov 2016, 13:30:06<br>Programming Changed<br>DLX-PM75AL-A                          | FC:5       |
| DLX-PM75AL-A<br>11 Nov 2016, 13:30:06<br>Programming Changed<br>DLX-PM75AL-A<br>11 Nov 2016, 11:43:29 | FC:5       |

| Events<br>88 events recorded                      | 🗙 Reset Log  |
|---------------------------------------------------|--------------|
| ACTIVE EVENTS                                     |              |
| Right Park Brake Error                            | FC: 6        |
| DLX-PM75AL-A                                      |              |
| Check right park brake is released. If not, check | ck the loom. |
| Left Park Brake Error                             | FC: 5        |
| DLX-PM75AL-A                                      |              |
| Gyro orientation error                            | FC: 7        |
| DLX-GYR100-A                                      |              |
| TODAY                                             |              |
| Left Park Brake Error                             | FC: 5        |
| DLX-PM75AL-A<br>Thu May 5 10:01:14 2016           |              |

Click on the Active Errors button to view which errors, if any, are current. Each entry in this log displays the error, its flash code (e.g. FC5) and the component where the error is. Click on the error entry to reveal an error description with more helpful information about the error.

Click on Back or Close button to exit Active Errors.

#### 10.3 **Viewing Chair Statistics**

Go to Chair Log to view a comprehensive list of current system statistics. The chair statistics are divided into the following sections:

- . Battery usage
- Drive statistics

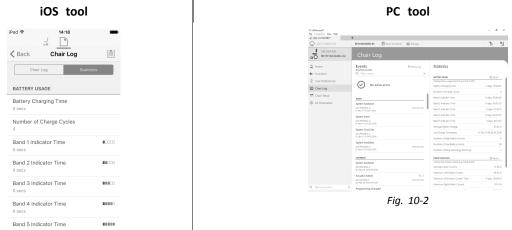

Fig. 10-1

## **Reading Battery Usage**

To view more information about a battery statistic, click on a statistic and a helpful description is displayed in the local help panel.

The available statistics are detailed in the following table.

| Battery Usage Statistics             | Details                                                                                |
|--------------------------------------|----------------------------------------------------------------------------------------|
| Battery Charging Time                | The time that the batteries have been charged for.                                     |
| Number of Charge Cycles              | The number of times the batteries have been charged.                                   |
| Band 1 Indicator Time                | The total time the LiNX system is operated with the state of charge between 0 and 20%. |
| Band 2 Indicator Time                | The total time the LiNX system is operated with a state of charge between 20 and 40%.  |
| Band 3 Indicator Time                | The total time the LiNX system is operated with a state of charge between 40 and 60%.  |
| Band 4 Indicator Time                | The total time the LiNX system is operated with a state of charge between 60 and 80%.  |
| Band 5 Indicator Time                | The total time the LiNX system is operated with a state of charge between 80 and 100%. |
| Average Battery Voltage              | The average battery voltage over the last 31 days.                                     |
| Last Charge Timestamp                | The date and time when the batteries were last put on charge.                          |
| Number of High Battery<br>Events     | The number of high battery warnings.                                                   |
| Number of Low Battery<br>Events      | The number of low battery warnings.                                                    |
| Number of Deep Discharge<br>Warnings | The number of deep discharge warnings.                                                 |
| Battery Usage Last Reset             | Date when these statistics were last reset.                                            |

## **Resetting Battery Usage**

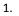

2.

|                                  |           | 1 |                                                      |                                                               |                      |                                                               |
|----------------------------------|-----------|---|------------------------------------------------------|---------------------------------------------------------------|----------------------|---------------------------------------------------------------|
| iOS tool                         |           |   |                                                      | PC                                                            | too                  |                                                               |
| ≈ 13:22<br>J                     | *         |   | SELUNDOUGHE<br>Ne Conston Ver Hile<br>LAK-LI2147583* | +                                                             |                      |                                                               |
| Chair Log                        | [_]       |   | NOT CONNECTED                                        | Chair Log                                                     | ut 🚭 Manage          |                                                               |
|                                  |           |   | 🛱 Home                                               | Events                                                        | © Reset Log          | Statistics                                                    |
| Y USAGE<br>harge Timestamp       |           |   | Functions     User Preferences                       | Q. Thereverts                                                 | ×                    | MPTOPYVSAGE<br>Tracking buffery stage since MI Aug 3 14-85    |
| arge Timestamp<br>116, 14:11:04  |           |   | 🗎 Chair Log                                          | No active errors                                              |                      | Battery Charging Time<br>Number of Charge Cucles              |
|                                  |           |   | 警 Chair Setup<br>第 All Parameters                    | 10049                                                         |                      | Band Tindicator Time                                          |
| er of High Battery Events        |           |   | ajs. Ai Paraneters                                   | System Available<br>DXX-PostIDAL-A<br>Pr New 11 15 33 11 2016 | Pawared Up           | Rand 2 Indicator Time<br>Band 3 Indicator Time                |
|                                  |           |   |                                                      | System Event                                                  |                      | Band 4 Indicator Time                                         |
| Number of Low Battery Events     |           |   |                                                      | 03X-PM23AL-A<br>Pr Nex T 15.15.05 2016                        |                      | Rand 5 Indicator Time<br>Average Battery Votage               |
| 1                                |           |   |                                                      | System Clock Set<br>DLX-PM2204_A<br>IV Nov T 11354279 2296    |                      | Last Charge Timestamp                                         |
| Number of Deep Discharge Warning | as        |   |                                                      | System Available                                              |                      | Number of High Eatlery Events<br>Number of Low Battery Events |
| under of deep discharge warning  |           |   |                                                      | 0(X7M25ALA<br>97 Nov 11 12 54 24 2216                         | Pewered Up           | Number of Deep Discharge Warnin                               |
|                                  |           |   |                                                      | VISTINGAY<br>Sostern Available                                |                      | Today dive statistics and Minus 2 Minus                       |
| ry Usage Last Reset<br>Reset     |           |   |                                                      | Do Nex 10 13:0079 20%                                         |                      | Average Motor Current<br>Maimum Left Motor Current            |
| Reset                            |           |   |                                                      | Actuator Added<br>DX:ACT405-A<br>DO Nor 10 10:1979 2016       | FC: 2<br>Pervened Up | Maemum Left Motor Current Time                                |
| Reset Battery Usage              |           |   | Q. Resparameters                                     | X Programming Charged                                         |                      | Matmum Right Nator Carrent                                    |
| Average Motor Current            |           |   |                                                      |                                                               |                      |                                                               |
| Fig. 10-3                        | e button. |   |                                                      |                                                               |                      |                                                               |
| 6,774 A                          | e button. |   |                                                      | PC                                                            | too                  | 4                                                             |
| ig. 10-3<br><b>ry Usage</b>      | e button. |   |                                                      | PC                                                            | too                  |                                                               |

Fig. 10-6

Click on **OK** or **Yes** to continue.

Motor Current

Left Motor Current

## **Reading Drive Statistics**

To view more information about a drive statistic, click on the statistic and a description is displayed in the local help panel. The available statistics are detailed in the following table.

| Drive statistic                     | Details                                                                                  |  |  |  |  |  |
|-------------------------------------|------------------------------------------------------------------------------------------|--|--|--|--|--|
| Average Motor Current               | The average current drawn across all motors while driving.                               |  |  |  |  |  |
| Maximum Left Motor<br>Current       | The peak measured motor current.                                                         |  |  |  |  |  |
| Maximum Left Motor<br>Current Time  | Time spent drawing the "Maximum Drive Current Draw".                                     |  |  |  |  |  |
| Maximum Right Motor<br>Current      | The peak measured motor current.                                                         |  |  |  |  |  |
| Maximum Right Motor<br>Current Time | Time spent drawing the Maximum Drive Current Draw".                                      |  |  |  |  |  |
| Powered Up Time                     | The total time that the wheelchair controller is powered up.                             |  |  |  |  |  |
| Drive Time                          | The total time that the wheelchair has been driven.                                      |  |  |  |  |  |
| Average Drive Time                  | Average drive time.                                                                      |  |  |  |  |  |
| Time Near Maximum<br>Current        | The duration the current was within 20% of maximum threshold.                            |  |  |  |  |  |
| Trip Distance                       | The total distance travelled by this wheelchair in meters since being reset by the user. |  |  |  |  |  |

| Drive statistic             | Details                                                                          |
|-----------------------------|----------------------------------------------------------------------------------|
| Total Distance Travelled    | The total distance travelled by this wheelchair since being reset by a provider. |
| Drive Statistics Last Reset | Date when these statistics were last reset.                                      |

## **Resetting Drive Statistics**

- 1.
- iOS tool 13:34 \* iPod 🗟 **<** Back Chair Log DRIVE STATISTICS Maximum Right Motor Current Time 2,1 s Powered Up Time 1 day, 12 hrs, 41 min Drive Time 1 hr, 51 min, 7 secs Average Drive time 3 min, 49 secs Time Near Maximum Current Drive Statistics Last Reset 16 Jun 2016, 14:55:01 Reset Drive Statistics Fig. 10-7

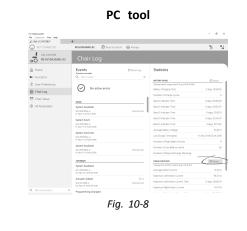

Click on Reset Drive Statistics button.

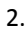

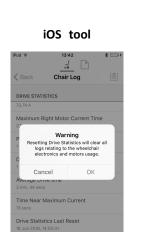

Fig. 10-9

Click on OK or Yes to continue.

Click on Back or Close button to exit the Chair Statistics

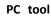

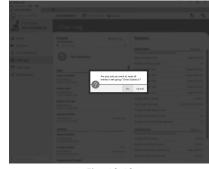

Fig. 10-10

# **10.4** Viewing Live Diagnostics

| iPod 중<br>✔ Back L | 11:33<br><br>ive Diagnos | tics   | * <b>—</b> ), |
|--------------------|--------------------------|--------|---------------|
| Drive              |                          |        | >             |
| ACTUATOR           |                          |        |               |
| Angle S            | ensor                    | ACT400 | 0-1 >         |
|                    |                          |        |               |
|                    |                          |        |               |

Fig. 10-11

The Live Diagnostics are only available when the LiNX Access iOS tool is connected to a wheelchair. The parameters (see *Parameter list, page 208*) on the Live Diagnostics screen are split into two categories:

- Drive, and
- Actuators.

#### Parameter list

#### Drive

Speed Demand (%)

Turn Demand (%)

#### Left Motor

- Voltage (V)
- Current (A)
- Resistance (mΩ)

## Right Motor

- Voltage (V)
- Current (A)
- Resistance (mΩ)

Battery Voltage (V)

Speed Dial (%)

#### Actuators

Sensor Angle (°)

- 1. Click Live Diagnostics button.
- 2. Click desired category to view real-time graphs and data.
- 3. Click Back button twice to exit Live Diagnostics.

# 10.5 Clearing the event log

This feature is only available when a wheelchair is in Connection context mode.

## PC tool

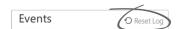

To clear the event log, click on the Reset Log button at the top of the logs.

# 11 Structure of Program Names

By default, the file name, program name and system name are composed of the wheelchair configuration. The program name can be changed to a more familiar name.

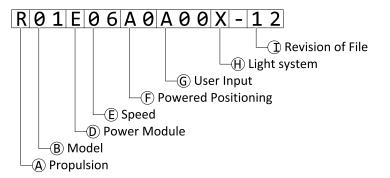

Fig. 11-1 Example of a Kite program name (2 pole motor, drive only) using naming format up to July 2018

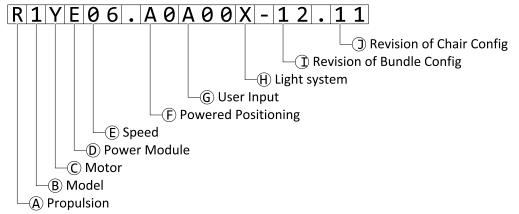

Fig. 11-2 Example of a Kite program name (2 pole motor, drive only) using naming format as of August 2018

| A | Propulsion                               |
|---|------------------------------------------|
| B | Model                                    |
| © | Motor                                    |
| D | Power Module                             |
| E | Speed                                    |
| F | Powered Positioning                      |
| G | User Input                               |
| θ | Light System                             |
| 0 | Revision of Bundle Configuration or File |
| 0 | Revision of Chair Configuration          |

# 11.1 Naming Format

|   | Up to July 2018                                                                                                    | As of August 2018                                                                                                    |
|---|----------------------------------------------------------------------------------------------------|----------------------------------------------------------------------------------------------------|
| A | R = Rear wheel drive<br>C = Centre wheel drive<br>F = Front wheel drive                                                                                                    |                                                                                                    |
| B | 01 = Kite<br>02 = TDX SP2 - legacy motors<br>12 = TDX SP2 - DuraWatt motors<br>03 = Bora/Spectra XTR<br>04 = Fox<br>05 = Storm <sup>4</sup> , Storm <sup>4</sup> X-plore<br>06 = Storm <sup>4</sup> Max                                                                                                    | 1 = Kite<br>2 = TDX SP2<br>3 = Bora/Spectra XTR<br>4 = Fox<br>5 = Storm <sup>4</sup> , Storm <sup>4</sup> X-plore, Storm <sup>4</sup> Max<br>6 = not used<br>7 = Stream<br>8 = Pronto M41<br>9 = AVIVA                                                                                                    |
| C | Not used. Included in <sup>®</sup> .                                                                                                    | <ul> <li>Z = Inline motor</li> <li>Y = 2 pole (low speed)</li> <li>X = 2 pole (high speed)</li> <li>W = 4 pole legacy (low speed)</li> <li>V = 4 pole legacy (high speed)</li> <li>U = 4 pole legacy (HD)</li> <li>T = DuraWatt (low speed)</li> <li>S = DuraWatt (low speed)</li> <li>S = DuraWatt (ultra high speed)</li> <li>Q = OPS Drive (low speed)</li> <li>P = OPS Drive (ultra high speed)</li> <li>O = OPS Drive (ultra high speed)</li> </ul>                                                                                                    |
| D | D = no<br>E = DL<br>F = DL<br>G = DL                                                                                                    | t used<br>X-PM60                                                                                                    |
| E | 03<br>06<br>08<br>10<br>12                                                                                                    |                                                                                                    |
| Ē | A1 = Powered "fixed pivot" tilt (20°)<br>A2 = Powered tilt (30°), CoG shift<br>A3 = Seat lifter & powered tilt (300 mm, 30°), CoG shift<br>A4 = Powered tilt (12°)<br>A5 = Seat lifter & powered tilt (300 mm, 28°), CoG shift<br>A6 = Column lifter & "fixed pivot" tilt (250 mm, 25°)<br>A7 = Recaro with "fixed pivot" tilt (25°)<br>A8 = Recaro with column lifter & "fixed pivot" tilt (250 mm,<br>25°)<br>A9 = Ultra Low Maxx with tilt (50°), CoG shift<br>B0 = Ultra Low Maxx with lifter & tilt (300 mm, 45°), CoG shift | Drive only<br>A0 = w/o actuators <sup>3</sup><br>Standard seat / Modulite seat<br>A1 = Powered "fixed pivot" tilt (20°)<br>A2 = Powered tilt (30°), CoG shift<br>A3 = Lifter & tilt (300 mm, 30°), CoG shift<br>A4 = Column lifter & "fixed pivot" tilt (250 mm, 25°)<br>Max seat<br>B1 = Powered "fixed pivot" tilt 25°<br>B2 = Lifter & tilt (300 mm, 28°), CoG shift<br>Recaro seat<br>C1 = Powered "fixed pivot" tilt (25°)<br>C2 = Column lifter & "fixed pivot" tilt (25°)<br>C2 = Column lifter & "fixed pivot" tilt (25°)<br>Ultra Low Maxx seat<br>D1 = Powered tilt (50°), CoG shift + LNX<br>D2 = Lifter & tilt (300 mm, 45°), CoG shift + ADP<br>D4 = Lifter & tilt (300 mm, 45°), CoG shift + Pivot Plus<br>D6 = Lifter & tilt (300 mm, 45°), CoG shift +<br>Pivot Plus |

3. If light system is equipped: use profile A1, B1 or C1 (according to seat)

|                | Up to July 2018                                                                                                    | As of August 2018                                     |
|----------------|----------------------------------------------------------------------------------------------------|-------------------------------------------------------|
| G              | A00 = DLX-REM1XX/DLX-REM2XX + DLX-REM050<br>A01 = DLX-REM2XX + LNX<br>A02 = DLX-REM2XX + ADP<br>A02 = DLX-REM2XX + ADP                     | A00 = DLX-REM1XX/DLX-REM2XX + DLX-REM050 <sup>4</sup> |
|                | A03 = DLX-REM2XX + Pivot Plus<br>A04 = DLX-REM2XX/400 + ACU200<br>B01 = DLX-REM400 + 4Q-P + LNX                                            | A04 = DLX-REM2XX/400 + ACU200                         |
|                | B02 = DLX-REM400 + 4Q-P + ADP<br>B03 = DLX-REM400 + 4Q-P + Pivot Plus                                                                      | B02 = DLX-REM400 + 4Q-P                               |
|                | C01 = DLX-REM400 + 3Q-D + LNX $C02 = DLX-REM400 + 3Q-D + ADP$ $C03 = DLX-REM400 + 3Q-D + Pivot Plus$                                       | C01 = DLX-REM400 + 3Q-D                               |
|                | C03 = DLX-REM400 + 3Q-D + PNOT Plus $C04 = DLX-REM400 + 4Q-D + LNX$ $C05 = DLX-REM400 + 4Q-D + ADP$ $C06 = DLX-REM400 + 4Q-D + Pivot Plus$ | C04 = DLX-REM400 + 4Q-D                               |
| $(\mathbb{H})$ | -                                                                                                    | = Traditional<br>= LED                                |
|                | Χ                                                                                                    | ( = w/o light <sup>5</sup> , <sup>6</sup>             |
| 1              | Revision of file                                                                                                    | Revision of bundle configuration                      |
|                | Not used. Included in $$ .                                                                                                    | Revision of chair configuration                       |

<sup>4.</sup> Use only if DLX-REM1XX or DLX-REM050 are equipped to the wheelchair. Otherwise use profile A04.

<sup>5.</sup> If only programs with activated light system are available: use profile LED instead.

<sup>6.</sup> By default, Ultra Low Maxx programs are with deactivated light system. See 9.7 Modifying Lighting Parameters, page 143 to activate light system.

# **11.2** Where-Used Matrices

|                                                    |        |        |        |           |        | Mote   | or       |        |            |           |        |            |
|----------------------------------------------------|--------|--------|--------|-----------|--------|--------|----------|--------|------------|-----------|--------|------------|
| Model                                              | Inline | 2 pole |        | 4 pole    |        | 4 pole | DuraWatt |        |            | OPS Drive |        |            |
|                                                    | (Z)    | LS (Y) | HS (X) | LS<br>(W) | HS (V) | HD (U) | LS (T)   | HS (S) | UHS<br>(R) | LS (Q)    | HS (P) | UHS<br>(O) |
| AVIVA FX                                           | -      | -      | -      | -         | -      | -      | х        | x      | х          | -         | -      | -          |
| AVIVA RX                                           | -      | -      | -      | -         | -      | -      | х        | х      | х          | х         | х      | х          |
| Bora/<br>Spectra XTR                               | -      | х      | x      | х         | х      | -      | -        | -      | -          | -         | -      | -          |
| Fox                                                | х      | -      | -      | -         | -      | -      | -        | -      | -          | -         | -      | -          |
| Kite                                               | -      | х      | x      | х         | х      | -      | -        | -      | х          | -         | -      | -          |
| Storm <sup>4</sup> ,<br>Storm <sup>4</sup> X-plore | -      | -      | -      | х         | х      | -      | -        | -      | х          | -         | -      | -          |
| Storm <sup>4</sup> Max                             | -      | -      | -      | -         | -      | х      | -        | -      | -          | -         | -      | -          |
| TDX SP2                                            | -      | -      | -      | х         | х      | -      | х        | х      | х          | х         | х      | х          |

|   | Motor                        | Type of LiNX               | Speed |    |    |                |    |  |  |
|---|------------------------------|----------------------------|-------|----|----|----------------|----|--|--|
|   | Wotor                        | power module               | 03    | 06 | 08 | 10             | 12 |  |  |
| Ζ | Inline motor                 | DLX-PM60                   | х     | x  | x  | -              | -  |  |  |
| Y | 2 pole (low speed)           | DLX–PM75 /                 | х     | х  | -  | -              | -  |  |  |
| Х | 2 pole (high speed)          | DLX-PM75AL                 | -     | -  | x  | х              | -  |  |  |
| W | 4 pole legacy (low speed)    |                            | х     | х  | -  | -              | -  |  |  |
| ٧ | 4 pole legacy (high speed)   | -                          | -     | -  | х  | х              | -  |  |  |
| U | 4 pole legacy (HD)           | -                          | -     | х  | -  | -              | -  |  |  |
| Т | DuraWatt (low speed)         | -                          | -     | х  | -  | -              | -  |  |  |
| S | DuraWatt (high speed)        | DLX–PM120 /<br>DLX-PM120AL | -     | -  | х  | х              | -  |  |  |
| R | DuraWatt (Ultra high speed)  |                            | -     | -  | -  | X <sup>7</sup> | х  |  |  |
| Q | OPS Drive (low speed)        | -                          | х     | х  | -  | -              | -  |  |  |
| Ρ | OPS Drive (high speed)       |                            | -     | -  | -  | х              | -  |  |  |
| 0 | OPS Drive (Ultra high speed) |                            | -     | -  | -  | -              | x  |  |  |

|                                                 | Powered Positioning         |          |             |                        |  |  |  |  |
|-------------------------------------------------|-----------------------------|----------|-------------|------------------------|--|--|--|--|
| Model                                           | Standard /<br>Modulite seat | Max seat | Recaro seat | Ultra Low Maxx<br>seat |  |  |  |  |
| AVIVA FX                                        | x                           | -        | -           | x                      |  |  |  |  |
| AVIVA RX                                        | x                           | -        | -           | x                      |  |  |  |  |
| Bora/Spectra XTR                                | x                           | х        | -           | -                      |  |  |  |  |
| Fox                                             | x                           | -        | -           | -                      |  |  |  |  |
| Kite                                            | x                           | х        | -           | -                      |  |  |  |  |
| Storm <sup>4</sup> , Storm <sup>4</sup> X-plore | x                           | -        | x           | -                      |  |  |  |  |
| Storm <sup>4</sup> Max                          | x                           | Х        | -           | -                      |  |  |  |  |
| TDX SP2                                         | x                           | х        | -           | x                      |  |  |  |  |

7. France only

Notes

Notes

Notes

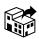

#### Australia:

Invacare Australia Pty. Ltd. Unit 18/12 Stanton Road, Seven Hills, NSW 2147, Australia Phone: 1800 460 460 Fax: 1800 814 367 orders@invacare.com.au www.invacare.com.au

#### EU Export:

Invacare Poirier SAS Route de St Roch F-37230 Fondettes Tel: (33) (0)2 47 62 69 80 serviceclient\_export@invacare.com www.invacare.eu.com

## Canada:

Invacare Canada L.P. 570 Matheson Blvd East, Unit 8 CDN Mississauga, On. L4Z 4G4 Phone: (905) 890 8300 Toll Free: 800.668.5324 www.pro.invacare.ca

#### New Zealand:

Invacare New Zealand Ltd 4 Westfield Place, Mt Wellington 1060 New Zealand Phone: 0800 468 222 Fax: 0800 807 788 sales@invacare.co.nz www.invacare.co.nz

#### United Kingdom & Ireland:

Invacare Limited Pencoed Technology Park, Pencoed Bridgend CF35 5AQ Tel: (44) (0) 1656 776 200 uk@invacare.com www.invacare.co.uk

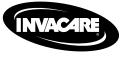

1605129-J 2023-02-24

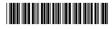

Yes, you can.